# **Novell®** Sentinel™

5.1.3

Volume II – SENTINEL USER'S GUIDE

www.novell.com

November 20, 2007

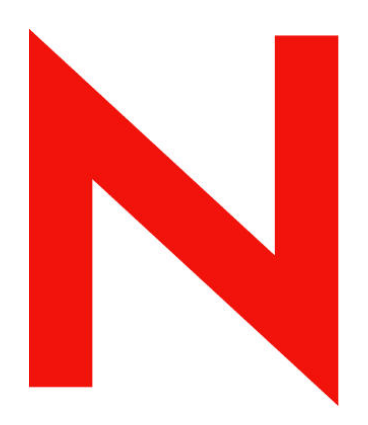

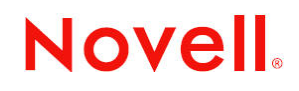

#### **Legal Notices**

Novell, Inc. makes no representations or warranties with respect to the contents or use of this documentation, and specifically disclaims any express or implied warranties of merchantability or fitness for any particular purpose. Further, Novell, Inc. reserves the right to revise this publication and to make changes to its content, at any time, without obligation to notify any person or entity of such revisions or changes.

Further, Novell, Inc. makes no representations or warranties with respect to any software, and specifically disclaims any express or implied warranties of merchantability or fitness for any particular purpose. Further, Novell, Inc. reserves the right to make changes to any and all parts of Novell software, at any time, without any obligation to notify any person or entity of such changes.

Any products or technical information provided under this Agreement may be subject to U.S. export controls and the trade laws of other countries. You agree to comply with all export control regulations and to obtain any required licenses or classification to export, re-export, or import deliverables. You agree not to export or re-export to entities on the current U.S. export exclusion lists or to any embargoed or terrorist countries as specified in the U.S. export laws. You agree to not use deliverables for prohibited nuclear, missile, or chemical biological weaponry end uses. Please refer to www.novell.com/info/exports/ for more information on exporting Novell software. Novell assumes no responsibility for your failure to obtain any necessary export approvals.

Copyright © 1999-2006 Novell, Inc. All rights reserved. No part of this publication may be reproduced, photocopied, stored on a retrieval system, or transmitted without the express written consent of the publisher.

Novell, Inc. has intellectual property rights relating to technology embodied in the product that is described in this document. In particular, and without limitation, these intellectual property rights may include one or more of the U.S. patents listed at http://www.novell.com/company/legal/patents/ and one or more additional patents or pending patent applications in the U.S. and in other countries.

Novell, Inc. 404 Wyman Street, Suite 500 Waltham, MA 02451 U.S.A. www.novell.com

*Online Documentation*: To access the online documentation for this and other Novell products, and to get updates, see [www.novell.com/documentation.](http://www.novell.com/documentation)

#### **Novell Trademarks**

For Novell trademarks, see the Novell Trademark and Service Mark list (<http://www.novell.com/company/legal/trademarks/tmlist.html>).

#### **Third-Party Materials**

All third-party trademarks are the property of their respective owners.

#### **Third-Party Legal Notices**

Sentinel 5 may contain the following third-party technologies:

- Apache Axis and Apache Tomcat, Copyright © 1999 to 2005, Apache Software Foundation. For more information, disclaimers and restrictions, see http://www.apache.org/licenses/
- ANTLR. For more information, disclaimers and restrictions, see http://www.antlr.org
- Boost, Copyright © 1999, Boost.org.
- Bouncy Castle, Copyright © 2000-2004, the Legion of Bouncy Castle. For more information, disclaimers and restrictions see http://www.bouncycastle.org.
- Checkpoint. Copyright © Check Point Software Technologies Ltd.
- Concurrent, utility package. Copyright © Doug Lea. Used without CopyOnWriteArrayList and ConcurrentReaderHashMap classes.
- Crypto++ Compilation. Copyright © 1995-2003, Wei Dai, incorporating the following copyrighted work: mars.cpp by Brian Gladman and Sean Woods. For more information, disclaimers and restrictions see http://www.eskimo.com/~weidai/License.txt.
- Crystal Reports Developer and Crystal Reports Server. Copyright © 2004 Business Objects Software Limited.
- DataDirect Technologies Corp. Copyright © 1991-2003.
- edpFTPj, licensed under the Lesser GNU Public License. For more information, disclaimers and restrictions see http://www.enterprisedt.com/products/edtftpj/purchase.html.
- Enhydra Shark, licensed under the Lesser General Public License available at: http://shark.objectweb.org/license.html.
- ICEsoft ICEbrowser. ICEsoft Technologies, Inc. Copyright © 2003-2004.
- $\blacksquare$  ILOG, Inc. Copyright © 1999-2004.
- Installshield Universal. Copyright © 1996–2005, Macrovision Corporation and/or Macrovision Europe Ltd.
- Java 2 Platform, Standard Edition. Copyright © Sun Microsystems, Inc. For more information, disclaimers and restrictions see http://java.sun.com/j2se/1.4.2/j2re-1\_4\_2\_10-license.txt.

The Java 2 Platform may also contain the following third-party products:

- à CoolServlets © 1999
- à DES and 3xDES © 2000 by Jef Poskanzer
- à Crimson © 1999-2000 The Apache Software Foundation
- à Xalan J2 © 1999-2000 The Apache Software Foundation
- à NSIS 1.0j © 1999-2000 Nullsoft, Inc.
- à Eastman Kodak Company © 1992
- à Lucinda, a registered trademark or trademark of Bigelow and Holmes
- <sup> $\Box$ </sup> Taligent, Inc.
- à IBM, some portions available at: http://oss.software.ibm.com/icu4j/

For more information regarding these third-party technologies and their associated disclaimers and restrictions, see: http://java.sun.com/j2se/1.4.2/j2se-1\_4\_2-thirdpartylicensereadme.txt.

- JavaBeans Activation Framework (JAF). Copyright © Sun Microsystems, Inc. For more information, disclaimers and restrictions see http://www.java.sun.com/products/javabeans/glasgow/jaf.html and click download > license.
- $\blacksquare$  JavaMail. Copyright  $\heartsuit$  Sun Microsystems, Inc. For more information, disclaimers and restrictions see http://www.java.sun.com/products/javamail/downloads/index.html and click download > license.
- Java Ace, by Douglas C. Schmidt and his research group at Washington University and Tao (with ACE wrappers) by Douglas C. Schmidt and his research group at Washington University, University of California, Irvine and Vanderbilt University. Copyright © 1993-2005. For more information, disclaimers and restrictions see http://www.cs.wustl.edu/~schmidt/ACE-copying.html and http://www.cs.wustl.edu/~pjain/java/ace/JACEcopying.html
- Java Authentication and Authorization Service Modules, licensed under the Lesser General Public License. For more information, disclaimers and restrictions see http://free.tagish.net/jaas/index.jsp.
- Java Network Launching Protocol (JNLP). Copyright © Sun Microsystems, Inc. For more information, disclaimers and restrictions, please see http://www.java.sun.com/products/javawebstart/download-jnlp.html and click download > license.
- Java Service Wrapper. Portions copyrighted as follows: Copyright © 1999, 2004 Tanuki Software and Copyright © 2001 Silver Egg Technology. For more information, disclaimers and restrictions, see http://wrapper.tanukisoftware.org/doc/english/license.html.
- **JIDE.** Copyright  $\odot$  2002 to 2005, JIDE Software, Inc.
- jTDS is licensed under the Lesser GNU Public License. For more information, disclaimers and restrictions see http://jtds.sourceforge.net/.
- MDateSelector. Copyright © 2005, Martin Newstead, licensed under the Lesser General Public License. For more information, disclaimers and restrictions see http://web.ukonline.co.uk/mseries.
- Monarch Charts. Copyright © 2005, Singleton Labs.
- Net-SNMP. Portions of the code are copyrighted by various entities, which reserve all rights. Copyright © 1989, 1991, 1992 by Carnegie Mellon University; Copyright © 1996, 1998 to 2000, the Regents of the University of California; Copyright © 2001 to 2003 Networks Associates Technology, Inc.; Copyright © 2001 to 2003, Cambridge Broadband, Ltd.; Copyright © 2003 Sun Microsystems, Inc. and Copyright © 2003 to 2004, Sparta, Inc. For more information, disclaimers and restrictions, see http://net-snmp.sourceforge.net.
- The OpenSSL Project. Copyright © 1998-2004. the Open SSL Project. For more information, disclaimers and restrictions, see http://www.openssl.org.
- Oracle Help for Java. Copyright © 1994-2006, Oracle Corporation.
- RoboHELP Office. Copyright © Adobe Systems Incorporated, formerly Macromedia.
- Skin Look and Feel (SkinLF). Copyright © 2000-2006 L2FProd.com. Licensed under the Apache Software License. For more information, disclaimers and restrictions see https://skinlf.dev.java.net/.
- Sonic Software Corporation. Copyright © 2003-2004. The SSC software contains security software licensed from RSA Security, Inc.
- Tinyxml. For more information, disclaimers and restrictions see http://grinninglizard.com/tinyxmldocs/index.html.
- SecurityNexus. Copyright © 2003 to 2006. SecurityNexus, LLC. All rights reserved.
- Xalan and Xerces, both of which are licensed by the Apache Software Foundation Copyright © 1999-2004. For more information, disclaimers and restrictions see http://xml.apache.org/dist/LICENSE.txt.
- yWorks. Copyright © 2003 to 2006, yWorks.

**NOTE**: As of the publication of this documentation, the above links were active. In the event you find that any of the above links are broken or the linked webpages are inactive, please contact Novell, Inc., 404 Wyman Street, Suite 500, Waltham, MA 02451 U.S.A.

# **Preface**

The Sentinel Technical documentation is general-purpose operation and reference guide. This documentation is intended for Information Security Professionals. The text in this documentation is designed to serve as a source of reference about Sentinel's Enterprise Security Management System. There is additional documentation available on the Novell web portal.

Sentinel Technical documentation is broken down into five different volumes. They are:

- Volume I Sentinel™ 5 Install Guide
- Volume II Sentinel™ 5 User's Guide
- Volume III Sentinel™ 5 Wizard User's Guide
- Volume IV Sentinel™ 5 User's Reference Guide
- Volume V Sentinel<sup>™</sup> 3<sup>rd</sup> Party Integration

### **Volume I – Sentinel Install Guide**

This guide explains how to install:

- **Sentinel Server**
- Sentinel Console
- Sentinel Correlation Engine
- Sentinel Crystal Reports

#### **Volume II – Sentinel User's Guide**

This guide discusses:

- Sentinel Console Operation
- Sentinel Features
- Sentinel Architecture
- Sentinel Communication
- Shutdown/Startup of Sentinel
- **Vulnerability assessment**
- **Event monitoring**
- **Event filtering**
- **Event correlation**
- Sentinel Data Manager

#### **Volume III – Wizard User's Guide**

This guide discusses:

- Wizard Collector Builder Operation
- Wizard Collector Manager
- Collectors
- Event Configuration for Business Relevance
- Mapping Service
- Historical reporting
- Wizard Host Management
- Incidents
- Cases
- User management
- Workflow
- Wizard Host Management
- Building and maintaining Collectors
- Wizard Collector Builder
- Wizard Collector Manager
- Advisor

### **Volume IV - Sentinel User's Reference Guide**

This guide discusses:

- Wizard scripting language
- Wizard parsing commands
- Wizard administrator functions
- Wizard and Sentinel meta-tags
- Sentinel correlation engine
- **User Permissions**
- Correlation command line options
- **Sentinel database schema**

# **Volume V - Sentinel 3rd Party Integration Guide**

• Remedy

- **HP** Service Desk
- **HP OpenView Operations**

# **Contents**

#### **1 Sentinel Introduction**

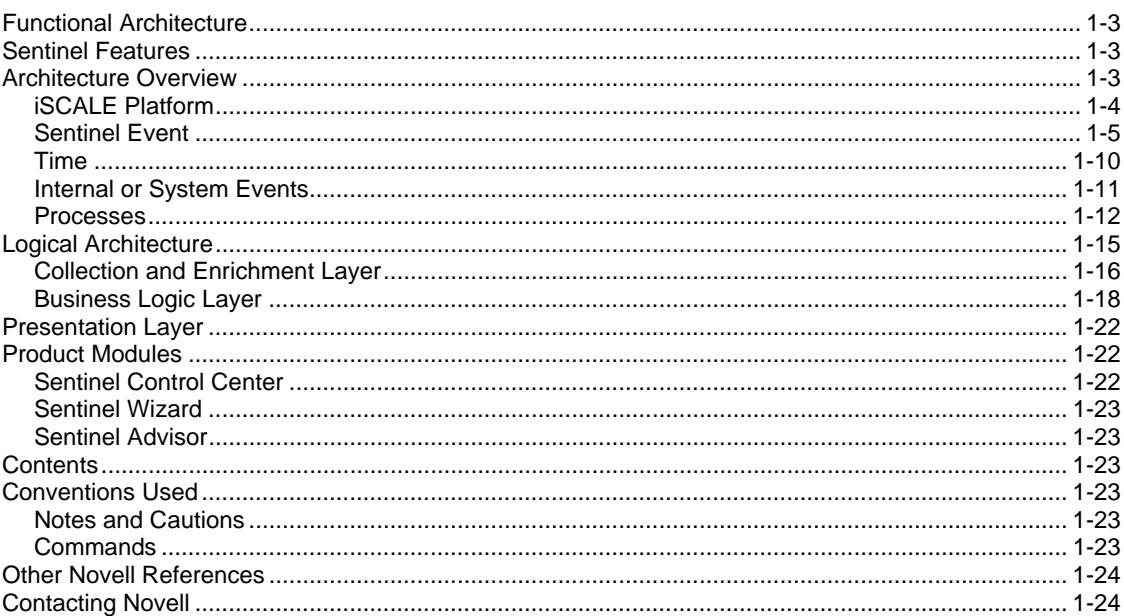

#### 2 Navigating Sentinel Control Center

 $2 - 1$ 

 $1 - 1$ 

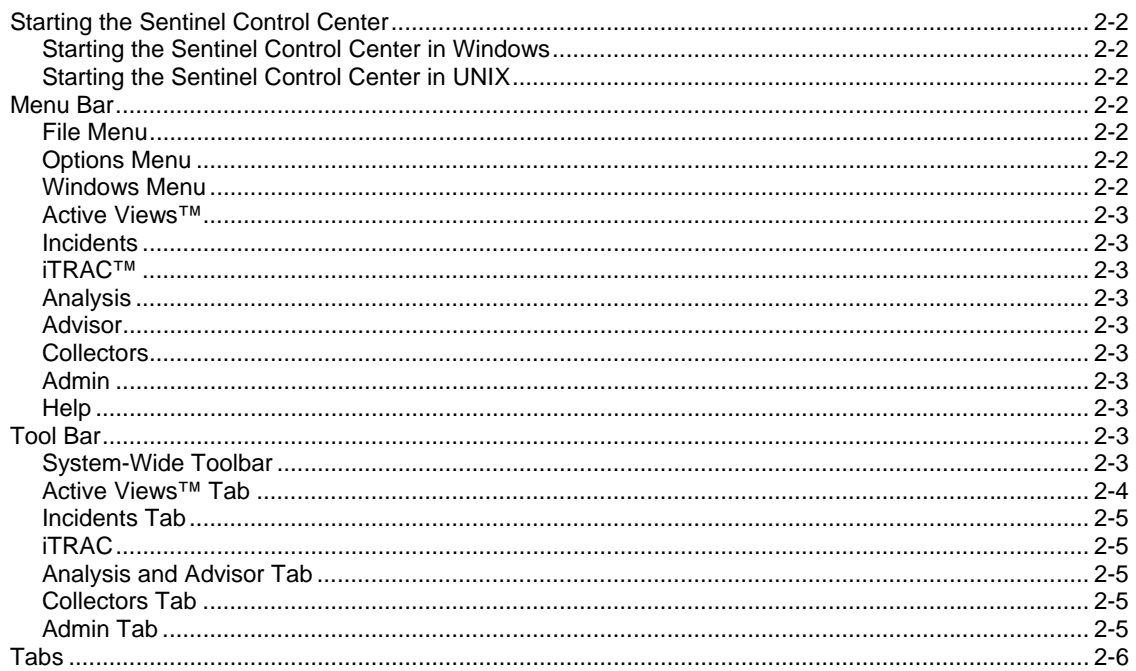

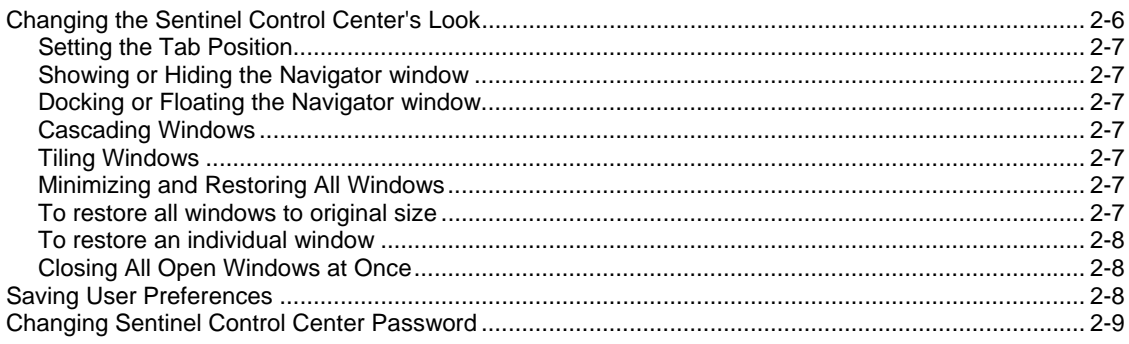

#### 3 Active Views™ Tab

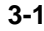

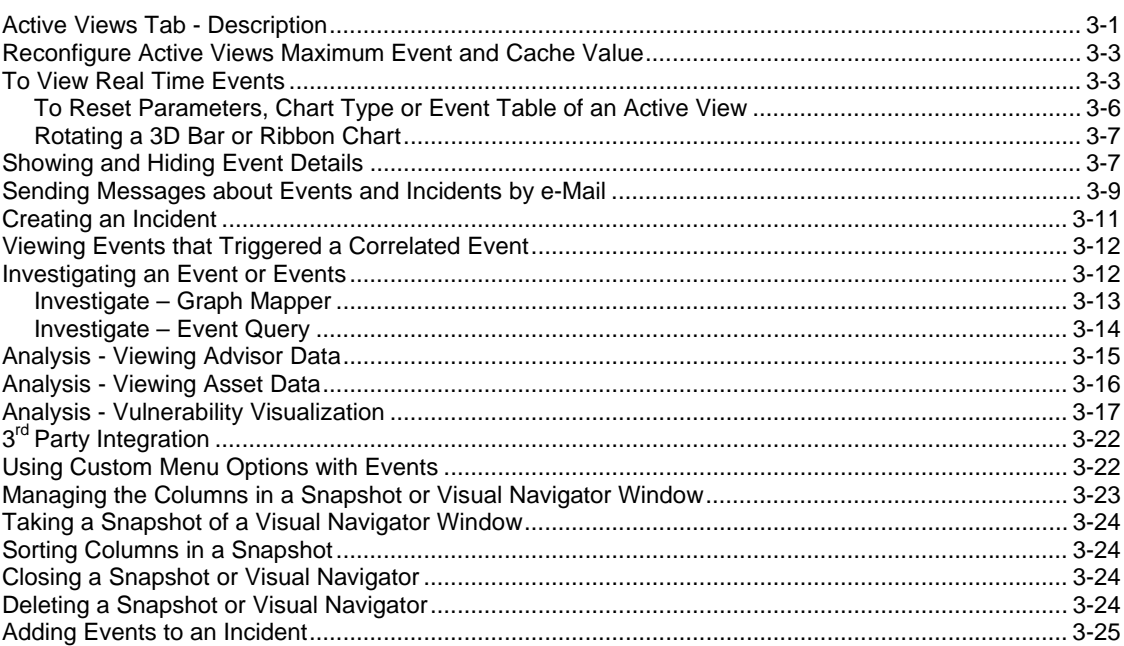

#### 4 Incidents Tab

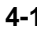

 $5-1$ 

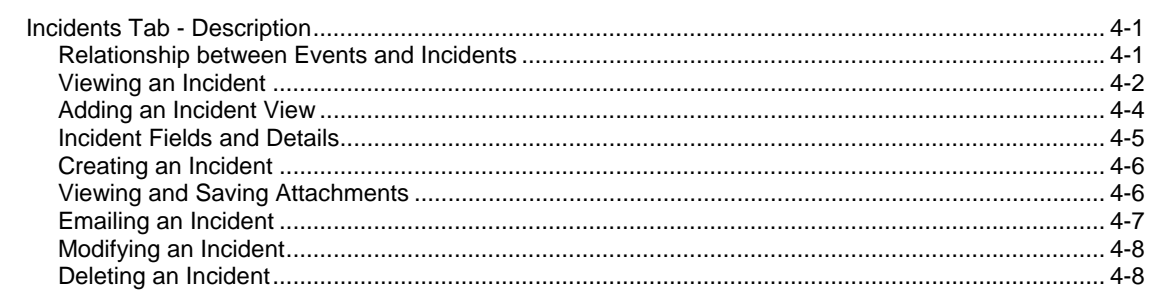

#### **5 iTRAC™ Tab**

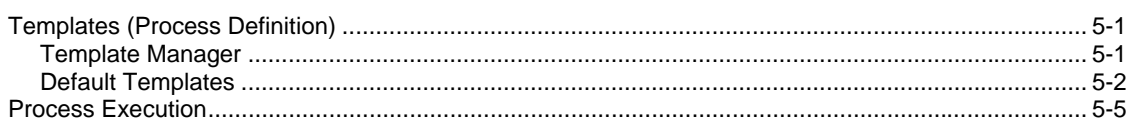

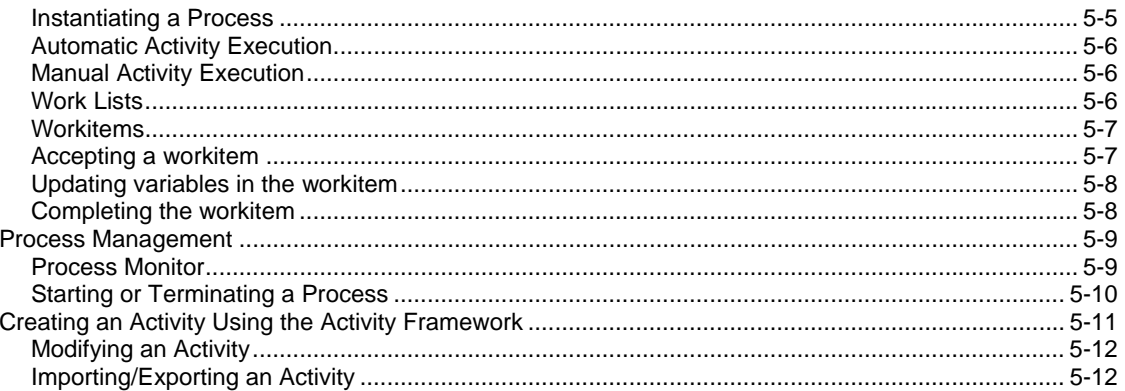

#### **6 Analysis Tab**

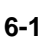

 $7 - 1$ 

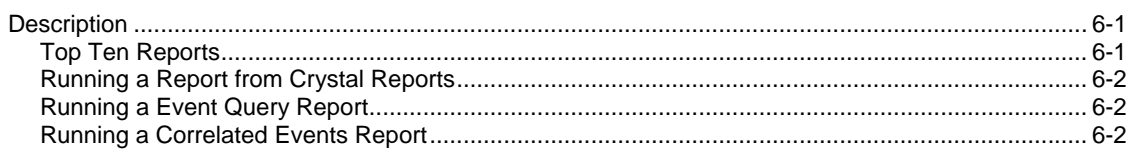

#### **7 Advisor Tab**

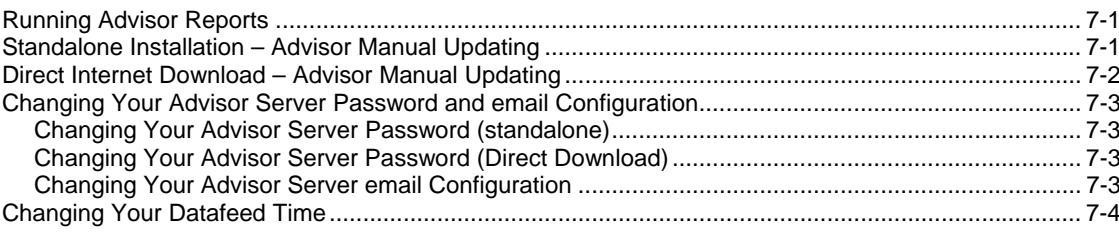

#### **8 Collectors Tab**

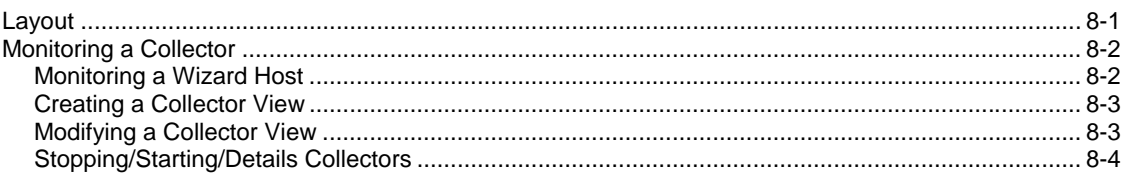

#### 9 Admin Tab

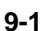

 $8 - 1$ 

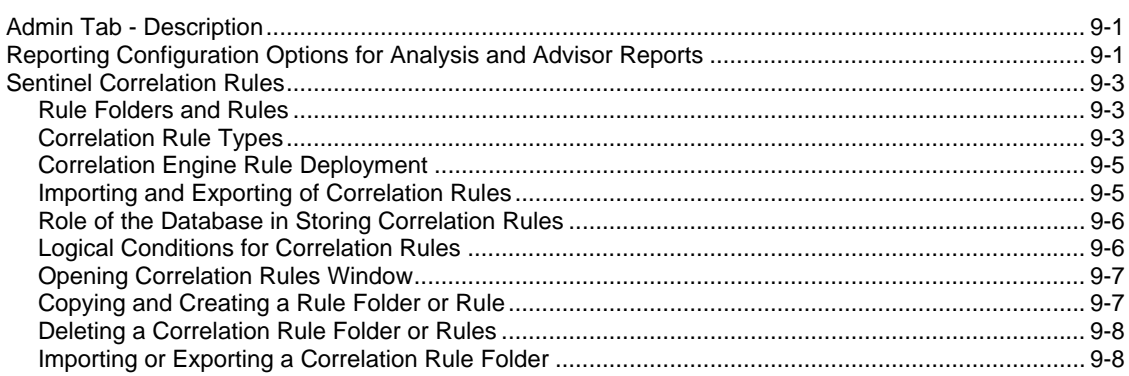

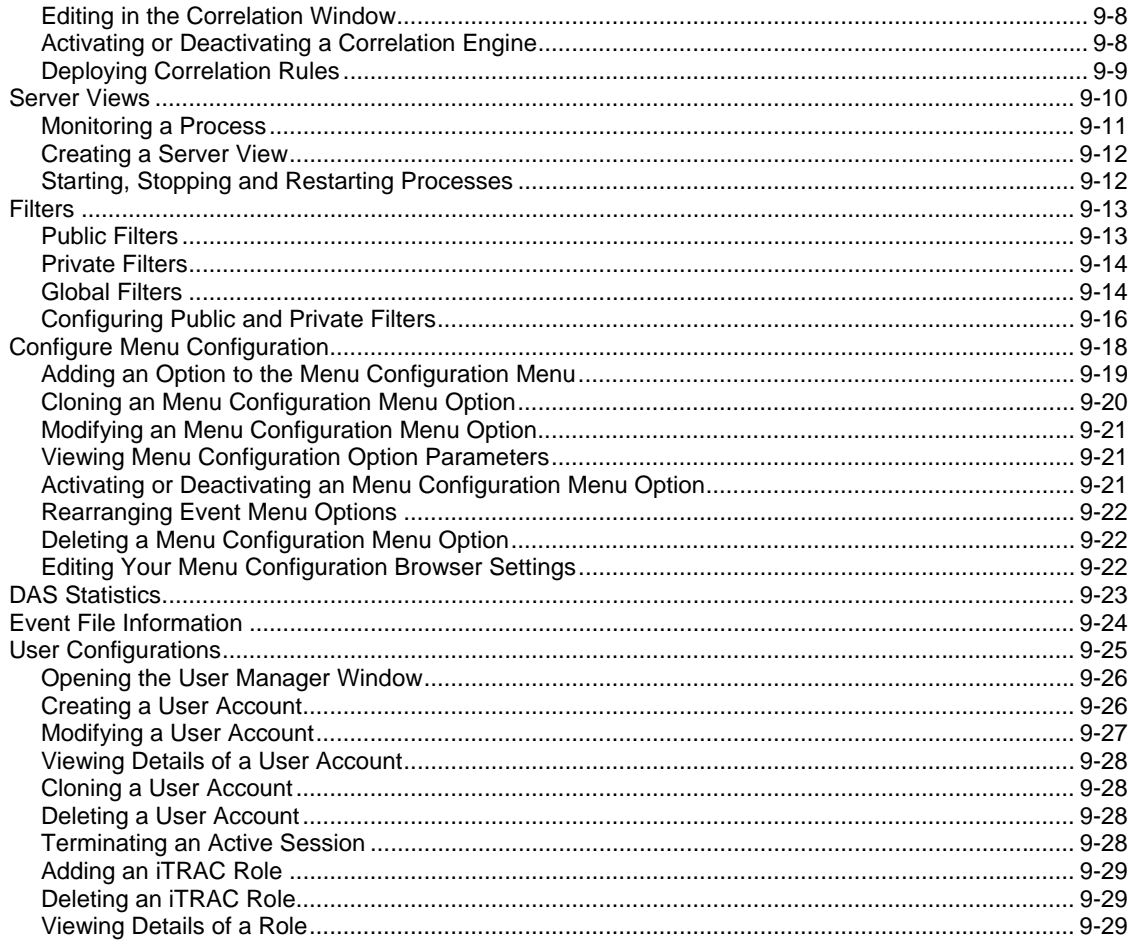

#### 10 Sentinel Data Manager

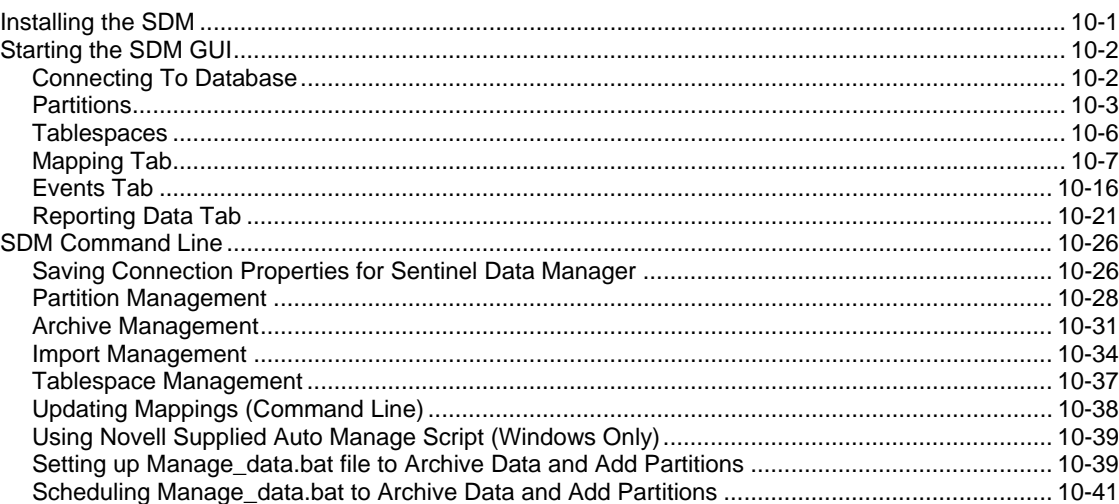

 $10-1$ 

#### 11 Utilities

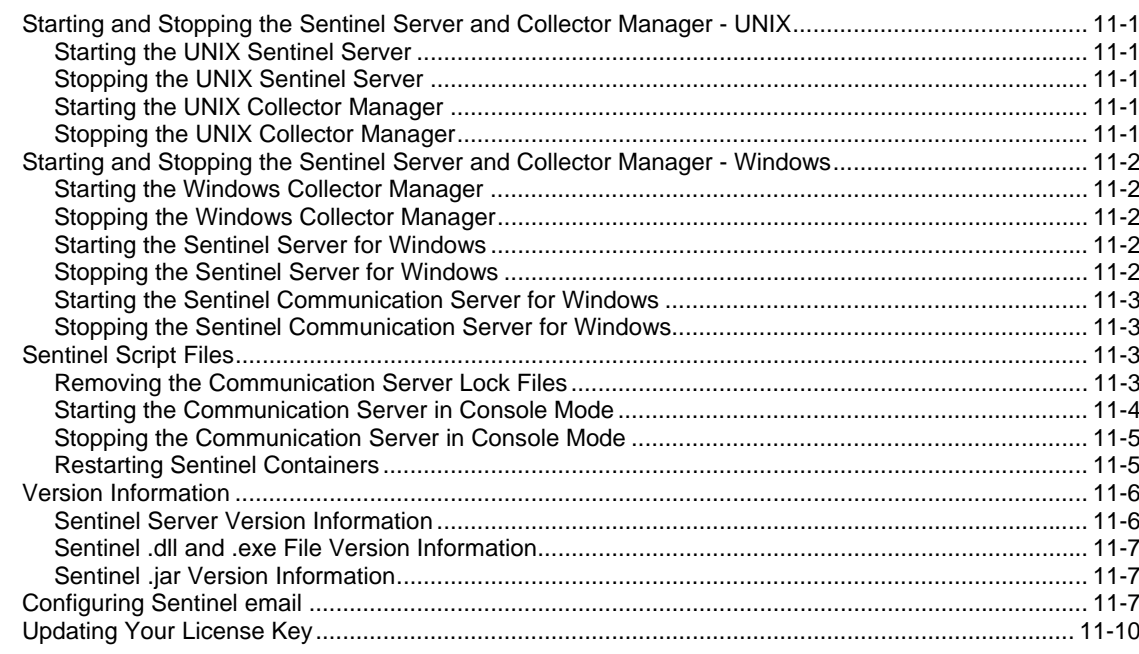

#### 12 Quick Start

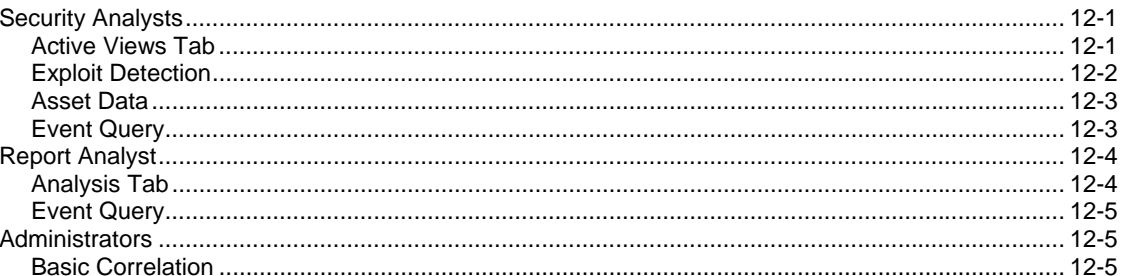

#### A System Events for Sentinel 5

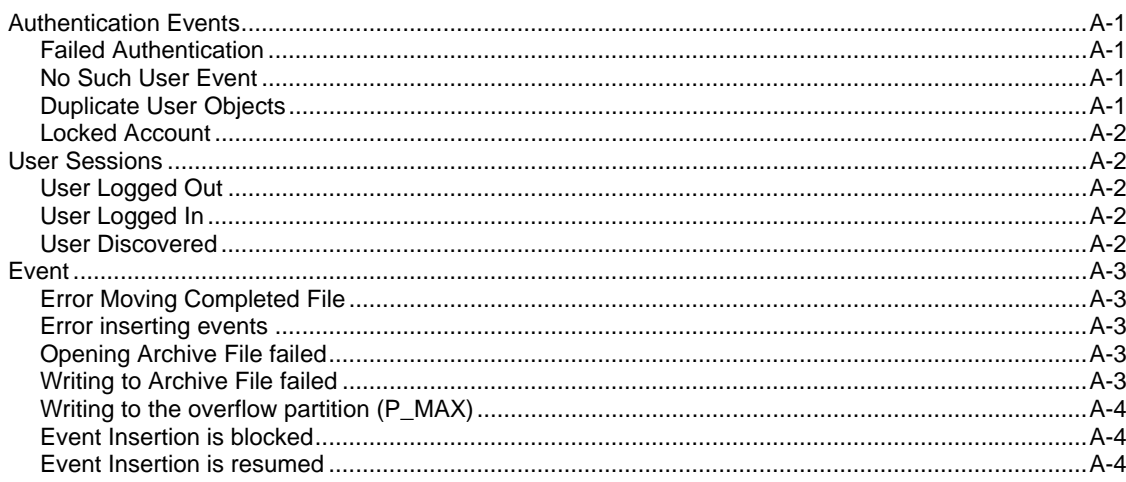

#### $11 - 1$

 $12 - 1$ 

 $A-1$ 

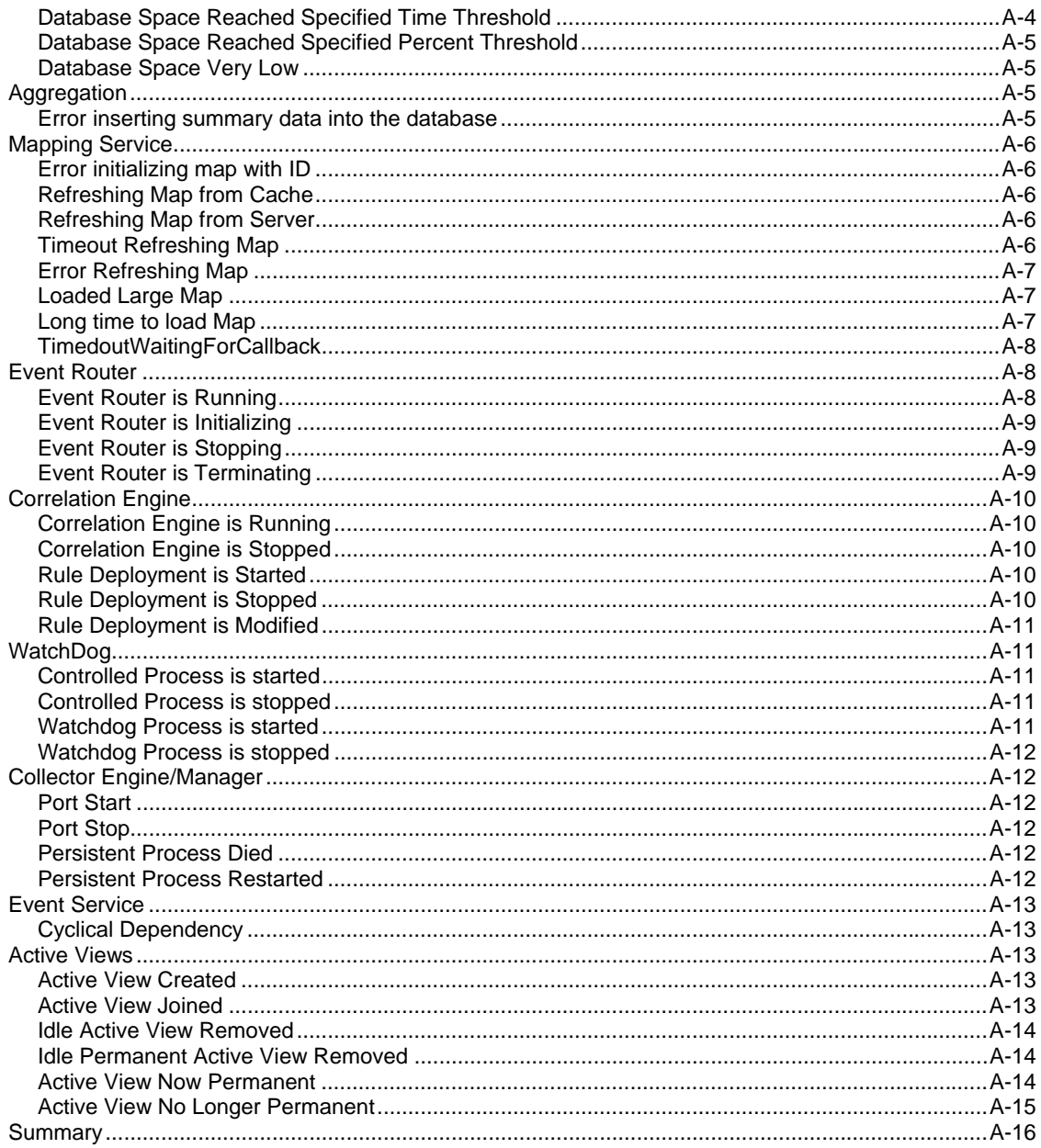

# **Sentinel Introduction**

**NOTE**: The term Agent is interchangeable with Collector. Going forward, Agents will be referred to as Collectors.

Sentinel<sup>™</sup> 5 is the leading security information management and compliance monitoring solution that receives information collected from many sources throughout an enterprise, standardizes it, prioritizes it and performs correlation all in real-time. Sentinel collects data from many security products on the market and provides the flexibility to collect data from new technologies and products as installations and business requirements evolve.

Many of the capabilities in Sentinel 5 are the result of architectural re-design of Sentinel 4.0 and driven by the needs of Novell's customers. As security threats and regulatory pressure increase, organizations are looking for one solution that will enable them to:

- Gain the visibility and insight required to manage a security environment more costeffectively.
- Continuously monitor compliance with internal policies and government regulations (e.g. Sarbanes-Oxley, HIPAA, GLBA, FISMA, NISPOM, DCID 6/3 and DITSCAP).
- Identify and resolve incidents faster and more cost-effectively through centralized, automated collection and resolution of threat and policy data.
- Provide operational and executive metrics to continually assess security and compliance posture and address both tactical and strategic goals.
- Reduce operational costs associated with security and compliance monitoring, incident identification and remediation.

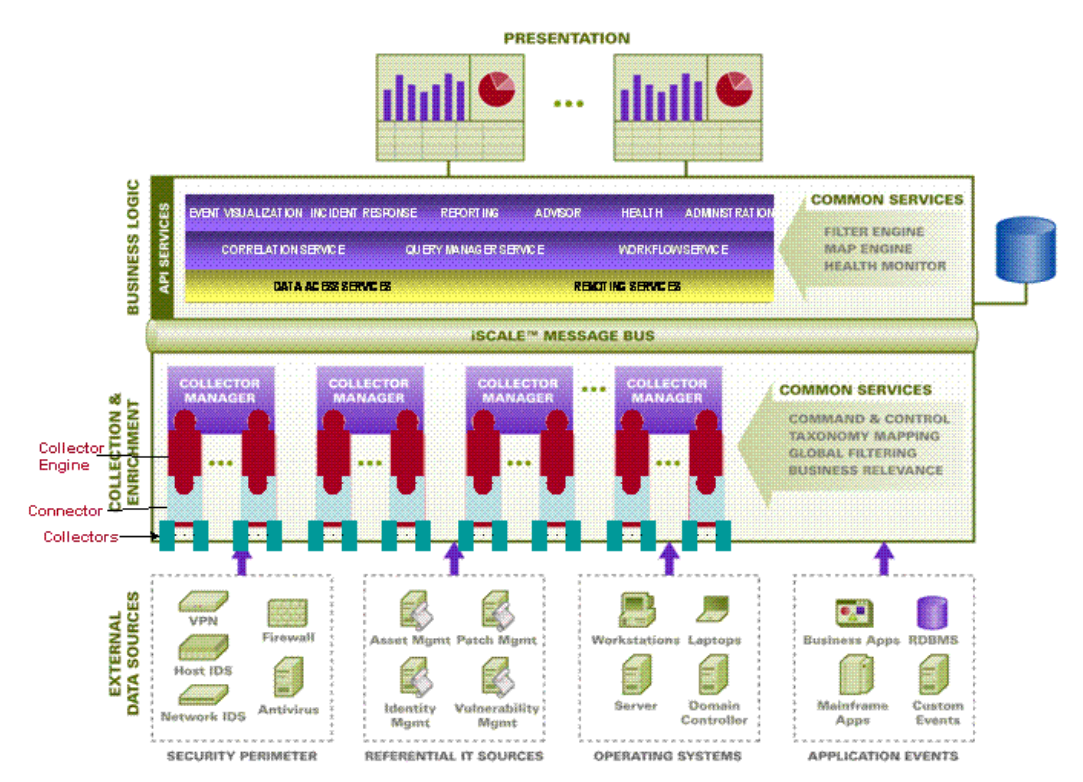

An event is an action or occurrence reported to Sentinel. An event received from a security device is called an external event and an event generated by Sentinel is called an internal event. Events can be security-related, performance-related or information related. For example, an external event could be an attack detected by an Intrusion Detection System (IDS), a successful login reported by an operating system or a customer-defined situation such as a user accessing a file. Internal events are generated by Sentinel to indicate a noteworthy change to the state of the system such as a Collector being stopped or a correlation rule being disabled.

Correlation is the process of analyzing security events to identify patterns within an event or a stream of events. For example, a correlation rule can be created to detect when thirty or more ICMP events occur within one minute time period. High volume traffic (flood) of ICMP could result in a denial of service attack. Correlation can detect patterns in a stream of events from a single device, a set of similar devices or an arbitrary collection of devices. This allows the user to make a better determination of the risk and of the severity of the incident.

Sentinel also incorporates additional information into the feed, such as information about the machines in the network and their known services and vulnerabilities. This information is made available in real-time further refining the significance of the events being monitored.

Sentinel Control Center uses background **processes** to display real-time events and event summaries (Active Views™), Incidents, historical reports (Analysis) and Advisor reports.

Events that are deemed of significant importance can be grouped together in an object called an *Incident*. An incident can be created manually by the user or automatically by the correlation engine. The incident can hold additional information such as information about assets that are being attacked, the vulnerabilities of these assets, information about the attack that is retrieved from the Sentinel Advisor component. In addition, other information can be appended as attachments.

This guide assumes that you are familiar with the basics of network security, database administration, Windows and UNIX operating system environments.

This chapter describes Sentinel 5's functional and logical architecture, followed by its key product modules.

# **Functional Architecture**

Sentinel 5 is composed of three component subsystems, which form the core of the functional architecture:

- iSCALE Platform an event-driven scalable framework
- Data Source Integration an extensible Collector framework
- Application Integration an extensible application framework

Sentinel treats both "services" and "applications" as abstract service endpoints that can readily respond to asynchronous events. Services are "objects" that do not need to understand protocols or how messages get routed to the peer services.

# **Sentinel Features**

Sentinel is a feature-rich end-user application that allows one to monitor and manage a variety of functions. Some of the main functions include:

- **Provides real time views of large streams of events**
- **Provides reporting capabilities based off real time and historical events**
- Regulates users and what they are able to see and do by permission assignment
- Allows you to restrict which events users have access to
- Allows you to organize events into incidents for efficient response management and tracking
- Allows you to detect patterns in events and streams of events

## **Architecture Overview**

The Sentinel system is responsible for receiving events from the Wizard Collector Manager. The events are then displayed in real-time and logged into a database for historical analysis.

At a high level, the Sentinel system uses a relational database and is comprised of Sentinel processes and a reporting engine. The system accepts events from the Collector manager as its input. The Collector manager interfaces with third-party products and normalizes the data from these products. The normalized data is then sent to the Sentinel processes and database.

Historical analysis and reporting can be done using Sentinel's integrated reporting engine. The reporting engine extracts data from the database and integrates the report displays into the Sentinel Control Center using HTML documents over an HTTP connection.

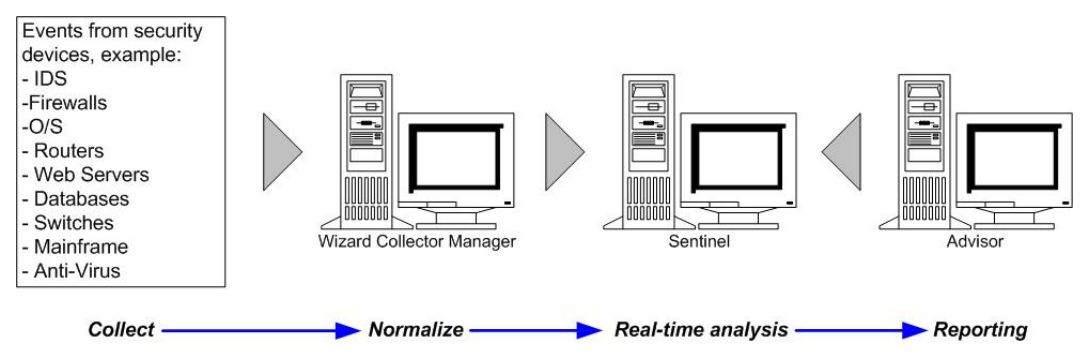

Sentinel Features are:

- Real-time processing of events that are received from the Wizard Collector Manager
- An intuitive and flexible rule-based language for correlation
- Rules compiled for high performance
- Scalable, multi-threaded, distributable and extensible architecture

Sentinel processes communicate with each other through a message-oriented middleware (MOM).

#### **iSCALE Platform**

Sentinel's iSCALE™ architecture is built using a standards-based, Service-Oriented architecture (SOA) that combines the advantages of in-memory processing and distributed computing. At the heart of iSCALE is a specialized message bus capable of handling high data volumes. Built from the ground up using a best of breed, standards-based approach, iSCALE can scale cost-effectively.

#### **Message Bus**

The iSCALE Message Bus allows for independent scaling of individual components while also allowing for standards-based integration with external applications. The key to scalability is that unlike other distributed software, no two peer components communicate with each other directly. All components communicate via the message bus, which is capable of moving thousands of message packets per second.

Leveraging the message bus' unique features, the high-throughput communication channel can maximize and sustain a high data throughput rate across the independent components of the system. Events are compressed and encrypted on the wire for secure and efficient delivery from the edge of the network or collection points to the hub of the system, where real-time analytics are performed.

The iSCALE message bus employs a variety of queuing services that improve the reliability of the communication beyond the security and performance aspects of the platform. Using a variety of transient and durable queues, the system offers unparalleled reliability and fault tolerance. For instance, important messages in transit are saved (by being queued) in case of a failure in the communication path. The queued message is delivered to the destination after the system recovers from failure state.

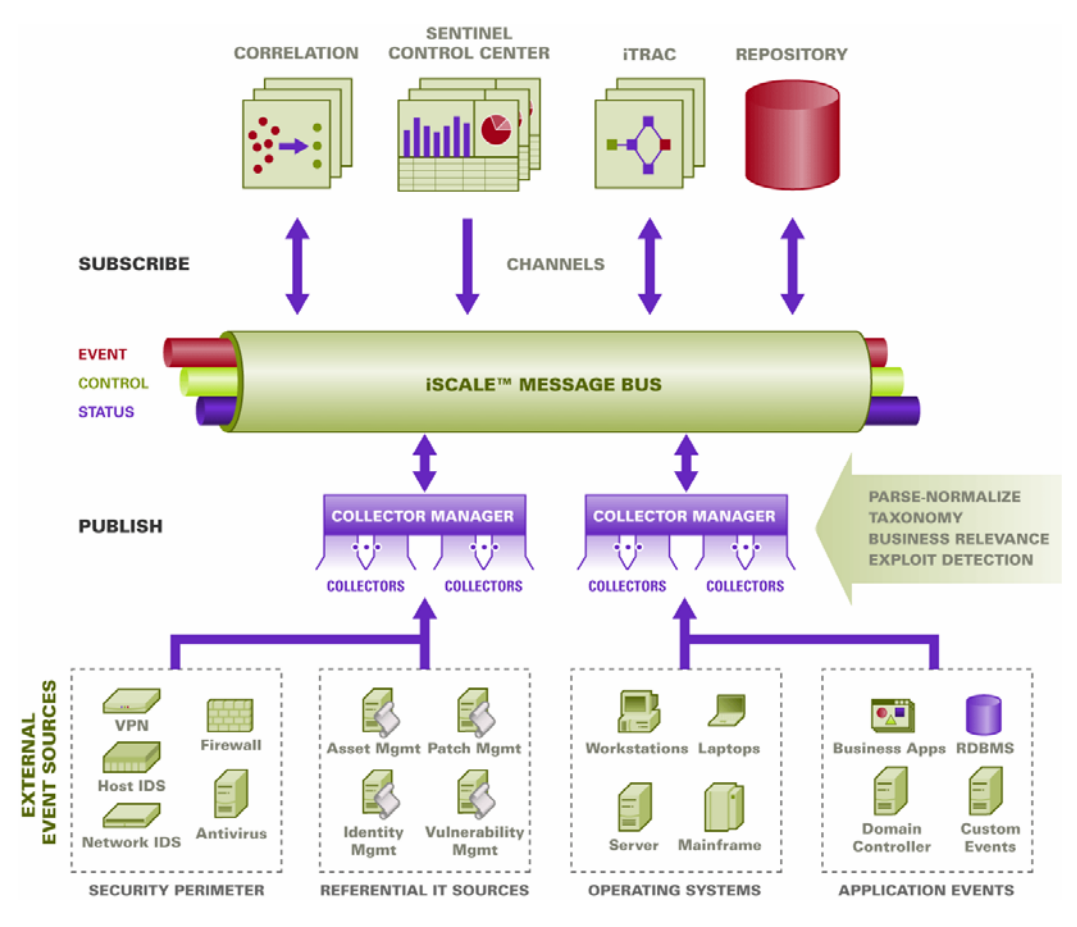

#### **Channels**

The iSCALE platform employs a data-driven or event-driven model that allows independent scaling of components for the entire system based on the workload. This provides a flexible deployment model since each customer's environment varies: one site may have a large number of devices with low event volumes; another site may have fewer devices with very high event volumes. The event densities (i.e., the event aggregation and event multiplexing pattern on the wire from the collection points) are different in these cases and the message bus allows for consistent scaling of disparate workloads.

iSCALE takes advantage of an independent, multi-channel environment, which virtually eliminates contention and promotes parallel processing of events. These channels and subchannels work not only for event data transport but also offer fine-grain process control for scaling and load balancing the system under varying load conditions. Using independent service channels such as control channels and status channels, in addition to the main event channel, allows sophisticated and cost-effective scaling of event-driven architecture.

#### **Sentinel Event**

Sentinel receives information from devices, normalizes this information into a structure called a *Sentinel Event,* or *Event* for short and sends the event for processing. Events are processed by the real time display, correlation engine and the backend server.

An event comprises of more than 200 tags. Tags are of different types and of different purposes. There are some predefined tags such as severity, criticality, destination IP and destination port. There are two sets of configurable tags: Reserved Tags are for Novell internal use to allow future expansion and Customer Tags are for customer extensions.

Tags can be repurposed by renaming them. The source for a tag can either be *external*, which means that it is set explicitly by the device or the corresponding Collector or *referential.* The value of a referential tag is computed as a function of one or more other tags using the mapping service. For example, a tag can be defined to be the building code for the building containing the asset mentioned as the destination IP of an event. For example, a tag can be computed by the mapping service using a customer defined map using the destination IP from the event.

#### **Mapping Service**

Map Service allows a sophisticated mechanism to propagate business relevance data throughout the system. This facility aids scalability and provides an extensibility advantage by enabling intelligent data transfer between different nodes of the distributed system.

Map Service is a data propagation facility that gives the ability to cross-reference Vulnerability Scanner data with Intrusion Detection System signatures and more (e.g. asset data, business-relevant data). This allows immediate notification when an attack is attempting to exploit a vulnerable system. Three separate components provide this functionality:

- collection of real time events from an intrusion detection source;
- comparing those signatures to the latest vulnerability scans; and
- cross referencing an attack feed via Sentinel Advisor (an optional product module, which cross-references between real-time IDS attack signatures and the user's vulnerability scanner data).

Map Service dynamically propagates information throughput the system without impacting system load on the system. When important data sets (i.e., "maps" such as asset information or patch update information) are updated in the system, the Map Service propagates the updates across the system, which can often get to be hundreds of megabytes in size.

iSCALE's Map Service algorithms handle large referential data sets across a production system processing large real-time data volumes. These algorithms are "update-aware" and selectively push only the changes or "delta data sets" from the repository to the edge or system perimeter.

#### **Streaming Maps**

Map Service employs a dynamic update model and streams the maps from one point to another, avoiding the build up of large static maps in dynamic memory. The value of this streaming capability is particularly relevant in a mission-critical real-time system such as Sentinel where there needs to be a steady, predictive and agile movement of data independent of any transient load on the system.

#### **Exploit Detection (Mapping Service)**

Sentinel provides the ability to cross-reference event data signatures with Vulnerability Scanner data. Users are notified automatically and immediately when an attack is attempting to exploit a vulnerable system. This is accomplished through:

- Advisor Feed
- **Intrusion detection**
- Vulnerability scanning
- Firewalls

Advisor provides a cross-reference between event data signatures and vulnerability scanner data. Advisor feed has an alert and attack feed. The alert feed contains information about vulnerabilities and threats. The attack feed is a normalization of event signatures and vulnerability plug-ins. For information about Advisor installation, see the *Sentinel Installation Guide*.

The supported systems are:

#### **Intrusion Detections Systems**  Vulnerability Scanners

- Cisco Secure IDS
- Enterasys Dragon Host Sensor
- Enterasys Dragon Network Sensor
- Intrusion.com (SecureNet Provider)
- **ISS BlackICE**
- **ISS** RealSecure Desktop
- **ISS RealSecure Network**
- **ISS RealSecure Server**
- **ISS RealSecure Guard**
- **Snort**
- **Symantec Network Security 4.0 (ManHunt)**
- Symantec Intruder Alert
- **McAfee IntruShield**

- $e$ EYE Retina
- Foundstone Foundscan
- **ISS** Database Scanner
- **ISS** Internet Scanner
- **ISS System Scanner**
- **ISS Wireless Scanner**
- **Nessus**
- nCircle IP360
- Qualys QualysGuard
- **Firewalls**
- Cisco IOS Firewall

You will require at least one vulnerability scanner and either an IDS or firewall from each category above. The IDS and Firewall DeviceName (rv31) has to appear in the event as hilighted in gray above. Also, the IDS and Firewall must properly populate the DeviceAttackName (rt1) field (such as, WEB-PHP Mambo uploadimage.php access).

The Advisor feed is sent to the database and then to the Exploit Detection Service. The Exploit Detection Service will generate one or two files depending upon what kind of data has been updated.

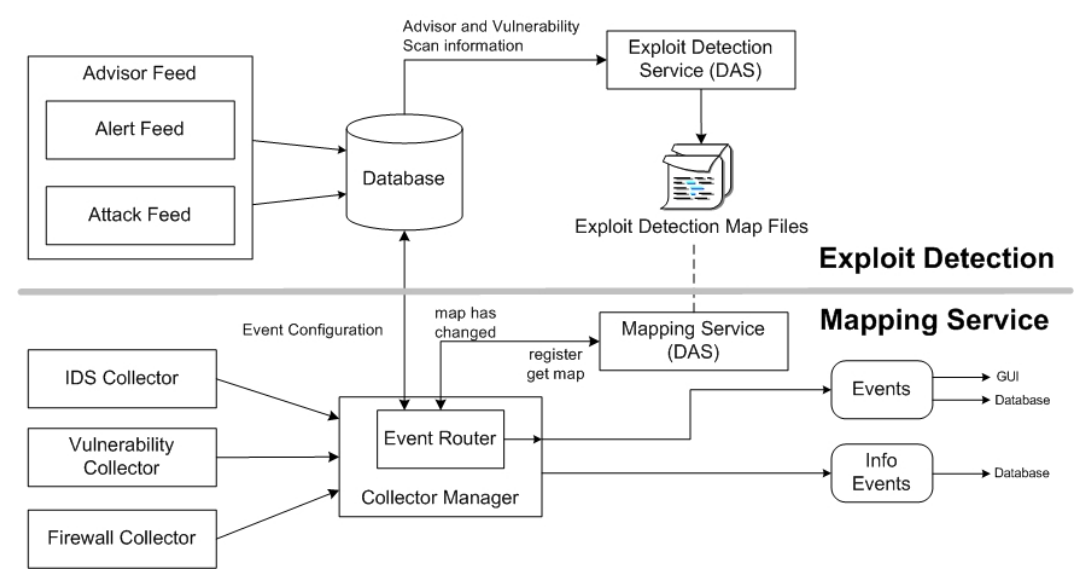

The Exploit Detection Map Files are used by the Mapping Service to map attacks to exploits of vulnerabilities.

Vulnerability Scanners scan for system (asset) vulnerable areas. IDS' detect attacks (if any) against these vulnerable areas. Firewalls detect if any traffic is against any of these vulnerable area. If an attack is associated with any vulnerability, the asset has been exploited.

The Exploit Detection Service generates two files located in:

\$ESEC\_HOME/sentinel/bin/map\_data

The two files are attackNormalization.csv and exploitDetection.csv.

The attackNormalization.csv is generated after

- Advisor feed
- DAS Startup (if enabled in das\_query.xml, disabled by default)

The exploitDetection.csv is generated after one of the following:

- **Advisor feed**
- Vulnerability scan
- Sentinel Server Startup (if enabled in das\_query.xml, disabled by default)

By default, there are two configured event columns used for exploit detection and they are referenced from a map (all mapped tags will have the scroll icon).

- Vulnerability
- AttackId

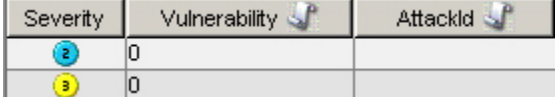

When the vulnerability field (*vul*) equals 1, the asset or destination device is exploited. If the vulnerability field equals 0, the asset or destination device is not exploited.

Sentinel comes pre-configured with the following map names associated with attackNormalization.csv and exploitDetection.csv.

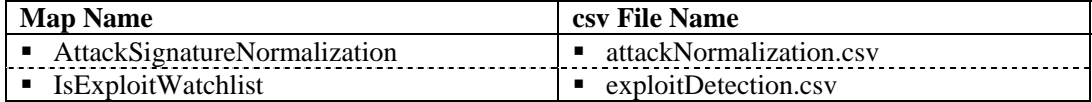

There are two types of data sources:

- External retrieves information from the Collector
- Referenced from Map retrieves information from a map file to populate the tag.

The AttackId tag has the Device (type of the security device, e.g. - Snort) and AttackSignature columns set as Keys and uses the NormalizedAttackID column in the attackNormalization.csv file. In a row where the DeviceName event tag (an IDS device such as Snort, information filled in by Advisor and Vulnerability information from the Sentinel Database) is the same as Device and where the DeviceAttackName event tag (attack information filled in by Advisor information in the Sentinel Database via the Exploit Detection Service) is the same as AttackSignature, the value for AttackId is where that row intersects with the NormalizedAttackID column.

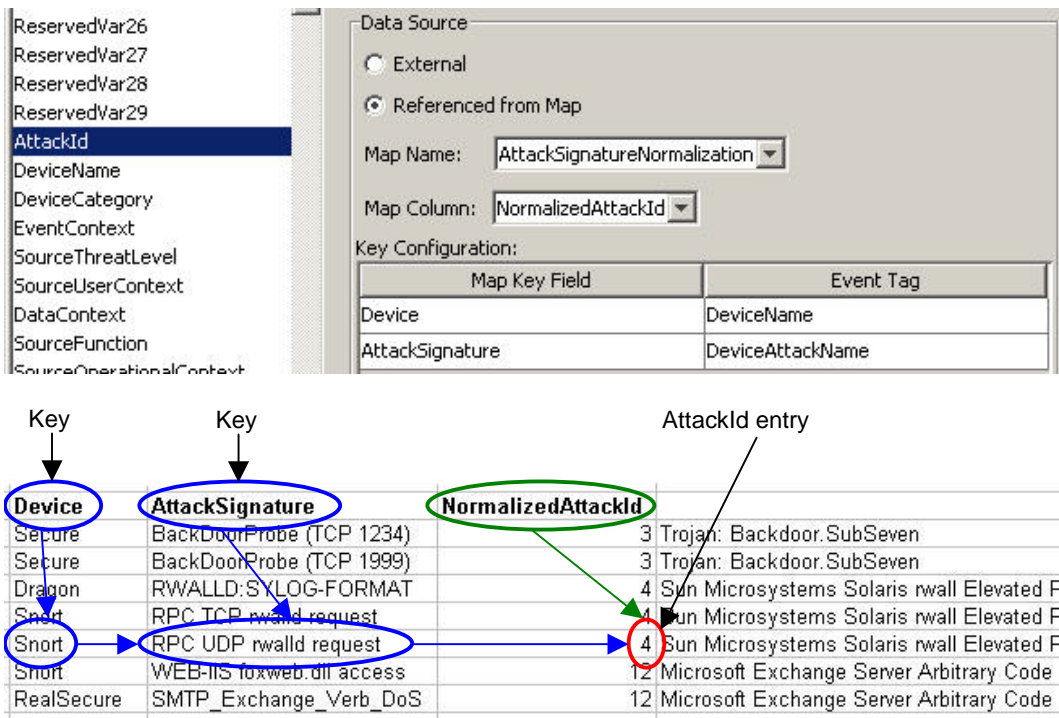

The Vulnerability tag has a column entry "\_EXIST\_", which means that map result value will be 1 if the key is in IsExploitWatchlist (exploitDetection.csv file) or 0 if it is not. The key columns for the vulnerability tag are IP and NormalizedAttackId. When an incoming event with a DestinationIP event tag that matches the IP column entry and an AttackId event tag that matches the NormalizedAttackId column entry in the same row, the result is a one (1). If no match is found in a common row, the result is zero (0).

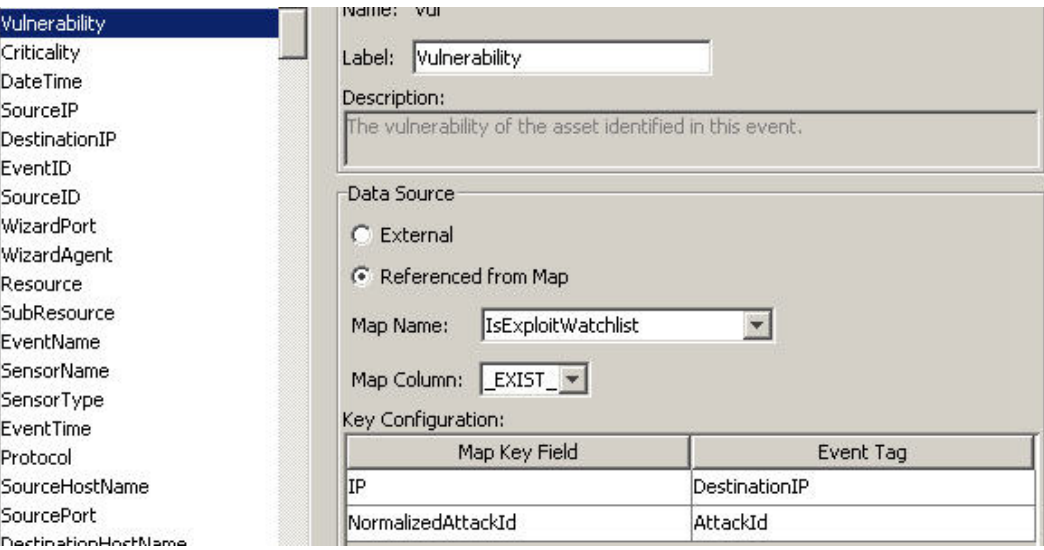

#### **Data Source Integration**

Using adaptable and flexible technology is central to Sentinel's data source integration strategy, which is achieved via interpretive Collectors (also referred to as Collectors) that parse and normalize the events in the data stream.

These Collectors can be modified as needed and are not tied to a specific environment. The creation, modification, deployment and maintenance of Collectors are simple and can be done by users directly. An integrated development environment allows for interactive creation of Collectors using a "drag and drop" paradigm from a graphical user interface. Nonprogrammers can create Collectors, ensuring both current and future requirements are met in an ever-changing IT environment. The command and control operation of Collectors (e.g. start, stop) is performed centrally from the Sentinel Control Center.1

#### **Application Integration**

External application integration via standard APIs is central to Sentinel. For example, a bidirectional API for trouble ticketing systems including Remedy® and HP OpenView's ServiceDesk® allows straightforward integration with external systems.

The API is Web Services-based and therefore allows any external systems that are SOAPaware to take advantage of pervasive integration with the Sentinel system.

#### **Time**

The time of an event is very critical to its processing. It is important for reporting and auditing purposes as well as for real time processing. The correlation engine processes time ordered streams of events and detects patterns within events as well as temporal patterns in the stream. However, the device generating the event may not know the real time when the event is generated. In order to accommodate this Sentinel allows two options in processing alerts from security devices: trust the time the device reports and use that as the time of the event, or, do not trust the device time and instead stamp the event at the time it is first processed by Sentinel (by the Collector).

Sentinel is a distributed system and comprises several processes that can be in different parts of the network. In addition, there can be some delay introduced by the device. In order to accommodate this, the Sentinel processes reorder the events into a time ordered stream before processing.

The following illustration explains the concept of Sentinel Time.

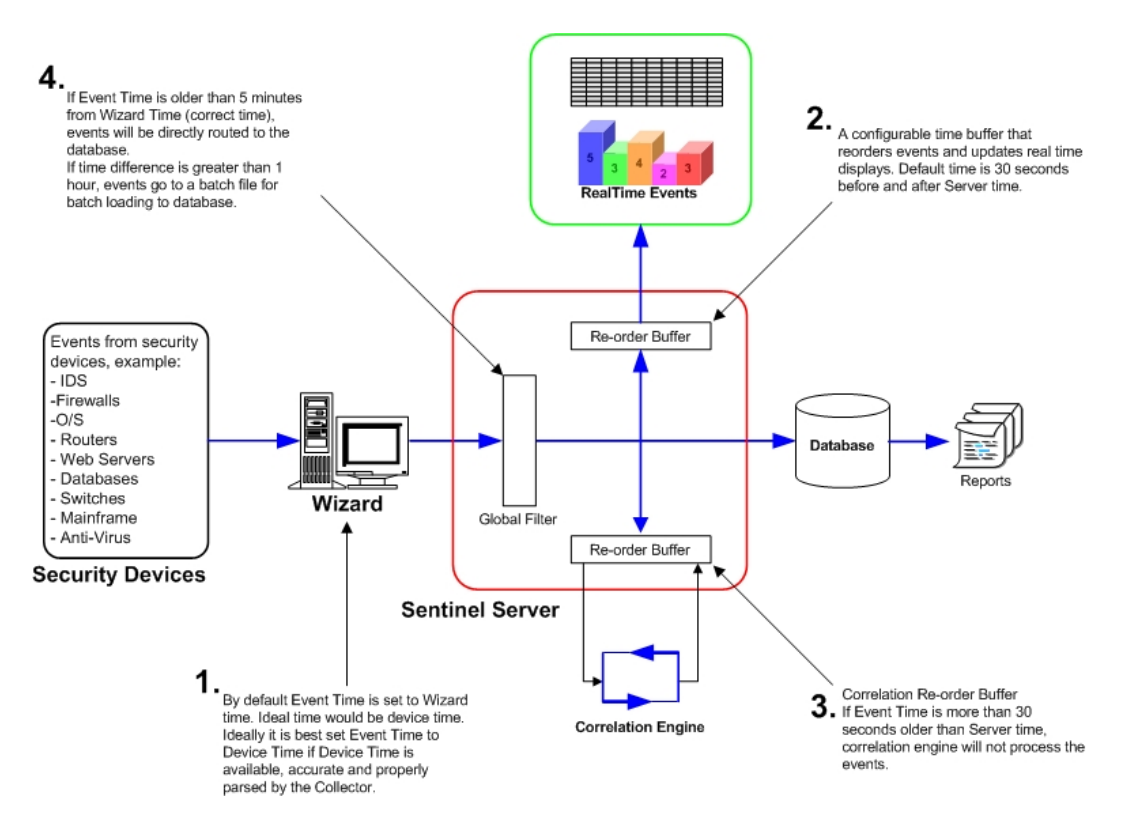

- 1. By default, Event Time is set to Wizard time. Ideal time would be device time. Therefore it would be best to set Event Time to Device Time if Device Time is available, accurate and properly parsed by the Collector.
- 2. A configurable time buffer that reorders events and updates real time displays. Default time is 30 seconds before and after server time.
- 3. Correlation Re-order buffer, if event time is more than 30 seconds older than Server time, correlation engine will not process the events.
- 4. If event time is older than 5 minutes from Wizard Time (correct time), events will be directly routed to the database.

#### **Internal or System Events**

Internal or System Events is a means to report on the status and status change of the system. There are two types of events generated by the internal system, they are:

- **Internal events**
- Performance events

Internal events are informational and describe a single state or change of state in the system. They report when a user logs in or fails to authenticate, when a process is started or a correlation rule is activated. Performance events are generated on a periodic basis and describe average resources used by different parts of the system.

All system events populate the following attributes

 ST (Sensor Type) field: for internal events it is set to 'I' and for performance events it is set to 'P'

- <span id="page-24-0"></span>Event ID: a unique UUID for the event
- Event Time: the time the event was generated
- Source: the UUID of the process that generated the event
- Sensor Name: the name of the process that generated the event (for example, DAS Binary)
- RV32 (Device Category): set to 'ESEC'
- Collector: 'Performance' for performance events and 'Internal' for internal events

In addition to the common attributes, every system event also sets the resource, subresource, the severity, the event name and the message tags. For internal events, the event name specific enough to identify the exact meaning of the event (for example,

UserAuthenticationFailed). The message tags adds some specific detail; in the above example the message tag will contain the name of the user, the OS name if available and the machine name). For performance events the event name is generic describing the type of statistical data and the data itself is in the message tag.

Performance events are sent directly to the database. To view them, do a quick query.

See *appendix A - System Events*.

#### **Processes**

The following processes and Windows service communicate with each other through iSCALE--the message-oriented middleware (MOM).

- **•** [Watchdog](#page-25-0)
- **[Event Statistics](#page-25-0)**
- [Data Synchronizer](#page-26-0) (Data Controller)
- **[Correlation Engine](#page-26-0)**
- [RuleLg Checker](#page-26-0) (Correlation Rule Checker)
- [Data Access Service \(DAS\)](#page-26-0) binary, query and Active Views<sup>™</sup>
- [Query Manager](#page-26-0)
- Sentinel Service (MSSQL only) see [Watchdog](#page-25-0)

The following is the architecture for Sentinel Server.

<span id="page-25-0"></span>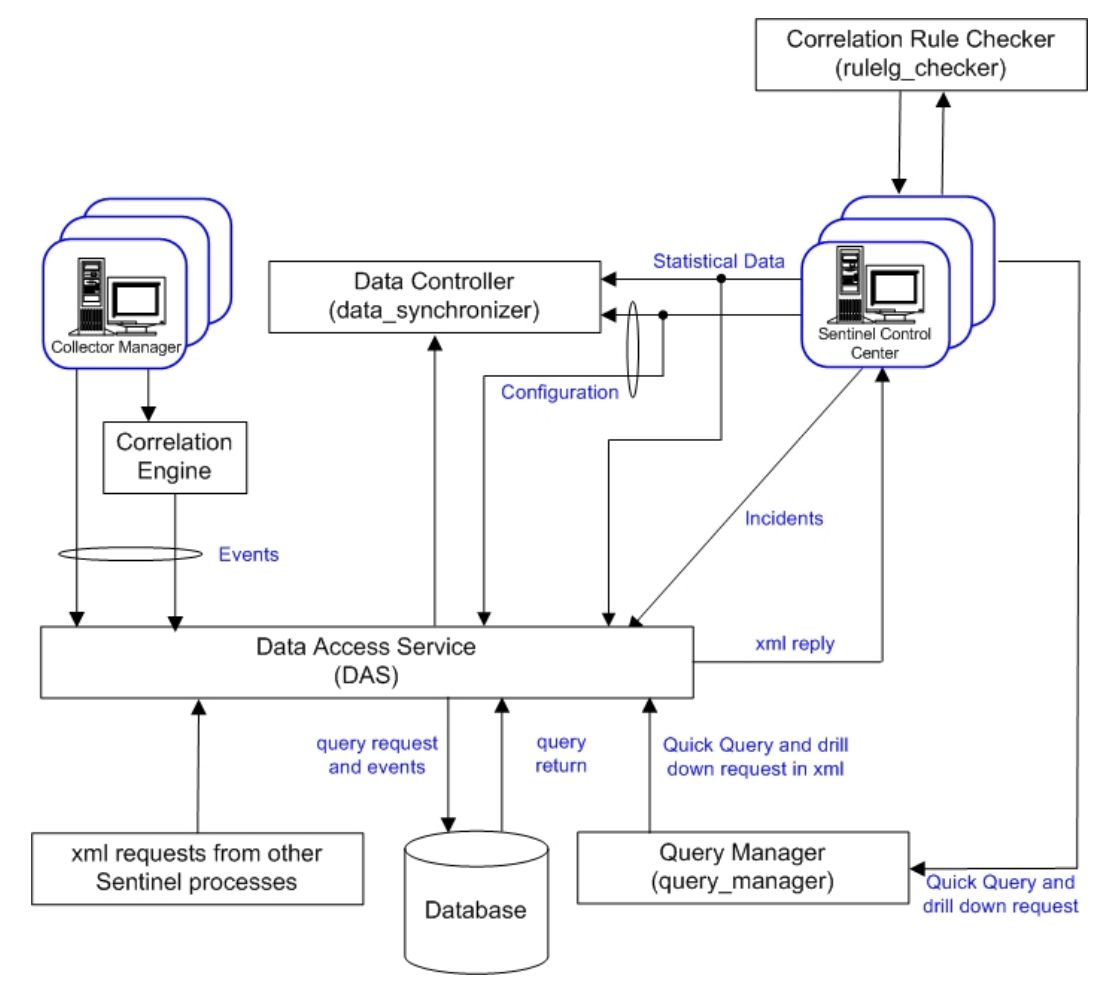

#### **Watchdog Process**

Watchdog is a Sentinel Process that manages other Sentinel Processes. If a process other than Watchdog stops, Watchdog will report this and will then restart that process.

For Windows, watchdog is a service and is called Sentinel. If this service is stopped, it will stop all Sentinel processes on that machine.

#### **Event Statistics**

The Event Statistics engine is a component of the das\_binary process. It manages the data used by the Active Views charts and event tables in the Sentinel Control Center.

The engine maintains a set of events and statistical data for each filter and event attribute combination specified in the Active Views wizard. The first time a user creates an Active View with a given filter and event attribute, a new data set is created. This data set contains the counts of that attribute across fixed intervals, as well as the most recent events for each of those intervals. Each data set is configured to hold the most recent 24 hours of data.

Intervals are sent to the Sentinel Control Center after a brief delay, to stabilize the data that might have arrived late due to network delays and time skew.

<span id="page-26-0"></span>Active Views are automatically shared by multiple users if the desired event attribute and filter are the same. When an Active View is no longer in use by any user, it will be discarded after an hour period. However, if an Active View is saved in user preferences, it will continue to collect data for up to 100 hours.

#### **Data Synchronizer Process (Data Controller)**

The Data Synchronizer (data\_synchronizer) process manages the modification of configuration data by multiple users. When a user requests to modify data through the Sentinel Control Center, the data record is locked by the data\_synchronizer. The details of who locked the data are published to the other active Sentinel Control Centers and no other users may modify that data. If a Sentinel Control Center is closed before it unlocks any data that it has locked, the locks will timeout.

#### **Correlation Engine Process (correlation\_engine)**

The Correlation Engine (correlation\_engine) process receives events from the Wizard Collector Manager and publishes correlated events based on user-defined correlation rules.

#### **RuleLg Checker Process (rulelg\_checker)**

The RuleLg Checker (rulelg\_checker) process validates the syntax of filter and correlation rule expressions. The Sentinel Control Center uses these results to determine if a filter or a correlation rule can be saved.

#### **Data Access Service Process (DAS)**

The Data Access Service (DAS) process is Sentinel Server's persistence service and provides an interface to the database. It provides data driven access to the database backend.

DAS is a container, composed of five different processes. Each process is responsible for different types of database operations. These processes are controlled by the following configuration files:

- das binary.xml: used for event and correlated event insertion operations
- das query.xml: all other database operations
- activity\_container.xml: used for executing and configuring activity service
- workflow\_container.xml: used for configuring the workflow (iTRAC) service
- das\_rt.xml: used for configuring the Active Views function within the Sentinel Control Console

DAS receives requests from the different Sentinel processes, converts them to a query against the database, processes the result from the database and converts it that back to a reply. It supports requests to retrieve events for Quick Query and Event Drill Down, to retrieve vulnerability information and advisor information and to manipulate configuration information. DAS also handles logging of all events being received from the Wizard Collector Manager and requests to retrieve and store configuration information.

#### **Query Manager Process (query\_manager)**

The query manager (query\_manager) process receives quick query and drill down requests from Sentinel Control Center and forwards them to the database through DAS. The requests from Sentinel Control Center define the events needed from a filter. If a filter is used, the Query Manager retrieves the filter definition and converts the filter to an xml criterion. Query Manager then sends the request to DAS. Not all filters can be completely converted to queries that can be processed by the database. If the filter is fully converted, the Query Manager

instructs DAS to send the reply directly to the Sentinel Control Center. If the filter contains regular expressions that cannot be converted to SQL the query manager converts what it can and generates a conservative criterion that returns a superset of the required events. In that case, Query Manager instructs DAS to return the result to the Query Manager. When the reply comes back to the Query Manager it filters it in memory and sends those events that pass the filter to the Sentinel Control Center.

# **Logical Architecture**

Sentinel 5 is composed of three logical layers:

- collection and enrichment layer
- business logic layer
- **Presentation layer.**

The collection/enrichment layer aggregates the events from external data sources, transforms the device-specific formats into Sentinel format, enriches the native events source with business-relevant data and dispatches the event packets to the message bus. The key component orchestrating this function is the Collector, aided by a taxonomy mapping and global filter service.

The business logic layer contains a set of distributable components. The base component is a Remoting service that adds messaging capabilities to the data objects and services to enable transparent data access across the entire network and Data Access service that is an object management service to allow users to define objects using metadata. Additional services include Correlation, Query Manager, Workflow, Event Visualization, Incident Response, Health, Advisor, Reporting and Administration.

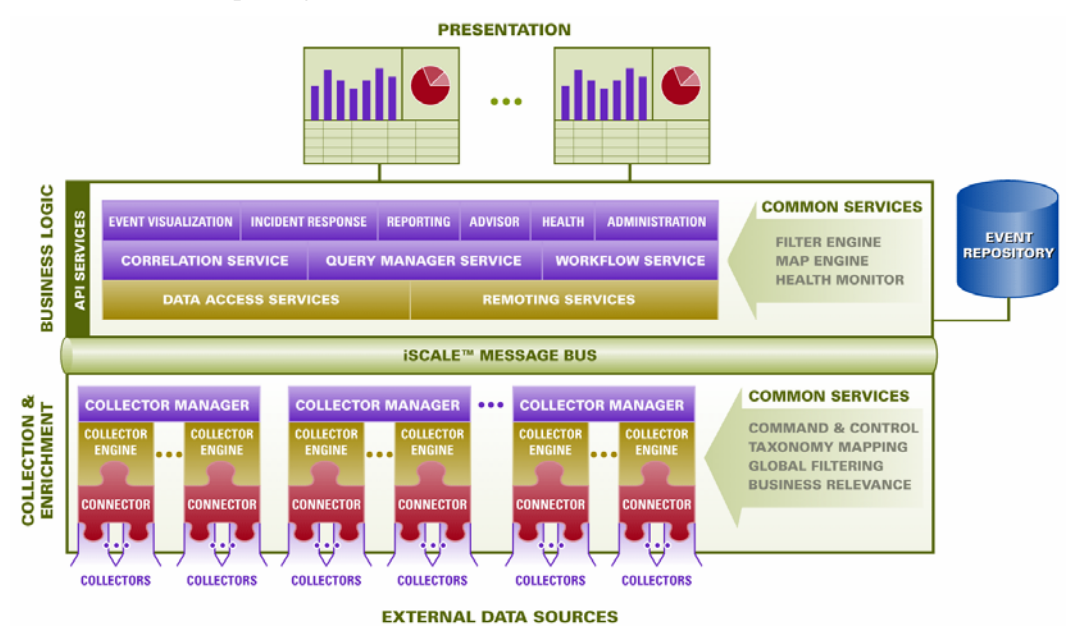

The presentation layer renders the application interface to the end user. A comprehensive dashboard called the Sentinel Control Center offers an integrated user workbench consisting of an array of seven different applications accessible via a single common framework. This cross-platform framework is built on Java™ 1.4 standards and provides a unified view into independent business logic components – real-time interactive graphs, actionable incident

response, automated enforceable incident workflow, reporting, incident remediation against known exploits and more.

Each of the layers are illustrated in the figure above and subsequently discussed in detail in the following sections.

#### **Collection and Enrichment Layer**

Events are aggregated using a set of flexible and configurable Collectors, which collect data from a myriad of sensors and other devices and sources. User can use pre-built Collectors, modify existing Collectors or build their own Collectors to ensure the system meets all requirements.

Data aggregated by the Collectors in the form of events is subsequently normalized and transformed into XML format, enriched with a series of metadata (i.e., data about data) using a set of business relevance services and propagated to the server-side for further computational analysis using message bus platform. The Collection and Enrichment layer consists of the following components:

- Connectors and Collector
- Collector Manager and Engine
- **Collector Builder**

#### **Connectors and Collectors**

A Connector is a concentrator or multiplexed adapter that connects the Collector Engine to the actual monitored devices.

Collectors are the component-level aggregator of event data from a specific source. Sentinel 5 primarily supports remote "Collector-less" connections to sources; however, Collectors can be deployed on specific devices where a remote approach is less efficient.

Collectors are controlled from the Sentinel Control Center, which orchestrates the communication between the Collectors and the Sentinel platform for real time analysis, correlation computation and incident response.

#### **Collector Manager and Engine**

Collector Manager manages the Collectors, monitors system status messages and performs event filtering as needed. Main functions of the Collector Manager include transforming events, adding business relevance to events via taxonomy, performing global filtering on events, routing events and sending health messages to the Sentinel server.

A Collector Engine is the interpreter component that parses the Collector code.

#### **Collector Builder**

Collector Builder is a standalone application that is used to build, configure and debug Collectors. This application serves as an integrated development environment (or IDE) that allows the user to create new Collectors to parse data from source devices using a specialpurpose interpretive language designed to handle the nature of network and security events.

#### **Common Services**

All of the above-described components in this Collection and Enrichment layer are driven by a set of common services. These utility services form the fabric of the data collection and data enrichment and assist in filtering the noise from the information (via global filters), applying user-defined tags to enrich the events information (via business relevance and taxonomy

mapping services) and governing the data Collectors' functions (via command and control services).

**Taxonomy** - Nearly all security products produce events in different formats and with varying content. For example, Windows and Solaris report a failed login differently.

Sentinel's taxonomy automatically translates heterogeneous product data into meaningful terms, which allows for a real-time homogeneous view of the entire network security. Sentinel Taxonomy formats and filters raw security events before adding event context to the data stream. This process formats all the security data in the most optimal structure for processing by the Sentinel Correlation engine, as you can see in the following diagram.

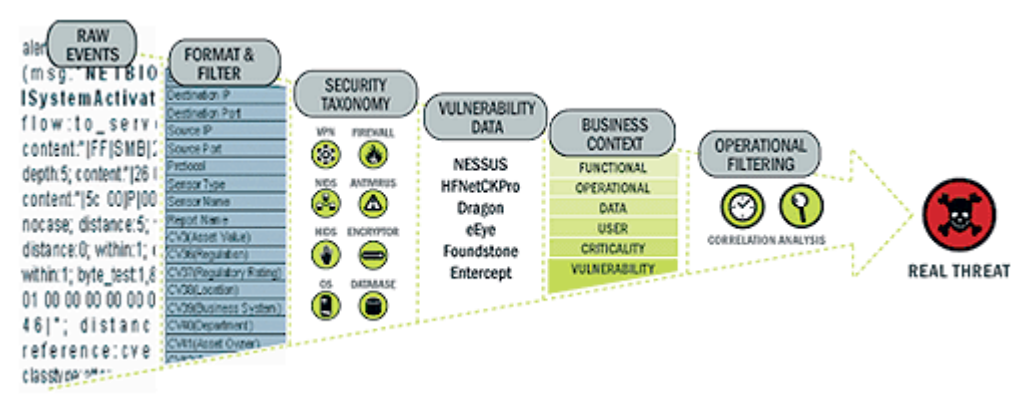

**Business Relevance** - Sentinel 5 injects business-relevant contextual data directly into the event stream. It includes up to 135 customizable fields where users can add in asset specific information such as business unit, owner, asset value, geography. Once this information is added into the system, all other components can take advantage of the additional context.

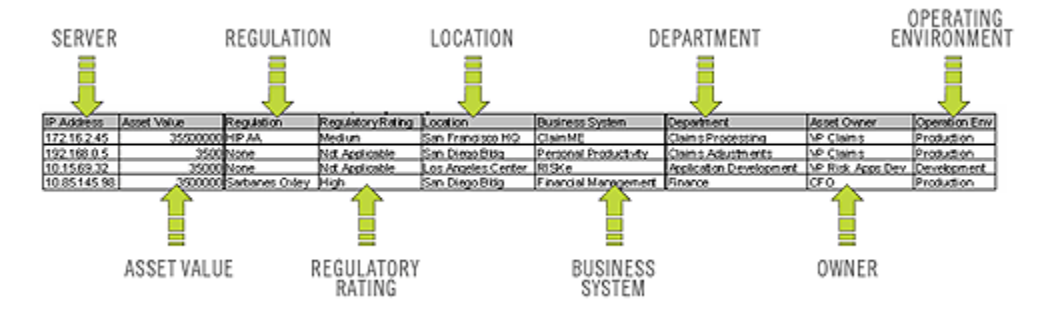

**Exploit Detection** - Exploit Detection enables immediate, actionable notification of attacks on vulnerable systems. It provides a real-time link between IDS signatures and vulnerability scan results, notifying users automatically and immediately when an attack attempt to exploit a vulnerable system. This dramatically improves the efficiency and effectiveness of incident response.

Exploit Detection provides users with updates of mappings between IDS and vulnerability scanner product signatures. The mappings include a comprehensive list of IDS and vulnerability scanners, Users simply upload vulnerability scan results into Sentinel. Exploit Detection automatically parses them and updates the appropriate IDS Collectors. It uses the embedded knowledge of vulnerability status to efficiently and effectively prioritize responses to security threats in real time.

When an attack is launched against a vulnerable asset, Exploit Detection alerts users with the corresponding severity level of the exploited vulnerability. Users can then take immediate action on high-priority events. This takes the guesswork out of alert monitoring and increases incident response efficiency by focusing reaction on known attacks against vulnerable assets.

Exploit Detection also enables users to map or "un-map" signatures and vulnerabilities to tune out false positives and negatives and to leverage custom signatures or vulnerability scans.

#### **Business Logic Layer**

The kernel of the Sentinel 5 platform consists of a set of loosely-coupled services that can run in a standalone configuration or in a distributed topology. This service-oriented architecture (SOA) is called iSCALE. Specifically, Sentinel's SOA comprises a set of engines, services and APIs working together for linear scaling of the solution against increasing data load and/or processing workload.

Sentinel services run in specialized containers and allow unparalleled processing and scaling because they are optimized for message-based transport and computation. The key services that make up the Sentinel Server include:

- **Remoting Service**
- Data Access Service
- Query Manager Service
- Correlation Service
- **Workflow Service**
- **Event Visualization**
- **Incident Response**
- Reporting
- **Advisor**
- Health
- **-** Administration

#### **Remoting Service**

Sentinel 5's Remoting Service provides the mechanism by which the server and client programs communicate. This mechanism is typically referred to as distributed object application.

Specifically, the Remoting Service provides:

- Locate remote objects: This is achieved through metadata that describes the object name or registration token, although the actual location is not required, since the iSCALE message bus allows for location transparency.
- Communicate with remote objects: Details of communication between remote objects are handled by the iSCALE message bus.
- Object streaming and chunking: When large amounts of data need to pass back and forth from the client to the server, these objects are optimized to load the data on demand.
- Callbacks: Another pattern and layer of abstraction built into the Remoting Service that allows for PTP remote object communication.
- Service monitoring and statistics: This provides performance and load statistics for usage of these remote services.

#### **Data Access Service**

Data Access Service (DAS) is an object management service, which allows users to define objects using metadata. DAS manages the object and access to objects and automates transmission and persistence. DAS also serves as a facade for accessing data from any persistent data store such as databases, directory services or files. The operations of DAS

include uniform data access via JDBC and optionally high-performance event insert strategies using native connectors (i.e., OCI for Oracle 9i and ADO for Microsoft SQL Server).

#### **Query Manager Service**

The Query Manager Service orchestrates drill-down and event history requests from the Sentinel Control Center. This service is an integral component for implementing the paging algorithm used in the Event History browsing capability. It converts user-defined filters into valid criteria and appends security criteria to it before events are retrieved. This service also ensures that the criteria do not change during a paged event history transaction.

#### **Correlation Service**

Sentinel 5's correlation algorithm computes correlated events by analyzing the data stream in real time. It publishes the correlated events based on user-defined rules before the events reach the database. Rules in the correlation engine can detect a pattern in a single event of a running window of events. When a match is detected, the correlation engine generates a correlated event describing the found pattern and may create an incident or trigger a remediation workflow via iTRAC. The correlation engine works with a rules checker component which computes the correlation rule expressions and validates syntax of filters. In addition to providing a comprehensive set of correlation rules, Sentinel's correlation engine provides specific advantages over database-centric correlation engines.

- By relying on in-memory processing rather than database inserts and reads, the correlation engine performs during high steady-state volumes as well as during event spikes when under attack, the time when correlation performance is most critical.
- Correlation volume does not slow down other system components, so the user interface remains responsive, especially with high event volumes.
- Distributed correlation Organizations can deploy multiple correlation engines, each on its own server, without the need to replicate configurations or add databases. Independent scaling of components provides cost-effective scalability and performance.
- The correlation engine can add events to incidents after an incident has been determined.

Users are encouraged to measure a metric called Event Rules per Second (ERPS). ERPS is the measure of the number of events that can be examined by a correlation rule per second. This measure is a good performance indicator as it estimates the impact on performance when two factors intersect: events per second and number of rules in use.

#### **Workflow Service (iTRAC)**

The Workflow Service receives triggers on incident creation and initiates workflow processes based on pre-defined workflow templates. It manages the lifecycle of these processes by generating work items or executing activities. This service also maintains a history of completed processes that may be used for auditing incident responses.

#### **Event Visualization**

Active Views™, the interactive graphical user interface for event visualization, provides one integrated, security management dashboard with a comprehensive set of real-time visualization and analytical tools to facilitate threat detection and analysis. Users can monitor events in real time and perform instant drill-downs from seconds to hours in the past. A wide array of visualization charts and aids allow monitoring of information via 3D bar, 2D stacked, line and ribbon chart representation and others. Additional valuable information can be viewed from the Active Views dashboard, including notification of asset exploits (exploit

detection), viewing asset information and graphical associations between pertinent source IPs and destination IPs.

Because Active Views uses the iSCALE architecture, analysts can quickly drill down for further analysis because Active Views provides direct access to the real-time memoryresident event data, which easily handles thousands of events per second without any performance degradation. Data is kept in memory and written to the database as needed (Active Views can store up to 8 hours of data in memory with typical event loads). This uninterrupted, performance-oriented real-time view is essential when under attack or in steady-state.

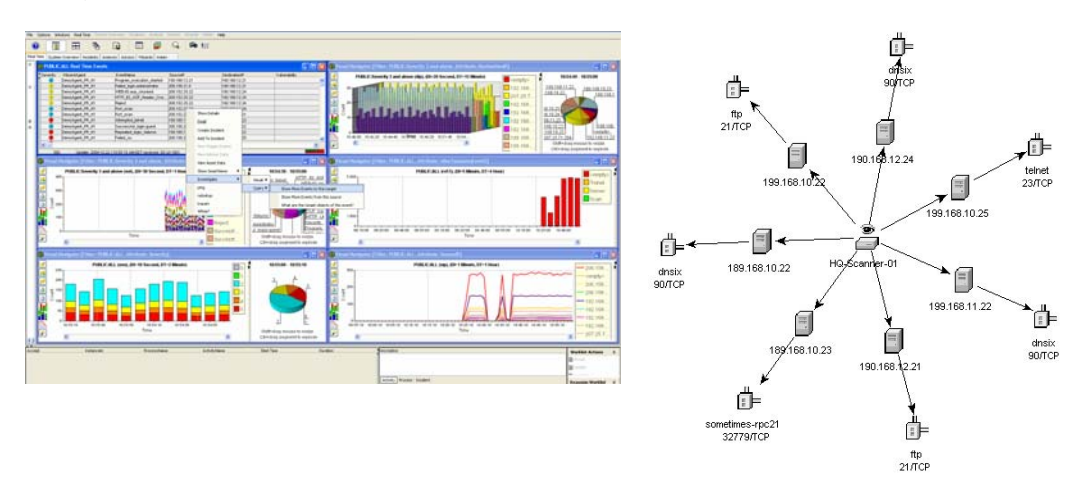

#### **Incident Response Through iTRAC**

iTRAC transforms traditional security information management from a passive "alerting and viewing" role to an "actionable incident response" role by enabling organizations to define and document incident resolution processes and then guide, enforce and track resolution processes once an incident or violation has been detected.

Sentinel 5 comes with "out-of-the-box" process templates that use the SANS Institute's guidelines for incident handling. Users can start with these pre-defined processes and configure specific activities to reflect their organization's best practices. iTRAC processes can be automatically triggered from incident creation or correlation rules or manually engaged by an authorized security or audit professional. iTRAC keeps an audit trail of all actions to support compliance reporting and historical analysis.

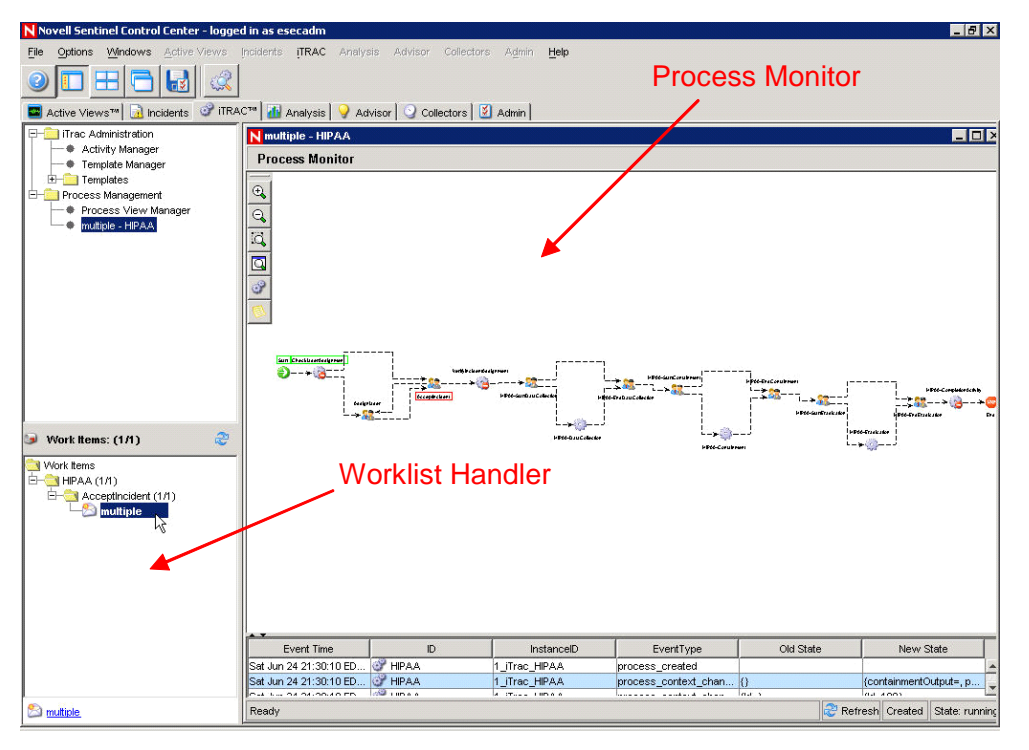

A worklist provides the user with all tasks that have been assigned to the user and a process monitor provides real-time visibility into process status during a resolution process lifecycle.

iTRAC's activity framework enables users to customize automated or manual tasks for specific incident-resolution processes. The iTRAC process templates can be configured using the activity framework to match the template with an organization's best practices. Activities are executed directly from the Sentinel Control Center.

iTRAC's automation framework works using two key components – the activity container and the workflow container. The former automates the activities execution for the specified set of steps based on input rules and the latter automates the workflow execution based on activities via a work-list. The input rules are based on the XPDL (XML Processing Description Language) standard and provide a formal model for expressing executable processes in a business enterprise. This standards-based approach to the implementation of business-specific rules and rule sets ensures future-proofing of process definitions for customers.

#### **Reporting Service**

The Reporting service allows for reporting, including historical and vulnerability reports. Sentinel 5 comes with out-of-the-box reports and enables users to configure their own reports using Crystal Reports. Some examples of reports included with Sentinel 5 are:

- Trend analysis
- Security status of lines of business or critical assets
- Attack types
- Targeted assets
- Response times and resolution
- Policy compliance violations

#### **Advisor**

Sentinel Advisor, an optional module, cross-references Sentinel's real-time alert data with known vulnerabilities and remediation information, bridging the gap between incident detection and response. With Advisor, organizations can determine if events exploit specific vulnerabilities and how these attacks impact their assets. Advisor also contains detailed information on the vulnerabilities that attacks intend to exploit, the potential effects of the attacks if successful and necessary steps for remediation. Recommended remediation steps are enforced and tracked using iTRAC incident response processes.

#### **Health**

The Health service enables users to get a comprehensive view of the distributed Sentinel 5 platform. It aggregates health information from various processes that are typically distributed on various servers. The health information is periodically displayed on the Sentinel Control Center for the end user.

#### **Administration**

The Administration facility allows for user management and settings setup facilities typically needed by application administrators of Sentinel 5.

#### **Common Services**

All of the above described components in this business logic layer of the architecture are driven by a set of common services. These utility services assist in fine-grain filtering (via Filter Engine) of events to users, continuous monitoring of system health statistics (via Health Monitor) and dynamic updates of system wide data (via Map Service). Together, these utility services form the fabric of the loosely-coupled services that allow for unparalleled processing and scaling over the message bus-based transport for real-time analytics and computation.

# **Presentation Layer**

The presentation layer renders the application interface to the end user. The Sentinel Command Center is a comprehensive dashboard that presents information to the user.

# **Product Modules**

#### **Sentinel Control Center**

The Sentinel Control Center provides an integrated, powerful security management dashboard. Intuitive displays enable analysts to quickly identify new trends or attacks, manipulate and interact with real-time graphical information and respond to incidents. Key features include:

- Active Views Real-time analytics and visualization
- Incidents Incident creation and management
- Analysis Correlation rules definition and management
- $\blacksquare$  iTRAC Process management for documenting, enforcing and tracking incident resolution processes.
- Reporting Historical reports and metrics

#### **Sentinel Wizard**

Sentinel Wizard collects data from source devices and delivers a richer event stream by injecting taxonomy, exploit detection and business relevance into the data stream before events are correlated and analyzed and sent to the database. A richer event stream means that data is correlated with the required business context to identify and remediate internal or external threats and policy violations. In any configuration, there may be one or more Wizards deployed, providing customers with the ability to deploy product components into their infrastructure based on their network topology.

#### **Sentinel Advisor**

Sentinel Advisor, an optional module, cross-references Sentinel's real-time alert data with known vulnerabilities and remediation information.

# **Contents**

This guide contains the following:

- Chapter 1 Sentinel Introduction
- Chapter 2 Navigating Sentinel Control Center
- Chapter  $3 -$  Active Views<sup>TM</sup> Tab
- Chapter  $4$  Incidents Tab
- $\blacksquare$  Chapter 5 iTRAC<sup>TM</sup> Tab
- Chapter  $6 -$  Analysis Tab
- Chapter  $7 -$  Advisor Tab
- $\blacksquare$  Chapter 8 Collectors Tab
- Chapter 9 Admin Tab
- Chapter 10 Sentinel Data Manager
- $\blacksquare$  Chapter 11 Utilities
- Chapter  $12 -$  Quick Start
- Appendix  $A System$  Events

# **Conventions Used**

#### **Notes and Cautions**

NOTE: Notes provide additional information that may be useful.

**CAUTION:** Cautions provide additional information that may keep you from performing damage or loss of data to your system.

#### **Commands**

Commands appear in courier font. For example:

```
useradd –g dba –d /export/home/oracle –m –s /bin/csh 
oracle
```
# **Other Novell References**

The following manuals are available with the Sentinel install CDs.
- Sentinel™ 5 Install Guide
- Sentinel™ User's Guide
- Sentinel™ 5 Wizard User's Guide
- Sentinel™ 5 User Reference Guide
- Sentinel™ 5  $3<sup>rd</sup>$  Party Integration Guide
- Release Notes

# **Contacting Novell**

- Website:  $\frac{http://www.novell.com}{http://www.novell.com}$
- Novell Technical Support: <http://support.novell.com/filefinder/20653/index.html>
- **International Novell Technical Support:** [http://support.novell.com/phone.html?sourceidint=suplnav4\\_phonesup](http://support.novell.com/phone.html?sourceidint=suplnav4_phonesup)
- **Self Support:** [http://support.novell.com/support\\_options.html?sourceidint=suplnav\\_supportprog](http://support.novell.com/support_options.html?sourceidint=suplnav_supportprog)
- **For 24x7 support, 800-858-4000**

# **2** Navigating Sentinel Control Center

**NOTE**: The term Agent is interchangeable with Collector. Going forward, Agents will be referred to as Collectors.

The Sentinel Control Center is made up of:

- [Menu bar](#page-38-0)
- [Toolbar](#page-39-0)
- [Tabs](#page-42-0)

In addition, the following is discussed in this chapter:

- [Starting the Sentinel Control Center](#page-38-0)
- [Changing the Sentinel Control Center's Look](#page-43-0)
- [Saving User Preferences](#page-44-0)
- [Changing Sentinel Password](#page-45-0)

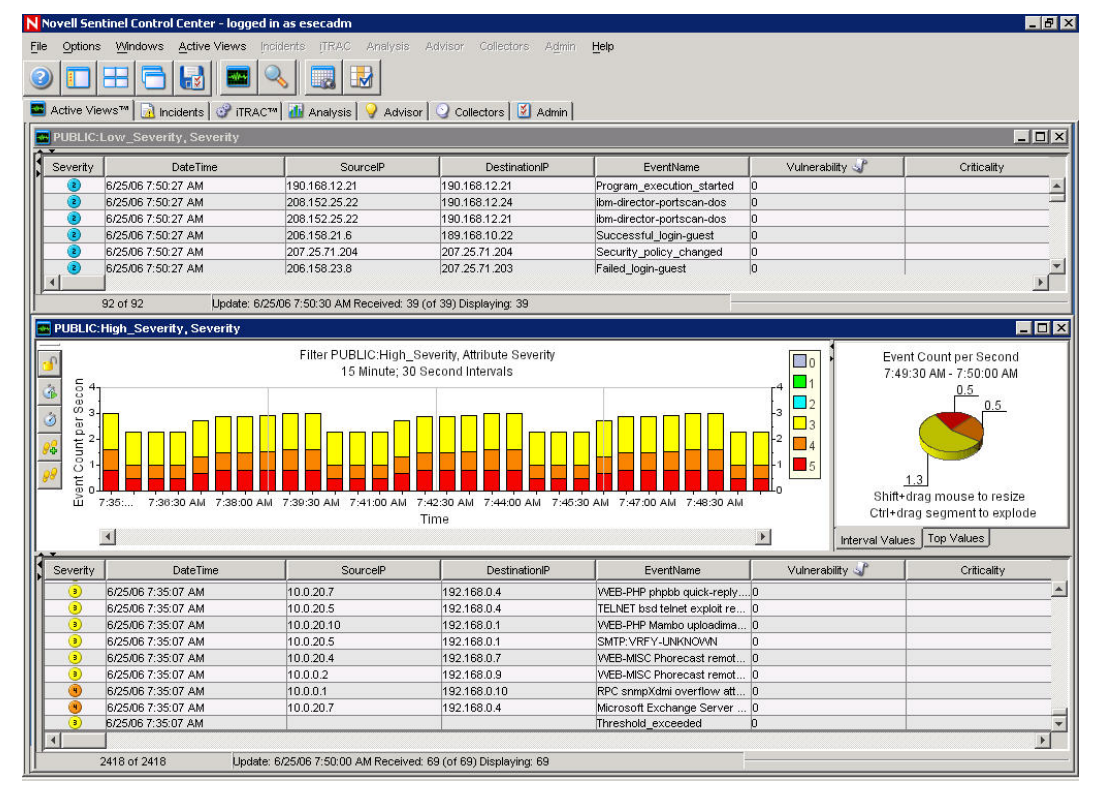

# <span id="page-38-0"></span>**Starting the Sentinel Control Center**

## **Starting the Sentinel Control Center in Windows**

Starting the Sentinel Control Center in Windows

- 1. Click *Start > Sentinel > Sentinel Control Center* or click the *Sentinel Control Center* on the desktop.
- 2. Enter your username, password and click *OK*.

**NOTE:** If using Windows Authentication, enter *DomainName\Username* instead of just your username.

## **Starting the Sentinel Control Center in UNIX**

Starting the Sentinel Control Center in UNIX

1. As user esecadm, cd to:

\$ESEC\_HOME/sentinel/console

2. Run the following command:

./run.sh

3. Enter your username, password and click *OK*.

## **Menu Bar**

Beneath the title bar are ten menus. From the left across the top of the window they are File, Options, Windows, Active Views, Incidents, iTRAC, Advisor, Collectors, Admin and Help.

File, Options, Windows and Help options are always available. Other options are available, depending on which tab is active and what permissions you have.

## **File Menu**

- **Save Preferences**
- Exit

## **Options Menu**

- Change Password
- **Tab Placement** 
	- $\Box$  Top
	- à Bottom
- Dock Navigator
- **Show Navigator**

## **Windows Menu**

- Cascade All
- Title All
	- $\blacksquare$  Tile Best Fit
	- <sup>□</sup> Tile Horizontal
	- à Tile Vertical
- <span id="page-39-0"></span>**Minimize All**
- **Restore All**
- Close All

## **Active Views™**

- Properties
- **Create Active View**
- **Event Ouery**
- **Event Real Time** 
	- à Snapshot
	- à Manage Columns

## **Incidents**

- **•** Display Incident View Manager
- **Create Incident**
- **Attachment Viewer Configuration**

## **iTRAC™**

**Display Process Manager** 

## **Analysis**

■ Create Report

## **Advisor**

**Create Report** 

## **Collectors**

**Display Collector View Manager** 

## **Admin**

- **Reporting Configuration**
- **Correlation Rules**
- **Correlation Engine Manager**
- Global Filter Configuration
- **Menu Configuration**
- **Filter Configuration**
- **User Configuration**

## **Help**

- $Help$
- About Sentinel

# **Tool Bar**

Five system-wide toolbar buttons are always displayed. Other buttons display depending on which tab or window you have active and on user permissions.

## **System-Wide Toolbar**

The five system-wide toolbar buttons are:

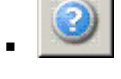

View Sentinel Help

Active Views

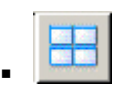

Tile All Display Windows

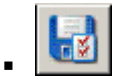

Save User Preferences

## **Active Views™ Tab**

.

When the ActiveViews™ Tab is active, the following is available.

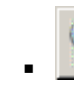

.

 $\blacksquare$ 

Launch Event Query

## **Event Count Over Time Window**

When an Event Counts Over Time window is active, the following is available.

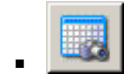

ð

Snapshot of an Event Count Over Time Table

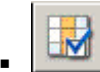

Manage Columns of Event Count Over Time Table

Show/Hide Navigation Window

Cascade All Display Windows

## **Events Counts Over Time Chart**

When the Events Counts Over Time Chart is active, the following is available within the Events Counts Over Time Chart.

- **Lock/Unlock the Chart**
- Increase Display Interval
- Decrease Display Interval
- Increase Display Time
- Decrease Display Time

When you click the Lock button, the available buttons are:

- **Lock/Unlock the Chart**
- Increase Display Interval
- Decrease Display Interval
- Increase Display Time
- Decrease Display Time
- Zoom In

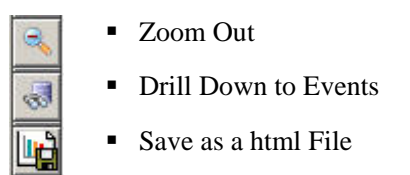

#### **Snapshot Window**

When the Snapshot Window is active, the following is available.

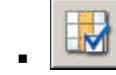

Manage Columns

## **Incidents Tab**

When the Incidents tab is active, the following is available.

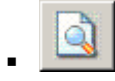

Display Incident View Manager

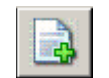

Create a New Incident

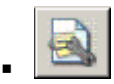

Configure Attachment Viewers

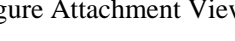

## **Incident**

When an Incident is open, the following is available.

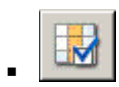

Manage Columns of Associated Events

## **iTRAC**

When the iTRAC tab is active, the following is available.

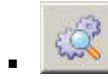

Displays Process View Manager

## **Analysis and Advisor Tab**

When either the Analysis or Advisor tab is active, the following is available.

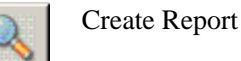

## . **Collectors Tab**

When the Collectors tab is active, the following is available.

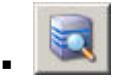

Displays Collector Manager View Manager

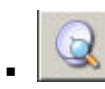

Displays Collector View Manager

## <span id="page-42-0"></span>**Admin Tab**

When the Admin tab is active, the following is available.

Display Reporting Configuration

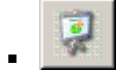

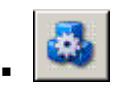

Display Correlation Engine Manager

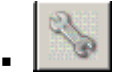

Display Menu Configuration

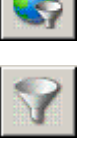

Display Global Filter

Display Correlation Rule

Configuration Display Filter Manager

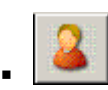

Display User Manager

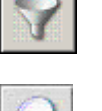

.

.

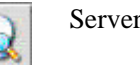

Server View Manager

#### **Filter Manager Window**

When the Filter Manager window is active, the following is available.

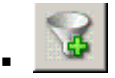

Create a New Filter

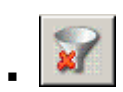

Delete the Selected Filter (active when a filter is selected)

## **Menu Configuration Menu**

When the Menu Configuration window is active and in modify mode, the following is available.

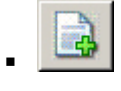

Create New Menu Item

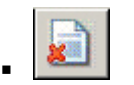

Delete Menu Item

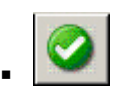

Activate Menu Item

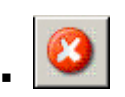

Deactivate Menu Item

## **Tabs**

Depending on your user permissions, your Sentinel Control Center will display the following tabs. You must have the specific permission to view each tab.

- Active Views<sup>™</sup>
- **Incidents**
- iTRAC™
- Analysis
- Advisor
- **Collectors**
- Admin

For more information about Tabs, see the individual chapters for each tab.

# <span id="page-43-0"></span>**Changing the Sentinel Control Center's Look**

You can change the Sentinel Control Center's look by:

- [Setting the Tab Position](#page-43-0)
- **[Showing or Hiding the Navigator window](#page-43-0)**
- [Docking or Floating the Navigator window](#page-43-0)
- [Cascading Windows](#page-43-0)
- **-** [Tiling Windows](#page-43-0)
- **[Minimizing and Restoring All Windows](#page-43-0)**
- [Closing All Open Windows](#page-44-0)

## **Setting the Tab Position**

To set the tab position

- 1. Click *Options > Tab Placement*.
- 2. Select either Top or Bottom.

#### **Showing or Hiding the Navigator window**

To show or hide the Navigator window

1. Click *Options > Show Navigator* on or off.

#### **Docking or Floating the Navigator window**

To dock or float the Navigator window

1. Click *Options > Dock Navigator* on or off.

#### **Cascading Windows**

To cascade windows

1. Click *Windows > Cascade All*. All open windows in the right panel will cascade.

#### **Tiling Windows**

To Tile Windows

- 1. Click *Windows > Tile All*.
- 2. Point to either:
	- **Tile Best Fit**
	- **Tile Vertical**
	- **Tile Horizontal**

## **Minimizing and Restoring All Windows**

To minimize all windows

1. Click *Windows > Minimize All*. All open windows in the right panel will minimize.

## <span id="page-44-0"></span>**To restore all windows to original size**

To restore all windows to original size

1. Click *Windows > Restore All*. All open windows in the right panel will restore to their original size.

## **To restore an individual window**

To restore an individual window

1. Click the minimized window. The window will restore to its original size.

## **Closing All Open Windows at Once**

To close all windows

1. Click *Windows > Close All*.

# **Saving User Preferences**

You must have the user permission Save Workspace.

Preferences that can be saved are:

- Permanent windows, those that can be recreated because they are not dependent on data that was available at the time of their original creation. For example, Summary displays and Active Views can be saved. However, temporary windows, such as snapshots and quick queries cannot be saved. All the windows listed in the Admin Navigator are saved, but none of the secondary windows you open by double-clicking a selection in one of those windows is saved.
- **Window positions**
- Window sizes, including the application window
- Tab positions
- Navigator docked or floating and showing or hidden

To save your preferences

1. Click *File > Save Preferences* or click *Save Preferences*.

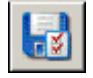

# <span id="page-45-0"></span>**Changing Sentinel Control Center Password**

**NOTE**: In order to meet stringent security configurations required by Common Criteria Certification, Novell requires a strong password with the following characteristics:

1. Choose passwords of at least 8 with characters in length that includes at least one UPPER CASE, one lower case, one special symbol (!@#\$%^&\*() +), and one numeric (0-9).

2. Your password may not contain your e-mail name or any part of your full name.

3. Your password should not be a "common" word (for example, it should not be a word in the dictionary or slang in common use).

4. Your password should not contain words from any language, because numerous password-cracking programs exist that can run through millions of possible word combinations in seconds.

5. You should choose a password you can remember and yet is complex. For example, Msi5!YOld (My son is 5 years Old) OR IhliCf5#yN (I have lived in California for 5 years now).

To change your Sentinel Control Center password

- 1. Click *Options > Change Password*.
- 2. Enter the old password.
- 3. Enter the new password and re-enter the new password to verify it.

**NOTE**: Novell strongly encourages as a best practice a minimum password length of 8 characters that includes alphanumerics.

4. Click *OK*.

# 3 **Active Views™ Tab**

**NOTE**: The term Agent is interchangeable with Collector. Going forward, Agents will be referred to as Collectors.

You must have the proper permission to use Active Views™ tab. If this permission is not assigned, none of the permissions related to actions using this tab will be available.

In the Active Views tab, you have the ability to monitor, near real time, events as they are happening and perform queries on these events. You can monitor them in a table form or though 3D bar, 2D stacked, Line or ribbon chart representation.

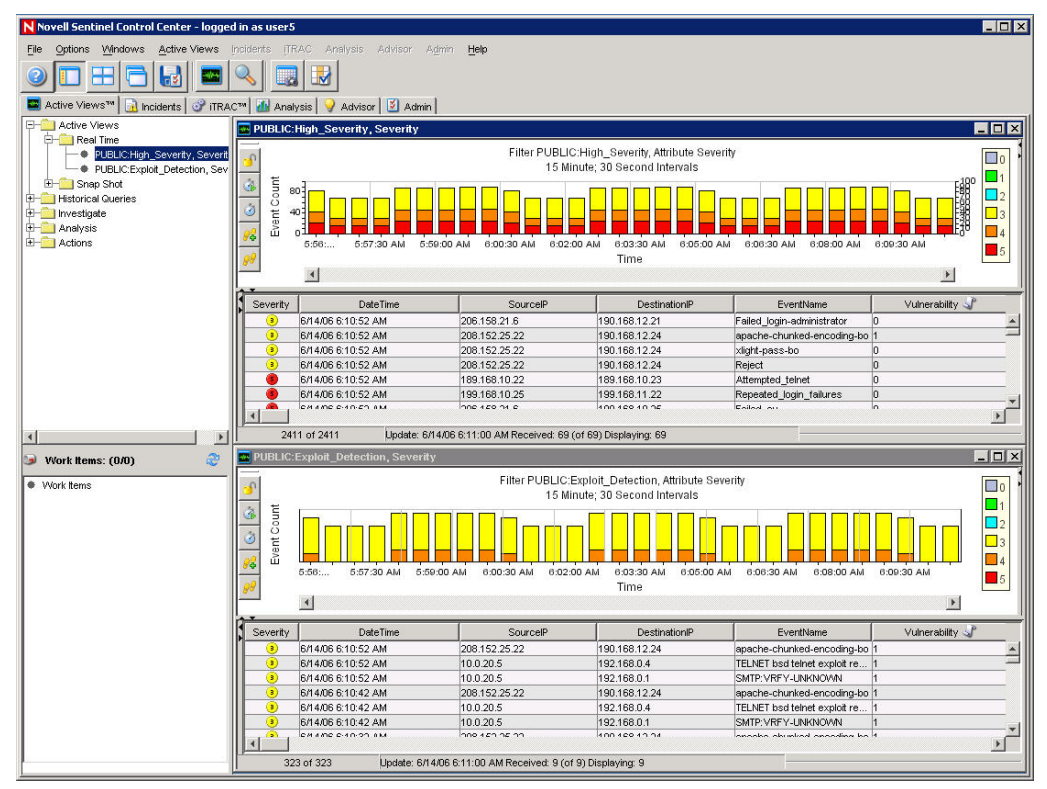

# **Active Views Tab - Description**

Event views are formatted as tables. Active view configuration is determined by the das\_rt.xml file. A near Real Time Event Table with graphical presentation and Snapshot are the two types of Active Views.

- Near Real Time Event Table
	- <sup>a</sup> Holds up to 750 events per 30-second period.
- à By default, the client maintains a 24-hour period of cached events. This is configurable through [Active View Properties.](#page-48-0)
- $\overline{B}$  By default, the event table will display a maximum of 30,000 events. This is configurable through [Active View Properties.](#page-48-0)
- $\overline{B}$  By default, the event table refreshes every 30 seconds (send time delay). This represented by a gray line in the event table.

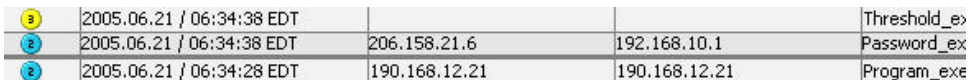

In the event when there are more than 750 per 30-second time period, a red separation line will appear indicating that there are more events than what is displayed.

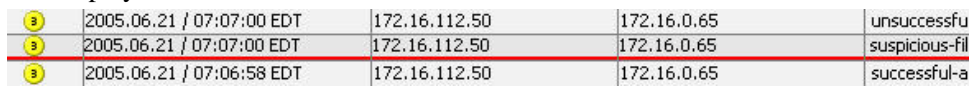

- à When saving user preferences, it will continue to collect data for 4 days. For instance, if you save your preferences, log out and log back in the following day your Active View will display any data as if you never logged off.
- $\Box$  If an Active View is created and not saved, it will continue to collect data for an hour. Within that hour time frame if an identical Active View is created, the Active View will display data for the last hour.
- Snapshot time-stamped views of a Real Time Event View table.

The following is what makes an Active View unique.

- Filter assigned to an Active View
- The z-axis attribute
- The security filter assigned to a user

The Active Views Tab allows you to:

- **[Reconfigure Active Views](#page-48-0)**
- [Add Events to an incident](#page-70-0)
- [Close a Snapshot or a Visual](#page-69-0) [Navigator Window](#page-69-0)
- [Create an incident](#page-56-0)
- **[Custom Menu Options with Events](#page-67-0)**
- Delete a Snapshot or a Visual [Navigator Window](#page-69-0)
- Event Ouery
- [Graph Map](#page-58-0)
- **[View Advisor Data](#page-60-0)**
- [Manage Columns](#page-68-0)
- [Send messages about Events by e-mail](#page-54-0)
- [Show or Hide Event Details](#page-52-0)
- Snapshot of a [Visual Navigator Window](#page-69-0)
- View Events that triggered a correlated [event](#page-57-0)
- [View Vulnerability Visualization](#page-62-0)
- **[View Asset Data](#page-61-0)**
- **Perform HP OpenView Operations and** [Service Desk](#page-67-0)
- **[Perform Remedy Operations](#page-67-0)**

As a user, you can change values (column names) to display logical names and have it populate throughout the system. You can apply attributes to the event stream that are relevant to your business. For more information, see *Chapter 10 - Sentinel Data Manager*, the *Wizard User's Guide* and *Sentinel User Reference Guide*.

# <span id="page-48-0"></span>**Reconfigure Active Views Maximum Event and Cache Value**

Active View Properties allows you to configure the maximum number events that can be display in an Active Views and the cached time in each client. The default maximum total number of events in an Active View is 30,000 events. The default cache time value in an Active View is 24 hours.

To reconfigure Active Views Maximum Events and Cache Value

- 1. Click the *Active Views* tab.
- 2. Click *Active Views > Properties*.
- 3. Make your changes.

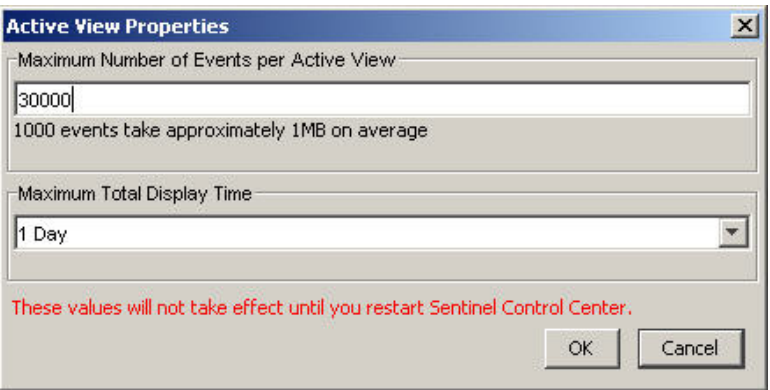

The new values will not take effect until you restart the Sentinel Control Center.

# **To View Real Time Events**

To View Real Time Events

- 1. Click the *Active Views* tab.
- 2. Click *Active Views > Create Active View* or click *Create Active View*.

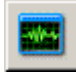

3. In the Event Visualization Wizard window, click the down arrows to select your Zaxis, Filter and to Display Events (Yes or No).

**NOTE**: In the filter selection window you can build your own filter or select one of the already built filters. Selecting the *All* filter will allow all events to appear in your window. When creating an Active View, if the filter assigned to the Active View is changed or deleted after creation of the Active View, the Active View is unaffected.

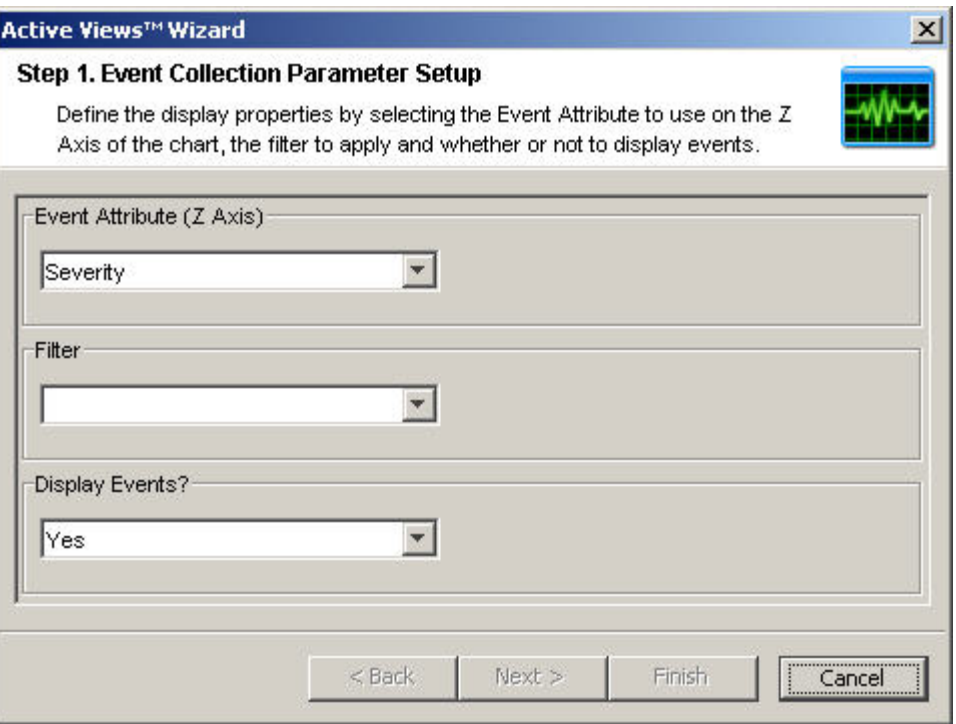

After making your selection, you can click *Next* or *Finish*. If you select *Finish*, the following default values will be chosen:

- Display and Refresh rate of 30 seconds
- Display time of 15 minutes
- Y-axis as Event Count
- Chart type Stacked Bar 2D
- 4. If you click *Next*, Click the down arrows to select your:
	- Display and Refresh rate number of seconds for event rate to be updated
	- Display time amount of time to display the chart
	- Y-axis either total Event Count or Event Count per Second Click *Next*.
- 5. Select your chart type. Click *Next*.
	- Chart type 3D bar, 2D stacked, Line or ribbon charts
- 6. In addition to your filter selection, you may further refine your event table. You have the option conditions of:
	- None
	- is exactly
	- is not
	- is  $\lt$  (is less than)
	- is  $\leq$  is less than or equal to)
	- is  $>$  (is greater than)
- is  $>=($  is greater than or equal to)
- contains
- doesn't contain
- is empty
- is not empty

After you create your criteria, click *Add to list*. Click *Finish*.

**NOTE**: After creating your view, you can edit or remove this refinement to the event table by right-clicking in the graph area and selecting properties. For more information, see [To Reset Parameters, Chart Type or Event Table of an Active View.](#page-51-0)

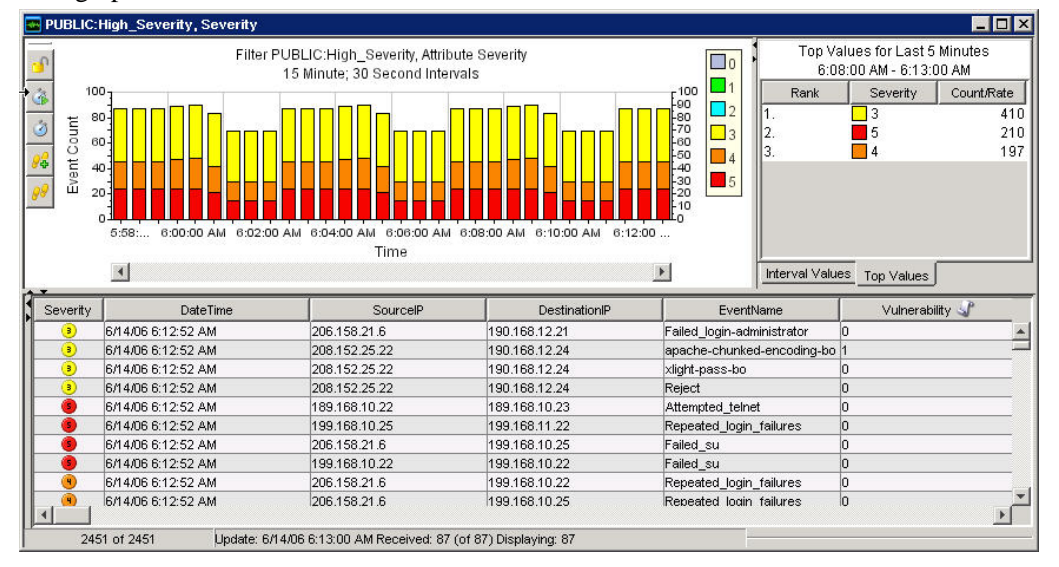

You graph will look similar to:

 $\frac{1}{2}$ 

 $\theta$ 

T

**NOTE**: Active View Properties – Refine Event Table will not affect the graphical representation.

The five buttons to the left of the chart perform the following functions:

- Lock/Unlock the Chart used when performing a drill-down, zoom in, zoom out, zoom to selection and saving a chart as an html file.
- Increase Display Interval increases the display time interval for incoming events
- Decrease Display Interval decreases the display time interval for incoming events
	- Increase Display Time increase the time interval along the x-axis
	- Decrease Display Time decreases the time interval along the x-axis

When you click the *Lock* button, additional available buttons are:

- Lock/Unlock the Chart used when performing a drill-down, zoom in, zoom out, zoom to selection and saving a chart as an html file.
- Zoom In zooms in without changing any of the time settings of the chart
- Zoom Out zooms out without changing any of the time settings of the chart
- Zoom to Selection zooms in on a selection of time intervals of events.
- Save navigator details as an html file with chart as images and events in a tabular format.

## <span id="page-51-0"></span>**To Reset Parameters, Chart Type or Event Table of an Active View**

When viewing an Active View, you can reset your chart parameters, change your chart type and if there are events of interests you can filter out other events versus creating a new Active View and filter.

To Reset Parameters, Chart Type or Event Table of an Active View

1. Within an Active View displaying a chart, right-click and select *Properties*.

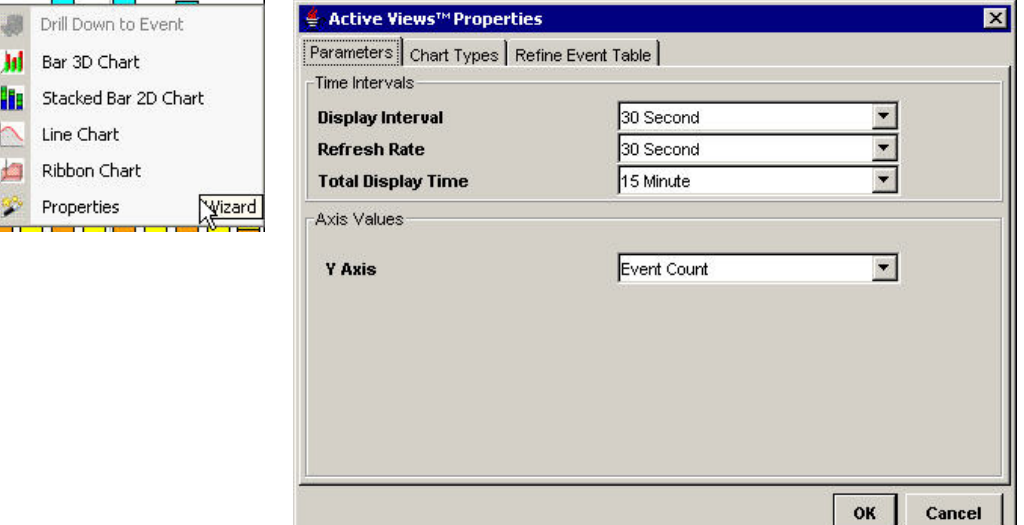

Under the Parameters tab, you can set:

- Display Interval time between each interval
- Refresh Rate number of seconds for event rate to be updated
- Total Display Time amount of time to display the chart
- Y-axis either total Event Count or Event Count per Second

Under the Chart Types tab, you can set your chart to 3D bar, 2D stacked, Line or ribbon charts.

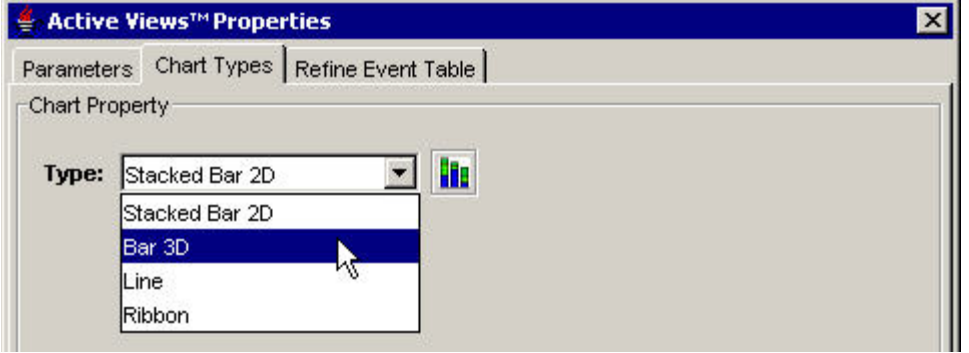

Under the Refine Event Table you can filter Event Field within your Active View.

<span id="page-52-0"></span>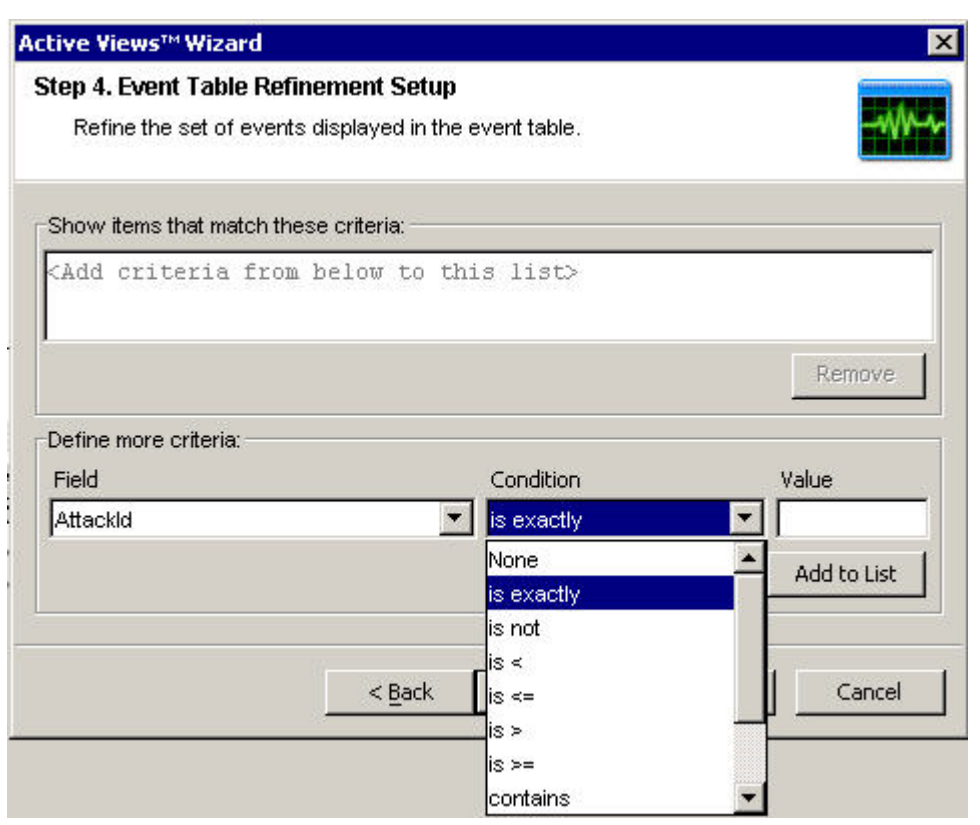

For example you may filter in events with a specific entry in field, such as DeviceAttackName is exactly Back\_Door\_Probe (TCP 3128). This will result in an Event table with events that only contain DeviceAttackName equivalent to Back\_Door\_Probe (TCP 3128).

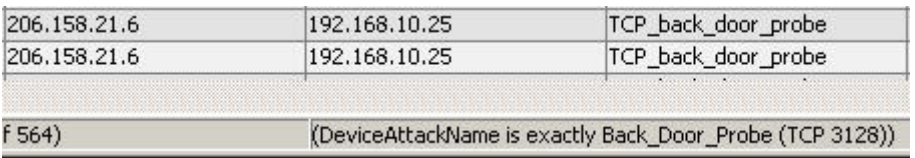

When refining an event table, you see your filter criteria in the bottom right of the events table.

## **Rotating a 3D Bar or Ribbon Chart**

To rotate a 3D bar or ribbon chart

- 1. Click anywhere on the chart and hold down the mouse button.
- 2. Reposition the chart as desired by moving the mouse while holding the button down.

# **Showing and Hiding Event Details**

To show event details

1. In an Event Real Time table of the Visual Navigator or Snapshot, double-click or right-click an event and click *Show Details*. An event details will display in the left panel of the Event Real Time table.

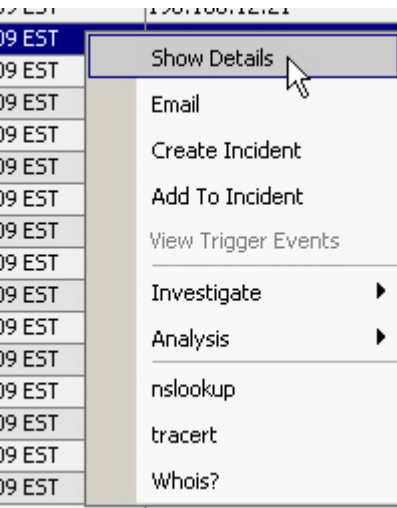

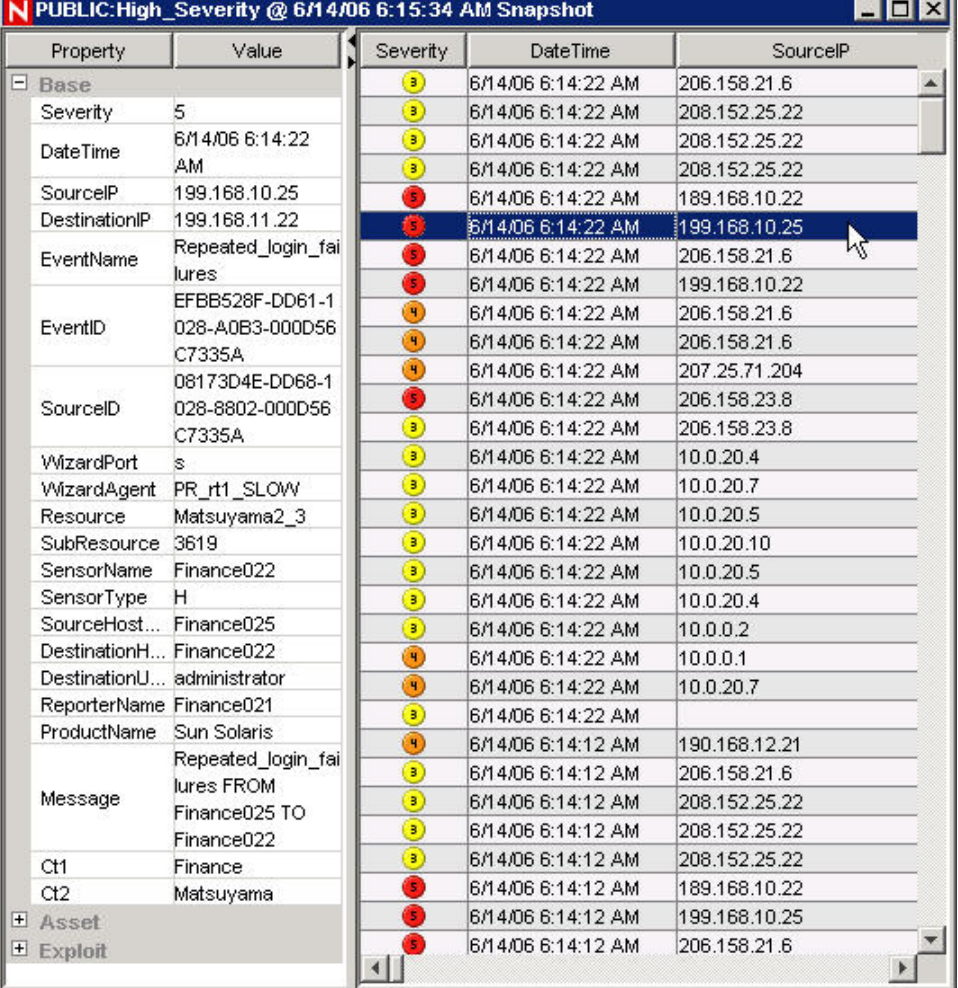

2. If you want details to show the next time you open the Sentinel Control Center, click *File > Save Preferences* or click *Save User Preference*.

<span id="page-54-0"></span>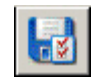

To hide an event detail

- 1. In an Event Real Time table of the Visual Navigator or Snapshot, with event details displayed in the left panel, right-click an event and click *Show Details*. The event details window will close.
- 2. If you don't want details displayed the next time you open the Sentinel Control Center, click *File > Save Preferences* or click *Save User Preference*.

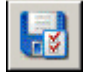

# **Sending Messages about Events and Incidents by e-Mail**

Ability to send emails is set in the execution.properties file during installation. This file can be edited after installation. This file is located:

For Windows:

```
%ESEC_HOME%\sentinel\config
```
For UNIX:

```
$ESEC_HOME/sentinel/config
```
For more information, go to chapter 11 – *Utilities, Configuring Sentinel email*.

To send an event message by e-mail

1. In an Event Real Time table of the Visual Navigator or Snapshot, select an event or a group of events, right-click and select *Email*.

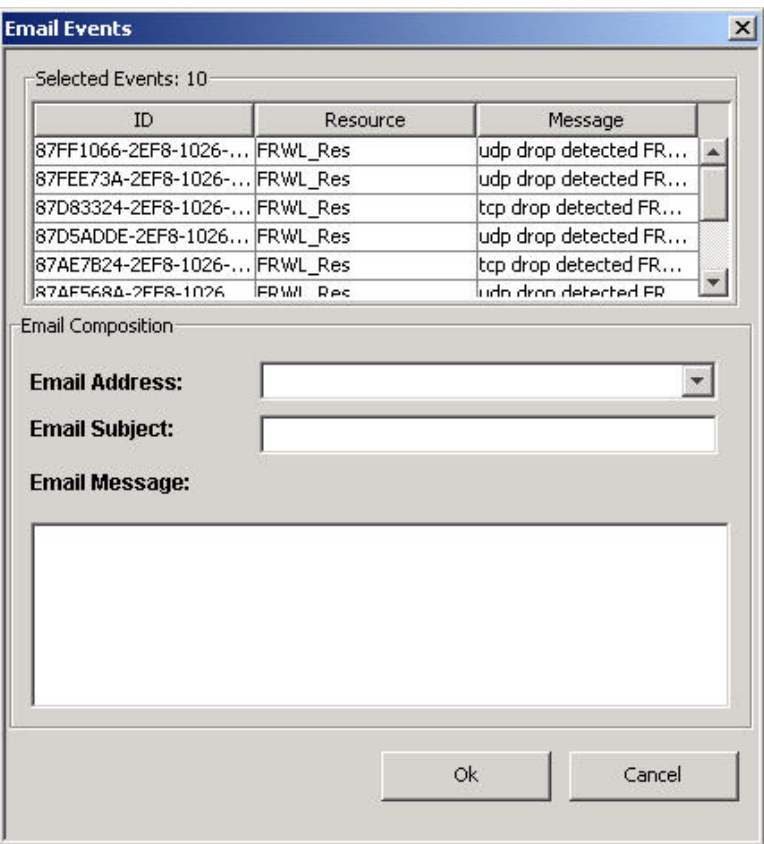

- 2. Complete the following:
	- **Email Address**
	- **Email Subject**
	- **Email Message**
- 3. Click *OK*.

To send an incident message by e-mail

- 1. After you save your incident, click the Incidents tab, *Incidents > Display Incident View Manager*.
- 2. Double-click on an *All Incidents*.
- 3. Double-click on an Incident.
- 4. Click *Email Incident* .
- 5. Enter:
	- **Email Address**
	- **Email Subject**
	- **Email Message**
- 6. Click *OK*. The e-mail message will have html attachments that address incident details, events, assets, vulnerabilities, advisor information and incident history.

# <span id="page-56-0"></span>**Creating an Incident**

To perform this function you must have user permission Create Incident(s).

This is useful in grouping a set of events together as a whole representing something of interest (group of similar events or set of different events that indicate a pattern of interest such an attack).

**NOTE**: If events aren't initially displayed in a newly created Incident, it is most likely due to a lag in the time between display in the Real Time Events window and insertion into the database. If this occurs, it may take a few minutes for the original events to finally be inserted into the database and display in the incident.

To create an incident

1. In an Event Real Time table of the Visual Navigator or a Snapshot Event Real Time table, select an event or a group of events and right-click and select *Create Incident*.

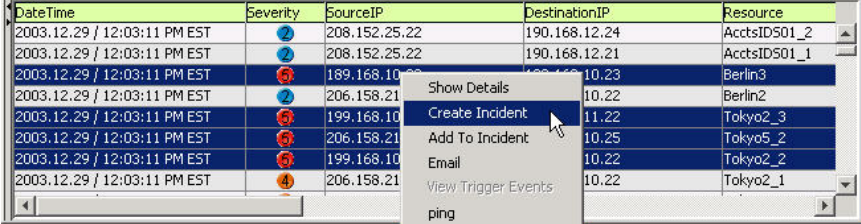

In the New Incident Window, you have the following tabs:

- Events shows which events make up the incident
- Assets show affected assets
- $\blacksquare$  Vulnerability show related asset vulnerabilities
- Advisor Asset attack and alert information
- Workflow under this tab, you may assign a WorkFlow (iTrac)
- $\blacksquare$  History Incident history
- $\blacksquare$  Attachments you may attach any document or text file with pertinent information to this incident

In the Create Incident dialog box, enter:

- $\blacksquare$  Title
- **State**
- Severity
- **Priority**
- Category
- Responsible the user account assigned to the case
- **Description**
- **Resolution**
- 2. Click *Save*. The incident is added under the Incidents tab of the Sentinel Control Center.

# <span id="page-57-0"></span>**Viewing Events that Triggered a Correlated Event**

You must right-click a correlated event in order to view the events that triggered the correlated event. In the event table from which you are selecting the event, look in the summary display panel on the right for an event that has a property of SensorType with a Value of C (C: correlated event) or W (W: watchlist).

To view events that triggered a correlated event

1. In an Event Real Time table of the Visual Navigator or Snapshot, or an Event Query table, right-click a correlated event and select View Trigger Events. A window opens showing the events that triggered the rule and the name of the Correlation Rule.

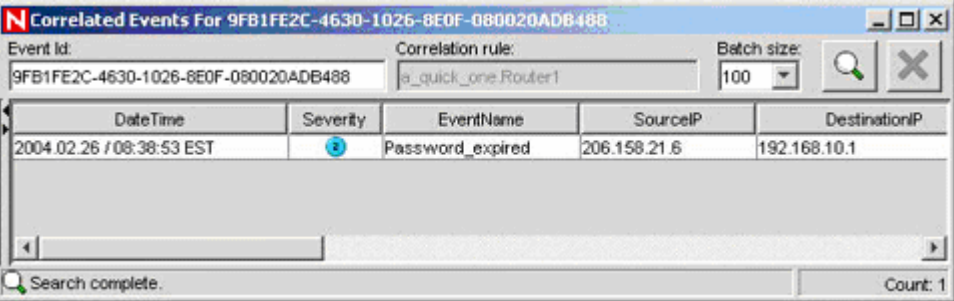

# **Investigating an Event or Events**

This function allows you:

- Graphically display the source fields (IP, port, event, sensor type, Collector name, ...) mapped to destination fields (IP, port, event, sensor type, Collector name, ...) of selected events.
- **Perform a Event Query for the last hour on a single event for:**

**NOTE**: You cannot perform a query on a null (empty) field.

- <sup> $\Box$ </sup> Destination IP addresses
- <sup>□</sup> Source IP addresses
- à Event Name

Below is an illustration of source IP addresses to destination IP addresses.

<span id="page-58-0"></span>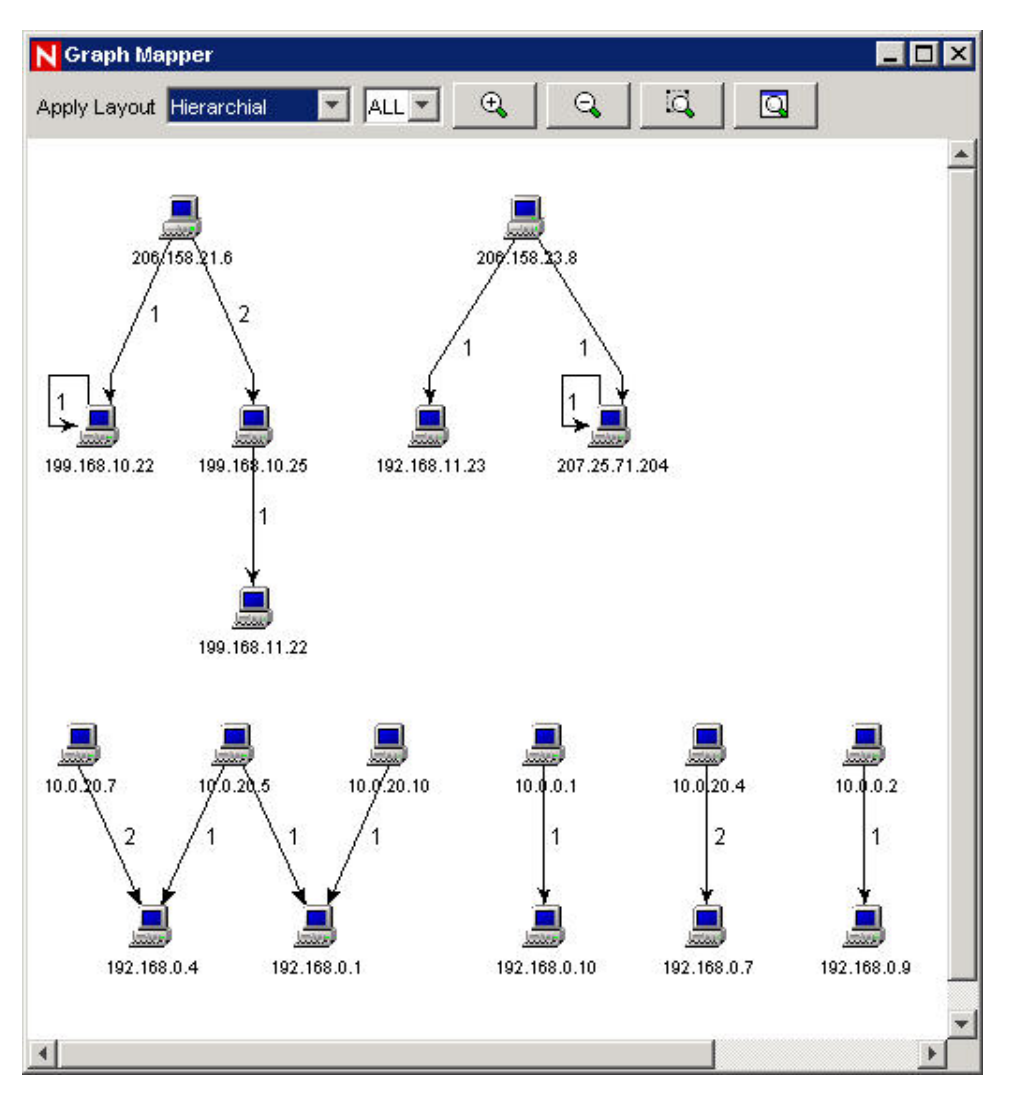

## **Investigate – Graph Mapper**

To create a graph map

1. In an Event Real Time of the Visual Navigator or Snapshot window, right-click an *event or events > Investigate > Visual > Show Graph*.

<span id="page-59-0"></span>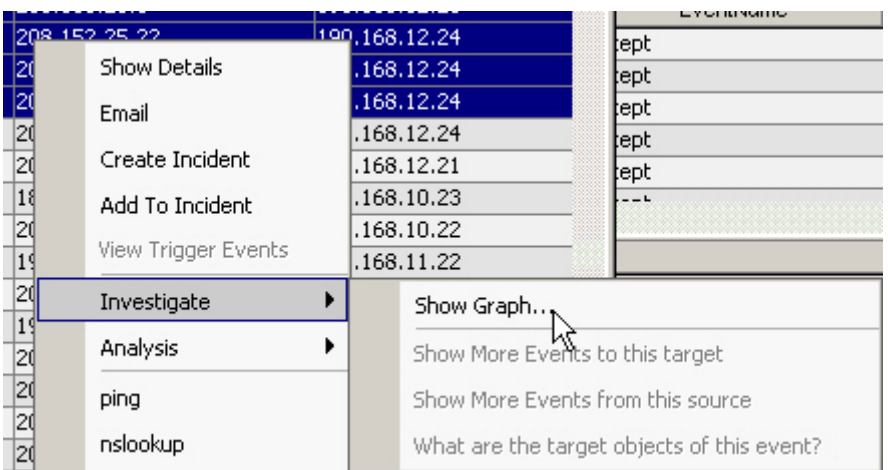

The following is a graphic depiction of Sensor Name to Event Name of severity 5 in an organic format. You can view a graphic mapping in the following formats:

Circular • Organic **Hierarchial •** Orthoganal  $\mathfrak{S}$  $\mathbf{Q}$  $\vec{Q}$ Apply Layout Organic  $\blacksquare$  0 - $\overline{\mathbb{Q}}$ Drop Repeated\_login\_failures 17 Finance022 Finghpo025  $17$ TransFVV03 Failed\_su HTTP\_UNIX\_Passwords Security\_policy<sup>ry</sup>eject Successful\_login-guest eCommIDS01 RadiusD01 Trans204 Attempted\_felnet HR023

## **Investigate – Event Query**

This function allows you to Event Query within the last hour.

<span id="page-60-0"></span>To perform a Event Query using the Investigate function

1. In a Visual Navigator or Snapshot window, *right-click an event > Investigate > <select one of three options below>*

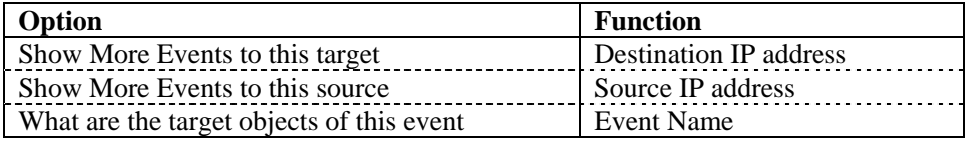

# **Analysis - Viewing Advisor Data**

Advisor provides a cross-reference between real-time IDS attack signatures and Advisor's knowledge base of vulnerabilities. Advisor feed has an alert and attack feed. The alert feed contains information about vulnerabilities and viruses. The attack feed lists the exploits associated with vulnerabilities.

The supported Intrusion Detection Systems are:

- Cisco Secure IDS
- Enterasys Dragon Host Sensor
- Enterasys Dragon Network Sensor
- **ISS BlackICE PC Protection**
- **ISS RealSecure Desktop**
- **ISS RealSecure Network**

**ISS RealSecure Server Sensor** 

■ wh00t-backdoor

**FINGER** / execution attempt tellurian-tftpdnt-filename-bo

**n**t-telnet

- ISS RealSecure Guard
- Snort/Sourcefire
- Symantec ManHunt
- Symantec Intruder Alert
- **McAfee IntruShield**

The IDS Collector populates the DeviceAttackName (rt1) field of an event. Advisor uses this information to generate attack and vulnerability information. Some example vulnerabilities are:

- FINGER: Cfinger Search Probe
- SMTP: SmartServer3 MAIL FROM Buffer **Overflow**
- **HTTP: Dragon Fire IDS Web Interface Remote** Execution
- **FTP:MKDIR-DOS**
- hp-printer-flood

To View Advisor Data

- **FTP MKD Stack Overflow**
- 1. In an Event Real Time table of the Visual Navigator or Snapshot, right-click an event or a series of selected events *> Analysis > Advisor Data*. If the DeviceAttackName field is properly populated, a report similar to the one below will appear. This example is for a WEB-MISC amazon 1-click cookie theft.

#### <span id="page-61-0"></span>**Advisor Summary**

**Attack Attack ID Alert IDs** WEB-MISC amazon 1-click cookie theft 9991272, 1087, 1194, 8835, 9010 WEB-MISC amazon 1-click cookie theft 9992801 1194, 8835, 9010

#### **Advisor Report**

Microsoft Excel XLM Arbitrary Macro Execution (id 9991272) top

Microsoft Excel contains a flaw that may allow a malicious user to rui 3 4 warning the user. The issue is triggered when a malicious user creat Urgency Severity Excel macro commands, and embed commands in a spreadsheet that launch the macro without asking the user for permission. If may be p user to persuade the user to launch the file containing embedded maloss of integrity and/or availability of data. Scenario: Impact: Loss of Integrity

Safeguards:

# **Analysis - Viewing Asset Data**

This function allows you to view and save your view as an HTML file of your Asset Report. You must run your asset management Collector to view this data. The available data for viewing are:

#### **Hardware**

- **MAC Address**
- Name
- **Type**
- **v**endor
- Product
- Version

#### **Network**

#### **Software**

- Name
- Type
- **v**endor

#### **Contacts**

- **Order**
- Name
- Role

#### **Location**

- Room
- Rack
- Value
- **Criticality**
- **Sensitivity**
- **Environment**
- **Location**
- IP Address **Hostname** 
	-
	- Product
	- Version
	- **Email**
	- Phone Number

**Address** 

#### <span id="page-62-0"></span>To view Asset Data

1. In an Event Real Time table of the Visual Navigator or Snapshot window, right-click an event or events *> Analysis > Asset Data*. Window similar to the one below will appear.

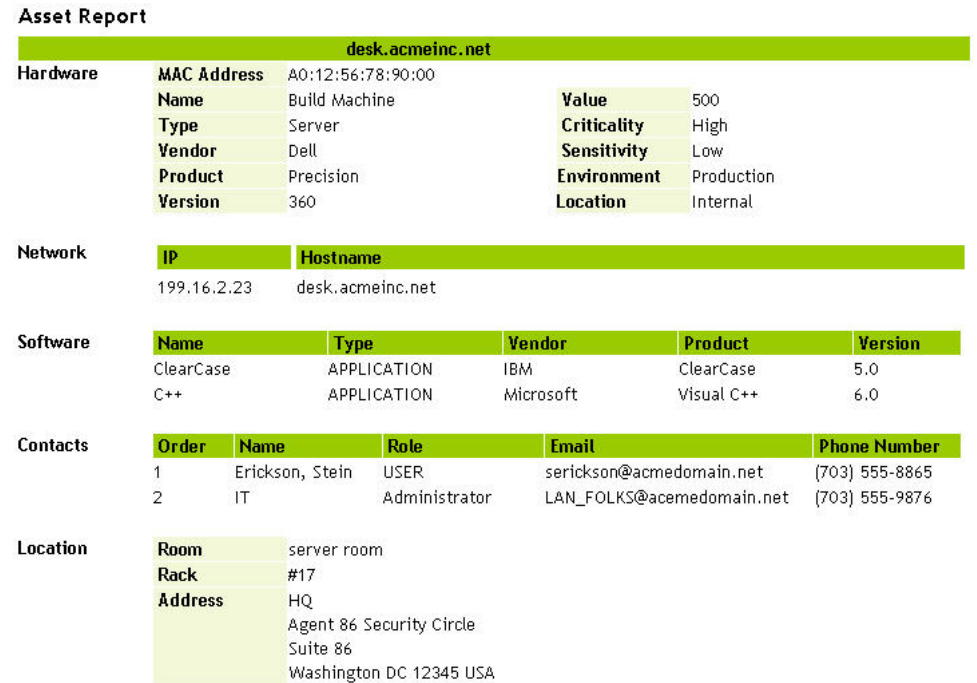

# **Analysis - Vulnerability Visualization**

Novell has Collectors available that process vulnerability scans from Nessus, ISS, Foundstone, eEye and Qualys scans. Vulnerability Visualization provides graphical representation of real-time event data against vulnerable systems and is available on an event for current and event time vulnerability.

This feature retrieves and displays vulnerability data for the destination IP's of selected events. For more information see the Collector pdf documentation located in %ESEC\_HOME%\wizard\elements\<Collector name>\doc. You must have one of the Scanner Collectors uploaded and running to get any vulnerability data.

**NOTE**: The vulnerability Collector is an information Collector, not an event Collector.

You can view your vulnerability Visualization in either:

- **HTML**
- graphical
	- à circular (organic)
	- à hierarchical
	- $\Box$  All
	- à Events Mapped Nodes
	- à orthogonal

The HTML view is a report type view listing:

- $\mathbb{P}$  IP<br> $\mathbb{P}$  ho
- host
- vulnerability<br>port/protocol
- port/protocol

Below is an example of a Nessus scan.

#### Vulnerability Summary

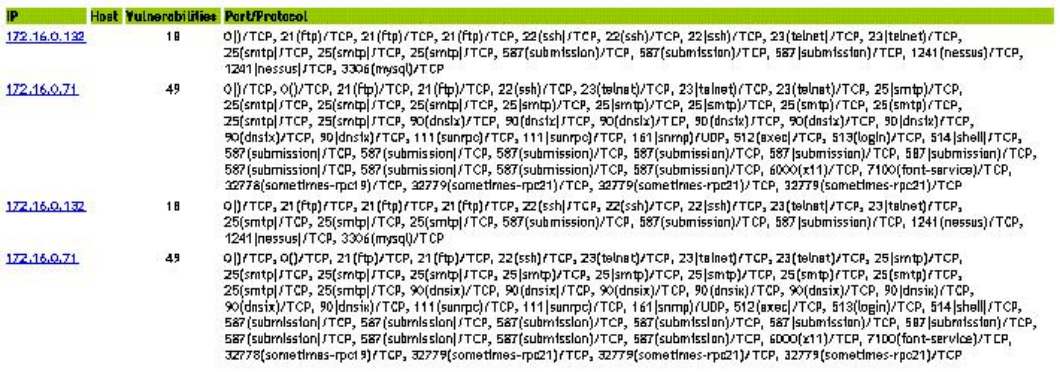

The graphical display is a rendering of vulnerabilities that link them to an event through common ports. Below is an example four available views.

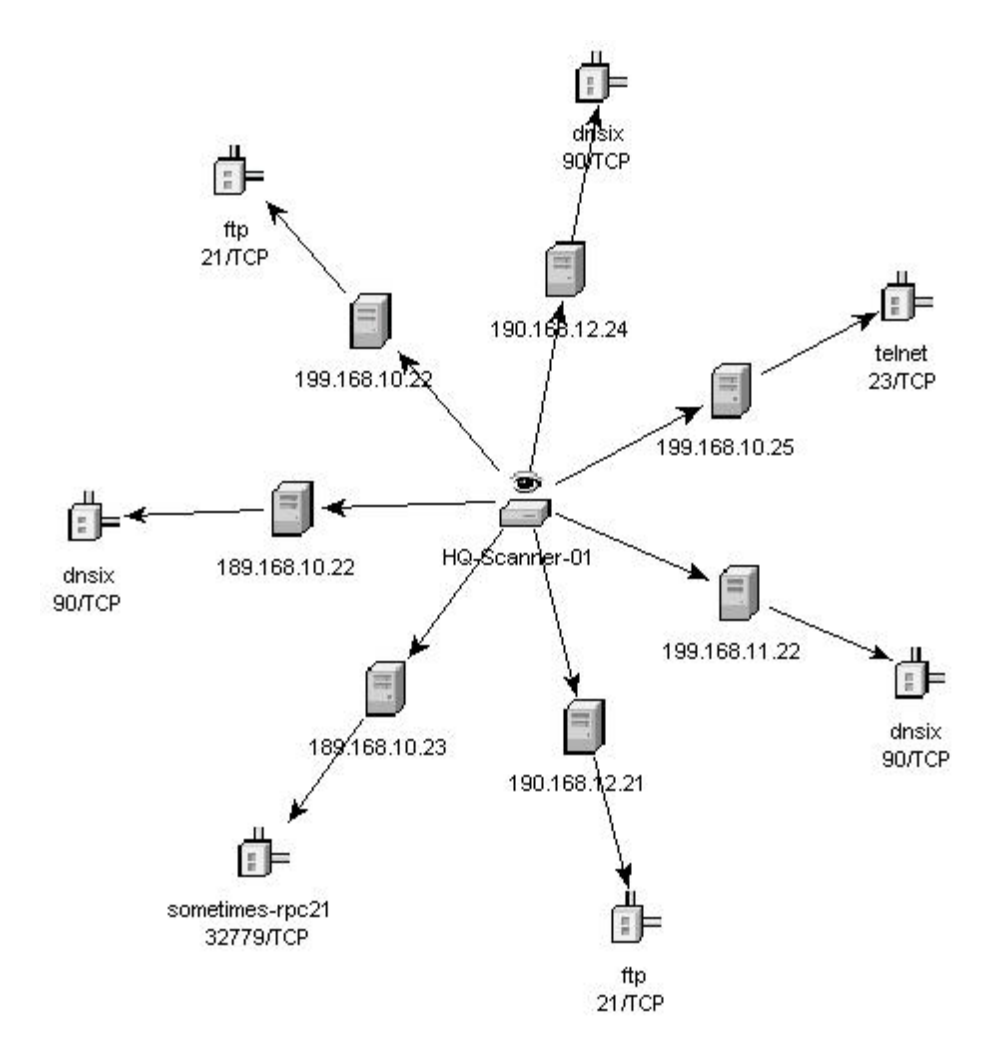

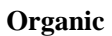

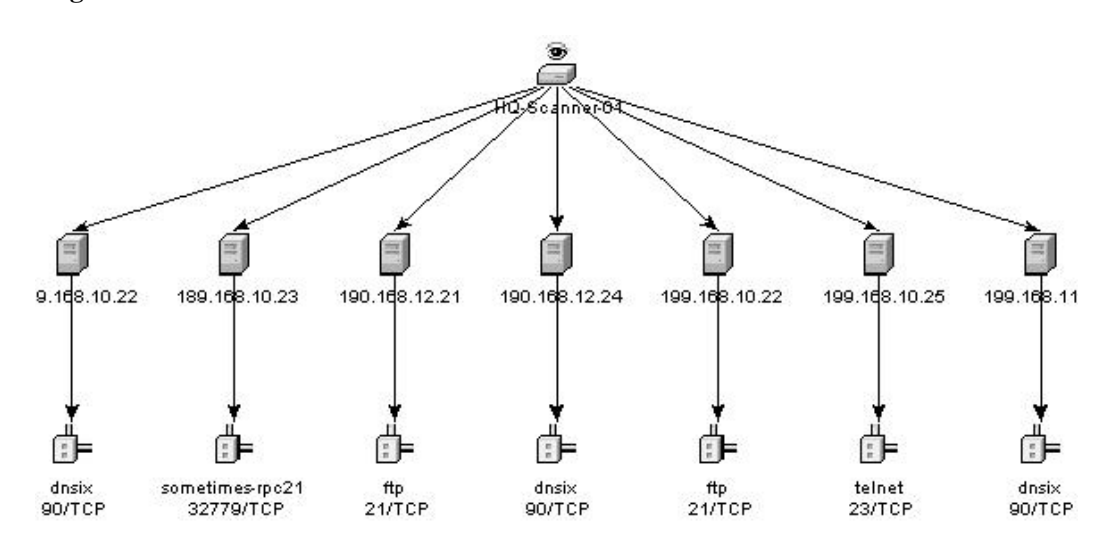

#### **Hierarchical**

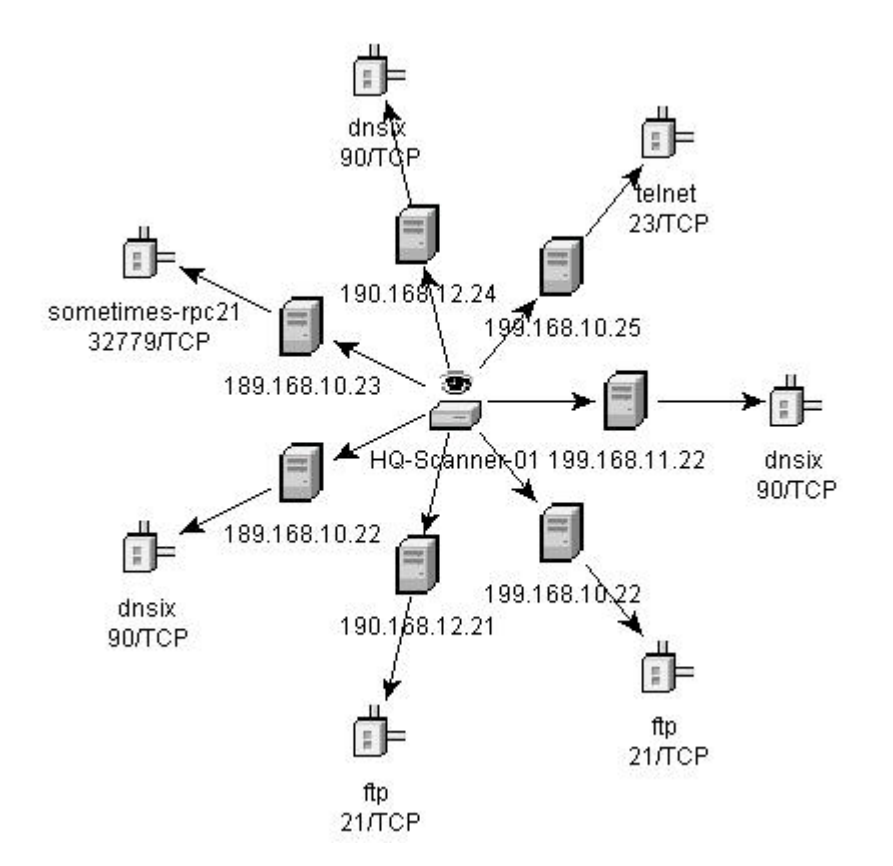

**Circular** 

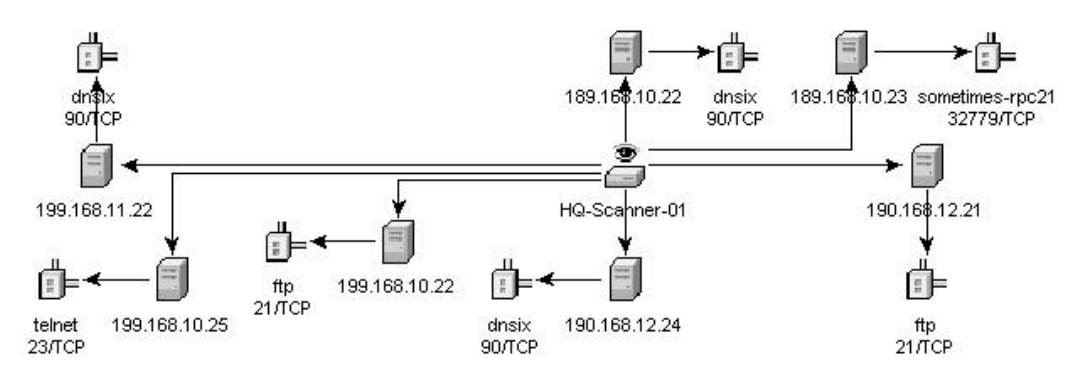

#### **Orthogonal**

In the graphical display there are four panels. They are:

- graph panel
- tree panel
- control panel
- details/events panel

The graph panel display associates vulnerabilities to a port/protocol combination of a resource (IP address). For example, if a resource has five unique port/protocol combinations that are vulnerable, there will be five nodes attached to that resource. The resources are grouped together under the scanner that scanned the resources and reported the vulnerabilities. If two different scanners are used (ISS and Nessus), there will be two independent scanner nodes that will have vulnerabilities associated with them.

**NOTE**: Event mapping takes place only between the selected events and the vulnerability data returned.

The tree panel organizes data in same hierarchy as the graph. The tree panel also allows users to hide/show nodes at any level in the hierarchy.

The control panel exposes all the functionality available in the display. This includes:

- $\blacksquare$  four different algorithms to display
- ability to show all or selected nodes which have events mapped to them
- zooming in and out of selected areas of the graph

In the Details/Events panel, you have two tabs. When in the Details tab, clicking on a node will result in displaying node details. When in the Events tab, clicking on an event associated with a node the node will display in tabular form as in a Real Time or Event Query window.

To run a Vulnerability Visualization

- 1. In an Event Real Time table of the Visual Navigator or Snapshot, right-click an event or a series of selected events and click:
	- Analysis
		- $\Box$  Current Vulnerability queries the database for vulnerabilities that are active (effective) at the current date and time.
		- $\Box$  Event Time Vulnerability queries the database for vulnerabilities that were active (effective) at the date and time of the selected event.

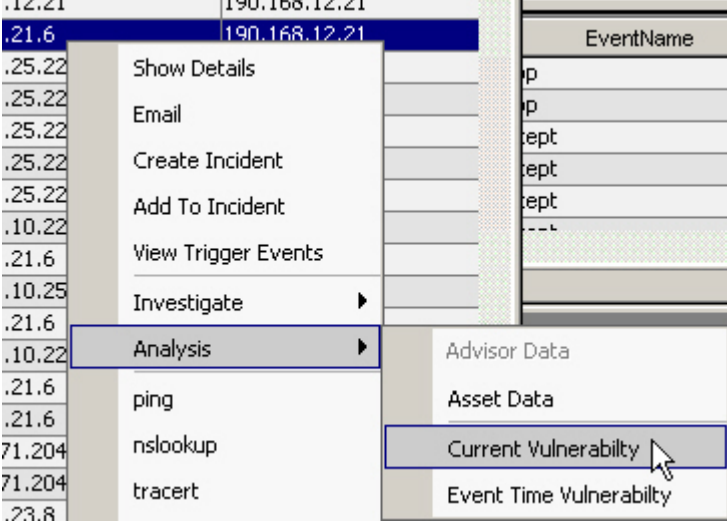

- 2. At the bottom the vulnerability results window, click on either:
	- **Event to Vulnerability Graph**
	- **Vulnerability Report**
- <span id="page-67-0"></span>3. (For Event to Vulnerability Graph) Within the display, you can:
	- **move nodes and their labels**
	- use one of four different layout algorithms to display the graph
	- show all nodes or only those nodes that have events mapped to them
	- in-line tree filtering in the event that a large number of resources are returned as vulnerable
	- **EXECUTE:** zoom in and out of selected areas

# **3rd Party Integration**

 $3<sup>rd</sup>$  Party Integration allows you to send events from any display screen including incidents and associated objects to either:

- **HP Service Desk**
- Remedy

To send single or multiple events for  $3<sup>rd</sup>$  Party Software

- 1. In an Event Real Time table of the Visual Navigator or Snapshot window, depending on which 3rd Party Integration software you have installed, right-click an event and click Send Event to either:
	- HP Service Desk
	- Remedy

# **Using Custom Menu Options with Events**

To use a custom menu option with an event

- 1. In an existing Event Real Time table of the Visual Navigator or Snapshot, select an event or a group of events and right-click to and click an option. A dialog box opens with the information the menu option is configured for or enabling you to complete the information needed to perform an action. The default custom menu options are as follows:
	- $\n\rightharpoonup$  ping
	- nslookup
	- traceroute
	- Whois?

You can further assign user permission to View Vulnerability and to perform HP Actions. You can add options using the Menu Configuration window that's available in the Admin tab.

<span id="page-68-0"></span>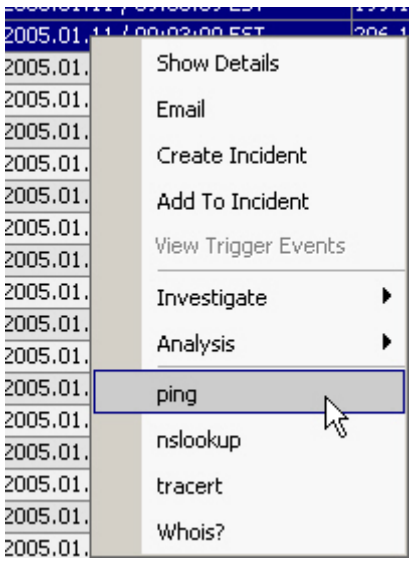

# **Managing the Columns in a Snapshot or Visual Navigator Window**

To select and arrange columns in a Snapshot or Visual Navigator

1. With a Snapshot or Visual Navigator window open, click *Active View > Event Real Time > Manage Columns* or click the *Manage Columns* of Event Real Time Table.

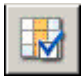

2. Use the *Add* and *Remove* buttons to move column titles between the Available Columns list and the Show columns in this order list. The Insert can be used to put an available column item into a specific location. For example, in the illustration below clicking *Insert* will place AttackId above DateTime.

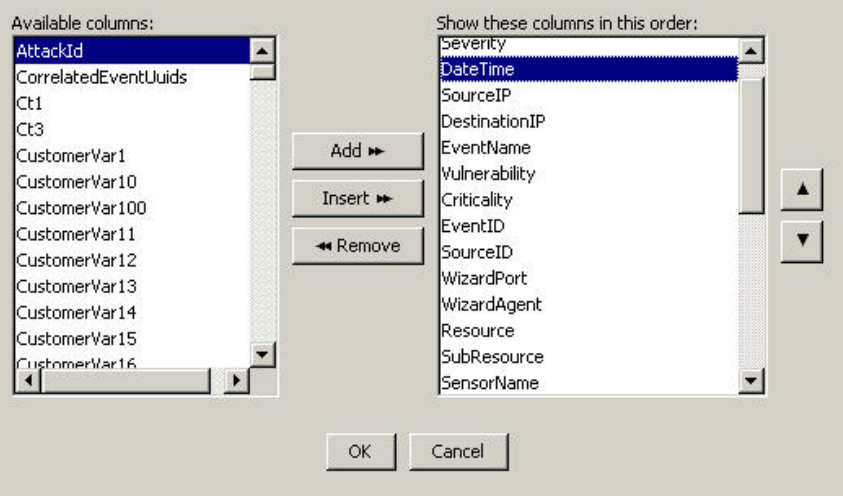

Use the Up and Down arrow buttons to arrange the order of the columns as you want them to display in the Event Real Time table. The top to bottom order of column titles in <span id="page-69-0"></span>the Manage Column dialog box determines the left to right order of the columns in the Event Real Time table.

- 3. In the Manage Column dialog box, click *OK*.
- 4. If your columns to display the next time you open the Sentinel Control Center, click *File > Save Preferences* or click *Save User Preference*.

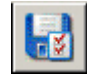

## **Taking a Snapshot of a Visual Navigator Window**

To perform this function you must have user permission Snapshot.

This is useful to study events of interest since the Visual Navigator refreshes automatically and the alert or alerts of interest may scroll off the screen. Also, within a snapshot, you can sort by column.

To take a snapshot of an Event Real Time table

1. With a Visual Navigator window open, click *Active View > Event Real Time > Snapshot* or click *Snapshot Event Real Time Table* on the menu bar.

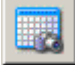

A Snapshot window opens and is added to the Snap Shots folder list under Event Views in the Navigator. The graphical display will not be part of the snapshot.

## **Sorting Columns in a Snapshot**

To sort columns in a Snapshot

1. Click any column header once to sort by ascending value and twice to sort by descending value.

## **Closing a Snapshot or Visual Navigator**

To close a Snapshot or an Event Real Time table

- 1. With a Snapshot or a Visual Navigator window open and if you want the table to be available the next time you start the Sentinel Control Center, click *File > Save Preferences*.
- 2. Close the table using the Close button (upper right corner in Windows or upper left corner in UNIX).

## **Deleting a Snapshot or Visual Navigator**

To delete a Snapshot or Visual Navigator Window

- 1. With a Snapshot or Visual Navigator open, close by using the Close button (upper right corner in Windows or upper left corner in UNIX).
- 2. Click *File > Save Preferences* or click *Save User Preference*.

<span id="page-70-0"></span>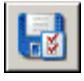

The view or snapshot will not redisplay when you close and reopen the Sentinel Control Center.

# **Adding Events to an Incident**

To perform this function you must have user permissions to Modify Incident(s) and Assign Incident(s).

To add events to an incident

- 1. In an Event Real Time table or a Snapshot, select an event or a group of events and right-click to display and click *Add To Incident*.
- 2. In the *Add To Incident* dialog box, click Browse.

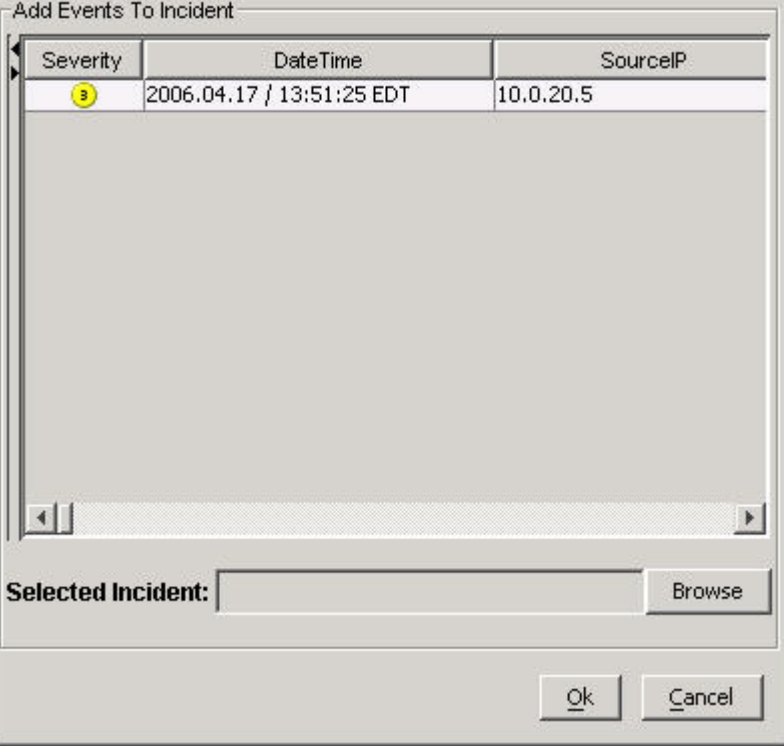

3. Click *Browse* to list the available incidents.

**NOTE**: You can define your criteria to better search for a particular incident or incidents.

4. Click *Search* to view a list of incidents.

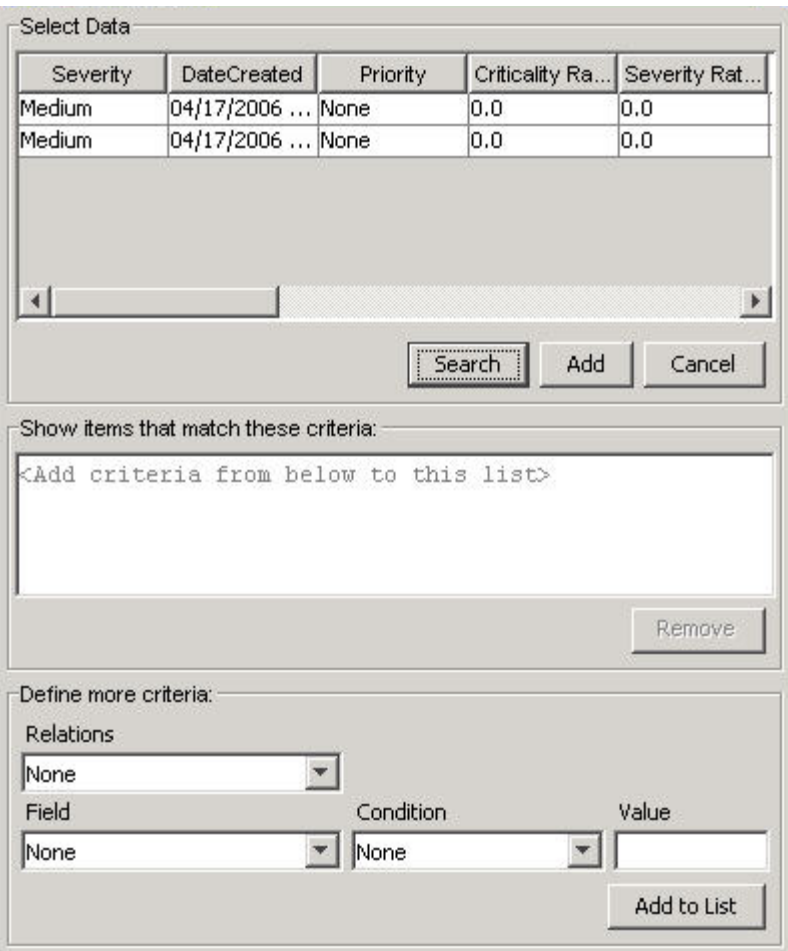

- 5. Highlight an incident and click *Add*.
- 6. Click *OK*. The event or events selected are added to the incident in the Incidents Navigator.

**NOTE**: If events are not initially displayed in a newly created Incident, it is most likely due to a lag in the time between display in the Real Time Events window and insertion into the database. If this occurs, it may take a few minutes for the original events to finally be inserted into the database and display in the incident.
# 4 **Incidents Tab**

**NOTE**: The term Agent is interchangeable with Collector. Going forward, Agents will be referred to as Collectors.

You must have the proper permission to use View Incidents tab. If this permission is not assigned, none of the other permissions related to actions using this tab will be available.

This chapter discusses incidents. Incidents are groupings of one or more events that are of interest.

Incidents can be created:

- Real Time window, events can be individually selected to create a new incident or added to an existing incident
- **Incidents can also be created automatically through correlation rules that are triggered**

# **Incidents Tab - Description**

With incidents, you can:

- [Email an Incident](#page-78-0)
- **[Modify an Incident](#page-79-0)**
- **[View an Incident](#page-73-0)**
- [Delete an Incident](#page-79-0)
- [Add an Incident View](#page-75-0)

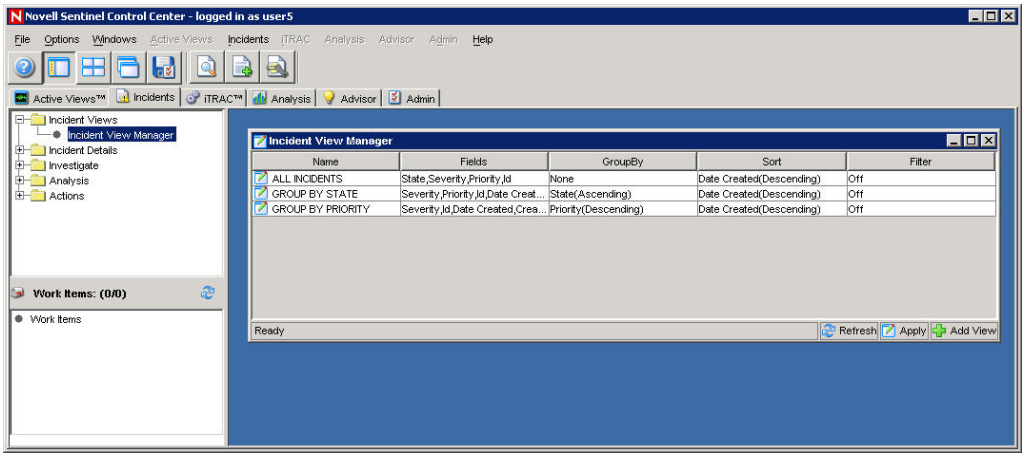

### **Relationship between Events and Incidents**

An event is an action or occurrence detected by a security device or program. Events are considered to be "stateless".

An incident is the grouping of one or more events that are deemed to be important (a possible attack). Incidents have "states" in that they require a response and closure.

#### <span id="page-73-0"></span>**Viewing an Incident**

You must have the user permission View Incident(s).

To View an Incident

- 1. Click the *Incidents* tab.
- 2. Click *Incidents > Display Incident View Manager* or click the *Incident View*

*Manager*. .

- 3. In the Incident View Manager window you have choice of the following views:
	- All Incidents
	- **Group By State**
	- **Group By Priority**

Double-click on a view name.

4. Right-click *> Expand* to view the incidents.

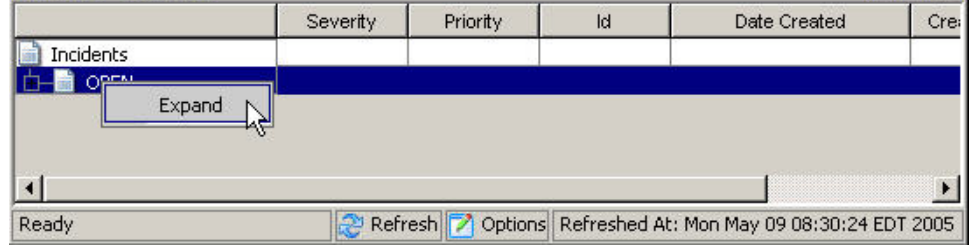

To set an Incident view option

- 1. Click the *Incidents* tab.
- 2. Click *Incidents > Display Incident View Manager* or click *Display Incident View*

Q *Manager.* .

3. In the Incident View Manager window, double-click on a view name.

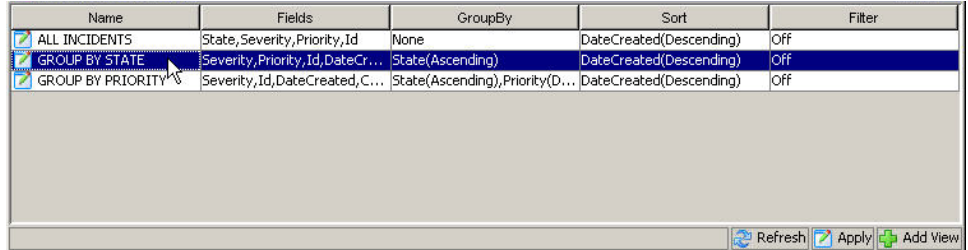

4. Click *Options*.

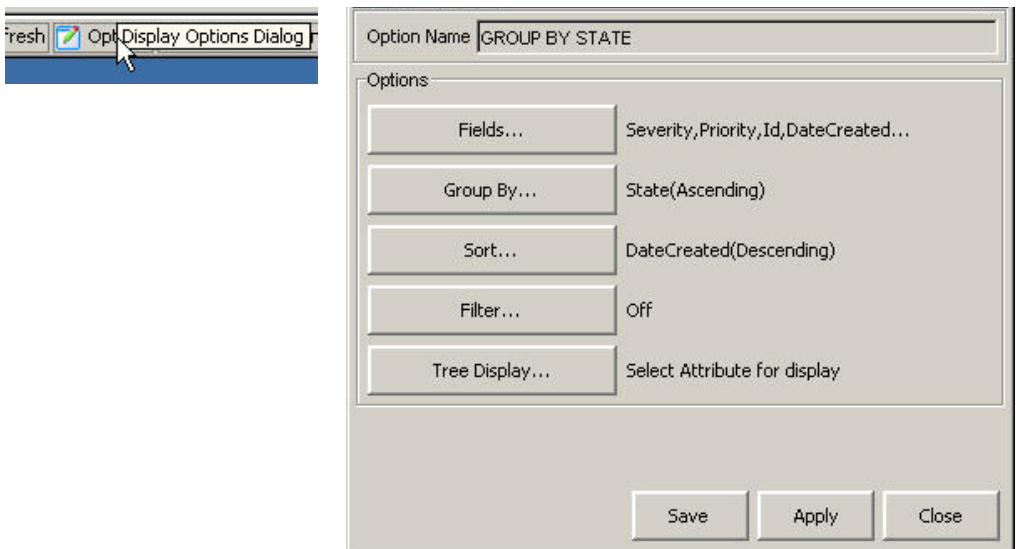

In this window you may also set the following:

- $\blacksquare$  Fields...
- Group by...
- $Sort...$
- **Filter...**
- **Tree Display**

Click *Apply* and *Save*.

5. In the Incident View Manager window, double-click on a view name.

The following is a default view of the All Incident View window.

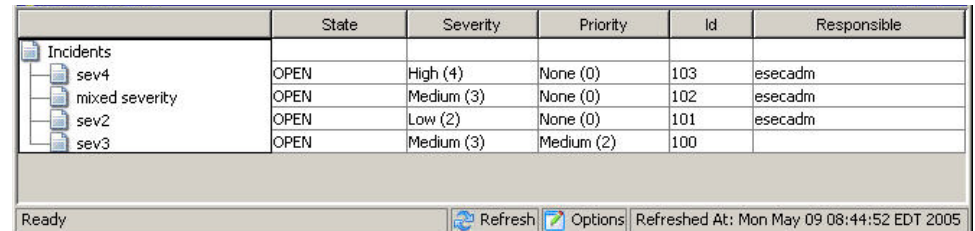

The following is a view sorted by severity, with Fields (column management) for the first four columns set to Severity, Dated Created, Priority and Criticality Rating.

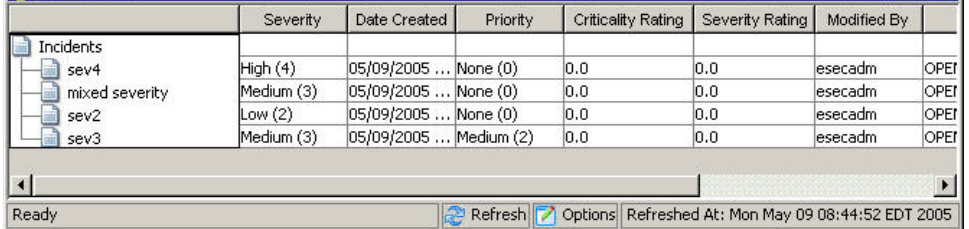

The following is a view grouped by title.

<span id="page-75-0"></span>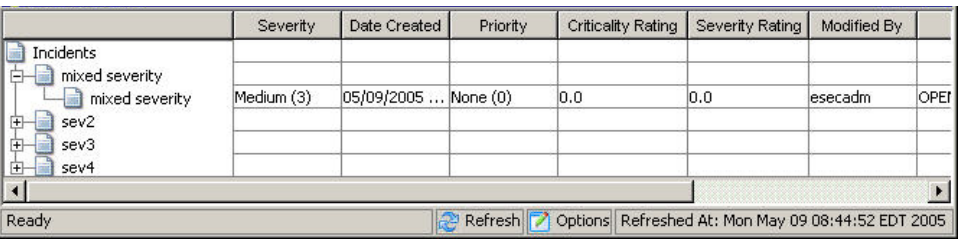

The following is a view tree by date created (DateCreated).

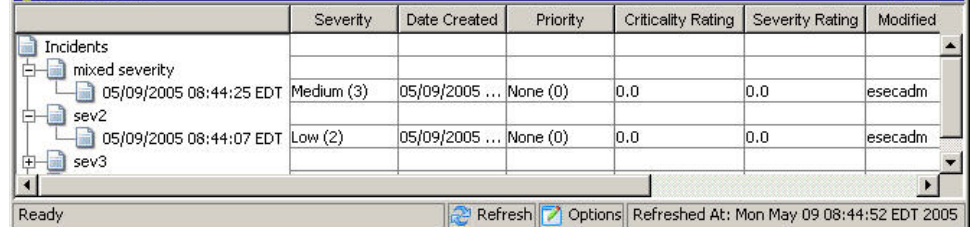

#### **Adding an Incident View**

When adding an Incident View, you have the option to:

- **Fields...**
- Group by...
- $Sort...$
- **Filter...**
- **Tree Display**

To add an Incident View

1. In the Incident View Manager, click *Add View*.

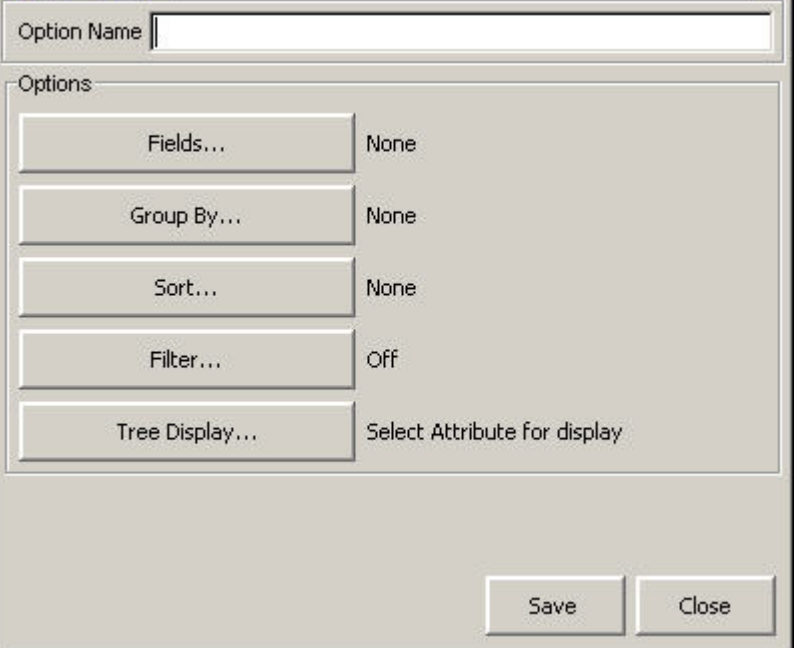

2. Enter an Option Name and select which options you want, click *Save*.

# **Incident Fields and Details**

#### **Incident Fields**

- $\blacksquare$  Title Name of the incident
- **State**

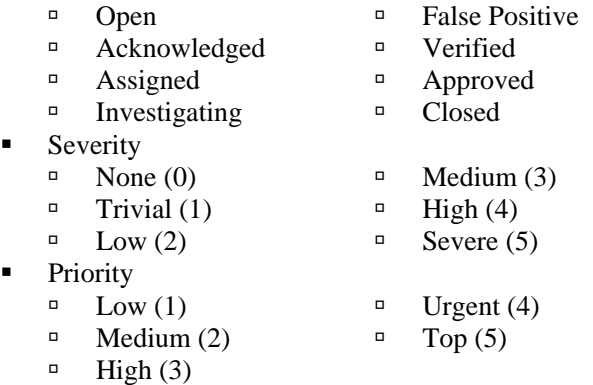

- Category (optional), text entry that can be used to further identify the incident.
- Responsible the user account assigned to the case
- Description text entry
- Resolution text entry

#### **Incident Details**

- Events events associated with the incident
- Assets list of all of the assets associated with the incident
- Vulnerability displays any vulnerability associated with the incident
- Advisor displays any attack information associated with the incident
- Workflow displays workflow associated with the incident. Under this tab, you may assign:
	- à None
	- à HIPAA Compliance Process
	- à SANS Incident Response Process
	- à Sarbanes Oxley FTP Compliance Process
	- à Automatic Response
- History incident history (lists all of the actions that were performed on the incident, this includes date/time user action and brief information)
- Attachments you may attach any pertinent information (text files or documents) to this incident
- External Data

**NOTE**: When events are added to an incident the assets/vulnerability and Advisor tab will be populated with a list of all Asset/Vulnerability/Advisor data corresponding to the DIP/Destination Host names of the associated events.

**NOTE**: The *Add* and *Remove* buttons on the Assets/Vulnerability/Advisor tab allows users to manually add or remove assets, vulnerability or advisor data.

# **Creating an Incident**

Creating an Incident

- 1. Click the *Incident* tab.
- 2. Click *Incidents > Create Incident* or click *Create a New Incident*.

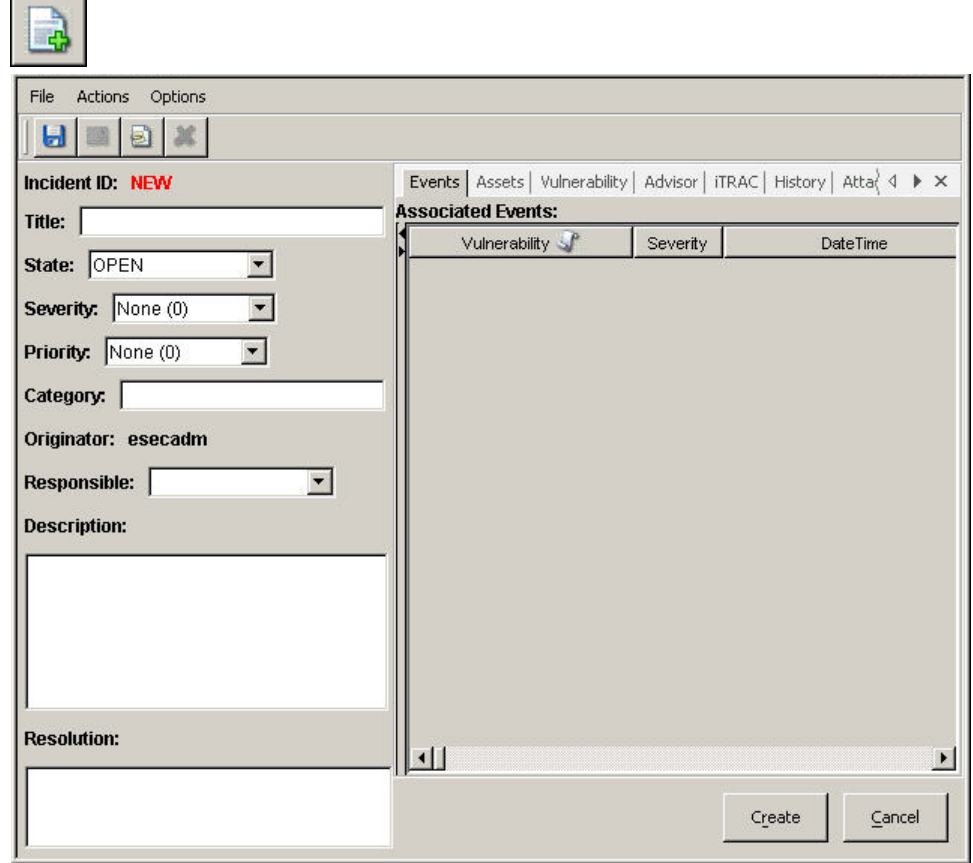

In the Create Incident dialog box, enter your information in the blanks fields.

3. Click *Save*.

#### **Viewing and Saving Attachments**

To view an attachment

1. Right-clicking on an attachment > *View* or *Save* the attachment.

**NOTE**: An attachment viewer has to be configured to view an attachment. If an attachment is not configured to open a file, a prompt will appear as to what program is to open the file. Attachment files are saved to the Sentinel Database.

#### **Configuring the Attachment Viewer**

Configuring the Attachment Viewer

1. Click the *Incident* tab.

<span id="page-78-0"></span>2. Click *Incidents > Attachment Viewer Configuration* or click *Configure Attachment Viewers*.

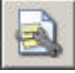

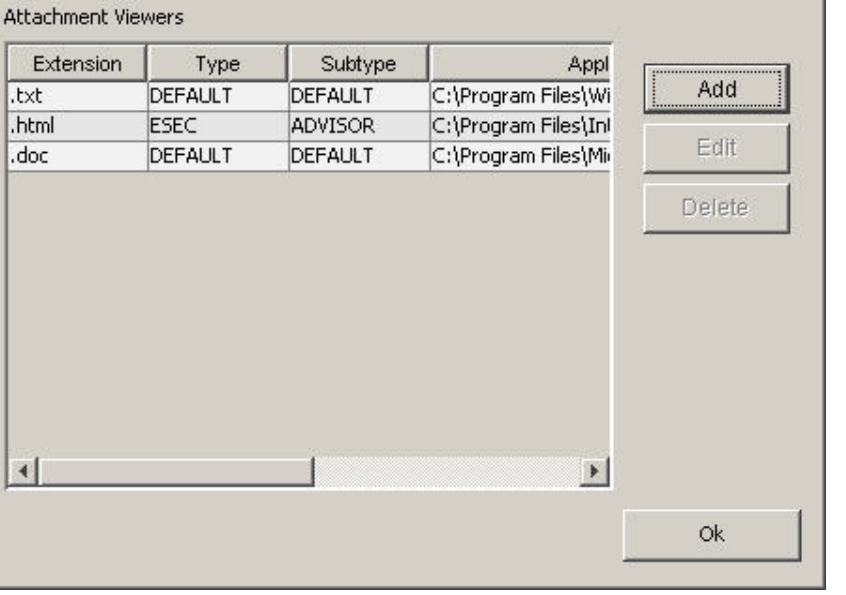

3. Click *Add*.

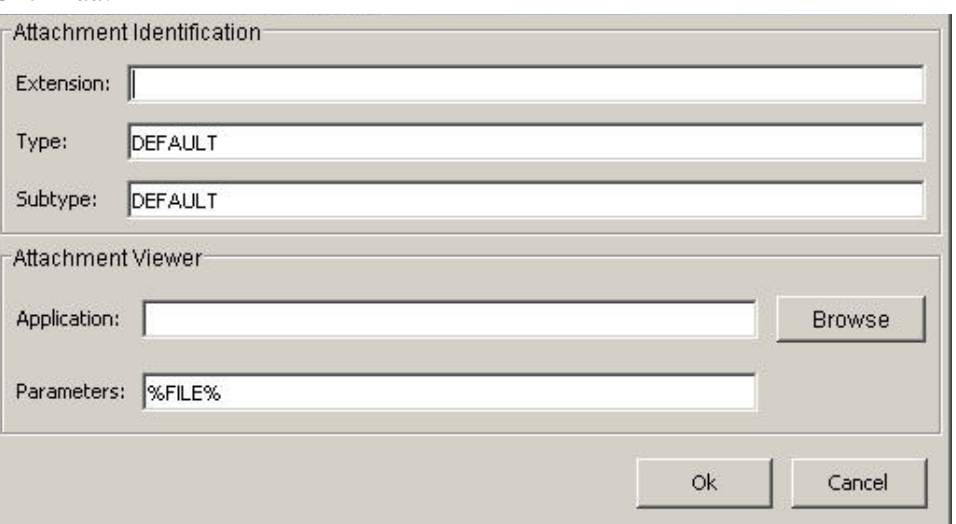

Enter the extension type (such as .doc, .xls, .txt, .html, etc...) and click *Browse* or type in the application program to launch the file type (such as notepad.exe for Notepad).

4. Click *OK*.

#### **Emailing an Incident**

Ability to send emails is set in the execution.properties file during installation. To configure this file, see *Chapter 11 - Utilities*.

#### <span id="page-79-0"></span>emailing an Incident

- 1. Click the *Incidents* tab.
- 2. If available, in the navigator, expand the Incidents folder or click *Incidents > View Incidents List* or click *View Incidents List*.

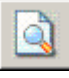

.

- 3. Double click on an *Incident View* name.
- 4. Double-click on an incident.
- 5. Click *Email Incident* .
- 6. Enter:
	- **Email Address**
	- **Email Subject**
	- Email Message
- 7. Click *OK*. The e-mail message will have html attachments that address incident details, events, assets, vulnerabilities, advisor information and incident history.

#### **Modifying an Incident**

To modify an incident

- 1. Click the *Incidents* tab.
- 2. Click *Incidents > Display Incident View Manager* or click *Display Incident View*

*Manager.* .

- 3. Double-click on an incident view.
- 4. Double-click on an incident.
- 5. The Incident details window opens.
- 6. Optionally, you can edit the following fields in an Incident:
	- **Title**
	- **State**
	- **Severity** • Priority
- Category
- **Responsible**
- Description
- Resolution
- 7. Under the Attachments tab, you may add or remove attachments.
- 8. Click *Save*.

#### **Deleting an Incident**

**NOTE**: To delete an incident that is attached to a WorkFlow (iTRAC), you will need to terminate the iTRAC Process.

To delete an incident

1. Click the *Incidents* tab.

2. Click *Incidents > Display Incident View Manager* or click the *Display Incident View*  À

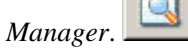

- 3. Double-click on an incident view.
- 4. In the Incidents View Window, right-click on an incident > *Delete*.

**NOTE**: To delete an incident that is attached to a WorkFlow (iTRAC), you will need to terminate the iTRAC Process. An iTRAC Process can be terminated using the Process View Manager under the iTRAC tab. For more information, see *Chapter 5 – iTRAC Tab*.

5. In the confirmation window click *Yes*.

# 5 **iTRAC™ Tab**

**NOTE**: The term Agent is interchangeable with Collector. Going forward, Agents will be referred to as Collectors.

iTRAC (workflow) involves the automation of procedures, the ability to respond to incidents. Sentinel provides an iTRAC management system that provides procedural automation of processes. Tied to iTRAC is Sentinel's activity framework. The Activity framework provides the activities that could be performed automatically at each stage in the iTRAC process.

Templates (Process Definition) and Process Execution together constitute the workflow management system.

# **Templates (Process Definition)**

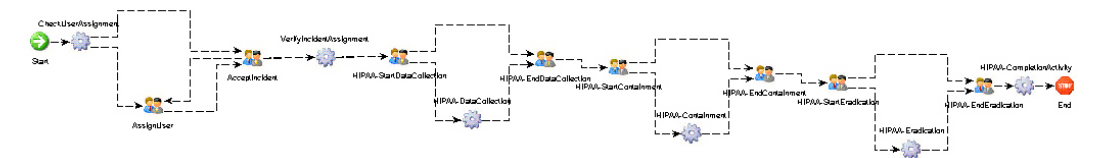

The template is the design that controls the flow of execution in iTRAC. The template consists of a network of activities and their relationships, criteria for transition between activities and information about individual activities. Templates have attributes that can be modified by the user.

iTRAC allows users to set timeout attributes on a iTRAC template.

An activity is a logical, self-contained unit of work within the iTRAC process. An activity represents work, which will be processed either by users/roles (manual activity) or computer applications (automatic activities).

Activities also have timeouts and users may enable/disable timeouts on all manual or automatic activities.

Manual Activities in addition to the timeout attributes allow users to configure the resource attribute that determines the user/role performing that activity.

Automatic Activities in addition to the timeout attributes allow users to configure the automatic activity from the Sentinel activity framework to be executed.

#### **Template Manager**

iTRAC allows users to create new templates, manipulate process and activity attributes in an existing template and delete templates using the template manager window in the iTRAC Tab.

The template manager may be accessed by clicking on the Template Manager node on the navigator tree in the iTRAC tab.

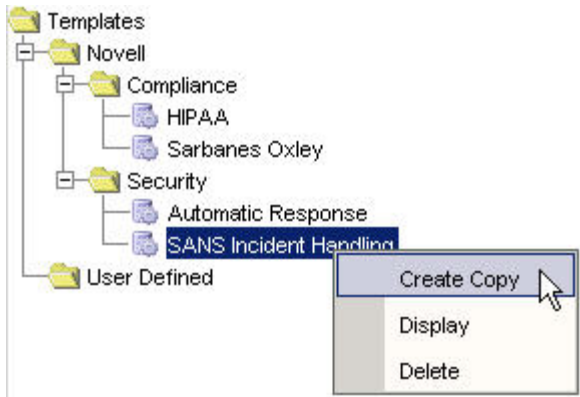

#### **Default Templates**

iTRAC ships with four default templates which consists of automatic and manual activities. The process and activity attributes for these templates have been set to some pre-defined values, users may modify these to suit their requirements. The default templates are:

- HIPAA
- Sarbanes Oxley
- SANS Incident Handling
- Automatic Response

Creating New Templates

- 1. Click the *iTRAC* tab.
- 2. In the Navigator, click *iTRAC Administration > Template Manager*.
- 3. Highlight an existing process (HIPAA, Sarbanes-Oxley, SANS or a user defined process), right-click *> Create Copy*.
- 4. Enter a Name.
- 5. If you select a time out, you must enter an email address and a time. Time is in whole numbers. You can select minutes, seconds, hours or days.
- 6. Enter a description. See Modifying Existing Templates for changing process and activity attributes. Click *OK*.
- 7. In the Template Customizer, click *Save.*

#### Modifying Existing Templates

When modifying a process, you can modify process attributes or attributes of the activities within the process:

The following process attributes may be modified

- name
- time out period or disable the timeout period
- description

Modifying Process Attributes

1. Click the *iTRAC* tab.

- 2. In the Navigator, click *iTRAC Administration > Template Manager*.
- 3. Highlight an existing template, right-click *> Display*. On the template window click the process details button. P
- 4. In the Process Customizer dialog, you can edit the following:
	- **Name**
	- Duration (minutes, seconds, hours or days)
	- Timeout (if enabled you will be required to enter an email address and time)
	- Description

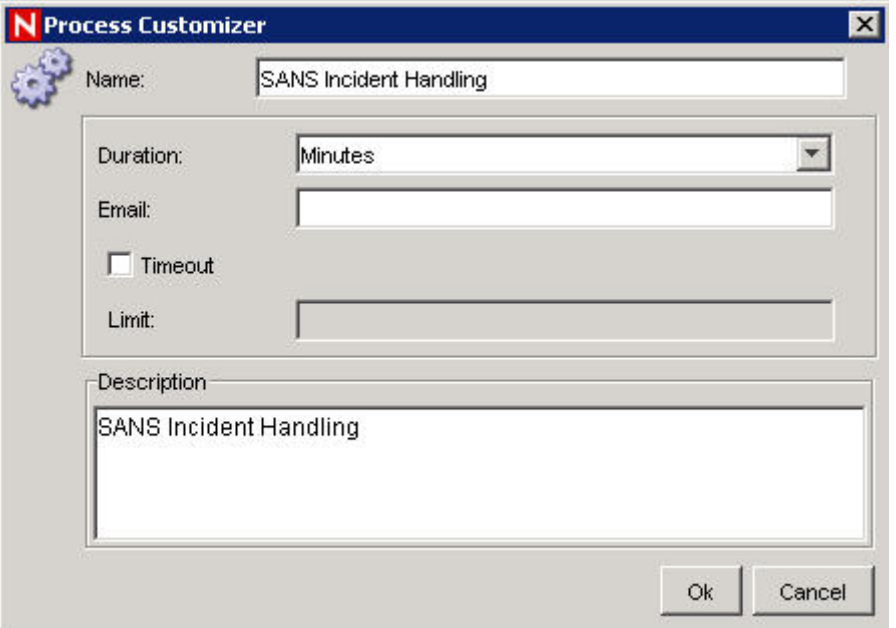

#### Modifying Manual Activities

You can edit the resource (user/role), Timeout and Description of manual activities.

- 1. Click the *iTRAC* tab.
- 2. In the Navigator, click *iTRAC Administration > Template Manager*.
- 3. Highlight an existing template, right-click *> Display*.
- 4. The Template is displayed on a separate window.
- 5. To edit, double-click on any of the manual icons on the template and make your changes.

**NOTE**: the following manual activities in the existing templates may be modified this way.

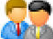

- à AssignUser
- à AcceptIncident
- □ ConfirmStartDataCollection
- à ConfirmStartContainment
- à ConfirmEndContainment
- à ConfirmStartEradication

<sup> $\Box$ </sup> ConfirmEndDataCollection  $\Box$  ConfirmEndEradication

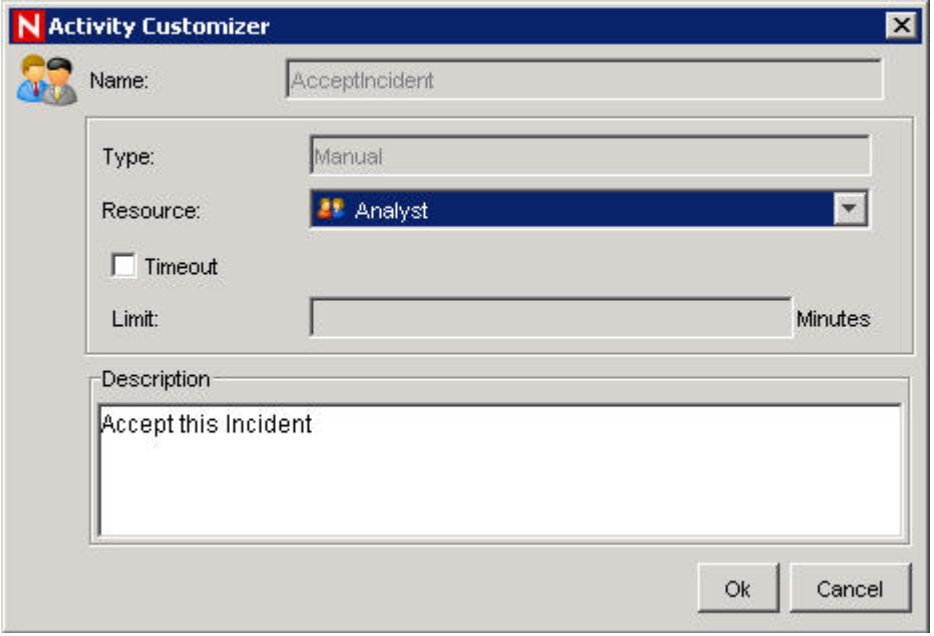

#### Modifying Automatic Activities

You can edit the activity, Timeout and Description of an automatic activity.

- 1. To edit, double-click on any of the automatic activity icons on the template and make your changes.
- 2. The drop down on the activity customizer dialogs displays the list of activities that may be used as automatic activities.The activities in the list are activities created using the activity framework.

**NOTE**: The following automatic activities in the existing templates may be modified this way.

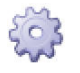

- DataCollection
- Containment
- **Example** Eradication

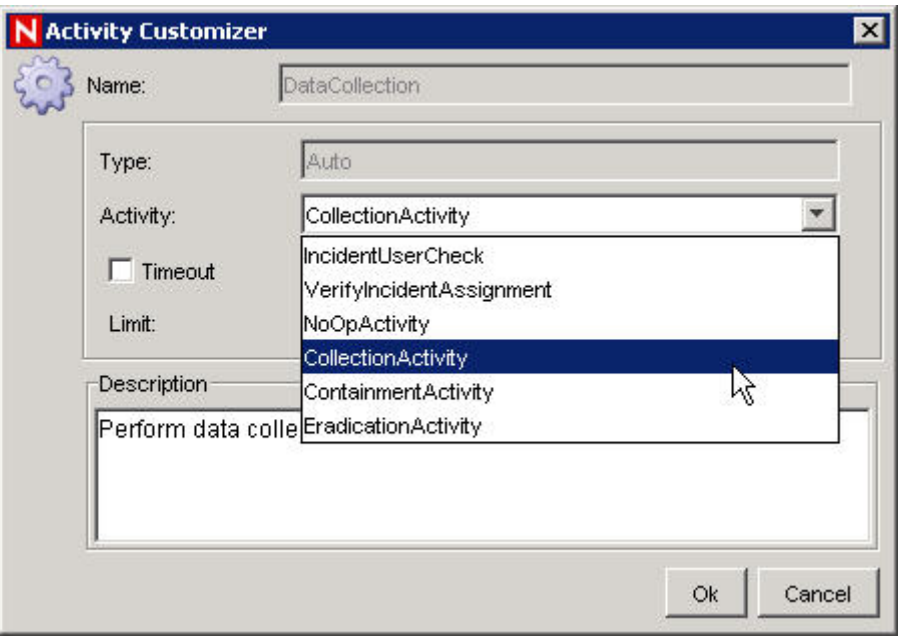

#### Deleting Templates

- 1. Click the *iTRAC* tab.
- 2. In the Navigator, click *iTRAC Administration > Template Manager*.
- 3. Highlight an existing template, right-click *> Delete*.
- 4. Click *Yes* on the delete template popup.

# **Process Execution**

Process Execution is the time period during which the process is operational, with process instances being created and managed.

When an iTRAC process is executed or instantiated in the iTRAC server, a process instance is created, managed and eventually terminated by the iTRAC server in accordance with the process definition. As the process progresses towards completion or termination it executes various activities defined in the workflow template based on the criteria for the transitions between them. The iTRAC workflow server processes manual and automatic activities differently.

An iTRAC process is dependent on an Sentinel incident, a process instance cannot exists if there is exists no incident that is related to it. On the other hand an incident may exist without being related to the workflow server. Only 1 incident may be associated to an iTRAC process instance.

#### **Instantiating a Process**

An iTRAC process may be instantiated in the iTRAC server by associating an incident to an iTRAC process by the following 3 methods

- Associate an iTRAC process to the incident at the time of incident creation
- Associate an iTRAC process to incident after an incident has been created
- Associate an iTRAC process to an incident via correlation

See the *Incidents Tab* for more details on associating a process to an incident.

#### **Automatic Activity Execution**

When the process instance executes an automatic activity, it executes the associated activity defined in the template. The associated activity is an activity created using the activity framework. The iTRAC server executes the activity; stores the result in process variables and transitions to the next activity in the iTRAC template.

For e.g. the activity from the activity framework may be set to ping a server and attach the results to the associated incident.

#### **Manual Activity Execution**

On encountering a manual activity, the iTRAC server sends out notifications in the form of a workitems to the assigned resource. If the assigned resource is a user, then the workitem will be sent only to that user. If the activity was assigned to a role then a worktem will be sent to all users within the role. The iTRAC server then waits for the user to complete the workitem before proceeding to the next activity.

#### **Work Lists**

The workitems are presented to the user via the work list which maintains details of all the workitems allocated to that user. It is to-do list for the user.

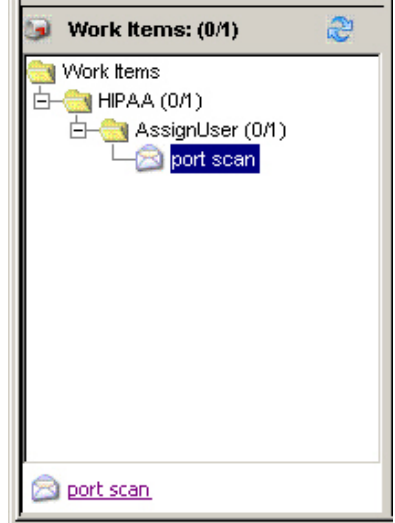

The work list is viewable from any tab in the sentinel UI. Workitems are grouped together by process and activity to which they belong. Workitems in bold indicate those workitems that have not yet been accepted by the user.

The worklist allows users to interact with the individual workitems.

- User's may double click or right click *> Details* to view workitem details.
- Users may right click *> accept* unaccepted workitems
- Users may right click *> view* the associated incident details

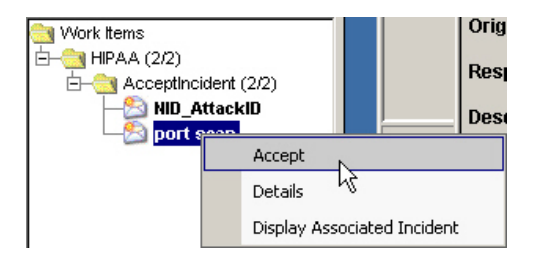

#### **Workitems**

A work item constitutes the task to be undertaken by the user for the currently executing manual activity in an iTRAC process. The control and progression of the workitem rests with the user.

The iTRAC server waits for the user to complete the task before it proceeds to the next activity within the process instance

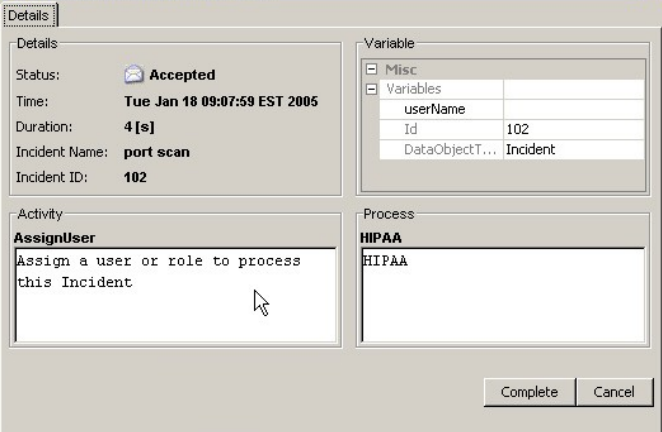

The workitem details dialog shown above has the following information

- **Workitem details**
- **Workitem variables**
- **Activity description**
- Process description

There are three steps in involved in interacting with a workitem, they are:

- Accepting a workitem
- Updating variables in the workitem
- Completing the workitem

#### **Accepting a workitem**

A workitem may be assigned to all users within a role or to just a single user. A workitem has to be accepted by the user before performing any other action on the workitem. Accepting the workitem makes the user the owner of the workitem, the workitem is removed from the work list of all other assigned users.

#### Accepting Workitems

1. Within the Worklist, you can right click on a work item and perform the following:

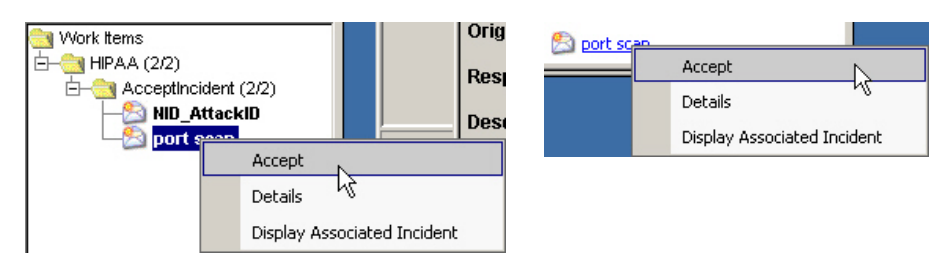

- Accept (when the process is in an Accept step)
- Alternatively you can bring up the details window and click on the Accept button.

#### **Updating variables in the workitem**

The iTRAC server uses workitems to get information from users in the form of workitem variables to determine the next activity with a process. The variables may accessed by the user only after accepting the workitem.

iTRAC supports read-only variable and updateable variables, read-only variables are used to inform the user for e.g. status of an activity, id of an incident etc.

Updateable variables are used to accept input from the users. Currently in iTRAC there are two kinds of updateable variables, User list and Boolean list.

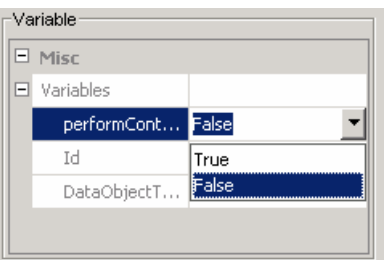

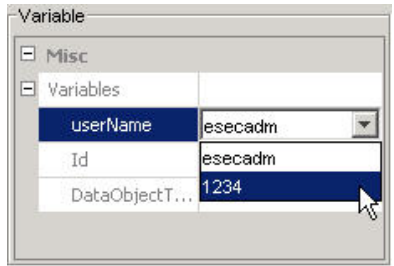

Updating Variables

- 1. Right click or double click on the workitem to view the details dialog
- 2. Only updateable variables are in edit mode, read other variables cannot be edited.
- 3. Click on the combo box and select the appropriate value.

#### **Completing the workitem**

Completing the workitem signals the completion of the task to the iTRAC server. The updateable variables from the workitem are processed by the server to move to the next activity based on some criteria. The workitem is removed from the user's worklist. A workitem has to be accepted before it can be completed.

#### Completing Workitems

- 1. Right click or double click on the workitem to view the details dialog.
- 2. Click *Complete* in the dialog.

# **Process Management**

Process Management allows you to:

- Display Status of your Process (Process Monitor)
- Start your Process
- Terminate your Process

#### **Process Monitor**

The Process Monitor function is to monitor the progress of a process. As the process instance progresses from one activity the user may track the progress visually by clicking on the refresh button, the process monitor also provides an audit trail of all the actions performed by the iTRAC server while executing the process.

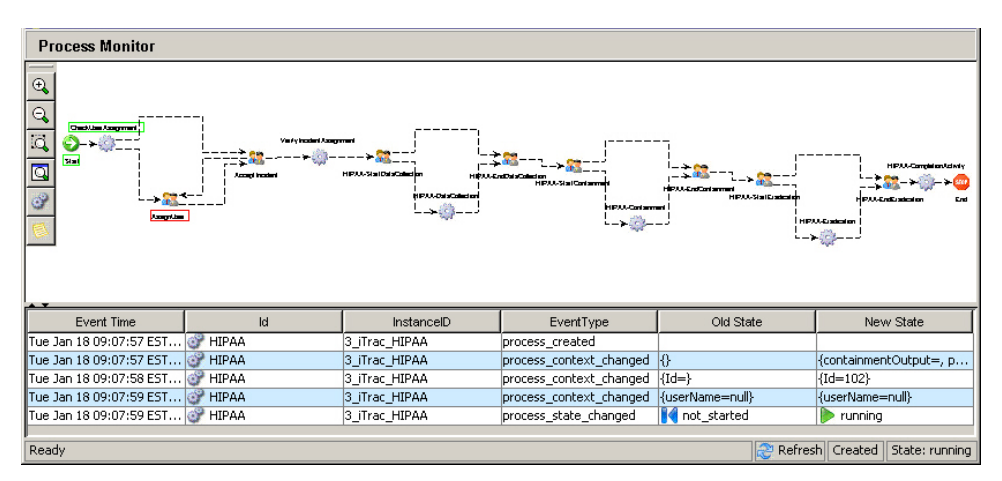

Activities that have completed by the process are displayed with a green border while the activity that is currently executing is displayed with a red border.

Accessing Process Monitoring

- 1. Click the *iTRAC* tab.
- 2. Click the *View Options Manager* button.

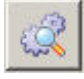

- 3. Double-click on one of the default views or create a new view. Default views are:
	- All Processes
	- **Processes By Incident**
	- **Processes By Status**
- 4. In the Active Process Manager, highlight and double-click on a process.

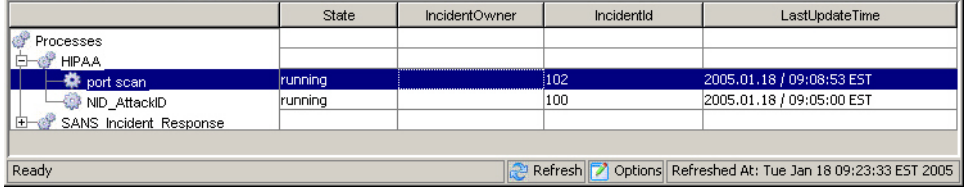

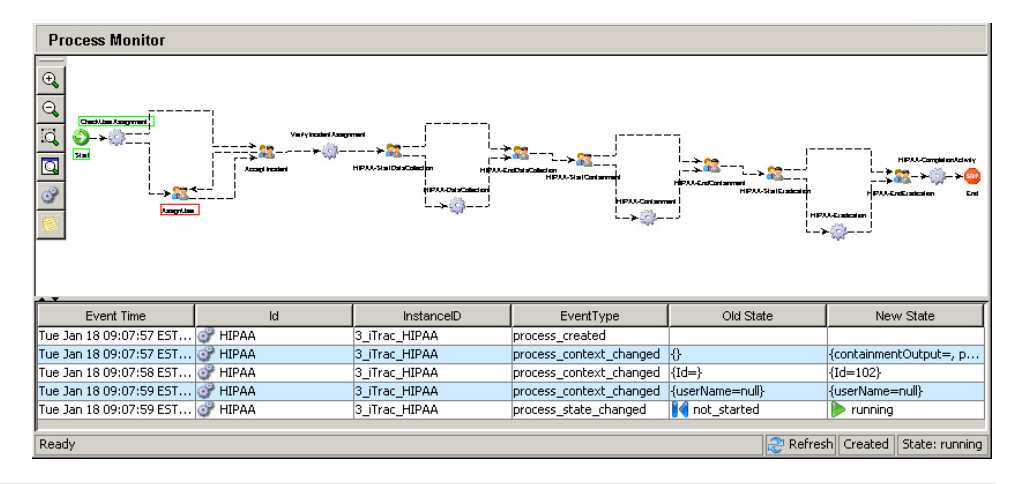

To set an Process Manager option

- 1. Click the *iTRAC* tab.
- 2. Double-click on any of the processes.
- 3. Click the Options button. In this window you may also set your:
	- **Fields...**
	- Group by...
	- $Sort...$
	- Filter...
	- **Tree Display**
- 4. Click *Apply* and *Save*.

The following is view with Tree Display set to Status (running and not started).

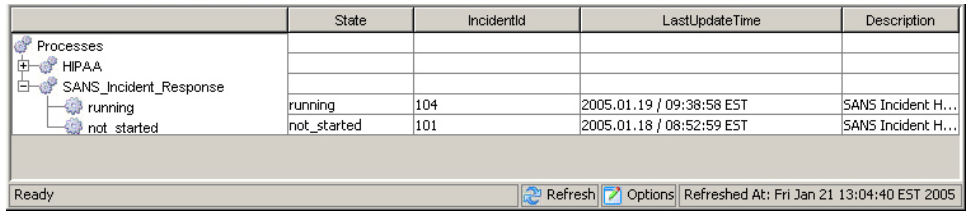

#### **Starting or Terminating a Process**

Starting or Terminating a Process

- 1. Click the *iTRAC* tab.
- 2. Click the *View Options Manager* button.

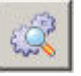

- 3. Double-click on one of the default views or create a new view. Default views are:
	- All Processes
	- **Processes By Incident**
	- **Processes By Status**
- 4. In the Active Process Manager, highlight a process, right-click and select either *Start Process* or *Terminate Process*.

# **Creating an Activity Using the Activity Framework**

#### Creating an Activity

- 1. Click the *iTRAC* tab.
- 2. In the Navigator, click *iTRAC Administration > Activity Manager*.
- 3. Right-click *> New Activity*.
- 4. Select one of the following:

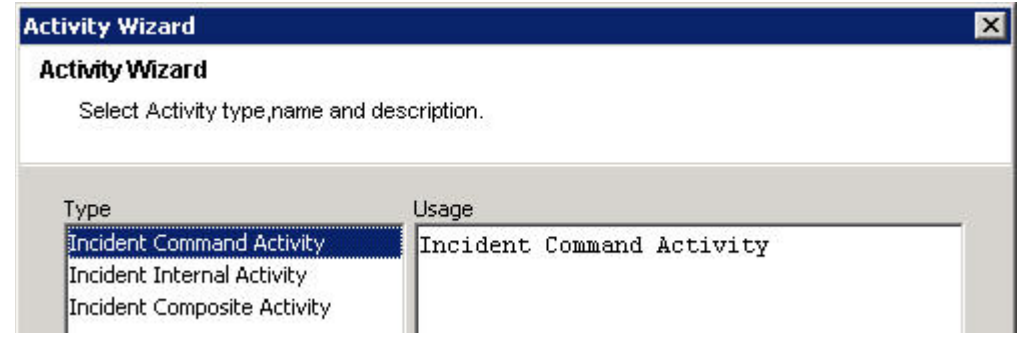

 $\blacksquare$  Incident Command Activity – launch a specific command with or without arguments.

Incident Output gives the following arguments:

- à DIP à DIP:Port  $\overline{\text{SIP}}$ à SIP:Port
- $\overline{a}$  incident  $\Box$  Text
- □ RT1 (DeviceAttackName)

Custom allows you to enter your own custom arguments.

For this activity you can also set it to email the output and/or attach the output to the incident.

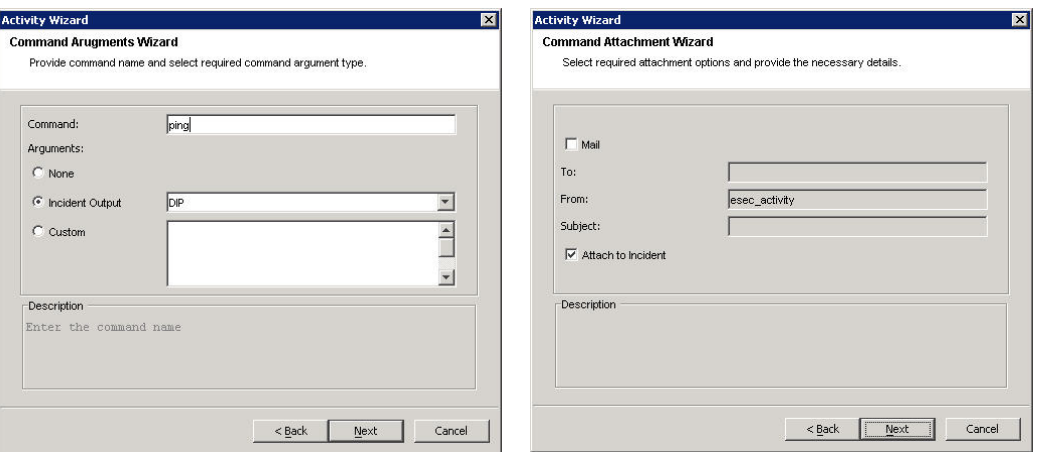

- **Incident Internal Activity allows you mail and/or attach information about:** 
	- à Vulnerability for (SIP or DIP)
- à Asset

<sup>□</sup> Advisor Data

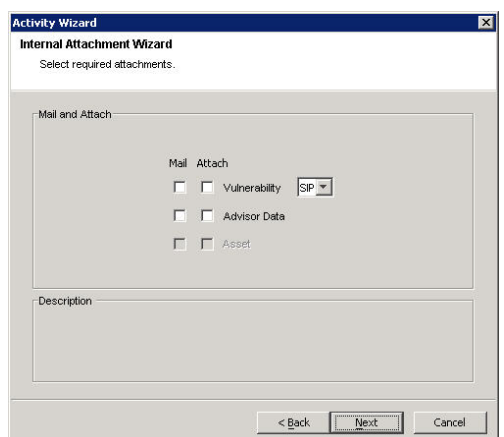

Incident Composite Activity – allows you to create an activity by combining one or more existing activities.

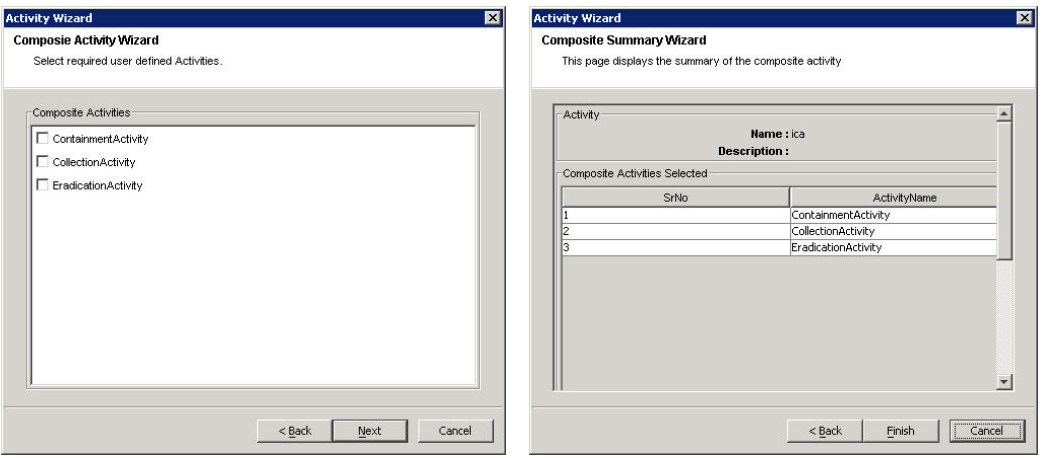

#### **Modifying an Activity**

Modifying an Activity

- 1. Click the *iTRAC* tab.
- 2. In the Navigator, click *iTRAC Administration > Activity Manager > iTRAC Activities*.
- 3. Double-click on an iTRAC activity. Edit and click *OK*.

#### **Importing/Exporting an Activity**

Activities are exported as xml files. These files can be imported from one system to another.

Exporting an Activity

- 1. Click the *iTRAC* tab.
- 2. In the Navigator, click *iTRAC Administration > Activity Manager*.
- 3. Right-click on iTRAC *Activities > Import/Export Activity*.
- 4. Select Export Activity and click *Explore*.
- 5. Navigate to where you want save your exported file.
- 6. Name your file and click *Export*.
- 7. Click *Next*.
- 8. Select one or more activities to be exported.
- 9. Click *Next* and click *Finish*.

#### Importing an Activity

- 1. Click the *iTRAC* tab.
- 2. In the Navigator, click *iTRAC Administration > Activity Manager*.
- 3. Right-click on iTRAC *Activities > Import/Export Activity*.
- 4. Select Import Activity and click the Explore button.
- 5. Navigate to your import file. Click *Import*.
- 6. Click *Next*.
- 7. Click *Next* and click *Finish*.

# <span id="page-94-0"></span>6 **Analysis Tab**

**NOTE**: The term Agent is interchangeable with Collector. Going forward, Agents will be referred to as Collectors.

You must have the proper permission to use Analysis tab. If this permission is not assigned, none of the other permissions related to actions using this tab will be available.

# **Description**

The Analysis tab allows for historical reporting. Historical and vulnerability reports are published on a web server, these run directly against the database and they appear on the Analysis and Advisor tabs on the Navigator bar.

**NOTE:** Sentinel is integrated with Crystal Reports<sup>®</sup> to generate and display reports. The administrator must configure the location of the Crystal Enterprise Server that publishes reports in the General Options window of the Admin tab. In the navigator window is a list of available reports.

In order to run the report templates, you need to have Crystal Reports Enterprise Edition installed and have your Sentinel Control Center configured to access that server. For more information, see *Sentinel™ 5 Installation Guide*.

Also provided are example reports in pdf format.

### **Top Ten Reports**

To run any Top 10 reports, aggregation must be enabled and [EventFileRedirectService](#page-94-0) in DAS Binary.xml must be set to on. For information on how to enable aggregation, see *Sentinel User's Guide, Chapter 10 – Sentinel Data Manager*, section *Reporting Data Tab*.

#### **Enabling EventFileRedirectService for Sentinel Top 10 Reports**

Enabling EventFileRedirectService

1. At your DAS machine, using text editor, open: For UNIX:

\$ESEC\_HOME/sentinel/config/das\_binary.xml

For Windows:

%ESEC\_HOME%\sentinel\config\das\_binary.xml

2. For EventFileRedirectService, change the status to on.

```
<property name="status">on</property>
```
3. For Windows, restart the Sentinel service. For UNIX, reboot the DAS machine.

# **Running a Report from Crystal Reports**

To create a report from a Crystal Reports template

- 1. Click the *Analysis* tab.
- 2. In the *Analysis Navigator*, click a report from the available reports.

**NOTE**: To run any Top 10 reports, aggregation must be enabled and [EventFileRedirectService](#page-94-0) in DAS\_Binary.xml must be set to on. For information on how to enable aggregation, see *Sentinel User's Guide, Chapter 10 – Sentinel Data Manager*, section *Reporting Data Tab*.

3. Click *Analysis > Create Report* or click *Create Report*.

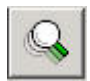

4. Complete the information in the template and click *View Report*. The report will display.

#### **Running a Event Query Report**

To create a Event Query report

- 1. Click the *Analysis* tab.
- 2. In the Analysis Navigator, open the Historical Reports folder.
- 3. Click *Event Query*.
- 4. Click *Analysis > Create Report* or click *Create Report*.

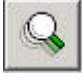

An Event Query window will open.

- 5. Set the following:
	- **time** frame
	- filter
	- **severity level**
	- $\bullet$  batch size (this is the number of events to view events display from oldest events to newer events)
- 6. Click *Refresh Query*.
- 7. To view the next batch of events, click *More*.
- 8. Rearrange the columns by dragging and dropping them and arrange the sort order by clicking in the column heading.
- 9. When your query is complete, it is added to the list of quick queries in the Navigator.

#### **Running a Correlated Events Report**

To create a correlated events report

- 1. Click the *Analysis* tab.
- 2. In the Analysis Navigator, open the Historical Reports folder.
- 3. Click *Correlated Events*.

4. Click *Analysis > Create Report* or click *Create Report*.

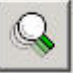

A Correlated Events Report window will open.

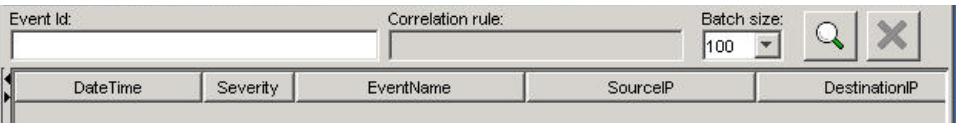

- 5. In the Correlation ID field, enter either:
	- Event ID number
	- CorrelatedEventUUID

**NOTE**: CorrelatedEventUUID is only available from a real time event table.

6. To view the next batch of events, click *More*.

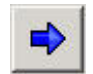

# 7 **Advisor Tab**

**NOTE**: The term Agent is interchangeable with Collector. Going forward, Agents will be referred to as Collectors.

You must have the proper permission to use the Advisor tab. If this permission is not assigned, none of the other permissions related to actions using this tab will be available.

Advisor is an optional module. If you do not have an Advisor license, when you click on the Advisor tab you will get a notification screen indicating as such.

Sentinel Advisor is powered by SecurityNexus. Advisor provides real-time intelligence into enterprise vulnerabilities, expert advice and recommended steps toward remediation. Advisor provides a cross-reference between real-time IDS attack signatures and Advisor's knowledge base of vulnerabilities. Visit<http://www.esecurity.net/Software/Products/Advisor.asp>to find out more information.

The Advisor data feed contains two parts:

- Alert Data: information relating to known security vulnerabilities and threats
- Attack Data: normalization of intrusion detection signatures and vulnerability scanning plug-ins

**NOTE**: During install and up until the initial datafeed from SecurityNexus, the rightclick function on an event (with the rt1 field populated) for Advisor data will not be fully functional.

# **Running Advisor Reports**

To create an Advisor report

- 1. Click the Advisor tab.
- 2. In the Advisor Navigator, click a report template.
- 3. Click *Advisor > Create Report*.
- 4. Complete the information in the template and click *View Report*.

# **Standalone Installation – Advisor Manual Updating**

Manual Advisor Feed Updating

- 1. Go to url //advisor.esecurityinc.com/advisordata/.
- 2. Enter your username and password.
- 3. Go to the latest month under the attack and alert folders and download the zip files.
- 4. Place the new alert and attack feed data files (the files will be in a zip format) on your computer.

**NOTE**: Do not place the zip files in the attack and alert directories.

5. Unzip the attack feed zip files to:

For Windows:

```
<location specified during install for Advisor data 
  files>\attack
```
or

For UNIX:

<location specified during install for Advisor data files>/attack

6. Unzip the alert feed zip files to:

For Windows:

```
<location specified during install for Advisor data 
  files>\alert
```
or

For UNIX:

```
<location specified during install for Advisor data 
  files>/alert
```
7. Go to:

For Windows:

%ESEC\_HOME%\sentinel\bin

For UNIX:

\$ESEC\_HOME/sentinel/bin

8. Run the following command:

For Windows:

advisor.bat

For UNIX:

./advisor.sh

**NOTE:** advisor.sh and advisor.bat will update the database and then delete the attack and alert files that were unzipped into the attack and alert directories.

# **Direct Internet Download – Advisor Manual Updating**

Manual Advisor Feed Updating

1. Go to:

For Windows:

%ESEC\_HOME%\sentinel\bin

For UNIX:

\$ESEC\_HOME/sentinel/bin

- 2. Run the following command:
	- For Windows:

advisor.bat

For UNIX:

./advisor.sh

**NOTE:** advisor.sh and advisor.bat will update the database and then delete the attack and alert files that were unzipped into the attack and alert directories.

# **Changing Your Advisor Server Password and email Configuration**

# **Changing Your Advisor Server Password (standalone)**

This procedure is not applicable for standalone configurations.

# **Changing Your Advisor Server Password (Direct Download)**

To change your Advisor server password (Direct Download)

- 1. Submit a password change to Novell Technical Support.
- 2. After being informed of the password change from Novell, for UNIX login as esecadm or for Windows login with administrative rights.
- 3. cd to:

For UNIX:

\$ESEC\_HOME/sentinel/bin

For Windows:

%ESEC\_HOME%\sentinel\bin

4. Enter the following commands:

For UNIX:

./adv change passwd.sh <oldpassword> <newpassword>

For Windows:

adv\_change\_passwd.bat <oldpassword> <newpassword>

#### **Changing Your Advisor Server email Configuration**

To change your Advisor server email configuration

- 1. For UNIX login as esecadm or for Windows login with administrative rights.
- 2. cd to:

For UNIX:

\$ESEC\_HOME/sentinel/config

For Windows:

```
%ESEC_HOME%\sentinel\config
```
3. Using a text editor open alertcontainer.xml and alertcontainer.xml. Make your editorial changes in the grayed area.

```
<property 
  name="advisor.mail.from">fromNAME@domain.com</prope
  rty> 
<property 
  name="advisor.mailto.list">toNAME@domain.com</prope
  rty>
```
**NOTE**: To more than one mail to address, enter email addresses as comma separated without spaces.

# **Changing Your Datafeed Time**

By default, the datafeed times are:

- Six Hour: 01:00, 07:00, 13:00 and 19:00
- Twelve Hour: 02:00 and 14:00

To change the datafeed times

- 1. Login to your Advisor machine (for UNIX login as esecadm).
- 2. To edit your datafeed times:

For UNIX: use the 'crontab' command

For Windows: use the 'at' command

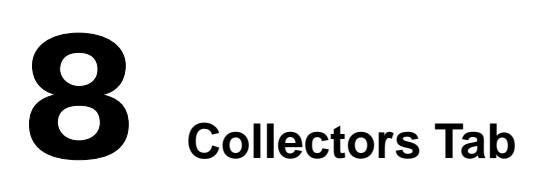

**NOTE**: The term Agent is interchangeable with Collector. Going forward, Agents will be referred to as Collectors.

You must have the proper permission to use Collectors Tab. The Collectors Tab allows limited Wizard functionality. For full Wizard functionality, use the Collector Builder. The Collectors Tab allows you to:

- [monitor a Wizard Host](#page-102-0)
- [monitor a Collector](#page-102-0)
- [start and stop Collectors](#page-104-0) (Collector Manager) for a selected host

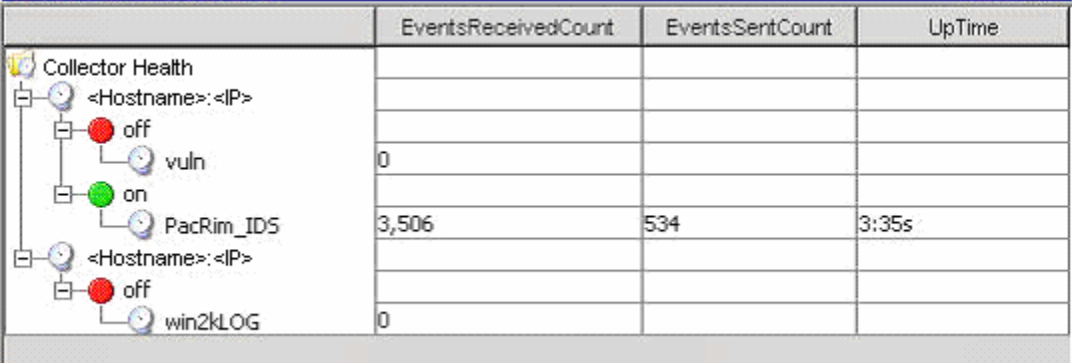

# **Layout**

The left panel in the Collectors tab contains a tree of views. By default, the root of the true has two children: Collector Manager Views and Collector View. The right panel displays views in tables. Each view in the right panel has an entry in the tree on the left.

There are four views displayed in the right panel:

- Collector View
	- à Collector View Manager
- Collector Manager View
	- à Collector Manager View Manager

The Collector View displays information about Collectors and the Collector Manager View displays information about Collector Managers. Each view is displayed as a tree table: the object is grouped by one or more of their attributes. The configuration of the view is adjustable. The options of a view can be changed and new view types can be added. The view configuration is displayed in a View Manager (Collector View Manager or Collector Manager View Manager).

When the tab is first displayed the tree in the left panel is populated with the two view managers and the Collector View Manager is displayed in the right panel.

<span id="page-102-0"></span>The Collector View Manager has 3 pre-configured view options by default; new ones can be created. The three are: All Collectors, Collectors by Manager and Collectors by Status.

The All Collectors view displays all the Collectors grouped by the manager in which they are running.

The Collectors Manager View Manager groups all the Collectors by their manager and further groups them by their status (on or off) within each manager.

The Collectors by Status view groups all the Collectors by status (On or Off) and then within each status they are grouped by manager.

There is one default view for viewing Collector Managers and that is the All Managers view. It displays all the active Collector managers in the system with no grouping.

# **Monitoring a Collector**

In the Wizard Host Window, by default you can [monitor](#page-102-0) the following:

#### **Collector Manager View Manager**

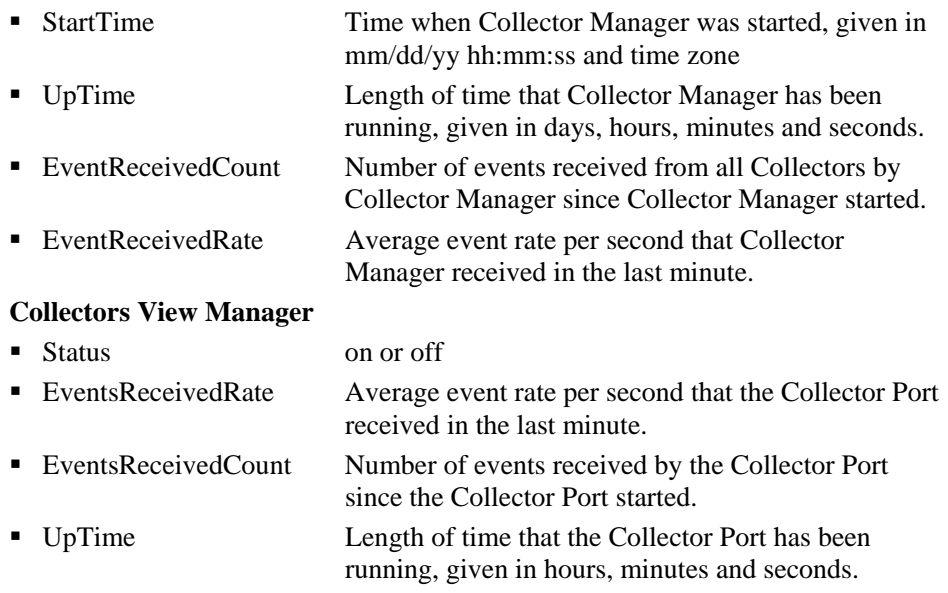

You can [create your own views](#page-103-0) with that have additional or less fields.

#### **Monitoring a Wizard Host**

#### Monitoring a Wizard Host

- 1. Click the Collectors tab.
- 2. Click *Collector Manager View Manager*.

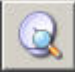

3. Select a view option by double-clicking on a view or create a new view. A Wizard Host window will display.

<span id="page-103-0"></span>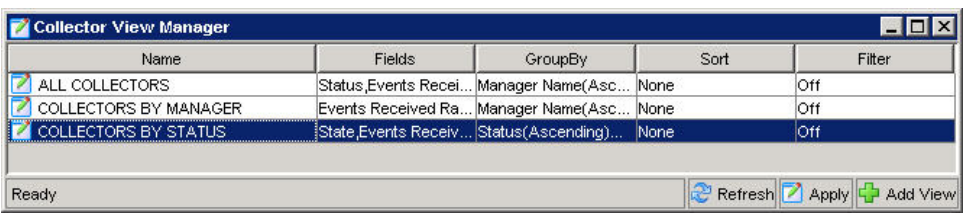

# **Creating a Collector View**

Creating a Collector View

- 1. Click the *Collectors* tab.
- 2. Click *Collector Manager View Manager*.

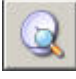

- 3. To create a new view, click *Add View*.
	- **Enter your Option Name**
	- To arrange which fields you want shown, click *Fields*
	- To group different titles, click *Group*
	- To sort by title, click *Sort*
	- To filter, click *Filter*

Below is a view set with Group set to ManagerUUID and by Version.

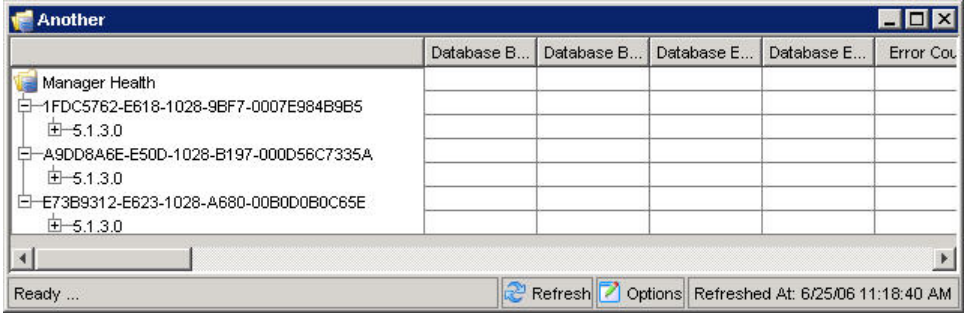

#### **Modifying a Collector View**

Modifying a Collector View

- 1. Open the Collector View Manager.
- 2. Double-click on any of the names.
- 3. Click *Options*. In this window you may also set your:
	- $\blacksquare$  Fields...
	- Group by...
	- $Sort...$
	- $\blacksquare$  Filter...
	- **Tree Display**
- 4. Click *Apply* and *Save*.

The following is view with Tree Display set to Manager UUID.

<span id="page-104-0"></span>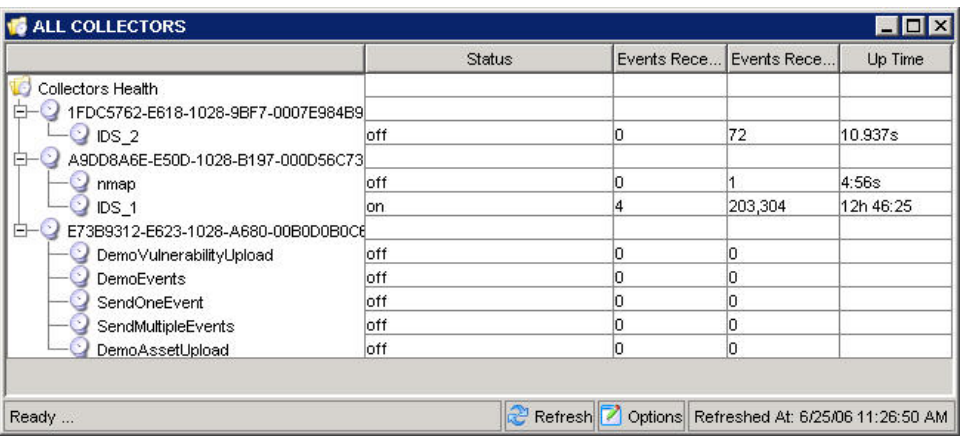

# **Stopping/Starting/Details Collectors**

Stopping/Starting Collectors

- 1. Click the *Collectors* tab.
- 2. Open a Collector View Manager.
- 3. To stop/start/Show Detail a single Collector, right-click on a *Collector > Actions > Start or Stop*.

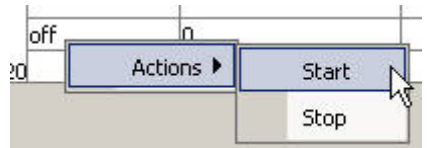

# <span id="page-105-0"></span>9 **Admin Tab**

**NOTE**: The term Agent is interchangeable with Collector. Going forward, Agents will be referred to as Collectors.

To use this feature, you must have the proper permission. If this permission is not assigned, none of the other permissions related to actions using this tab will be available.

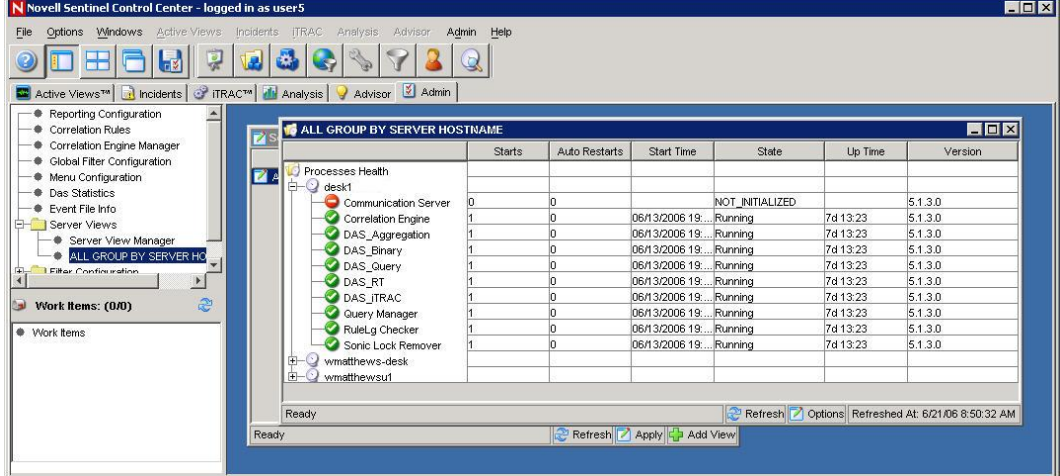

# **Admin Tab - Description**

The Admin Tab allows you access to:

- **Reporting [Configuration for the Analysis](#page-105-0) and Advisor Reports**
- **[Manage filters](#page-117-0)**
- [Working with Sentinel Correlation Rules](#page-117-0)
- **[Configure Menu Configuration Menu](#page-122-0)**
- **DAS** Statistics
- [Event File Information](#page-128-0)
- [Server Views](#page-115-0)
- [Configure user accounts](#page-130-0)

# **Reporting Configuration Options for Analysis and Advisor Reports**

To configure the URL for Analysis and Advisor Reports

- 1. Click the *Admin* tab.
- 2. In the *Admin Navigator*, click *Reporting Configuration*.
- 3. In the *Reporting Configuration* window, click *Modify*.

**For Crystal Enterprise Server running on Windows**:

 In the Analysis URL box, enter the URL for the Crystal Enterprise Server and click *Refresh*.

```
http://<hostname_or_IP_of_web_server>/GetReports.asp?A
   PS=<hostname>&user=Guest&password=&tab=Analysis
```
**NOTE:** <hostname\_or\_IP\_of\_web\_server> must be replaced with the IP address or hostname of the Crystal Enterprise Server.

**NOTE**: The URL above will not work properly if the APS is set to the IP Address. It must be the host name.

 In the Advisor URL box, enter the URL for the Crystal Enterprise Server and click *Refresh*.

```
http://<hostname_or_IP_of_web_server>/GetReports.asp?A
   PS=<hostname>&user=Guest&password=&tab=Advisor
```
**NOTE:** <hostname\_or\_IP\_of\_web\_server> must be replaced with the IP address or hostname of the Crystal Enterprise Server.

**NOTE**: The URL above will not work properly if the APS is set to the IP Address. It must be the host name.

For more information, see the *Installation Guide*.

#### **For Crystal Enterprise Server running on Linux (SUSE and Red Hat)**:

 In the Analysis URL box, enter the URL for the Crystal Enterprise Server and click *Refresh*.

```
http://<hostname_or_IP_of_web_server>:<web_server_port
  _default_8080>/esec-
  script/GetReports.jsp?APS=<hostname>&user=Guest&pas
  sword=&tab=Analysis
```
**NOTE**: <hostname\_or\_IP\_of\_web\_server> must be replaced with the IP address or hostname of the Crystal Enterprise Server.

**NOTE**: The URL above will not work properly if the APS is set to the IP Address. It must be the host name.

**NOTE:** <web server port default 8080> must be replaced with the port the Crystal web server is listening on.

In the Advisor URL box, enter the URL for the Crystal Enterprise Server and click *Refresh*.

```
http://<hostname_or_IP_of_web_server>:<web_server_port
  _default_8080>/esec-
  script/GetReports.jsp?APS=<hostname>&user=Guest&pas
   sword=&tab=Advisor
```
**NOTE**: <hostname\_or\_IP\_of\_web\_server> must be replaced with the IP address or hostname of the Crystal Enterprise Server.

**NOTE**: The URL above will not work properly if the APS is set to the IP Address. It must be the host name.

**NOTE:** <web server port default 8080> must be replaced with the port the Crystal web server is listening on..

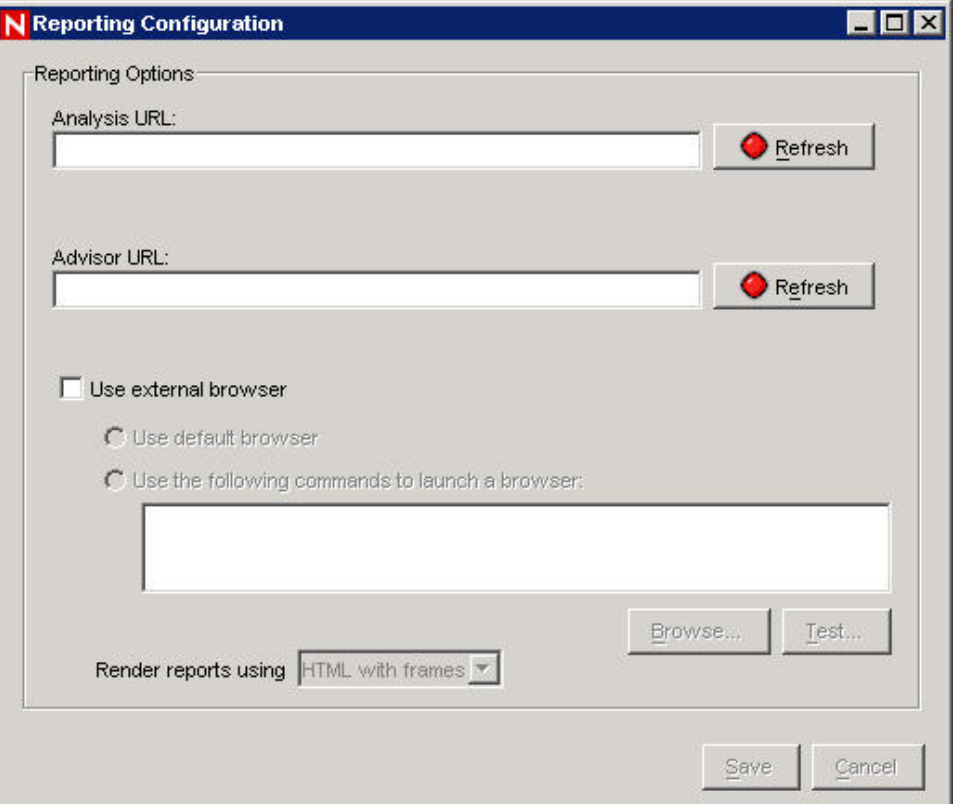

For more information, see the *Installation Guide*.

The external browser option allows you to use your default or another browser. When using a browser other than the default browser, your command line must be followed by a %URL%. For example:

C:\Program Files\Internet Explorer\IEXPLORE.EXE %URL%

4. Wait for the Refresh button to turn green and click *Save*. You will have to logout of the Sentinel Control Center and log back in.

# **Sentinel Correlation Rules**

Correlation adds intelligence to security event management by enabling you to automate analysis of the incoming event stream to find patterns of interest. Correlation allows you to define rules that identify critical threats and complex attack patterns so that you can prioritize events and initiate effective incident management and response.

Rule Folders are the logical grouping of correlation rules. Grouping correlation rules into Rule Folders also allows you to have a set of rules that runs during the business day or a set that runs at night and another set that runs during the weekend. In essence, watching for different activities based on time of day.
<span id="page-108-0"></span>For example, you can enable all of the daytime correlation rules at once at 8 A.M. on Monday through Friday and also to disable the nighttime correlation rules all at the same time. Specifically, If you don't need to group correlation rules into Rule Folders, you can create only one Rule Folder and then create all of your correlation rules under that Rule Folder.

There is no limit to the number of users that can access Correlation Rules. When more than one user is editing the same rule, the last person to save will overwrite all previous saves.

This section discusses:

- [Rule Folders and Rules](#page-108-0)
- [Correlation Rule Types](#page-108-0)
- [Correlation Engine Rule Deployment](#page-110-0)
- Importing and Exporting [of Correlation Rules](#page-110-0)
- Role of the [Database in Storing Correlation Rules](#page-110-0)
- [Logical Conditions](#page-111-0)

**NOTE**: You cannot correlate on a null (empty) value.

#### **Rule Folders and Rules**

The following defines the relationship between Rule Folders and Rules. Rule Folders and Rules are displayed in hierarchical fashion in the Correlation Rules window.

- A Rule Folder may contain zero or more rules
- The number of Rule Folders and Rules is only limited by available disk (storage) space
- Double-clicking a Rule Folder displays the Rule Editor for that type of correlation rule
- The maximum length of Rule Folder names is 255 characters for the folder path and rule names is 255 characters
- Rule Folder and Rule descriptions can be up to 1024 characters

## **Correlation Rule Types**

There are four Correlation Rule types that you can choose when defining rules. They are:

- Watchlist
- Basic Correlation
- Advanced Correlation
- **Free Form RuleLg**

**CAUTION:** You should be familiar with the RuleLg correlation rule definition language before using this correlation rule type. In addition, if you renamed a tag, do not use the original name when creating a correlation rule using RuleLg.

#### **Watchlist**

There are four different Filter Types to choose from. They are:

- Allow All Lets all events through.
- Pattern Any regular expression with a grep-like syntax.
- Filter Manager A drop-down list that displays the Filter Manager to select or create a new filter.

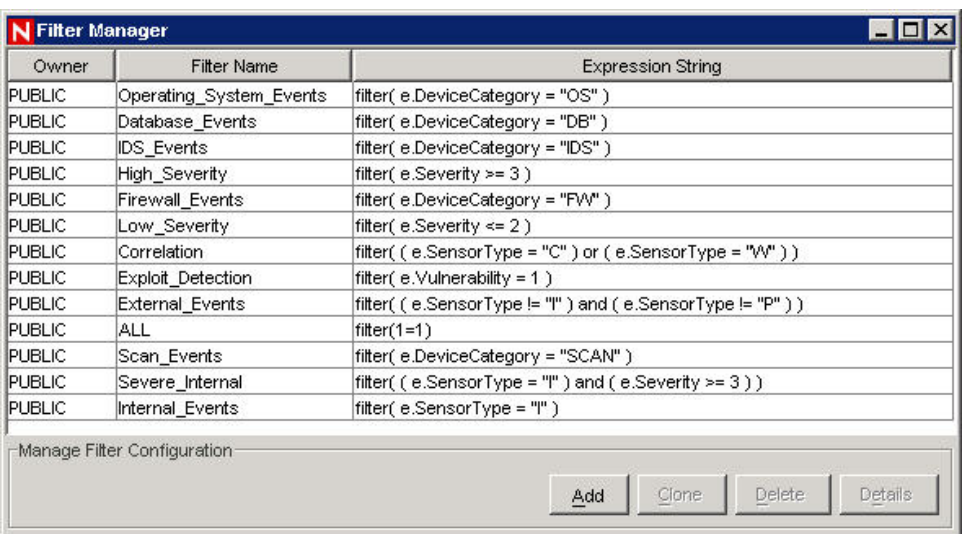

 Builder - Create criteria for inclusion and exclusion of events based on boolean algebra. Two panes are available (include and exclude). Enter your values here, for example:

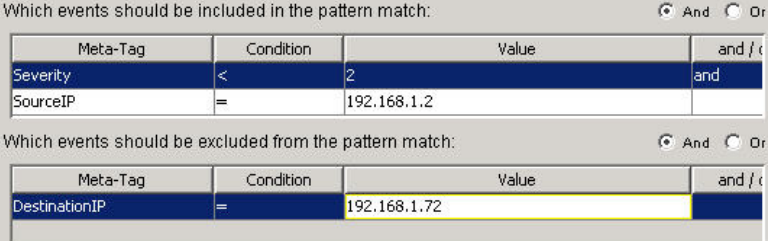

#### **Basic Correlation**

There are four different Filter Types to choose from. They are:

- Allow All Lets all events through.
- Pattern Any regular expression with a grep-like syntax.
- Filter Manager A drop-down list that displays the Filter Manager to select or create a new filter.
- Builder Create criteria for inclusion and exclusion of events based on boolean algebra.

This rule allows you to count the number of times certain conditions are met within a specific timeframe.

For example, a Basic Correlation rule can look for the same source IP address reported five times in five minutes, even if the events are reported from different devices, such as an intrusion detection system (IDS) and a firewall.

#### **Advanced Correlation**

There are four different Filter Types to choose from. They are:

- Allow All Lets all events through.
- Pattern Any regular expression with a grep-like syntax.
- Filter Manager A drop-down list that displays the Filter Manager to select or create a new filter.
- Builder Create criteria for inclusion and exclusion of events based on boolean algebra.

<span id="page-110-0"></span>This rule allows you to:

- Count the number of times certain conditions are met within a specific timeframe.
- Incorporate all of the features of the simple correlation rule, as well as evaluate events against past events.

For example, an Advanced Correlation rule can look for events from the same source IP address to the same destination IP address with the same event name that occur both inside and outside a firewall (meaning the attack may have made it through the firewall).

#### **Free Form RuleLg Correlation**

RuleLg correlation rule definition language allows you to have complete control in defining correlation rules. Before you use this correlation rule type, you should be familiar with the RuleLg correlation rule definition language.

### **Correlation Engine Rule Deployment**

To use this feature, you must have the user permission Start/Stop Correlation Engine. The Correlation Engine is in one of two states, activated or deactivated. The current state is displayed in the icon.

■ Activated - **Deactivated** - **Deactivated** - **Deactivated** 

When the Correlation Engine is activated it is processing active correlation Rules Folders.

When the Correlation Engine is deactivated, all of its in-memory data is preserved and no new correlation events are generated. This state is equivalent to deactivating all of the Rule Folders. Deactivating the Correlation Engine does not affect other parts of the system. Incoming events still go through, populating the Sentinel database.

## **Importing and Exporting of Correlation Rules**

The exporting capability allows Sentinel to create and export "canned" correlation rules and make them available to you for importing into your system. These XML documents are formatted specifically for the Correlation Engine.

The ability to export rules as XML documents assists you when you need Novell's help in troubleshooting your correlation rules. Exporting is also beneficial when you have an "in production" Sentinel and a "development" Sentinel. You can develop and test correlation rules in the development environment and then [export](#page-113-0) them to the production environment. The file extension for exported correlation rules is .crf.

## **Role of the Database in Storing Correlation Rules**

When you activate the Correlation Engine (a Sentinel Server process) in Sentinel Control Center, it requests the deployment information and rules from the database. When you modify correlation rules and then save them, they are sent to the database for storage. The changes in the rule will not be reflected in the Correlation Engine, unless one of the following is met:

- the deployed rule is disabled and then enabled
- the rule is freshly deployed

When you modify deployment rules and then save them, they are sent to the database for storage and to the Correlation Engine where they are put into use.

## <span id="page-111-0"></span>**Logical Conditions for Correlation Rules**

The following are logical conditions used when creating correlation rules. For more information about Meta-tags, see the *Sentinel User's Reference Guide*.

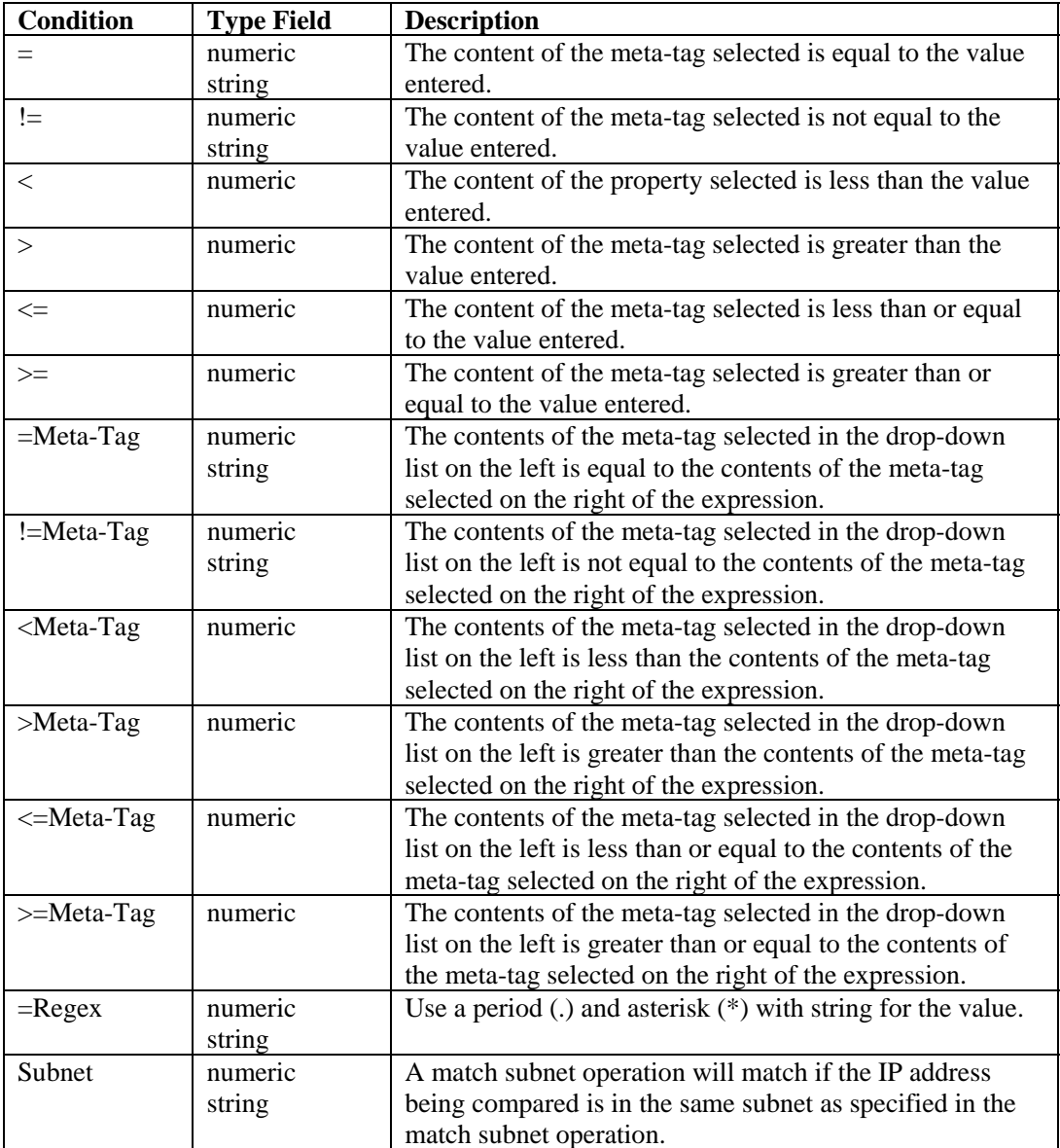

## **Opening Correlation Rules Window**

The Correlation Rules window allows you to:

- New Folder to create a new Rule Folder
- New Rule create a Rule for a Rule Folder
- Copy a Rule Folder this allows you to modify copied Rule Folders or Rules while saving the original Rule Folder or Rule
- Delete a Rule Folder or Rule you cannot recover a deleted Rule Folder or Rule after you confirm deletion
- Rename rename a Rule or Rule Folder
- Import a Rule Folder a browser window will open
- Export a Rule Folder a browser window will open exporting the Rule Folder as an xml file.
- $\blacksquare$  Edit allows editing and previewing of rules and folder properties

#### Opening the Correlation Rules Window

- 1. Click the *Admin* tab.
- 2. In the *Admin Navigator*, click *Correlation Rules*.

### **Copying and Creating a Rule Folder or Rule**

#### Creating a Rule Folder

- 1. Open the Correlation Rules window.
- 2. Select the parent folder to contain the new folder.
- 3. Right-click *> New Folder*.
- 4. Type in the Rule Folder name, limited to 255 case sensitive characters with no periods.
- 5. (Optional) Type in the Description of the rule, limited to 1024 characters.
- 6. Click *OK*.

#### Creating a Rule

- 1. Select the parent folder to contain the new rule.
- 2. Right-click *> New Rule*.
- 3. Rule Wizard opens, select one of the following rule types:
	- **Watchlist**
	- **Basic Correlation**
	- Advanced Correlation
	- Free Form

**NOTE:** For descriptions of the rule types, go to section [Correlation Rule Types](#page-108-0).

4. Click *Finish*.

#### **Deleting a Correlation Rule Folder or Rules**

Deleting a Correlation Rule Folder or Rule

- 1. Open the Correlation Rules window.
- 2. Select the Rule Folder or Rule you wish to delete.
- 3. Right-click *> Delete*.
- 4. A confirmation box will appear:
	- Yes when deleting a Rule Folder, the Rules within that Rule Folder will also be deleted. You cannot recover a deleted Rule after you click *OK*.

 $\blacksquare$  No – will return you to the Correlation Rule window

## <span id="page-113-0"></span>**Importing or Exporting a Correlation Rule Folder**

Importing or Exporting a Correlation Rule Folder

- 1. Open the Correlation Rules window.
- 2. Select a Rule Folder.
- 3. Right-click *> [Import Rule Folder or Export Rule Folder]*
	- Import A file browser will open, browse to the Rule Folder to import and click *OK*.
	- Export A file browser will open, browse to the target device to write the Rule Folder to and click *OK*. The Rule Folder will be exported as a crf file.

## **Editing in the Correlation Window**

Editing in the Correlation Window

- 1. Open the Correlation Rules window.
- 2. Right-click *> Edit*.
- 3. Edit the rule and click *Finish*.

## **Activating or Deactivating a Correlation Engine**

Activating or Deactivating a Correlation Engine

- 1. Open the Correlation Engine Manager window.
- 2. Highlight and right-click on a *Correlation Engine > Activate or Deactivate Engine*.

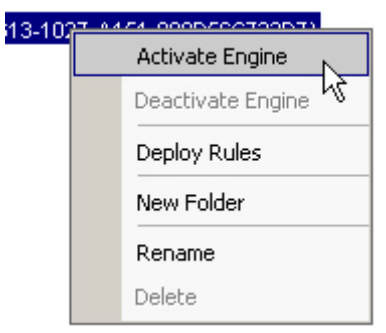

## **Deploying Correlation Rules**

Deploying Correlation Rules

1. Open the Correlation Engine Manager window.

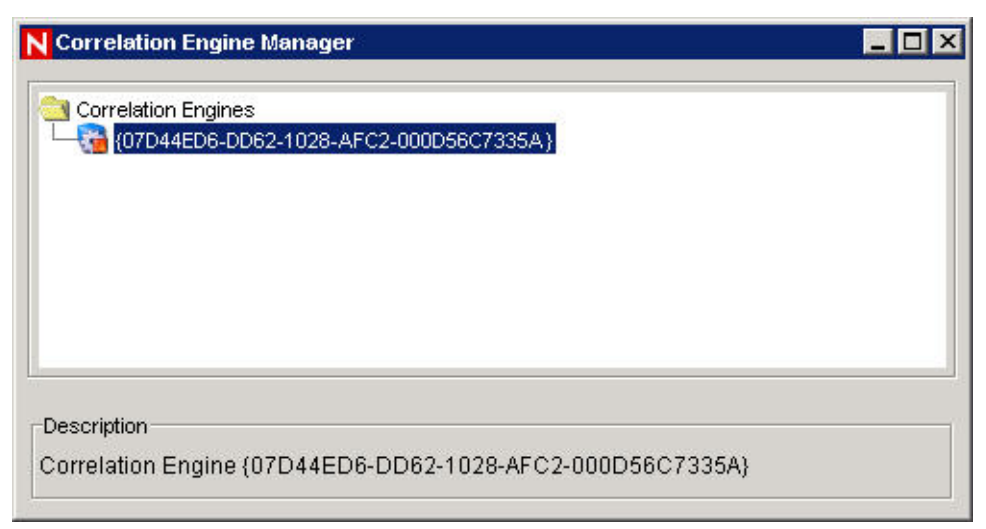

- 2. Right-click (any folder in the window or highlight the engine to have the rule deploy to there) *> Deploy Rules*.
- 3. Place a check mark next to the rules you want to deploy. Click *OK*.

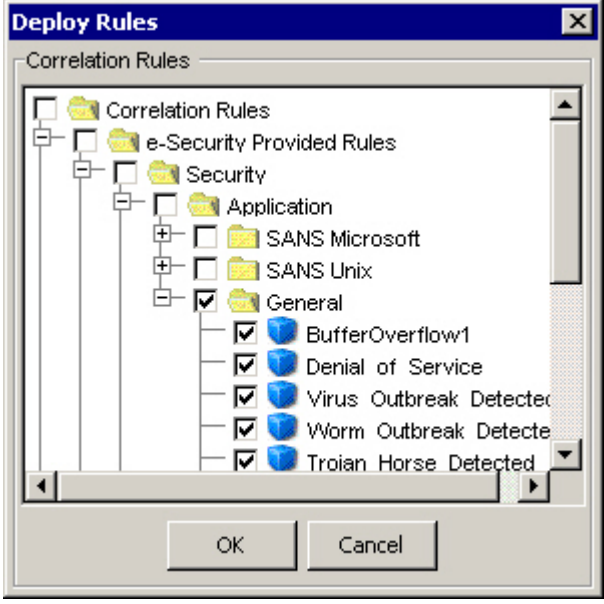

4. To start your rule, you must move the rule to under a correlation engine.

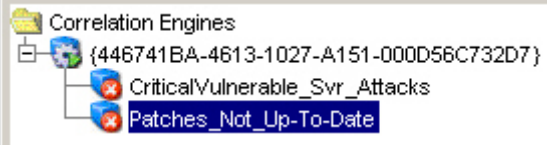

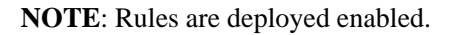

5. Under the correlation engine, highlight your rule and right-click *> Enable Rule*.

Correlation Engines □ { 446741BA-4613-1027-A151-000D56C732D7} CriticalVulnerable\_Svr\_Attacks Patches\_Not\_Up-To-Date

# **Server Views**

Server Views allows you to:

- Monitor the status of all Sentinel Server processes across the system
	- à Communication Server
	- à Correlation Engine
	- à DAS\_Binary
	- <sup>□</sup> DAS iTrac
	- <sup>□</sup> DAS\_Query
	- à DAS\_RT
	- à Query Manager
	- à RuleLg Checker
	- à Sonic Lock Remover

**NOTE**: On Windows, the Communication Server is run as a Windows Service and, therefore, cannot be monitored by the Server View. To monitor the Communication Server on Windows, use the Windows Service Manager.

The Sonic Lock Remover process is only enabled on Windows. When a process is not enabled on a particular server, its Enabled column will be set to "0" and its State column will appear as NOT\_INITIALIZED.

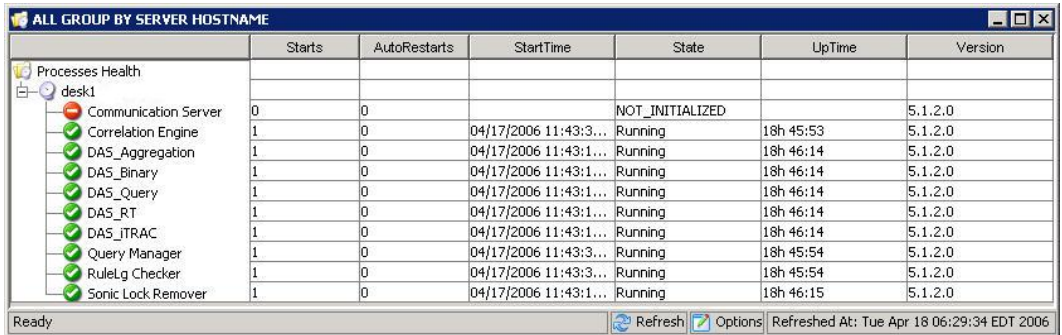

 Start, stop or restart processes – These actions can be taken on a process by right clicking on the process entry.

**NOTE**: The right click actions on the Communication Server are not enabled because stopping the Communication Server would result in losing contact with all of the processes.

The terms *Starts* and *AutoRestarts*, in the context of the *Server View*, are defined as follows:

- Starts The number of times the process was started, for whatever reason. This includes starts initiated by the user via the GUI or done automatically.
- AutoRestarts The number of times the process was automatically restarted. Since this only applies to purely automatic restart scenarios, it does not apply to restarts initiated by

a user. This field is helpful for determining if the process exited (e.g. – due to an error) and was automatically restarted by Sentinel Watchdog.

## **Monitoring a Process**

Monitoring a Process

- 1. Click the *Admin* tab.
- 2. Click *Server View*.

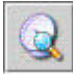

- 3. Double-click on a view. A view will appear.
- 4. Expand the server view. All the processes will list. Processes Health 白一Q tst2 Activity\_Container Communication Server Correlation Engine DAS Binary DAS Query DAS RT Query Manager RuleLg Checker Sonic Lock Remover Workflow Server

## **Creating a Server View**

Creating a Server View

- 1. Click the *Admin* tab.
- 2. Click *Server View*.

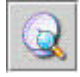

- 3. To create a new view, click *Add View*.
	- Enter your Option Name
	- To arrange which fields you want shown, click *Fields*
	- To group different titles, click *Group*
	- To sort by title, click *Sort*
	- To filter, click *Filter*
- 4. Click *OK* and then click *Save*.

## **Starting, Stopping and Restarting Processes**

You cannot stop the Communication Server using this feature.

Starting, Stopping and Restarting Processes

1. Click the *Admin* tab.

<span id="page-117-0"></span>2. Click *Server View*.

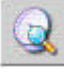

- 3. Double-click on a view. A view will appear.
- 4. Expand the server view. All the processes will list.

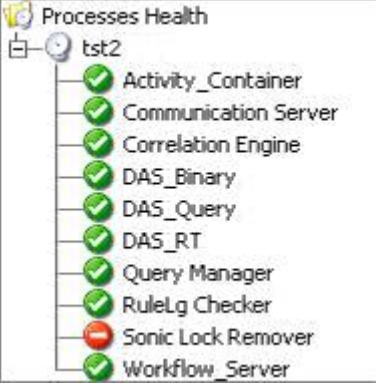

5. Select a process, right-click *> Actions > select a function (Start, Restart or Stop)*.

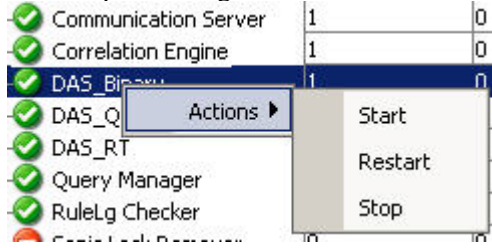

## **Filters**

Filters allow you to process data based on specific criteria for events in real-time and for users of the system. Filters enable you to manage data seen in the Sentinel Control Center. The Filter Engine drives the Real Time Event windows by maintaining the data structure for each security filter. Filters prevent users from viewing unauthorized events and drop events that users don't wish to see. Filters are created in the Admin tab of the Sentinel Control Center.

**NOTE:** The following are invalid filter name characters:  $\frac{1}{2}$  # . \* & : < >.

There are three types of filters:

- [Public Filters](#page-117-0)
- [Private Filters](#page-118-0)
- [Global Filters](#page-118-0)

### **Public Filters**

Public filters are system-owned. Public filters can be used as security filters or display filters. Security filters are based on user permissions. Display filters determine which events are depicted in the real time event tables, charts and graphs.

<span id="page-118-0"></span>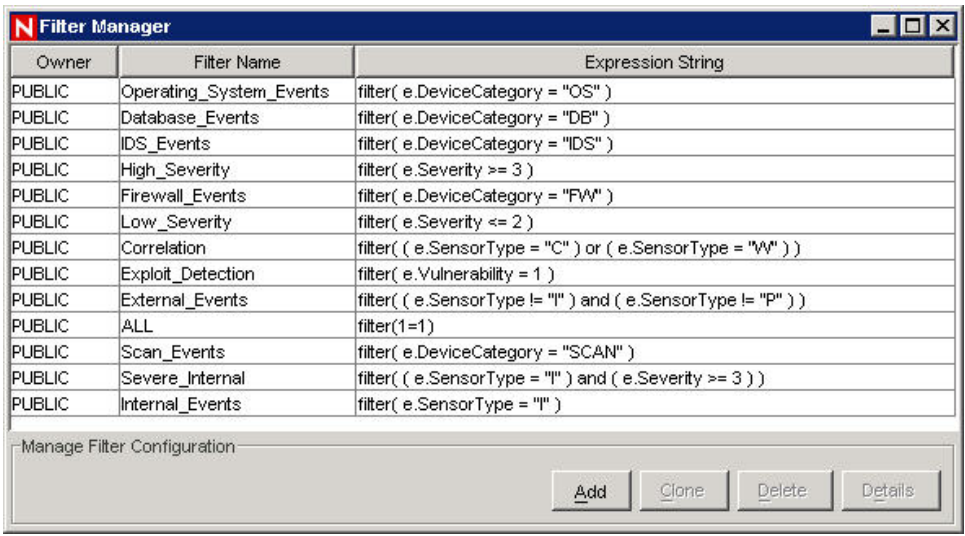

## **Private Filters**

Private filters are user-owned. Private filters are display filters and are shareable if you have the View Private Filters permission.

### **Global Filters**

Global filters are classified as Public Filters. Global filters are processed at the Collector Manager sequentially for each event until a match is found. Global filter evaluation stops for that event and the matched global filter action is taken for that event. The order of evaluation of global filters is top to bottom, as shown in the Console. They can be enabled or disabled as needed.

Global filters do the following:

- Enable a global action on events, such dropping events, routing events to the database only or routing events to the database and the Sentinel Control Center
- Are processed by Wizard's Collector Manager
- Are configured in the Admin tab under the Global Filter Configuration option where they can be enabled and disabled
- Drop events
- Can route events to the database only
- Can route events to the database and to the Sentinel Control Center

Through the Global Configuration window, you can:

- [create Global](#page-119-0) Filter
- [rearrange a Global Filter](#page-119-0)
- [delete a Global Filter](#page-120-0)

<span id="page-119-0"></span>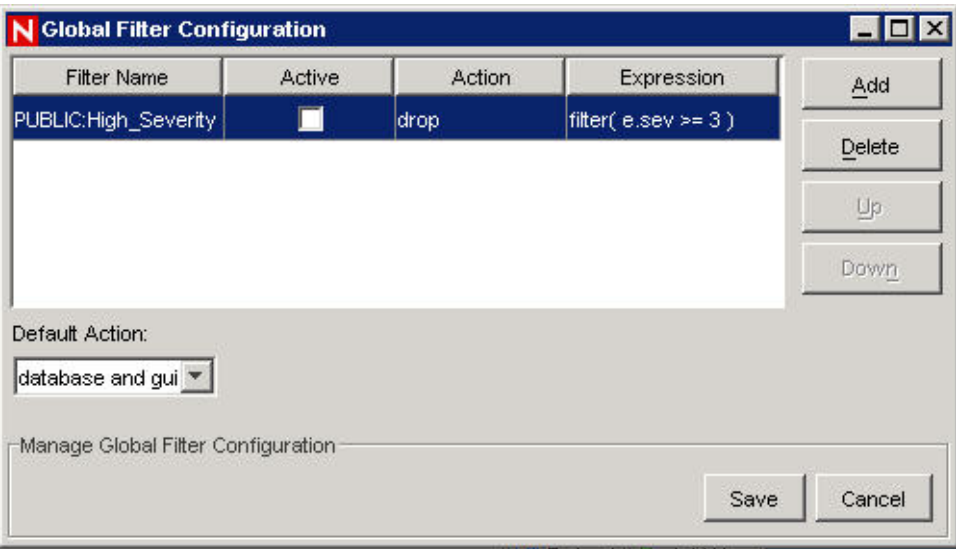

#### **Creating a Global Filter**

#### Creating a Global Filter

- 1. Click the *Admin* tab.
- 2. Click *Admin > Global Filter Configuration or select Global Filter Configuration* in the navigation tree.
- 3. In the Global Configuration window, click *Modify* and click *Add*.
- 4. In the new blank row, click the *Filter Name* column.
- 5. Select a filter and click *Select* or *Add* (if you need to create a filter).
- 6. In the Active column, click the *Active* box.
- 7. In the Action column, select the action that the global filter will have on events that pass this global filter. If an event does not meet any of the active global filters, then the default action determines how the event is handled.

You can set the Default Action box to one of the following:

- drop events will not go to the Sentinel Control Center or the Sentinel Server database
- database events will be sent directly to the database, bypassing the Sentinel Control Center
- database and GUI events will be sent to the Sentinel Control Center and Sentinel Server database
- 8. Continue adding filters until you are finished.
- 9. Click *Save*.

#### **Rearranging Global Filters**

Rearranging Global Filters

- 1. In the Global Configuration window, click *Modify*.
- 2. Select a filter and click *Up* or *Down* to move it to a different location on the list.
- 3. Click *Save*.

#### <span id="page-120-0"></span>**Deleting a Global Filter**

**NOTE:** When deleting a Global Filter, you will not get a confirmation message.

To delete a global filter

- 1. In the *Global Configuration* window, click *Modify*.
- 2. Select a filter from the list and click *Delete*.
- 3. Click *Save*.

## **Configuring Public and Private Filters**

Configuring Public and Private filters allows you to:

- 
- [Add a Filter](#page-120-0) [View the Details of a Filter](#page-122-0) Clone a Filter Details of a Filter
- [Modify a Filter](#page-122-0)
- $\blacksquare$  [Delete a Filter](#page-122-0)

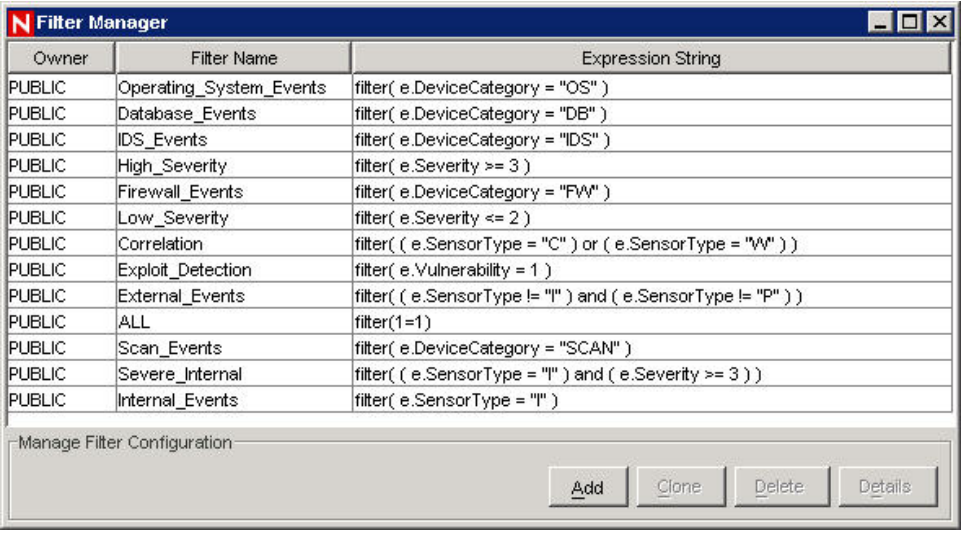

#### **Adding a Filter**

To add a public and private filter

- 1. Click the *Admin* tab.
- 2. Click *Admin > Filter Manager or select File Manager* under the *Filter Configuration* folder in the navigator.
- 3. Click *Add*.
- 4. Select an Owner ID (public or private [user owned]).

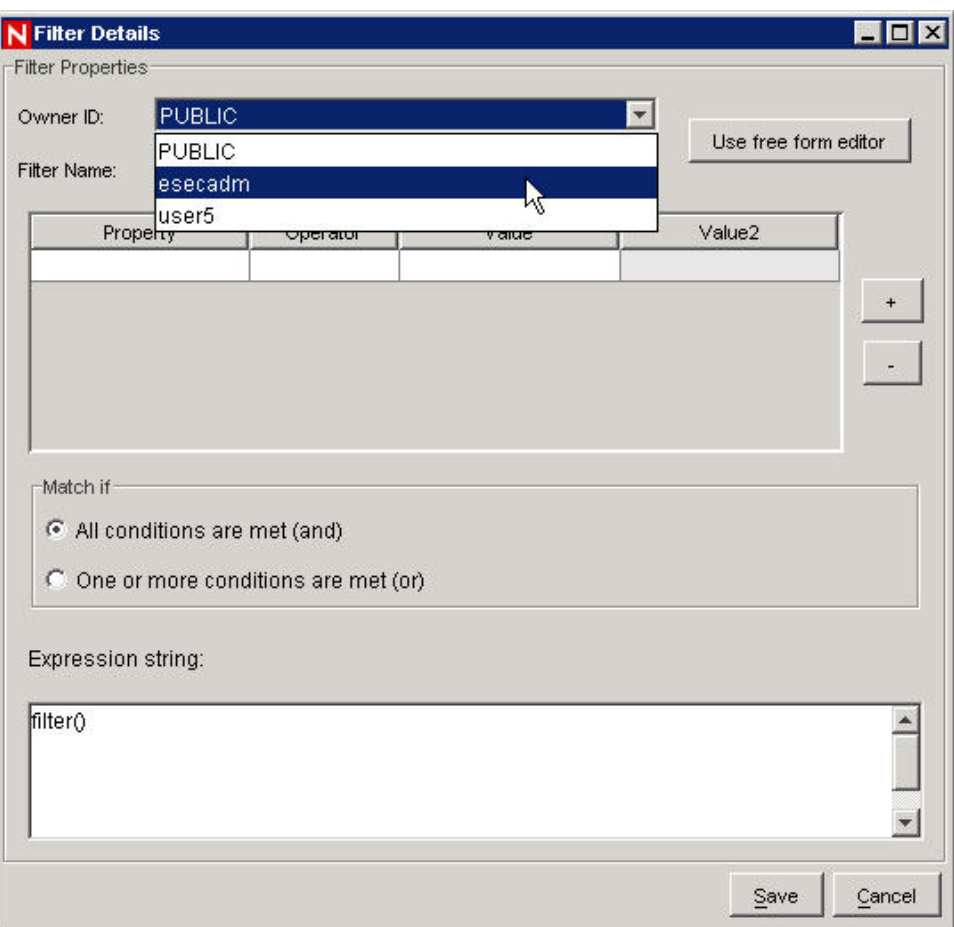

- 5. Enter a Filter Name.
- 6. The table editor is the default selection for editing the contents.

**NOTE**: Optionally, you can click Use free form editor to display a free form editor. The free form editor allows you to create complex expressions not possible with the table editor. However, once the expression is modified with the free form editor, the table editor cannot be used with the expression.

- 7. Select the criteria for the following columns:
	- Property
	- Operator
	- Value columns.

Your choices display in the Expression string box.

- 8. In the Match if box, click either:
	- All conditions are met (and)
	- One or more conditions are met (or)
- 9. To create another filter expression, click *Create a New Filter Expression* (+) to add another row to the filter expression table.
- 10. To remove a filter expression, select a filter expression from the table and click *Remove the Selected Expression* (-).

11. Click *Save*.

#### <span id="page-122-0"></span>**To clone a Public and Private filter**

Cloning is a convenient way to duplicate a filter to assure consistency of criteria among a group of filters or users.

To clone a public and private filter

- 1. Open the Filter Manager window.
- 2. Click *Clone*.
- 3. Enter a new filter name.
- 4. Change any the original filter's criteria.
- 5. Click *Save*.

#### **Modifying a Public and Private Filter**

To modify a Public and Private filter

- 1. Open the Filter Manager.
- 2. Select a filter and click *Details*.
- 3. Change any of the criteria as desired. You will not be able to change the Owner ID and the *Filter Name*.
- 4. Click *Save*.

#### **Viewing the Details of a Public and Private Filter**

To view a public or private filter

- 1. Open the Filter Manager window.
- 2. Select a filter and click *Details*.

#### **Deleting a Public and Private Filter**

To delete a Public and Private filter

- 1. Open the *Filter Manager* window.
- 2. Select a filter and click *Delete*.
- 3. A confirmation window will open.

# **Configure Menu Configuration**

To use this feature, you must have the user permission Menu Configuration.

Use the Menu Configuration window to create the menu items that appear on the Event menu, which displays on any table displaying an event (e.g., Event Real Time window, Snapshot window, Incidents Events window, etc…) when you select one or more events and right click. Sentinel has the following default Menu Configuration items that you can clone, activate or deactivate:

- ping Ping the destination IP of the selected event
- nslookup Perform an nslookup on the Source IP of the selected event
- traceroute (tracert on MS SQL) Perform a traceroute from the Source IP of the selected event to the Sentinel Server

<span id="page-123-0"></span>Whois? - Perform an ARIN Whois? lookup on the Source IP of the selected event

Menu Configuration allows you to:

- Adding an Option to [the Menu Configuration Menu](#page-123-0)
- [Cloning a Menu Configuration](#page-124-0) Option
- **[Modifying a Menu Configuration Option](#page-125-0)**
- [Viewing a Menu Configuration Option's Parameters](#page-125-0)
- **•** [Activating or Deactivating a](#page-125-0) Menu Configuration Option
- **[Rearranging Event Menu Options](#page-125-0)**
- Deleting [a Menu Configuration](#page-126-0) Option
- **[Add a browser feature to your Menu Configuration Option](#page-126-0)**

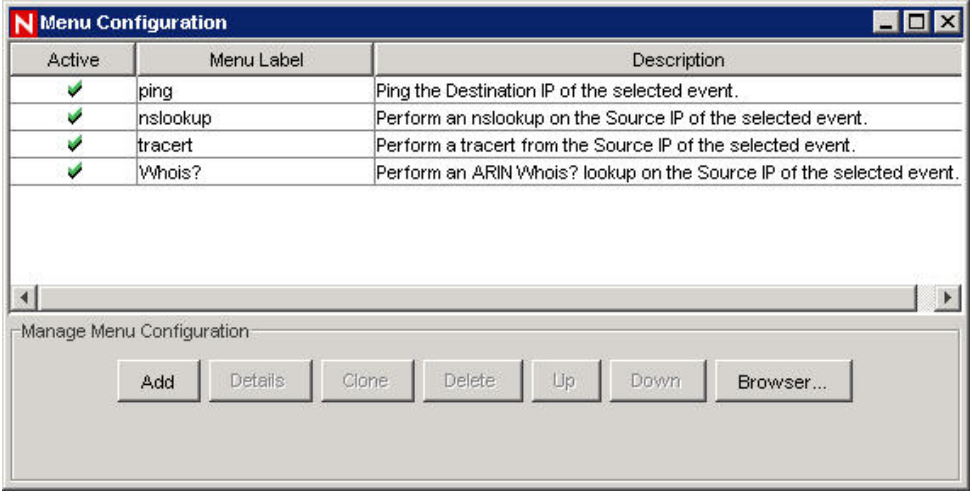

#### **Adding an Option to the Menu Configuration Menu**

**NOTE**: If you renamed a tag, such as renaming CustomerVar24 to PolicyName, you must use the new name when setting parameters.

To add an option to the Menu Configuration menu

- 1. Click the *Admin* tab.
- 2. In the Admin Navigator, click *Admin > Menu Configuration*.
- 3. In the Menu Configuration dialog box, enter:
	- Name
	- Description
	- Action either execute a command or launch a browser
	- Use browser If you chose the Action "Execute Command" and your Browser settings are setup to "Use External Browser" (see [Editing Your Menu](#page-126-0)  [Configuration Browser Settings](#page-126-0) for editing Browser settings), you have the option to select Use browser. Selecting this option will cause the output of your command to be displayed using the Menu Configuration Browser settings for your Sentinel Control Center.
	- File Type If you chose the Action "Execute Command", your Browser settings are setup to "Use External Browser", and you selected the option "Use browser", you have the option of setting the File Type for the output of this command.

<span id="page-124-0"></span>• Command line/URL

**NOTE**: For UNIX, the script/application or symbolic link to the script/application must be located in the \$ESEC\_HOME\sentinel\exec directory. For any script, application or symbolic link, only enter the command. Any path entered will be ignored.

**NOTE**: For Windows (correlation), the script/application must be located in a one of the directories listed in your Windows Environmental Variables. Any path entered will be ignored.

**NOTE**: For Windows (non-correlation), entering a path is optional. Entering a command without a path will default to %ESEC\_HOME%\sentinel\bin and all other paths specified in your environmental variables.

Parameters – must be enclosed by the percent sign (e.g., %EventName%)

**NOTE:** For a list of available tags you can use when specifying parameters, click *Help* on the Menu Configuration dialog box or go to the Meta-tag chapter in the *Sentinel User's Reference Guide*.

4. Click *OK*. The new option is added to the list of menu items in the Menu Configuration window.

**NOTE:** For an example, highlight any of the default menu items and click *Details*. The following is an nslookup configuration:

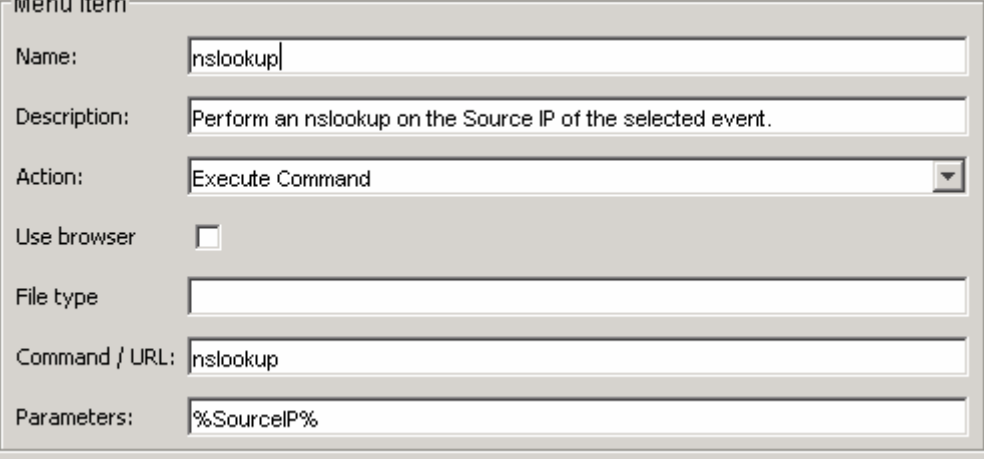

## **Cloning a Menu Configuration Menu Option**

To clone a Menu Configuration menu option

- 1. Open the Menu Configuration window.
- 2. Select a menu item from the table and click *Clone*.
- 3. In the Menu Configuration dialog box, edit:
	- Name
	- Description
	- **Action**
- <span id="page-125-0"></span>To use a browser or not. For information, see Add a browser feature to your [Menu Configuration Option.](#page-126-0)
- Command line/URL
- **Parameters**
- Select an action:
	- à Execute Command
	- à Launch Web Browser.

**NOTE:** For a list of available tags you can use when specifying parameters, click *Help* on the Menu Configuration dialog box or go to the Meta-tag chapter in the *Sentinel User's Reference Guide*.

4. Click *OK*. The new option is added the list of menu items in the Menu Configuration window.

## **Modifying a Menu Configuration Menu Option**

To modify a Menu Configuration menu option

- 1. Open the Menu Configuration window.
- 2. Double-click a menu option.
- 3. Type your desired changes and click *OK*.

## **Viewing Menu Configuration Option Parameters**

To view the parameters for a Menu Configuration menu option

- 1. Open the Menu Configuration window.
- 2. Highlight a menu item and click *Details*.

## **Activating or Deactivating a Menu Configuration Menu Option**

To activate or deactivate a Menu Configuration menu option

- 1. Open the Menu Configuration window.
- 2. Select a menu option, right-click and select either *Activate* or *Deactivate*. tracer

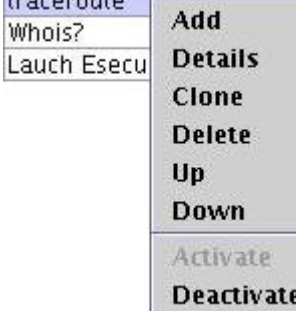

## **Rearranging Event Menu Options**

To move an Event menu option up or down

1. Open the Menu Configuration window.

2. Select a menu option and click *Up* or *Down*.

## <span id="page-126-0"></span>**Deleting a Menu Configuration Menu Option**

To delete a Menu Configuration menu option

- 1. Open the Menu Configuration window.
- 2. Select a menu option and click *Delete*.
	- Click *Yes* to delete the menu option
	- Click *No* to retain the menu option

### **Editing Your Menu Configuration Browser Settings**

This option allows you to send your Menu Configuration Option output to an external browser. The external browser can be any application. It is not restricted to Internet Browsers. By changing the file extension you can launch whatever application is associated with that extension. For example, txt is usually associated with Notepad. You can also choose to launch a specific program, for example you can have a txt file be opened by wordpad or other editor.

Editing Your Menu Configuration Browser Settings

- 1. Open the Menu Configuration window.
- 2. Click *Browser*.

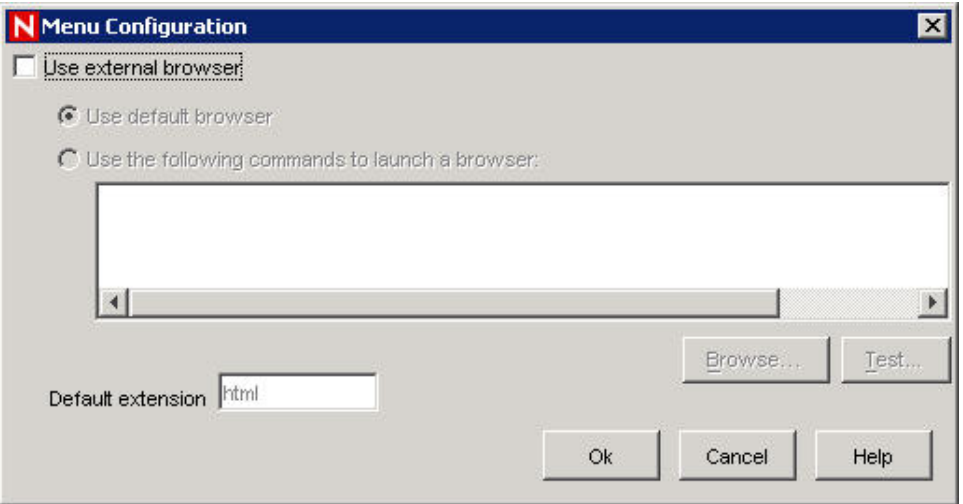

If you select 'Use Browser' when setting up a Menu Configuration Option with the Browser Feature set to the default setting (as above), the Menu Configuration Option will react as if the 'User Browser' box was not checked.

If you check the 'Use external browser' box, you have the option to do one of the following:

- 'Use default browser' uses the default browser (application) that associated with the file extension set in the File extension field.
- 'Use the following commands to a launch a browser' allows you to specify a specific application to launch. When using a browser other than the default browser, your command line must be followed by a %URL%. For example:

C:\Program Files\Internet Explorer\IEXPLORE.EXE %URL%

The following is an example where the output of the Menu Option will launch into notepad.

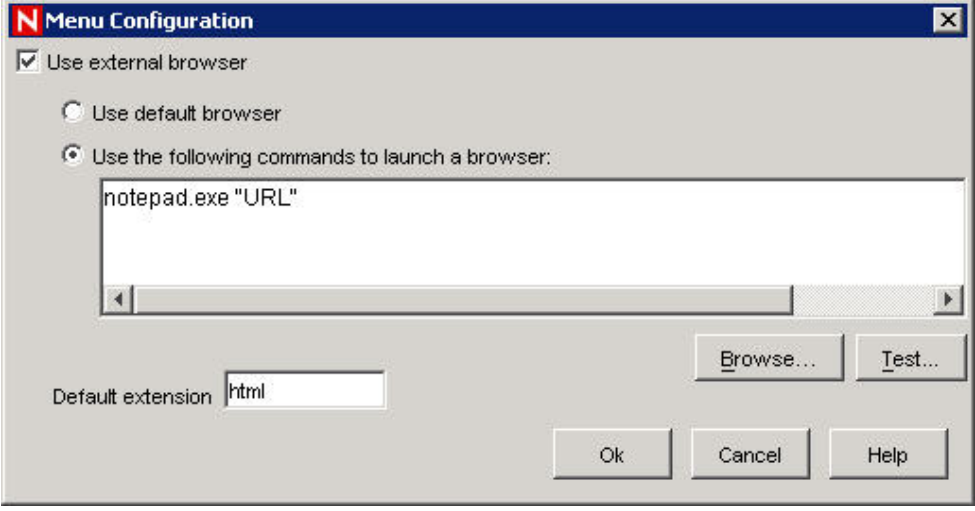

3. After you set your configuration, click *OK*.

# **DAS Statistics**

This feature is for internal monitoring of your system. It is not intended for the average user. DAS Statistics monitors the following:

- **DAS** Binary
- DAS Query
- DAS rt

Statistics are broken down as follows:

- Service name of service such as DAS Query
- $\blacksquare$  Time Time since the last update
- num number of requests processed for this entry
- WaitTime average wait time in seconds for a request before its processing starts
- Runtime average time to process a request (in seconds)
- #wait Average size of the wait queue
- #run Average size of the run queue

The information is divided into 3 sections:

- Requests
- **Services**
- ThreadPools

Under Requests it keeps all the requests by channel (such as services.CorrelationService). Under services it does the same by service. Sometimes it provides a breakdown by appending "<category>" under the name, such as Services.CorrelationService or Services.RemoteObjectService.EMap.getMapPK.

Under Services, all the remote method calls from user defined services (your XML services) are all under services.RemoteObjectService. Under that it puts the name of the service (EMap) in the above example and if asked, the name of the method (getMapPK in the above).

When a request is received by a server, such as DAS Query, a task is created and scheduled. The task is then assigned to a thread pool for execution. There can be more than one thread pool and a thread pool can service multiple services. For that reason, a request may have to wait for an available thread even if the service is not heavily used. If the statistics indicate that the wait time for a request is large and the number of requests for that service is low, check the information about the thread pools.

The numbers next to an entry are the sum for all its children. So requests 15 means that there are 15 requests for all requests method calls. Under that, requests.configurations 1 means that 1 of the 15 are to configurations, requests.esecurity.correlation.config 2 means that 2 of the 15 are to esecurity.correlation.config and so on.

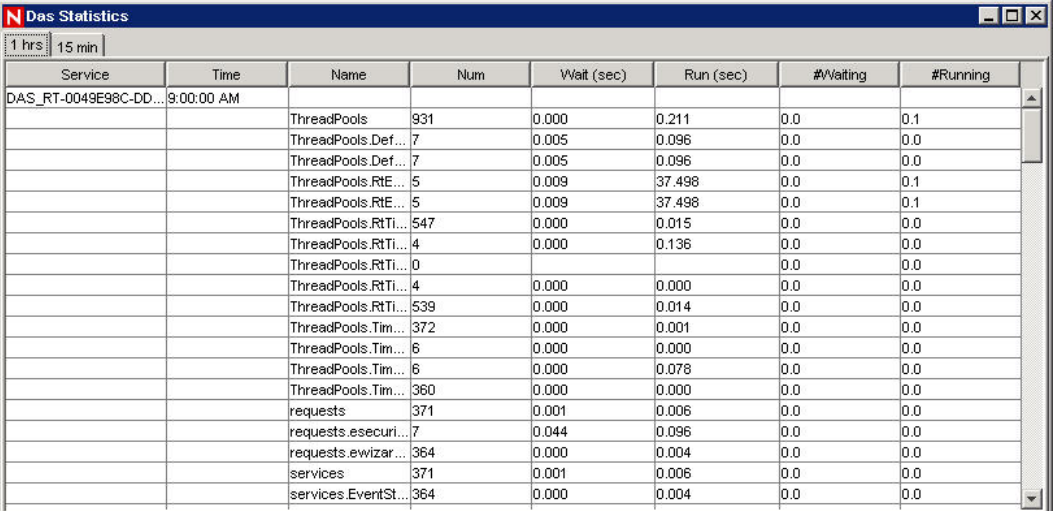

The information can be useful because it shows what is going on. The number of requests is especially useful, you can see where they are all going or concentrated. The #waiting is useful because it shows how busy the server is. That number should be small. If it is large, new requests (even for simple tasks) will have to wait for potentially slow ones. This is not a good situation. The average run time is very important because it shows which requests are actually taking all the time, as opposed to waiting for others.

# **Event File Information**

The top pane shows the Status information for each event file. Status is of event files when the window was open. The pane will not show status of any past event file status. Gives file\_id (which is the arch\_id in the events table), file name and statistics about the file (if it is complete, start and end time of writing to the file, the minimum and maximum time of events contained in the file, etc).

When you hi-lite a file from the top pane, the bottom pane will show the summary status for that event file. The bottom pane displays the summary name, start and end time of processing, number of events processed and if there were any error messages.

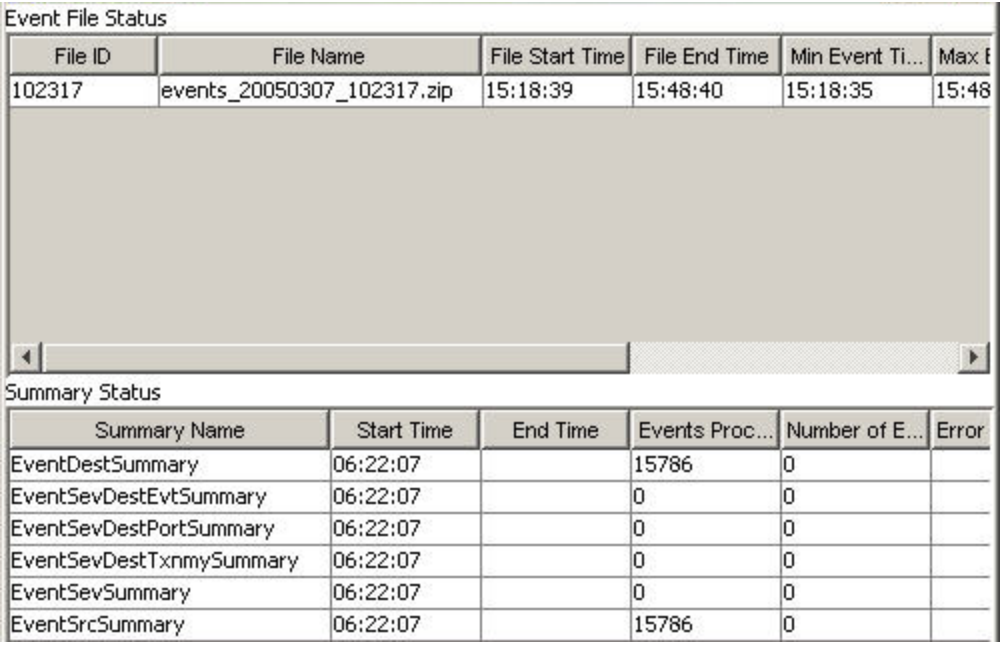

# **User Configurations**

To use this feature, you must have the user permission User Configuration in order to work in the User Configuration window.

User configuration allows you to:

- [Create a User Account](#page-130-0)
- **[Modify a User Account](#page-131-0)**
- [View Details of a User Account](#page-132-0)
- [Terminating an Active Session](#page-132-0)
- [Add a iTRAC Role](#page-133-0)
- [Delete iTRAC Role](#page-133-0)
- [Details of an](#page-133-0) iTRAC Role
- [Clone a User Account](#page-132-0) ■ [Delete a User Account](#page-132-0)
	-

The installer will create the following default users on the Sentinel Server:

#### **Oracle and MS SQL Authentication**:

- esecdba Schema owner (configurable at install time).
- esecadm Sentinel administrator user (configurable at install time).

**NOTE**: For UNIX, the Installer also creates the operating system user with the same user name and password.

- esecrpt Reporter user, password as the admin user.
- ESEC\_CORR Correlation Engine users, used to create incidents.
- esecapp Sentinel application username for connecting to the database.

#### **Windows Authentication**:

- Sentinel DB Administrator Schema owner (configurable at install time).
- Sentinel Administrator Sentinel administrator user (configurable at install time).
- **Sentinel Report User Reporter user, password as the admin user.**

 Sentinel Application DB User - Sentinel application username for connecting to the database

## <span id="page-130-0"></span>**Opening the User Manager Window**

To open the User Manager window

- 1. Click the *Admin* tab.
- 2. Click *Admin > User Configuration*.

#### **Creating a User Account**

**NOTE**: In order to meet stringent security configurations required by Common Criteria Certification, Sentinel requires a strong password with the following characteristics:

1. Choose passwords of at least 8 with characters in length that includes at least one UPPER CASE, one lower case, one special symbol (!@#\$%^&\*()\_+), and one numeric  $(0-9)$ .

2. Your password may not contain your e-mail name or any part of your full name.

3. Your password should not be a "common" word (for example, it should not be a word in the dictionary or slang in common use).

4. Your password should not contain words from any language, because numerous password-cracking programs exist that can run through millions of possible word combinations in seconds.

5. You should choose a password you can remember and yet is complex. For example, Msi5!YOld (My Son is 5 years old) OR IhliCf5#yN (I have lived in California for 5 years now).

To use this feature, you must have the user permission Create User Account. User permissions are fairly detailed, see *Sentinel User's Reference Manual, User Permissions* for information.

**NOTE**: The esecrpt user password must be changed directly in the database. Enterprise Manager can be used to do this.

To create a user account

- 1. Open the User Manager window.
- 2. Click *Add a new User*,

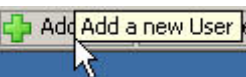

or high-light any user, right-click *> Add User*.

<span id="page-131-0"></span>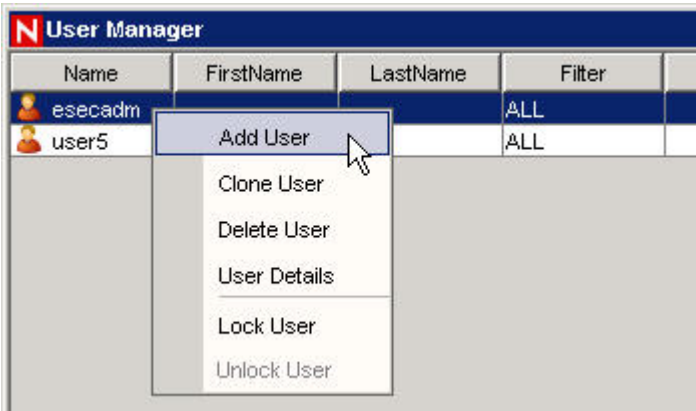

- 3. Under Authorization, enter:
	- User Name
	- **Password**
	- **Confirm Password**
	- Security Filter To select a filter, click in the down arrow. The Filter Selection window opens. Highlight a filter or click *Add* to create a filter for this user account.

**NOTE**: After assigning a security filter to a user, you cannot delete that filter.

Click *Select*

**NOTE**: It is strongly encouraged as a best practice a minimum password length of 8 characters that includes alphanumerics.

(Optional) Under Details, enter:

- **First Name**
- Last Name
- **Department**
- **Phone**
- $\blacksquare$  Email
- 4. Click the *Permissions* tab and assign user permissions.
- 5. Click the *Roles* tab and select the role for the user.
- 6. Click *OK*.

**NOTE:** Oracle does not allow the creation of users named the same as one of the Oracle Reserved words. Also, Sentinel does not allow you to use these names.

## **Modifying a User Account**

To use this feature, you must have the user permission Modify Existing User Account.

**NOTE**: The esecrpt user password must be changed directly in the database. Enterprise Manager can be used to do this.

<span id="page-132-0"></span>To modify a user account

- 1. Open the User Manager window.
- 2. Double-click on a user account or right-click *> User Details*.
- 3. Modify the account.
- 4. Click *OK*.

#### **Viewing Details of a User Account**

To use this feature, you must have the user permission Use/View User Account.

To view user account details

- 1. Open the User Manager window.
- 2. Double-click on a user account or right-click *> User Details*.
- 3. Review the details of the user account and close the window.

### **Cloning a User Account**

To clone a user account

- 1. Open the User Manager window.
- 2. Select a user account ID, right-click *> Clone User*.
- 3. Change the user information and the user permissions.
- 4. Click *Save*.

#### **Deleting a User Account**

To use this feature, you must have the user permission Delete User Account.

**NOTE:** When a user is deleted, that user cannot be created again. For instance if you create a user called Joe and later delete Joe, you will not be able to re-create a user called Joe.

To delete a user account

- 1. Open the User Manager window.
- 2. Select a user account ID, right-click *> Delete User*.

#### **Terminating an Active Session**

Terminating an active session

- 1. Open the Active User Sessions window.
- 2. Highlight an active session you wish to terminate.
- 3. Right click *> Kill Session*.
- 4. You will be prompted for a termination message. This provided so that you can inform the user why you are killing the session.

## <span id="page-133-0"></span>**Adding an iTRAC Role**

To add an iTRAC Role

- 1. Open the Role Manager window.
- 2. Click *Add a new Role*,

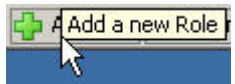

or right-click *> Add New Role*.

## **Deleting an iTRAC Role**

To delete an iTRAC Role

- 1. Open the Role Manager window.
- 2. Select a role, right-click *> Delete Role*.

## **Viewing Details of a Role**

To view role details

- 1. Open the Role Manager window.
- 2. Select a role, right-click *> Role Details*.

# 10 **Sentinel Data Manager**

**NOTE**: The term Agent is interchangeable with Collector. Going forward, Agents will be referred to as Collectors.

The Sentinel Data Manager (SDM) is a tool by which users can manage the Sentinel Database. The SDM allows users to perform the following operations:

- [Monitor Database Space Utilization](#page-139-0)
- **[View and Manage Database Partitions](#page-161-0)**
- **[Manage Database Archives](#page-136-0)**
- [Import Data into the Database](#page-136-0)
- **[Configure Data Mapping](#page-140-0)**
- **[Configure Event Tag Names](#page-149-0)**
- [Configure Summary Report Settings](#page-154-0)

# **Installing the SDM**

The SDM can be installed directly from the Sentinel 5 InstallShield Wizard by selecting the *Sentinel Data Manager* component on the Sentinel 5 Feature Selection screen.

白 Applications Collector Builder Sentinel Control Center Sentinel Data Manager

(Oracle only) Note that for the SDM to communicate with Oracle Databases, you must also manually download the Oracle 9.2.0.4 or 9.2.0.5 JDBC driver and copy the downloaded .jar file to the \$ESEC\_HOME/lib directory on the same box where you installed the SDM or %ESEC\_HOME%\lib if installing the SDM on Windows. You can download the JDBC driver from the following URL:

**NOTE:** If on a UNIX machine with the DAS component installed, the JDBC driver is automatically placed in the correct location by the installer. Therefore, in this case, no manual download is required.

[http://otn.oracle.com/software/tech/java/sqlj\\_jdbc/index.html](http://otn.oracle.com/software/tech/java/sqlj_jdbc/index.html)

The typical name of this jar file is ojdbc14.jar.

**NOTE:** As of the date of publication of this guide, the above mentioned website was correct.

**NOTE**: SDM for Oracle requires that Oracle Enterprise with partitioning be installed.

# **Starting the SDM GUI**

**NOTE**: In order to use the SDM GUI, your configuration.xml file must be pointing to a Communication Server that also has DAS\_Binary and DAS\_Query connected to it. This will normally be the case, by default, as long as the Communication Server and DAS processes are running.

For UNIX: starting SDM GUI

- 1. Login to the UNIX box as a member of the esec group (for example: esecadm).
- 2. cd to \$ESEC\_HOME/sdm
- 3. Enter the following command line:

./sdm

For Windows: starting SDM GUI

1. Click *Start > Program Files > Sentinel > Sentinel Data Manager*.

**NOTE**: To run the SDM from the command line, see the [SDM Command Line](#page-159-0) section of this document.

### **Connecting To Database**

When the SDM starts up, you will need to establish a connection to your database. In the *Connect to Database* dialog, enter the appropriate values for each field.

Connecting to the Database

- 1. Start the SDM GUI.
- 2. Select your database type as Oracle or MSSQL.
- 3. Specify your Database instance name (Such as ESEC).
- 4. Specify your Database Host (Use the hostname or IP address).
- 5. For the port, use the default port of 1521 for Oracle or the default port of 1433 for MSSQL.
- 6. For the username and password, use your Sentinel Database Administrator username and password. (Such as esecdba).

**NOTE**: For Windows and MS SQL, if you installed MS SQL in mixed mode, you can login using Windows Authentication OR SQL Server Authentication. If you installed MS SQL in Windows Authentication Only mode, you must login using Windows Authentication. If you choose to use Windows Authentication, you will be authenticated with the MS SQL database as the user you are currently logged into Windows as (i.e.- single sign-on).

For Oracle:

<span id="page-136-0"></span>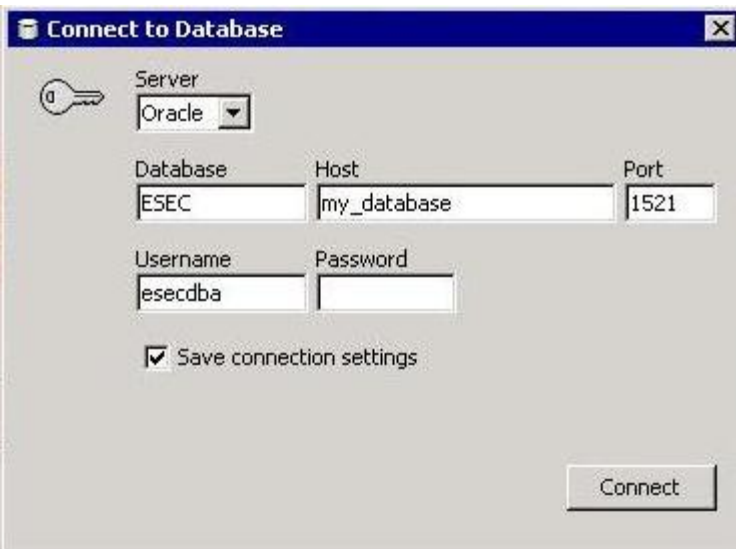

#### For Windows:

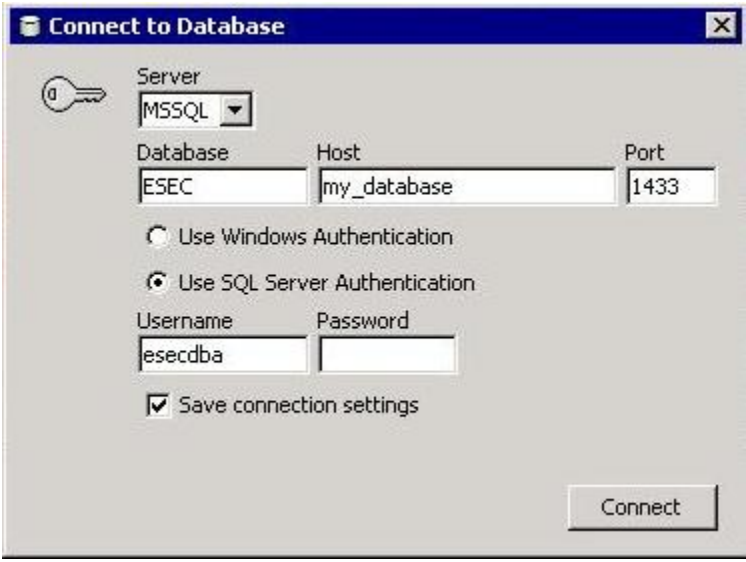

**NOTE:** If you select to save your connection settings, the settings are saved to the local sdm.connect file. Next time you start the GUI, the connection settings will be re-populated from the sdm.connect file. This file can be used when running SDM from the command line.

7. Click *Connect*.

#### **Partitions**

The Partitions tab in the SDM allows users to view and manage database partitions.

To view partitions in the GUI

1. Click the *Partitions* tab.

2. Select the table in the dropdown list you would like to see.

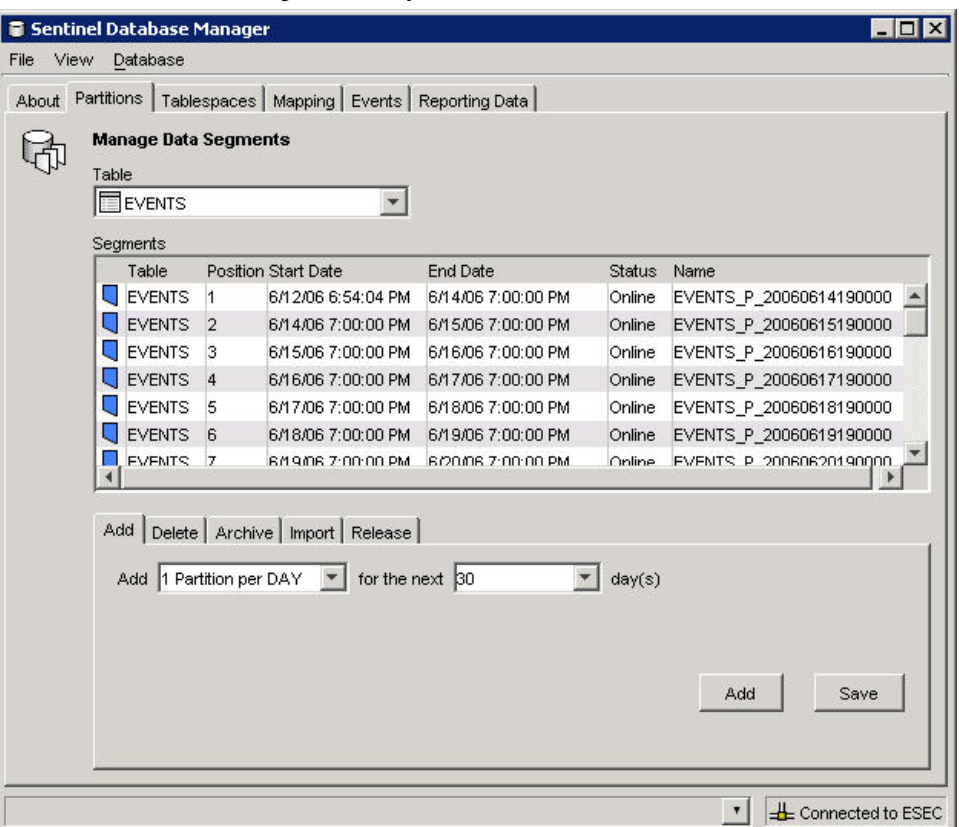

The Segments table displays the partitions of the currently selected Database Table.

Each row in the Segments table displays the related Database Table, Time Range, Status and Name of the partition.

The Status of each of the partitions shown in the Segments table will have one of the following states:

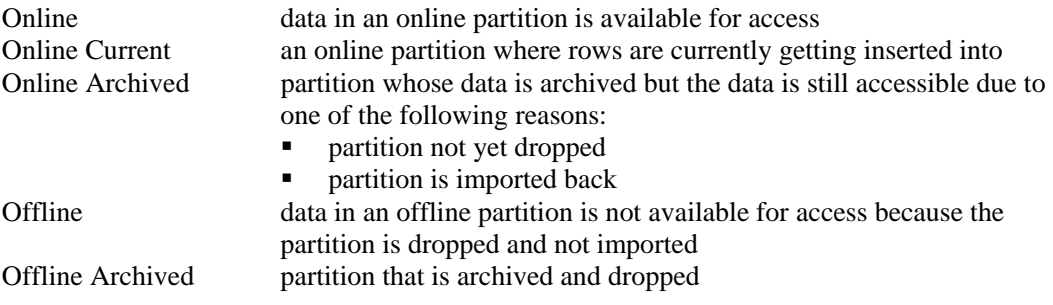

To manage partitions

- 1. Click the *Partitions* tab.
- 2. Select the table in the dropdown list.
- 3. Select the tab in the bottom of the window that relates to the operation that you would like to perform – Add, Delete, Archive, Import or Release.

#### To add partitions

- 1. Select the *Add* partitions tab.
- 2. Specify the number of partitions to add and the number of days over which to add the partitions.
- 3. Press *Add*.

#### To delete partitions

- 1. Select the *Delete* partitions tab.
- 2. Specify the number of days for which older partitions will be deleted.
- 3. Press *Delete*.

To import partitions

- 1. Select the *Import* partitions tab.
- 2. Select the partition in the Segment table into which the data will be imported.
- 3. Specify the input directory from which the archived data will be read.
- 4. Press *Import*.

To release imported partitions

- 1. Select the *Release* partitions tab.
- 2. Select the partition in the Segment table that will be released.
- 3. Press *Release*.

## **Archiving Partitions**

Events and correlated events can be archived using SDM. There are several requirements for archiving:

- The directory to which the archives are being written must already exist on the database server (not the machine running SDM); SDM does not create the directory.
- On UNIX systems, archiving cannot be to the /root directory.
- On UNIX systems, the oracle user must have permissions to write to the archive directory.
- On Windows systems, the user running the SQL Server Agent service must have permissions to write to the archive directory.

To archive partitions

- 1. Select the *Archive* partitions tab.
- 2. Specify the number of days for which older partitions will be archived and the directory into which the archive will be stored.
- 3. Press *Archive*.

**NOTE**: The Archive tab is different for MSSQL and Oracle. For Oracle, Oracle allows you to specify the maximum size of your archive file.

Oracle Archive Partitions Tab:

<span id="page-139-0"></span>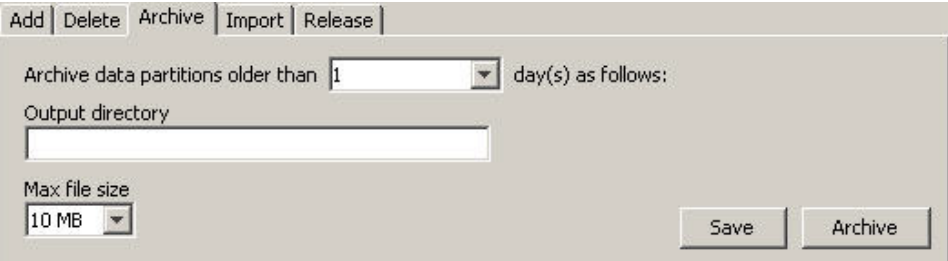

#### MSSQL Archive Partitions Tab:

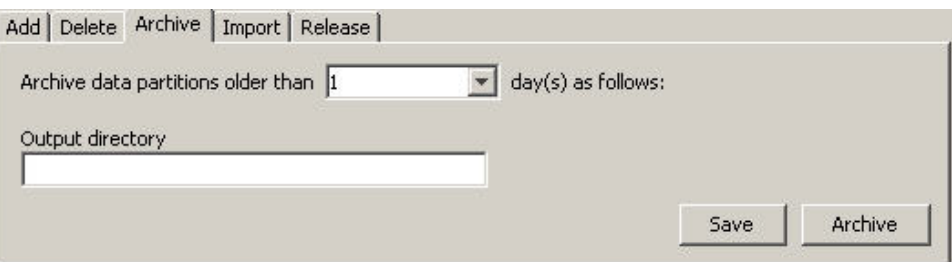

## **Tablespaces**

The Tablespaces tab in the SDM allows users to view the current database space utilization.

To view the tablespaces in the GUI

1. Click the *Tablespaces* tab.

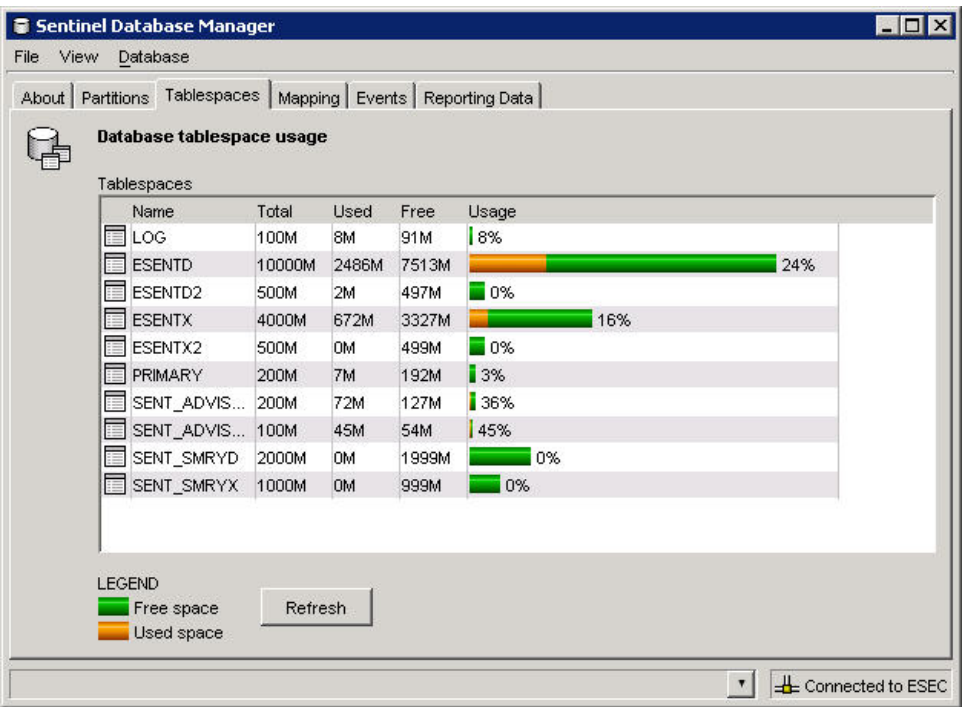

<span id="page-140-0"></span>The Tablespace Usage table displays the total space allocated for each tablespace, how much space has been used by each tablespace and how much space is still available (free) for each tablespace. Color coded bar graphs help to visualize the total space allocated for each tablespace and the percent used of each tablespace.

**NOTE**: On MS SQL, there is no such thing as tablespaces, filegroups are used.

## **Mapping Tab**

**NOTE**: In order to use the Mapping Tab, your configuration.xml file must be pointing to a Communication Server that also has DAS\_Binary and DAS\_Query connected to it. This will normally be the case, by default, as long as the Communication Server and DAS processes are running.

The Mapping tab allows you to:

- Add new map definitions
- **Edit map definitions**
- Delete map definitions
- Update map data

Mapping works together with the *Referenced from Map* Data Source option under the Events tab. You can map by using a string or number range.

To view maps in the GUI

1. Click the *Mapping* tab.

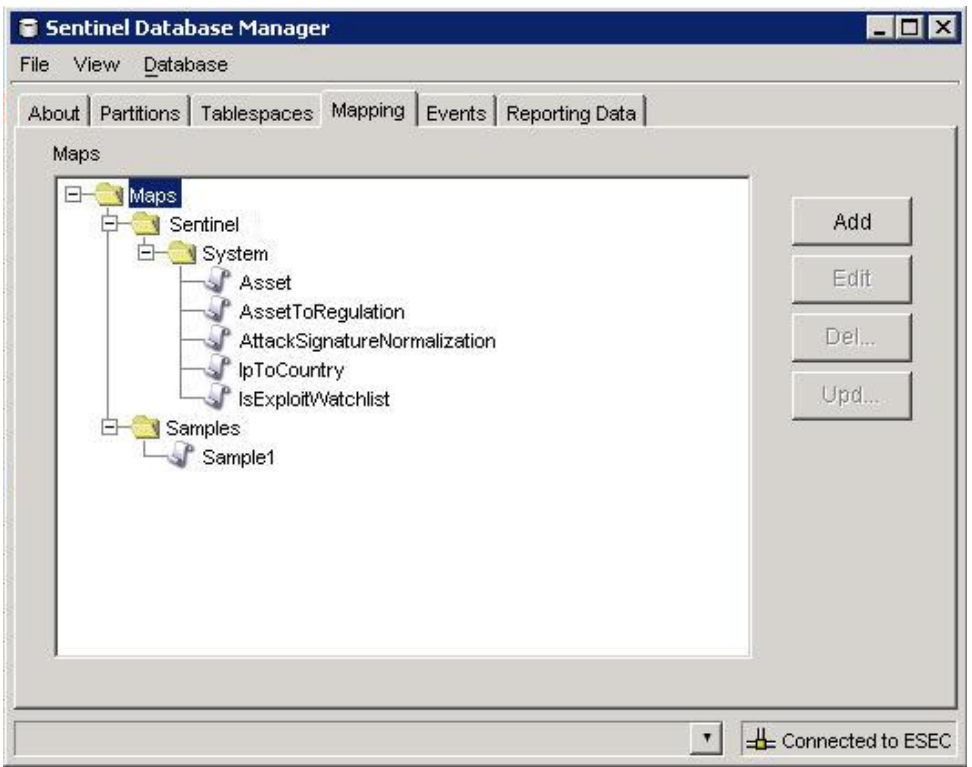

The main Mapping GUI displays a listing of all of the maps that have been defined for the system.

#### **NOTE**: Maps under the System folder cannot be edited or deleted.

#### **Adding Map Definitions**

To add a map definition:

- 1. Click the *Mapping* tab.
- 2. Click *Add*.
- 3. If you are creating a new map folder, click *New...*. Enter a folder name.

**NOTE**: If this is your first map definition, it is recommended that you create a new map definition folder. Creating a map definition under the System folder will not allow you to edit or delete your map definition.

- 4. Ensure that the folder you want to enter your map definition into is selected. (i.e. The folder indicates that it is open).
- 5. Enter your Map Name.
- 6. Click *Next*.

**NOTE**: The Map Type field box is disabled.

- 7. Select either Local File or Remote File.
	- Local File allows you to browse for your file on your local file system (on the machine were SDM was launched from).
	- Remote File allows you to choose from existing map source data files on the server where DAS is running. Two files that may already exist on the server (if Advisor is installed and Vulnerability data was uploaded) are attackNormalization.csv and exploitDetection.csv. Remote file points to %ESEC\_HOME%\sentinel\bin\map\_data (Windows) or \$ESEC\_HOME/sentinel/bin/map\_data (UNIX)

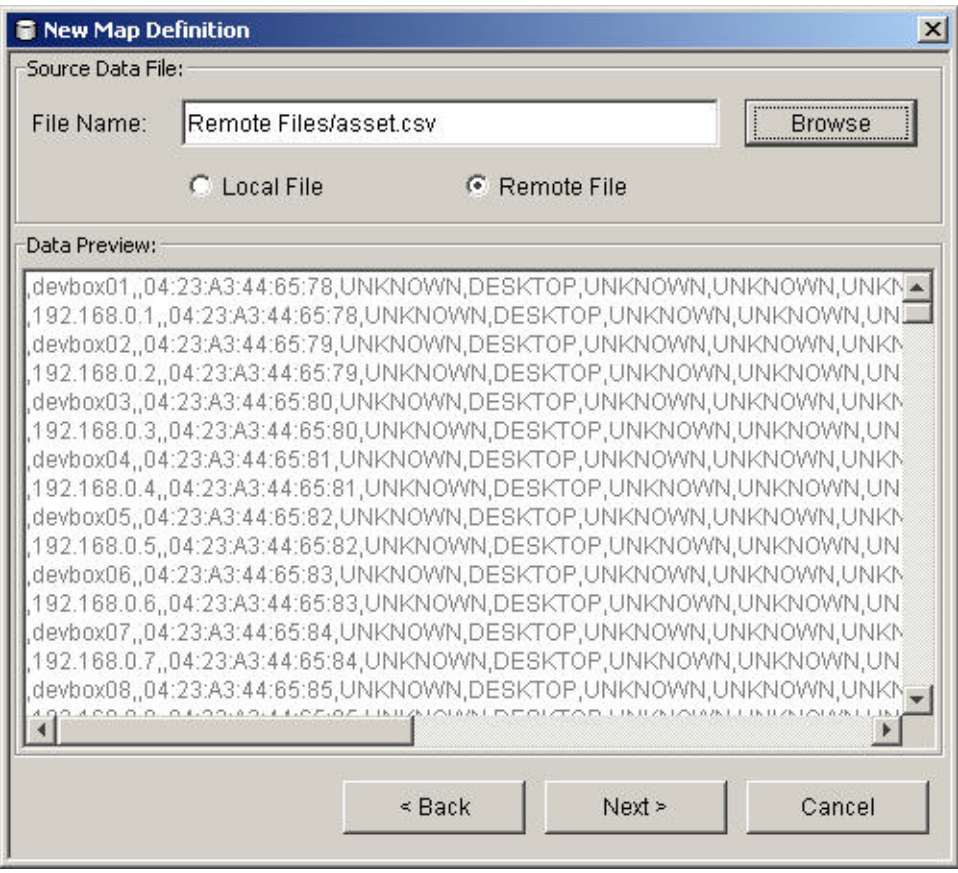

Select your map definition file. Click *Next*.

**NOTE**: For map files that contain more than 500 lines, you will not see all the lines in the SDM.

- 8. In the New Map Definition window, set the following:
	- Delimiter (pipe, comma, semicolon, etc...) of data in rows of the map data source file
	- Start at row The number of rows to skip from the top of the map data source file.
	- Column names
	- Column types The currently supported column types are:
		- − *String*  A string is a group of characters used as a single object by a computer. A string may consist of a single letter, word or number. The word FINANCE or IP Address 192.168.2.40 might be a string. A string can also consist of a combination of words, spaces, and numbers. The street address of 1313 LION DOG TOWER could be a string.
		- − *Number Range* A number range (NumberRange) is a range of numbers. For example, 10 to 200 would be represented as 10-200. To use the range map functionality, a map definition must have exactly one key column and the key column must be of type NumberRange. If there are any other key columns, or the key column is of a different type, the mapping service will not consider the map a range map.
- Active columns When a column is marked as active, the data in the column will be distributed to processes using maps. All key columns must be active. Only non-key columns that are active can be select as the *Map Column* under the Events tab.
- Key columns A key is a unique identifier for the row of data in the map data. If more than one column is selected as a key, the overall key of the map will include all of the columns selected as keys.
- Column filtering A row can be explicitly included or excluded based on matching criteria for a particular column. This can be used to exclude rows from the map source data that are not needed or will interfere with your mapping.

As you configure each setting and filter, the data table will automatically update to allow you to preview your data and ensure your data is being parsed as expected.

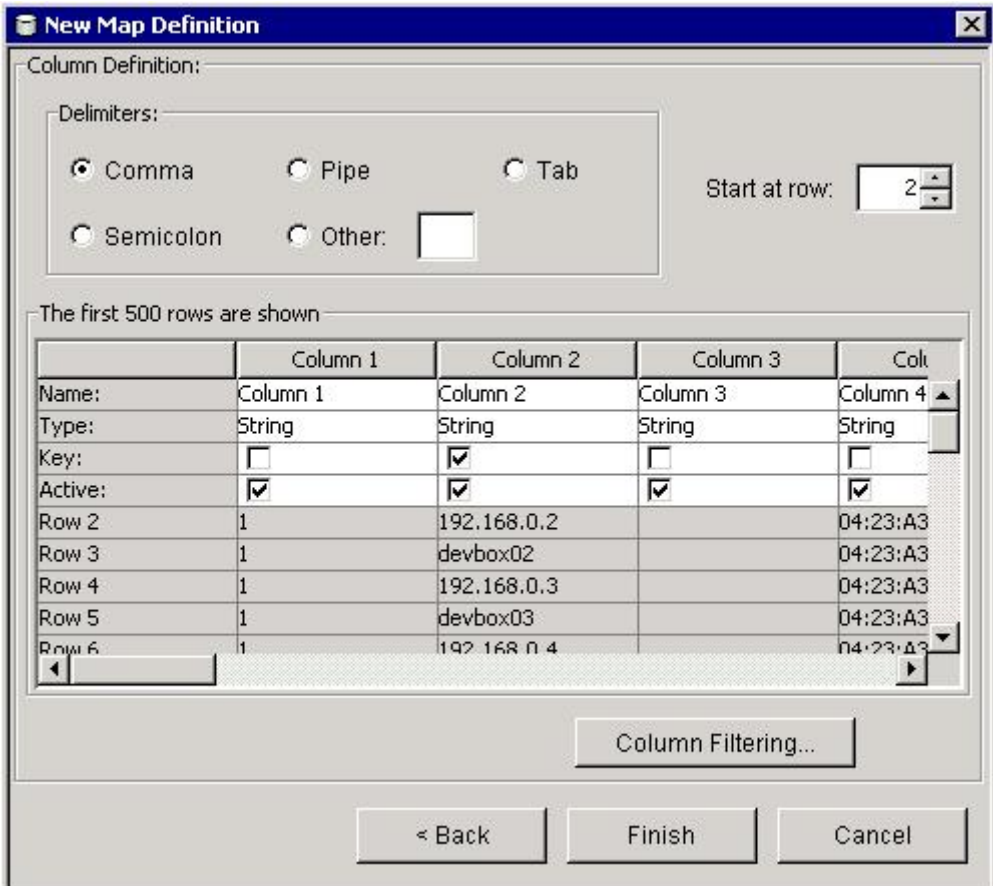

- 9. Once you finish configuring all parameters and filters for the definition, click *Finish*.
- 10. If you chose Local File in step 7 above, you will be prompted to upload your file to the Remote Files virtual folder located: %ESEC\_HOME%\sentinel\bin\map\_data. Enter a file name and click *OK*.

#### **Adding a Number Range Map Definition**

To use the range map functionality, a map definition must have exactly one key column and the key column must be of type NumberRange. If there are any other key columns, or the key column is of a different type, the mapping service will not consider the map a range map.
To create a range map, select a single column to be the key of the map and select *NumberRange* as the type of the column. The format of the data in a column of type *NumberRange* must be "m-n", where m is the minimum number in the range and n is the maximum number in the range (i.e., 10-200). The maximum number in the range is not included in the range (i.e- $[m,n)$ ). This means a range of 10-200 will only key off numbers equal to 10 to 199. An example set of data is with the first column as the key:

 $1-2$ , AA  $2-4$ , AA 4-12,BB 10-20,BB 30-31,BB 100-200,AA 110-120,CC

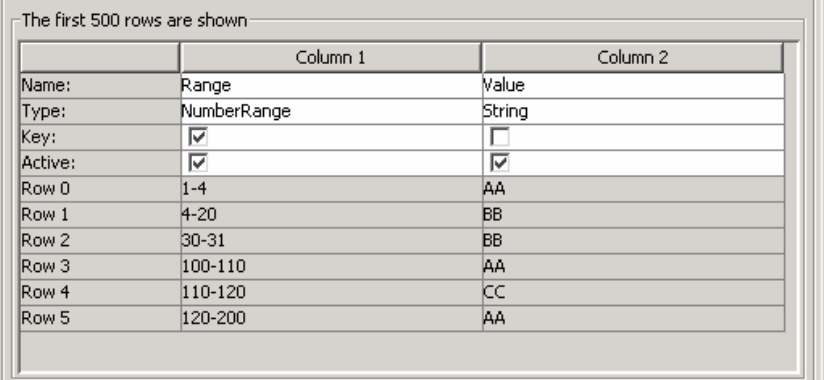

Notice how the example table gets transformed.

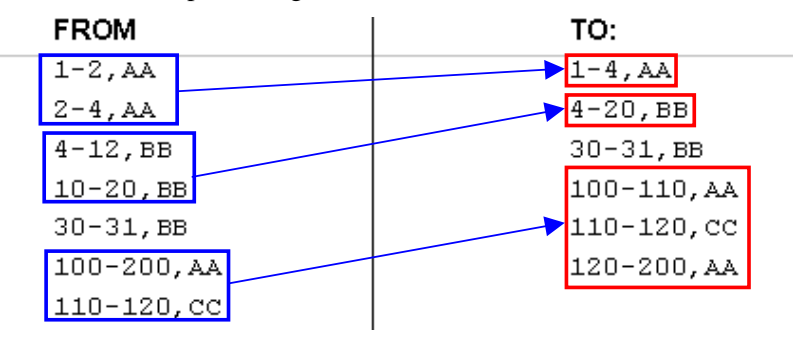

An example event configuration on the above map may look like:

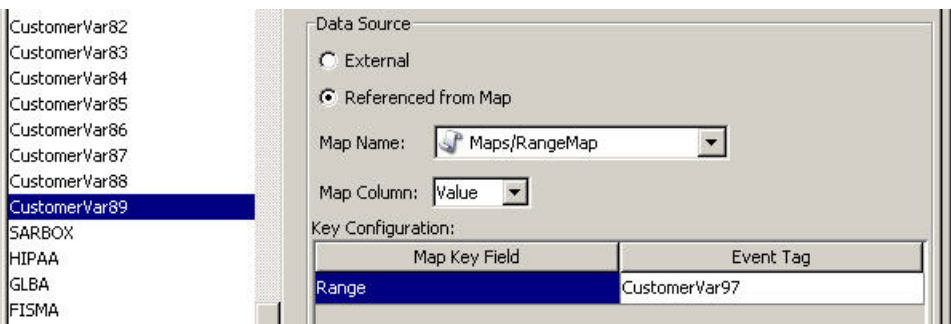

Where CustomerVar97 is expected to contain a numeric value (or is of a type that can be converted to a numeric value, such as an IP or Date).

When performing lookups into the example range map, the value in CustomerVar97 will take the range map and search for the range that the value belongs in (if any). Some examples and their results are:

```
CustomerVar97 = 1; CustomerVar89 will be set to AA 
CustomerVar97 = 4; CustomerVar89 will be set to BBCustomerVar97 = 300; CustomerVar89 will not be set
```
Internally, Sentinel converts IP addresses and dates to an integer for tags of the type IPv4 and Date.

IPv4 tags are:

- DestinationIP (dip)
- SourceIP  $(sip)$

Date tags are:

- CustomerVar11 to CustomerVar20 (cv11 to cv20)
- $\blacksquare$  DateTime (dt)
- ReservedVar11 to ReservedVar20 (rv11 to rv20)

For more information on meta-tags, see *Sentinel Reference Guide, Chapter 5 – Wizard and Sentinel Meta-tags*.

For example, for the table below, column 1 is numerical range equivalent to an IP range of 10.0.0.0 to 10.0.2.255.

167772160-167772415,AAA 167772416-167772671,BBB 167772672-167772927,CCC

Using the same setup as the previous example, if:

- the Event Tag is set to DestinationIP and key column set to column 1 (range)
- Map Column to column 2 (value). The output values for CustomerVar89.

<span id="page-146-0"></span>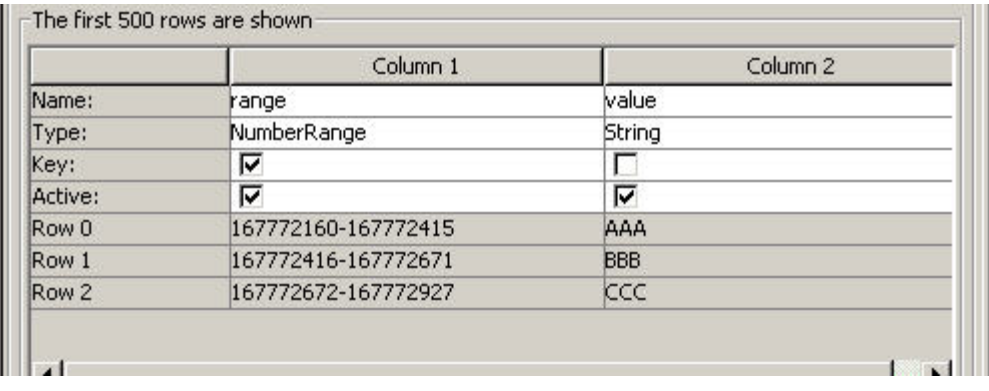

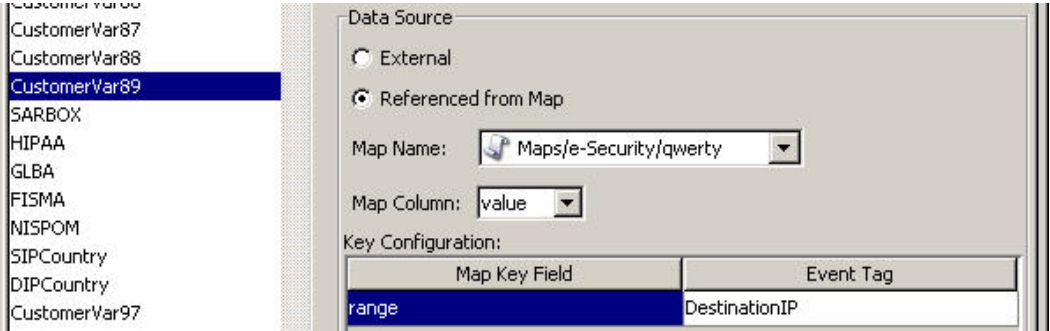

If an event contains a destination IP of 10.0.1.14 (equivalent to numerical value of 167772430), the output for column CustomerVar89 within the event would be BBB.

Sentinel supports the following number ranges:

- Range from negative number to negative number (e.g., "-234--34")
- Range from negative number to positive number (e.g., "-234-34")
- Range from positive number to positive number (e.g., "234-236")
- Single number range (negative) (e.g., "-234"). In this case, the min and the max will both be -234.
- Single number range (positive) (e.g., "234"). In this case, the min and the max will both be 234.
- Range from negative number to max number (e.g., " $-234$ -"). In this case, the min will be -234 and the max will be  $(2^6 - 1)$ .
- Range from positive number to max number (e.g., "234-"). In this case, the min will be 234 and the max will be  $(2^6 - 1)$ .

**NOTE**: In all cases, the min must be less than or equal to the max (e.g., "-234--235" is NOT valid).

#### **Editing Map Definitions**

To edit a map definition:

- 1. Click the *Mapping* tab.
- 2. Expand the folder of interest.
- 3. Highlight a map definition and click *Edit*.

**NOTE**: The editing function is disabled for map definitions that are under the Systems folder.

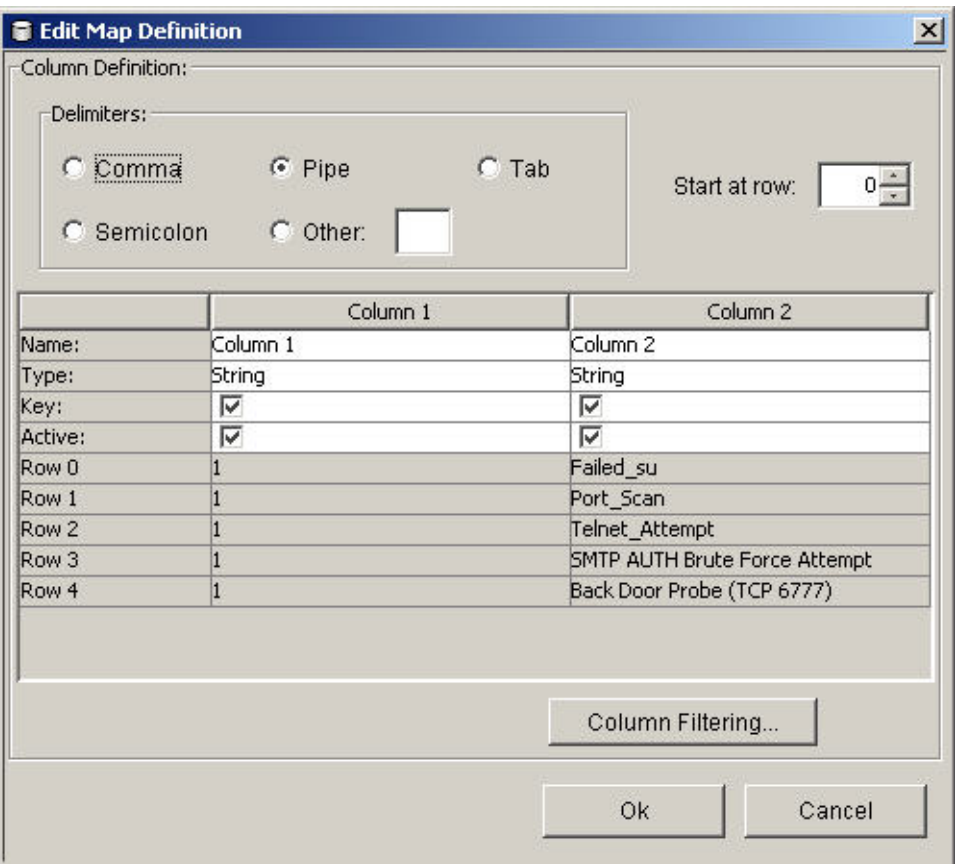

The edit function allows you to:

- set your delimiters
- set which row to start your map
- **rename your columns**
- 4. After making your changes, Click *Ok*.

#### **Deleting Map Definitions**

To delete a map definition

- 1. Click the *Mapping* tab.
- 2. Expand the folder of interest.
- 3. Highlight the map definition to be deleted.
- 4. Click *Delete*.

**NOTE**: Map definitions under the Sentinel folder cannot be deleted.

#### **Updating Map Data**

Updating allows you to replace the map source data file of a map on the server running DAS with another file. Your new map source data file must have the same delimiter, number of columns, and overall structure as the existing map data source file in order for the map to

- **Exercise activate a column**
- set your column keys
- column filter

function properly after the update. The new map source data file should only differ from the existing file by the values that appear in the columns. If the new map source data file has a different structure than the existing file, use the [Edit](#page-146-0) feature of the SDM GUI to update the map definition.

To update map data

1. If you haven't already, create a file containing the new map source data on the machine where you run SDM. This file can be generated (e.g.- from a data dump script), created manually from scratch, or be an edited version of the existing map data source file. If needed, you can obtain the existing map data source file from the location:

For Windows:

%ESEC\_HOME%\sentinel\bin\map\_data

For UNIX

\$ESEC\_HOME/sentinel/bin/map\_data

- 2. Click the *Mapping* tab.
- 3. Expand the folder of interest. Highlight the mapping to be updated. Click *Update*.

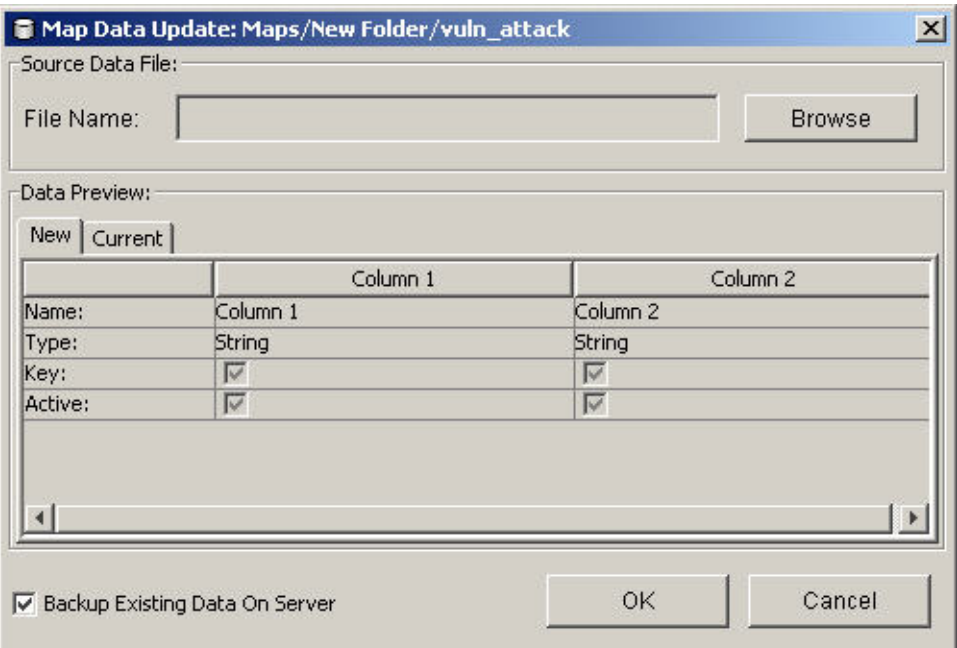

- 4. Select the new map data source file by clicking *Browse* and selecting the file with the new map data. After selecting the file, the data from the new map data source file will appear under the *New* tab. The map data you are replacing will be under the Current tab.
- 5. Uncheck or leave the default setting for *Backup Existing Data On Server*. Enabling this option results in a backup of the existing map data source file being put in the %ESEC\_HOME%\sentinel\bin\map\_data (Windows) or \$ESEC\_HOME/sentinel/bin/map\_data (UNIX) folder. The prefix of the name of the backup map data source file will be the name of the existing map data source file.

The end of the filename will contain a set of random numbers followed by the .bak suffix. For example: vuln\_attacks10197.bak.

- 6. Click *Ok*.
- 7. The data from the new map data source file will be uploaded to the server, replacing the contents of the existing map data source file. After the source data is completely uploaded, the map data will be regenerated and distributed to map clients (e.g. - Collector Manager).

# **Events Tab**

**NOTE**: In order to use the Events Tab, your configuration.xml file must be pointing to a Communication Server that also has DAS\_Binary and DAS\_Query connected to it. This will normally be the case, by default, as long as your Communication Server and DAS processes are running.

#### **Event Mapping**

Event Mapping is a mechanism that allows you to add data to an event by using data already in the event to reference and pull in data from an outside source. The outside data source is a map, which is defined using the [Mapping Tab](#page-140-0). The data already in the event that should be used as the reference into the map and the data to be pulled from the map into the event are specified using the Events Tab.

Since virtually any data set can be made into a map, Event Mapping is useful for incorporating into the event stream data from elsewhere in your organization. Some opportunities Event Mapping provides are:

- **Regulatory Compliance monitoring**
- Policy compliance
- **Response prioritization**
- Enable security data to be analyzed related to business operations
- Enhance accountability

When an Event Mapping is defined, it is applied system-wide to all events from all Collectors. Additionally, Sentinel will automatically distribute map data to all processes that perform event mappings as well as keep the map data in these processes up-to-date. For these reasons, Event Mapping provides significant capabilities to support enterprise deployments.

Event Mapping comprises of four main parts:

- Controller stores all map information
- Distributor automatically redistributes modified maps to those processes that registered for the map
- Monitor a monitor to detect changes in map source data
- Generator generates maps from source data

One application of Event Mapping is Sentinel's Asset Data functionality. For example, asset information is collected and stored in the Sentinel Database asset schema and is represented by a Physical Asset Entry. Soft assets, such as services and applications, are represented by an entry that is linked to a Physical Asset. The primary automated update mechanism for asset data is through an asset Collector reading data from a scanner such as Nmap. The asset Collector automates the retrieval of asset information by reading asset data from the scanner and populating the asset schema tables with this data. For Event Mapping, asset information is mapped from the destination IP and source IP.

There are two types of data sources:

- External A Collector populates that value in the event tag.
- Referenced from Map Data is retrieved from a map to populate the tag.

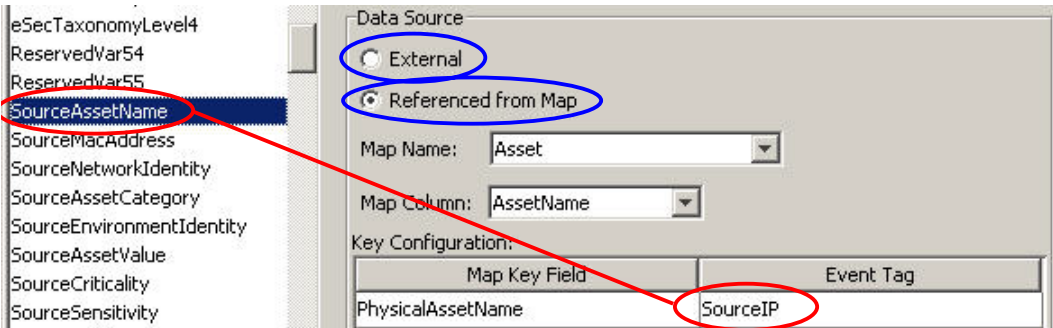

In the above illustration, the SourceAssetName tag is populated from the map called Asset (which has asset.csv as its map data source file). The specific value for SourceAssetName is taken from the AssetName column from the Asset map. The PhysicalAsssetName column is set as the key. When the SourceIP tag of the event matches one of the source IP values in the PhysicalAsssetName column of the map, the row with the matching key is used to intersect the AssetName Column. For instance, in the below example IP 198.168.1.100 corresponds to AssetName Finance35.

**NOTE**: When a column is set as a key, it will not appear in the Column drop down field.

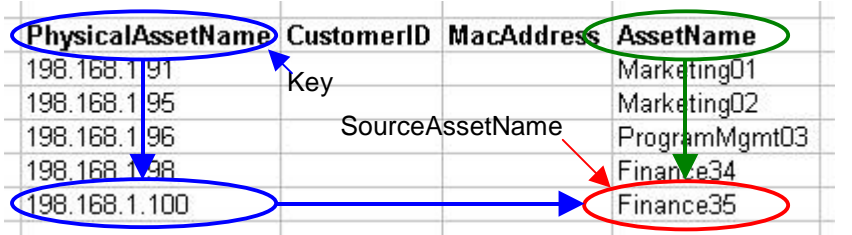

You may have more than one column set as a key as you do not want the map to be a Range Map (Range Maps can only have one key column, with that column type set to NumberRange). For instance (with column type set to String) the AttackId tag has the DeviceName (name of the security device) and DeviceAttackName columns set as keys and uses the NormalizedAttackID column in the AttackNormalization map for its value. In a row where the DeviceName event tag matches the data in Device map column and the DeviceAttackName matches the data in the AttackSignature map column, the value for AttackId is the value in the NormalizedAttackID column. The configuration for Event Mapping just described is:

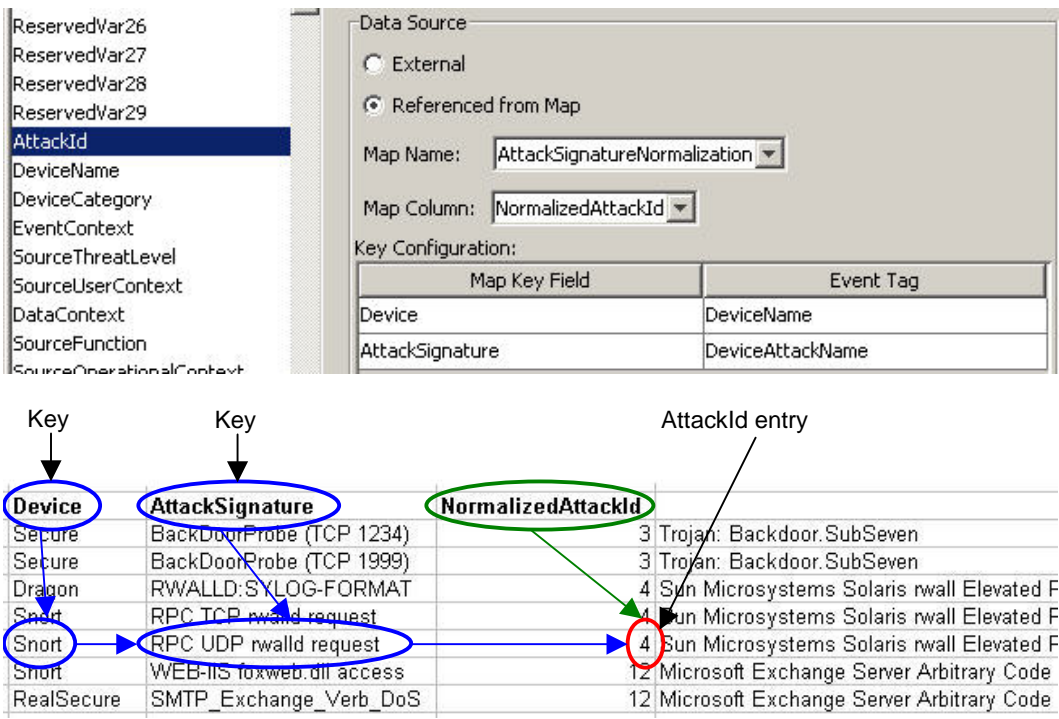

Configuring Event tags (columns) to use Mapping

- 1. Click the *Events* tab.
- 2. Highlight an event tag entry from the Event Columns list.

**NOTE**: The original Event Tag name appears above the Label field. In addition, the description of the event column is provided.

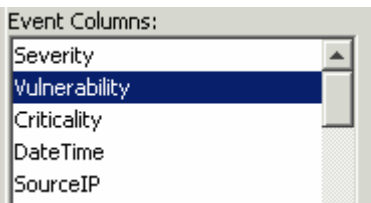

- 3. Click *Referenced from Map* to configure the event tag to be populated with data from a map. Click *External* to keep whatever value the Collector put in the event tag (if any).
- 4. Click the *Map Name* field down arrow.

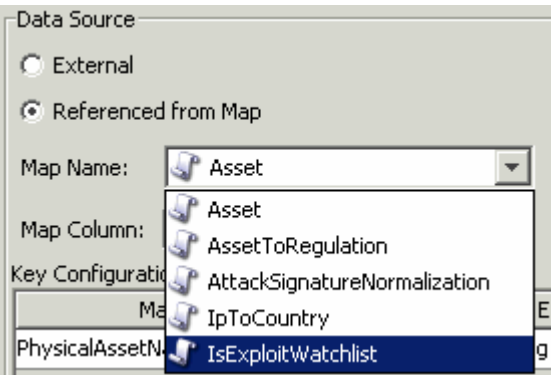

Select one of the following default maps or a map you have created:

- Asset Contains the data from the map data source file asset.csv. The asset.csv is automatically generated from asset data from Sentinel Database when an asset Collector is run. This file could be populated manually instead, if desired.
- AssetToRegulation Contains the data from the map data source file AssetToRegulation.csv. This file must be populated manually.
- AttackSignatureNormalization Contains the data from the map data source file attackNormalization.csv (IDS signatures). The attackNormalization.csv file is automatically generated from Advisor data from Sentinel Database when an Advisor feed is completed.
- **IpToCountry Contains the data from the map data source file IpToCountry.csv.** This file must be populated manually.
- $\blacksquare$  IsExploitWatchlist Contains the data from the map data source file exploitDetection.csv (vulnerabilities and threats). The exploitDetection.csv file is automatically generated from Advisor and Vulnerability data from Sentinel Database when either an Advisor feed is completed or a vulnerability Collector is run.
- 5. Click the *Map Column* field down arrow and select a *Map Column* name. Depending on your Map Name choice in the previous step, these values will vary.

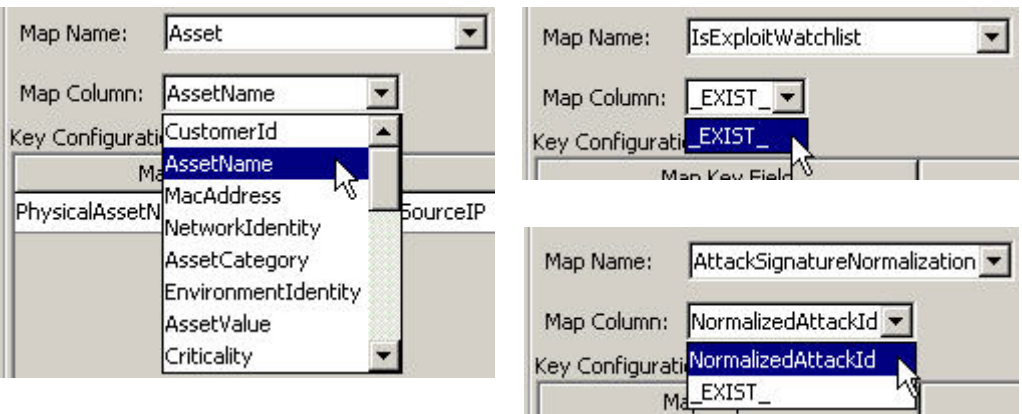

 \_EXIST\_ - This is a special Map Column that exists in every map. If this Map Column is selected, a "1" will be put in the event tag if the key is in the map data. If the key is not in the map data, a "0" will be put in the event tag.

- All other choices names of active columns within the map definition that are not set as a key (e.g. - CustomerId column in Asset or NormalizedAttackId column in AttackNormalization)
- 6. In the Key Configuration, for each row in the table select the event tag in the Event Tag column that will be matched against the map key column specified in the corresponding Map Key Field column. The rows in the Key Configuration table will depend on the Map Name selected.

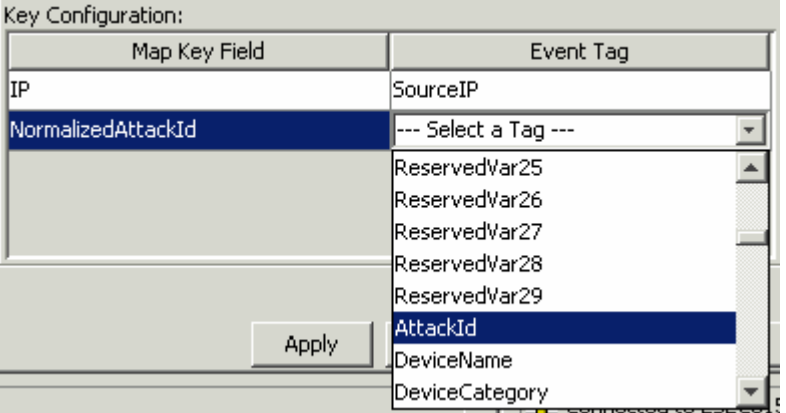

**NOTE**: A key is a unique identifier for the row of data in the map data.

7. Click *Apply*.

**NOTE:** Clicking *Apply* saves the changes you made for the currently selected event column in a temporary buffer. If you don't click *Apply*, when you select a different event column the changes you made to the previously selected event column are lost. Changes won't be saved to the server until you click *Save*.

- 8. If you would like to edit the *Event Mapping* of another *Event* column, repeat the steps above. Remember to click *Apply* after editing the *Event Mapping* of each *Event* column.
- 9. Click *Save*.

**NOTE:** Clicking *Save* will save your changes to the server. The save function saves all changes stored in the temporary buffer (when you clicked *Apply*).

#### **Renaming Tags**

The Events tab also allows you to assign names to existing event tag labels. For example, you can rename the label for event tag Ct2 to City. Doing this will result in the event tag that formally appeared in Sentinel Control Center as "Ct2" to now appear as "City". Some places where event tags appear in Sentinel Control Center are filters, correlation rules, and Active Views.

Renaming Tags does not change the name of the variable in Collector scripts, however. Therefore, even if the event tag labeled Ct2 is renamed to City, the variable that must be used in a Collector script to reference this meta-tag will still be s\_CT2.

Below is a before and after illustration of this feature in an Active View.

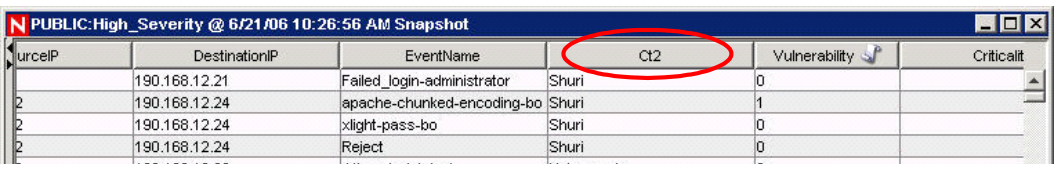

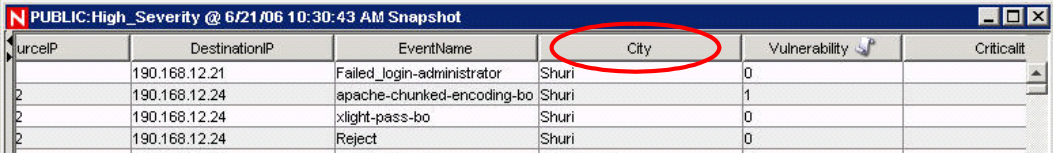

Renaming an event column

1. Click the *Events* tab.

**NOTE**: The original Event Column name appears above the Label field. In addition, the description of the event column is provided.

- 2. Highlight an event column entry.
- 3. Enter a new value for your Event Column in the Label field.

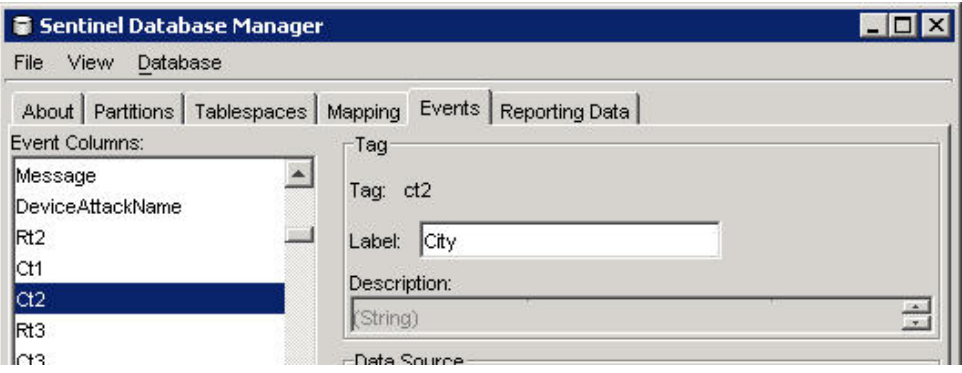

4. Click *Apply*.

**NOTE**: Clicking on *Apply* saves the changes you made for the currently selected event tag in a temporary buffer. If you don't click *Apply*, when you select a different event tag, the changes you made to the previously selected event tag are lost. Changes won't be saved to the server until you click *Save*.

5. Click *Save*.

**NOTE**: Clicking *Save* will save your changes to the server. The save function saves all changes stored in the temporary buffer (when you clicked *Apply*).

6. In order for changes to be visible in Sentinel Control Center, running Sentinel Control Centers must be closed and reopened.

# **Reporting Data Tab**

**NOTE**: In order to use the Reporting Data Tab, your configuration.xml file must be pointing to a Communication Server that also has DAS\_Binary and DAS\_Query connected to it. This will normally be the case, by default, as long as the Communication Server and DAS processes are running.

The *Reporting Data* tab is a *Summary Management Interface* for Sentinel. This tab allows you to enable and disable **Summaries**. Enabling a summary allows aggregation to start computing the counts for that particular summary.

A summary is a defined set of attributes that make up the key for which to compute the number of unique occurrences (event count) by each hour time period (event time). In the case of the *EventSevDestPortSummary*, when *active*, it saves the count of events for each unique combination of destination port and severity for an hour time frame. These saved computations of the event data allow for quicker summary reporting and querying. These reports are used by Crystal Reports. See the Crystal Reports Install chapters in the Sentinel Install Guide for more information. Certain summaries will need to be *active* in order for the summary reports to be accurate.

Aggregation is the process of calculating the running count for all active summaries as events flow through the system. These running counts are saved to the database in the respective summary tables.

summaries Benefits:

- Greatly reduced event data set
- Conformed dimensions that allow the ability to drill-down, roll-up and drill-across on event data
- Summary reports run much faster with pre-computed summaries

Aggregation Benefits:

- Only processes active summaries
- Does not affect event insertion into the real time database.

Reporting Data tab allows you to:

- enable/disable any predefined summaries
- view attributes of each summary
- see the validity of a summary for a timeframe
- query which *eventfiles* need to be run so that the summary is complete

The following are all summaries already defined in the system. It lists the summary name, database table name and it's attributes in a brief description about the summary.

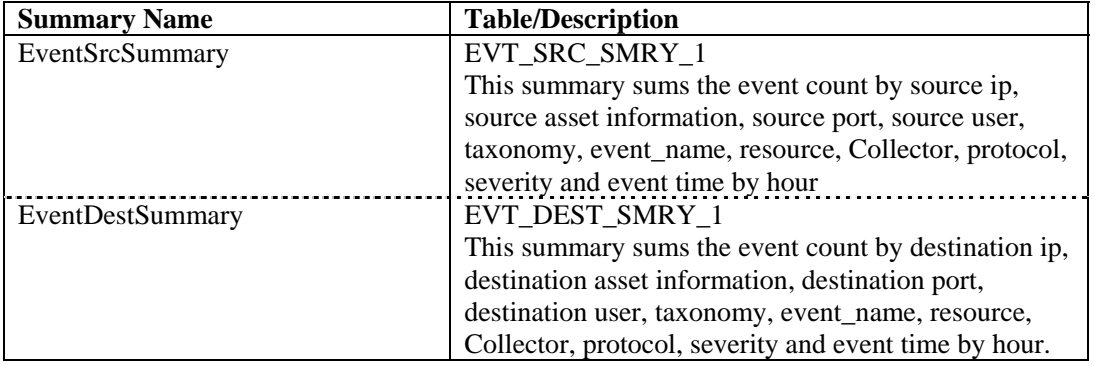

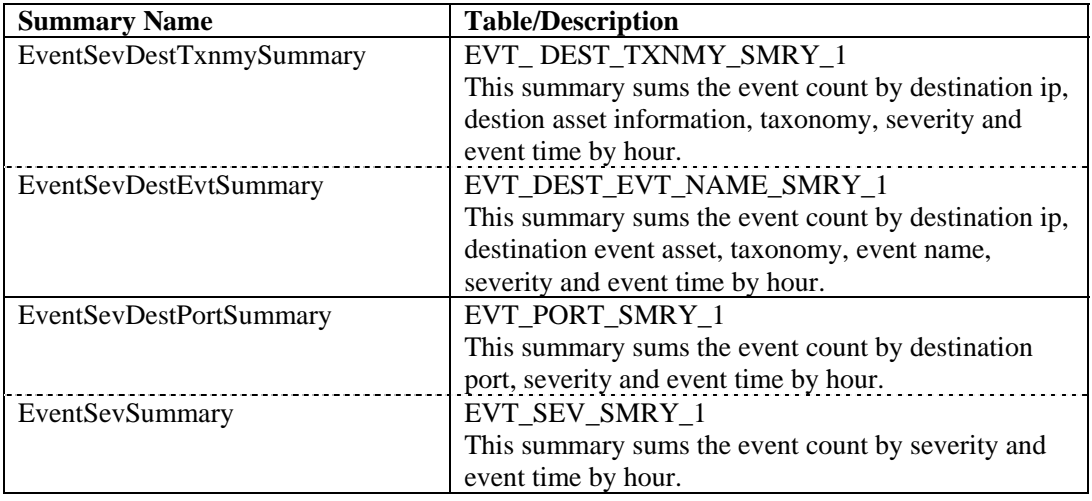

Disabling/Enabling Summary

- 1. Click the *Reporting Data* tab.
- 2. To disable a summary, click *Active* in the Status column until it changes to say *InActive*.
- 3. To enable a summary, click *InActive* in the Status column until it changes to say *Active*.

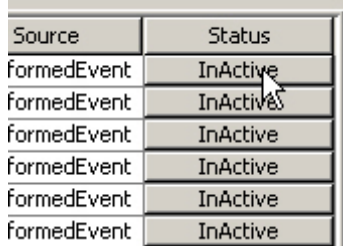

To enable *Aggregation for Top 10 reports* for Crystal Reports:

- **Enable the following three summaries:** 
	- à EventDestSummary
	- à EventSevSummary
	- à EventSrcSummary
- Enable EventFileRedirectService in the das\_binary.xml located:

For UNIX:

\$ESEC\_HOME/sentinel/config/das\_binary.xml

For Windows:

%ESEC\_HOME%\sentinel\config\das\_binary.xml

View information for a Summary

- 1. Click the *Reporting Data* tab.
- 2. Click on the "…" button in the Attributes column to see the attributes that makes up a summary.

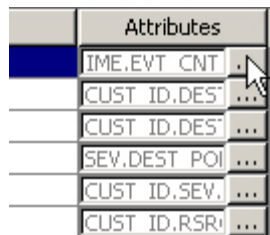

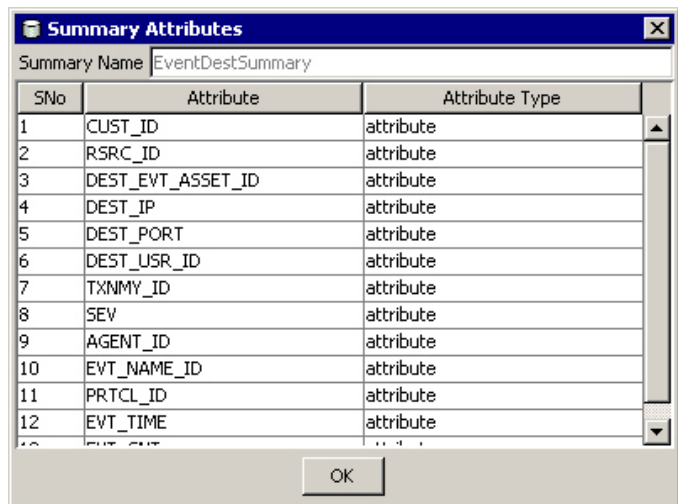

Check the Validity of a Summary

- 1. Click the *Reporting Data* Tab.
- 2. Select *Status*.
- 3. Choose the summary or summaries you wish to query.

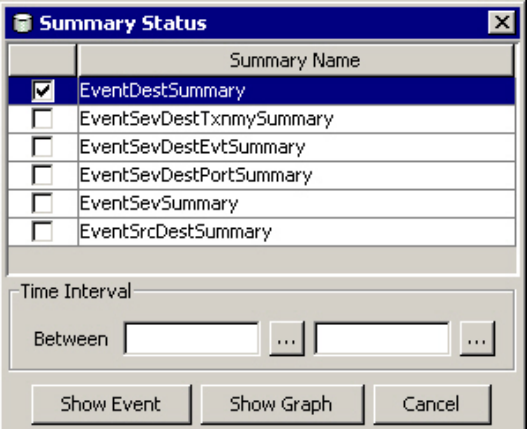

- 4. Select a time interval.
- 5. Click *Show Graph*.
- 6. The green bars signify that the summary is complete for that time frame. The red sections signify that the summary is missing data during that time period.

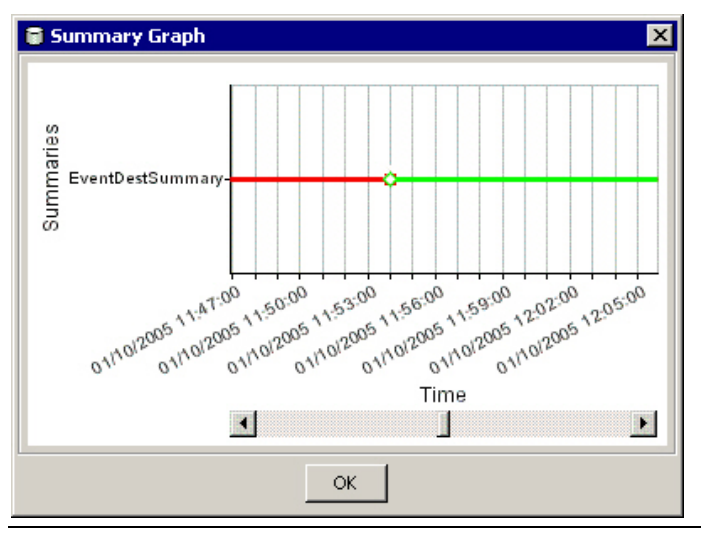

**NOTE**: To complete summaries, see *Run EventFiles for a Summary* section.

Query the Eventfiles for a Summary

- 1. Click the *Reporting Data* Tab.
- 2. Select *Status*.
- 3. Choose the summary or summaries you wish to query.

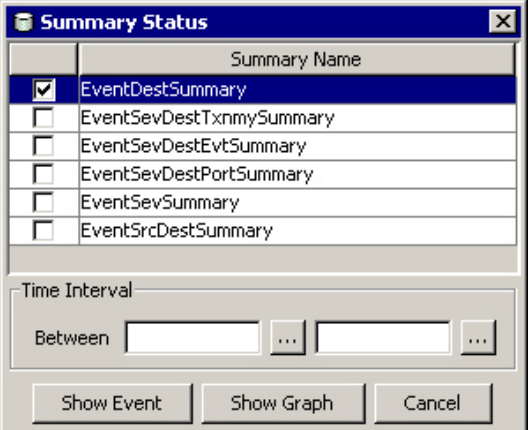

- 4. Select a time interval.
- 5. Click *Show Event*.
- 6. The Eventfiles needed to complete the summary display in a list format.

**NOTE**: To complete summaries, see *Run EventFile(s) for a Summary* section.

<span id="page-159-0"></span>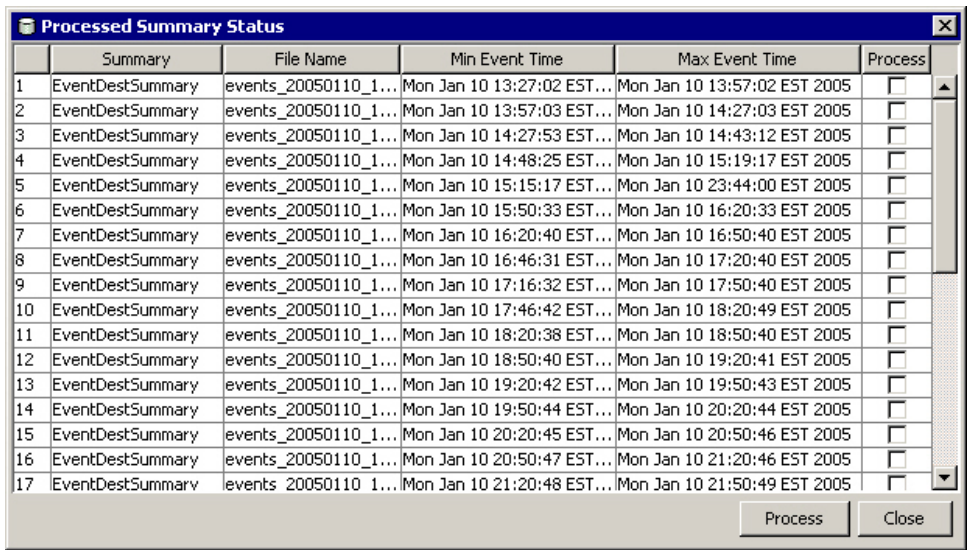

Running Eventfiles for a Summary

- 1. Click the *Reporting Data* Tab.
- 2. Select *Status*.
- 3. Choose the *Summary* or *Summaries* you wish to query.
- 4. Select a time interval.
- 5. Click *Show Event*.
- 6. The *Eventfiles* needed to complete the summary display in a list format.
- 7. Check the *Eventfiles* that you would like to run so that the summary is complete.

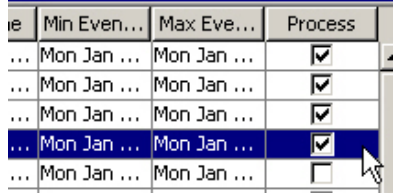

8. Click *Process*.

# **SDM Command Line**

**NOTE:** If your machine does not have access to DAS Binary and DAS Query, the SDM Command Line can be used in place of the SDM GUI.

# **Saving Connection Properties for Sentinel Data Manager**

This must be performed prior to using any of the Sentinel Data Manager Command Line actions other than saveConnection.

If you have run the SDM GUI, you can use the sdm.connect file that was created from the GUI. It is located %ESEC\_HOME%\sdm for Windows and \$ESEC\_HOME/sdm for UNIX.

The save connection function saves the following connection details along with the encrypted password (using the keystore specified in configuration.xml) to the file specified.

This command uses the following flags:

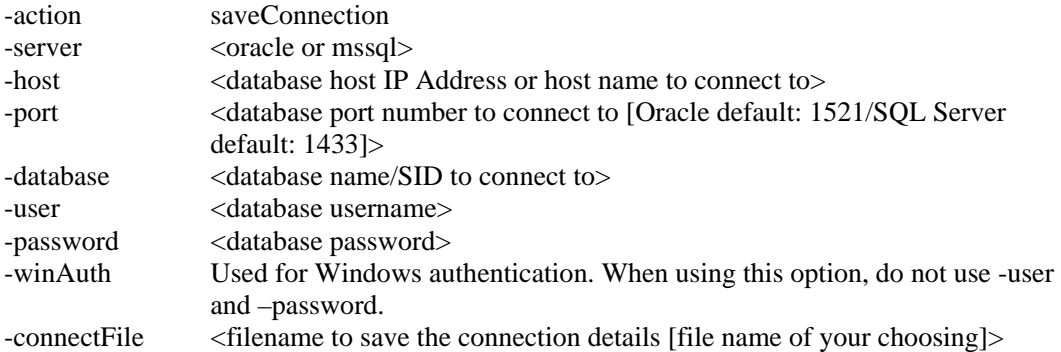

The application saves all the above connection details along with the encrypted password to the file specified. The application uses the saved connection details to execute the rest of the commands. This step should be completed first time you start the application and every time you want to change the connection details the application uses.

Running saveConnection

1. Execute the command as follows:

```
sdm -action saveConnection -server <oracle/mssql> -
  host <hostIp/hostName> -port <portnum> -database
  <databaseName/SID> [-driverProps <propertiesFile>] 
   {-user <dbUser> -password <dbPass> | -winAuth} -
  connectFile <filenameToSaveConnection>
```
The following example will save connections for a host with an IP address of 172.16.0.36 at port 1521 (default for Oracle, for SQL Server, default is 1433).

Oracle Example:

```
./sdm -action saveConnection -server oracle -host 
  172.16.0.36 -port 1521 -database esec -user esecdba 
  -password XXXXXX -connectFile sdm.connect
```
SQL Server Example:

sdm -action saveConnection -server mssql -host 172.16.0.36 -port 1433 -database esec -user esecdba -password XXXXXX -connectFile sdm.connect

The following example will save connections for a host with an IP address of 172.16.0.36, port 1433 with database name of esec\_51 for Windows authentication.

SQL Server Example (Windows Authentication):

```
sdm -action saveConnection -server mssql -host 
  172.16.1.3 -port 1433 -database esec_51 –winAuth -
  connectFile %ESEC_HOME%\sdm\sdm.connect
```
This will save the connection details to the sdm.connect file. All the rest of the commands will take this filename as input to connect to the designated database and to perform their actions.

# **Partition Management**

### **Partition Configuration**

This is for Oracle only. This action (partitionConfig) is used to configure your database partitions. This configuration drives how the partitions are added to all the Sentinel partitioned tables. This action uses the following flags:

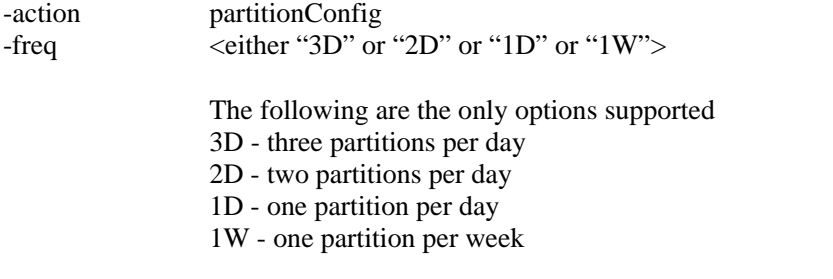

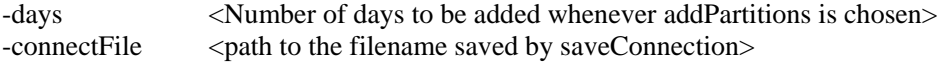

#### Running partitionConfig

1. Execute this command as follows:

```
./sdm -action partitionConfig –freq <either 3D or 2D 
  or 1D or 1W> -days <Number Of days to be added 
  addPartitions" is chosen> -connectFile
  <path to the filename saved by "saveConnection" 
  (default: $ESEC_HOME/sdm/sdm.connect)>
```
The following example the system will add thirty partitions (3 partitions per 1 DAY =  $3 *$ 10).

./sdm -action partitionConfig -freq 3D -days 10 connectFile sdm.connect

The following example the system will add ten partitions (1 partitions per 1 DAY =  $1 *$ 10).

./sdm -action partitionConfig -freq 1D -days 10 connectFile sdm.connect

The following example the system will add one partition (1 partitions per 7 days  $= 1$  \* 10/7).

./sdm -action partitionConfig -size 1W -days 10 connectFile sdm.connect

#### **Adding Partitions**

This action (addPartitions) adds the required number of partitions according to the partition configuration in the following tables:

- **Called**:
	- à EVENTS
	- à CORRELATED\_EVENTS
	- **EVT\_DEST\_EVT\_NAME\_SMRY\_1**
- **EVT\_DEST\_SMRY\_1**
- à EVT\_DEST\_TXNMY\_SMRY\_1
- **EVT\_PORT\_SMRY\_1**
- à EVT\_SEV\_SMRY\_1
- à EVT\_SRC\_SMRY\_1
- SOL Server
	- à EVENTS
	- à CORRELATED\_EVENTS
	- à EVT\_DEST\_EVT\_NAME\_SMRY\_1
	- à EVT\_DEST\_SMRY\_1
	- à EVT\_DEST\_TXNMY\_SMRY\_1
	- à EVT\_PORT\_SMRY\_1
	- à EVT\_SEV\_SMRY\_1
	- à EVT\_SRC\_SMRY\_1

If you are configured to have 10 days worth of partitions, every time you run *addPartitions* it checks to see if you have 10 days of partitions ahead. If you have enough partitions for next 10 days it will not do anything. If not, it will add the required number of partitions for 10 days.

This action uses the following flags:

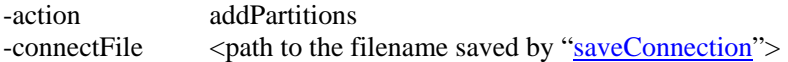

#### Running addPartitions

1. Execute this command as follows:

sdm -action addPartitions -connectFile <path to the filename saved by "[saveConnection"](#page-159-0)>

Oracle Example:

```
./sdm -action addPartitions -connectFile sdm.connect
```
SQL Server Example:

sdm -action addPartitions -connectFile sdm.connect

#### **Dropping Partitions**

This action (dropPartition) drops all the partitions older than the flag keepDays from the following tables:

- Oracle:
	- à EVENTS
	- <sup>□</sup> CORRELATED\_EVENTS
	- à EVT\_DEST\_EVT\_NAME\_SMRY\_1
	- à EVT\_DEST\_SMRY\_1
	- à EVT\_DEST\_TXNMY\_SMRY\_1
	- **EVT\_PORT\_SMRY\_1**
	- à EVT\_SEV\_SMRY\_1
	- à EVT\_SRC\_SMRY\_1
- SOL Server
	- à EVENTS
- <sup>□</sup> CORRELATED\_EVENTS
- **EVT\_DEST\_EVT\_NAME\_SMRY\_1**
- à EVT\_DEST\_SMRY\_1
- **EVT\_DEST\_TXNMY\_SMRY\_1**
- à EVT\_PORT\_SMRY\_1
- **EVT\_SEV\_SMRY\_1**
- à EVT\_SRC\_SMRY\_1

This action does not drop any partitions that are not archived. If you want to delete unarchived partitions, use the *forceDelete* flag. If forceDelete is used:

false or not specified drops only the partitions older than keepDays and those that are archived true drops all the partitions older than keepDays including unarchived partitions

This action uses the following flags:

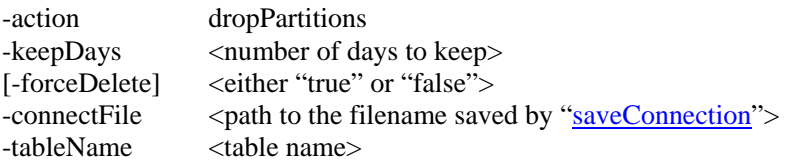

**NOTE:** If you drop a partition that has not been archived it cannot be imported.

Sentinel partitioned tables are organized into 2 groups. One is the EVENTS table group, which includes EVENTS and CORRELATED\_EVENTS; the other is the summary table group, which includes all summary tables. If any one of the table in the group is specified by the –tableName parameter, the dropPartition operation is applied to all tables in that table group.

#### Running dropPartition

1. Execute this command as follows:

```
sdm –action dropPartitions [-forceDelete <false>] –
  keepDays <number> -connectFile <path to the
  filename saved by "saveConnection"> -tableName 
  <table name>
```
The following examples drops all the partitions older than 30 days making sure all the partitions are archived. All partitions that were skipped (not removed) because they have not been archived are listed when the operation completes.

Oracle Example:

```
./sdm –action dropPartitions –keepDays 30 –connectFile 
  sdm.connect –tableName EVENTS
```

```
./sdm –action dropPartitions –forceDelete false –
  keepDays 30 –connectFile sdm.connect –tableName 
  EVENTS
```
SQL Server Example:

```
sdm –action dropPartitions –keepDays 30 –connectFile 
  sdm.connect –tableName EVENTS
```

```
sdm –action dropPartitions –forceDelete false –
  keepDays 30 –connectFile sdm.connect –tableName 
  EVENTS
```
#### **Viewing Partition Summaries**

This action (ViewPartitions) displays the partition summary of the following supported tables:

- Oracle:
	- à EVENTS
	- <sup>□</sup> CORRELATED\_EVENTS
	- à EVT\_DEST\_EVT\_NAME\_SMRY\_1
	- à EVT\_DEST\_SMRY\_1
	- à EVT\_DEST\_TXNMY\_SMRY\_1
	- à EVT\_PORT\_SMRY\_1
	- à EVT\_SEV\_SMRY\_1
	- à EVT\_SRC\_SMRY\_1
- **SQL Server** 
	- à EVENTS
	- <sup>□</sup> CORRELATED\_EVENTS
	- à EVT\_DEST\_EVT\_NAME\_SMRY\_1
	- à EVT\_DEST\_SMRY\_1
	- à EVT\_DEST\_TXNMY\_SMRY\_1
	- à EVT\_PORT\_SMRY\_1
	- à EVT\_SEV\_SMRY\_1
	- □ EVT\_SRC\_SMRY\_1

This command uses the following flags:

-action startGui -tableName <name of one the above named tables> -connectFile  $\leq$   $\leq$ 

To View Partition Summaries

1. Execute this command as follows:

```
sdm –action viewPartitions –tableName <table name> –
  connectFile <path to the filename saved by
   "saveConnection">
```
The following example, displays the list of partitions of the EVENTS table and status of each partition.

Oracle Example:

```
./sdm –action viewPartitions –tableName EVENTS –
  connectFile sdm.connect
```
SQL Server Example:

```
sdm –action viewPartitions –tableName EVENTS –
  connectFile sdm.connect
```
# **Archive Management**

#### **Archive Configuration**

This action (archiveConfig) is used to configure archiving. This configuration drives how the data is archived from the Sentinel tables.

This action uses the following flags:

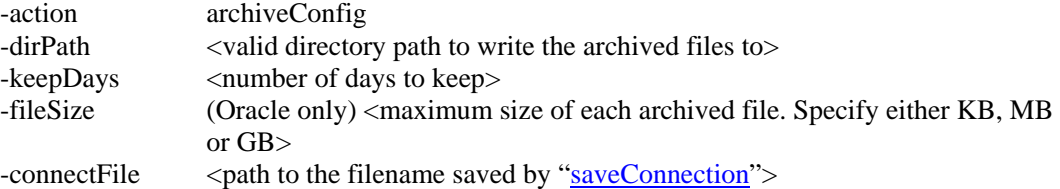

For Oracle, the dirPath directory path should be specified as UTL FILE\_DIR parameter in init.ora file according to Oracle requirements. You should have one of the following:

- UTL\_FILE\_DIR =  $*$
- UTL\_FILE\_DIR = specific directory where you want to write files to in your init.ora file

Running archiveConfig

1. Execute this command as follows:

```
sdm –action archiveConfig -dirPath <directory path to 
  write the archived files to> -keepDays <number of 
  days to keep> -fileSize <maximum size of each 
  archived file, specified in KB, MB or GB> -
  connectFile <path to the filename saved by
   "saveConnection">
```
Oracle Example:

The following example archives all data older than 13 days to /tmp directory in chunks greater than 1GB.

./sdm –action archiveConfig -dirPath /tmp –keepDays 13 –fileSize 1GB –connectFile sdm.connect

The following example archives all data older than 13 days to /tmp directory in chunks greater than 40MB.

```
./sdm –action archiveConfig –dirPath /tmp –keepDays 13 
  –fileSize 40MB –connectFile sdm.connect
```
#### **Archiving Data**

Run this action (archiveData) after you set your archive configuration (archiveConfig). This action archives the data from the given table name according to the archive configuration. It archives data from:

- Oracle:
	- à EVENTS
- <sup>□</sup> CORRELATED\_EVENTS
- SQL Server
	- **EVENTS**
	- <sup>□</sup> CORRELATED\_EVENTS

**NOTE**: Sentinel partitioned tables are organized into 2 groups. One is the EVENTS table group, which includes EVENTS and CORRELATED\_EVENTS; the other is the summary table group, which includes all summary tables. If any one of the table in the group is specified by the –tableName parameter, the archiveData operation is applied to all tables in that table group.

This command uses the following flags:

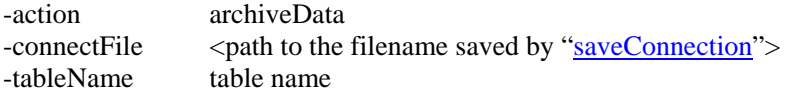

Running archiveData

1. Execute this command as follows:

```
sdm -action archiveData -connectFile <path to the
  filename saved by "saveConnection"> -tableName 
  <table name>
```
■ Oracle Example:

The following example archives events, and correlated events from the EVENTS and CORRELATED\_EVENTS table according to the value set in your archive configuration [\(archiveConfig\)](#page-164-0). Using the value set in the example provided under the section on [Archive Management](#page-164-0), this will archives data older than 13 days.

```
./sdm -action archiveData -connectFile sdm.connect -
  tableName EVENTS
```
SQL Server Example:

The following example archives events and correlated events according to the value set in your archive configuration [archiveConfig\)](#page-164-0). Using the value set in the example provided under the section on [Archive Management,](#page-164-0) this will archives data older than 13 days.

```
sdm -action archiveData -connectFile sdm.connect –
  tableName EVENTS
```
#### **Deleting Data**

This action (deleteData) deletes the data older than keep days from the given table name. It deletes data from:

- Oracle:
	- à EVENTS
	- <sup>□</sup> CORRELATED\_EVENTS
	- à EVT\_DEST\_EVT\_NAME\_SMRY\_1
	- à EVT\_DEST\_SMRY\_1
	- à EVT\_DEST\_TXNMY\_SMRY\_1
	- **EVT\_PORT\_SMRY\_1**
	- à EVT\_SEV\_SMRY\_1
	- à EVT\_SRC\_SMRY\_1
- **SQL Server** 
	- à EVENTS
	- à CORRELATED\_EVENTS
	- **EVT\_DEST\_EVT\_NAME\_SMRY\_1**
	- **EVT\_DEST\_SMRY\_1**
	- à EVT\_DEST\_TXNMY\_SMRY\_1
	- à EVT\_PORT\_SMRY\_1
	- à EVT\_SEV\_SMRY\_1
	- à EVT\_SRC\_SMRY\_1

This action does not drop any partitions that are not archived. If you want to delete unarchived partitions, the optional flag *forceDelete* has to be specified with a value of true. If forceDelete is used:

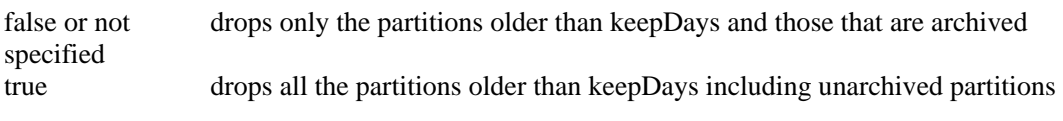

This command uses the following flags:

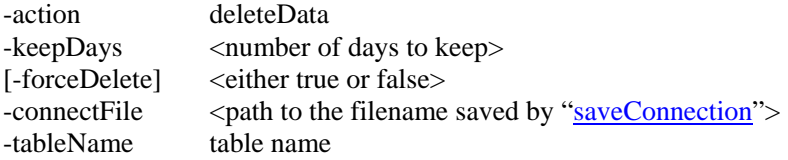

Running deleteData

1. Execute this command as follows:

```
sdm -action deleteData -keepDays <number of days to 
  keep> -connectFile <path to the filename saved by
   "saveConnection"> -tableName <table name>
```
Oracle Example:

The following example drops partitions from all tables older than 13 days making sure all dropped partitions are archived. In the end, a list is generated of any partitions that were not deleted if they have not been archived.

./sdm -action deleteData -keepDays 13 -connectFile sdm.connect –tableName EVENTS

SQL Server Example:

The following example drops the partitions from all tables older than 13 days making sure all dropped partitions are archived. In the end, it lists any partitions that were not deleted if they have not been archived.

```
sdm -action deleteData -keepDays 13 -connectFile 
  sdm.connect –tableName EVENTS
```
# **Import Management**

## **Listing Files to Import**

This action (filesToImport) is used to list the files needed to import the data between the given dates of the following supported tables:

- **Oracle:** 
	- **a** HIST EVENTS
	- HIST\_CORRELATED\_EVENTS
- SQL Server
	- **a** HIST EVENTS
	- **a** HIST CORRELATED EVENTS

This command uses the following flags:

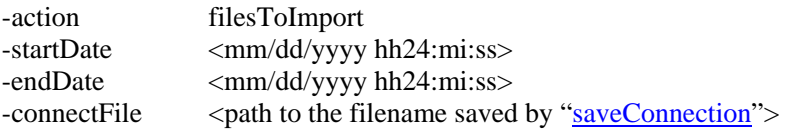

**NOTE:** hh24 is hours represented in 24 hour format. For example, 1:15:00 p.m. is 13:15:00 and 3:00:00 a.m. is 03:00:00.

Running filesToImport

1. Execute this command as follows:

```
sdm –action filesToImport –startDate <mm/dd/yyyy 
  hh24:mi:ss> -endDate <mm/dd/yyyy hh24:mi:ss> -
  connectFile <path to the filename saved by
   "saveConnection">
```
The following example lists all files containing data between dates "09/25/2003 00:00:00" (Sep  $25^{th}$  midnight) and "09/26/2003 00:00:00" (Sep  $26^{th}$  midnight) that has been archived earlier and can be imported back.

Oracle Example:

```
./sdm –action filesToImport –startDate 09/25/2003 
  00:00:00 –endDate 09/26/2003 00:00:00 –connectFile 
  sdm.connect
```
SQL Server Example:

```
sdm –action filesToImport –startDate 09/25/2003 
  00:00:00 –endDate 09/26/2003 00:00:00 –connectFile 
  sdm.connect
```
The following example lists all the files containing the data between dates "09/25/2003 16:00:00" (Sep 25<sup>th</sup> 4 PM) and "09/26/2003 18:00:00" (SEP 26, 6 PM) that has been archived earlier and can be imported back.

Oracle Example:

./sdm –action filesToImport –startDate 09/25/2003 16:00:00 –endDate 09/26/2003 18:00:00 –connectFile sdm.connect

SQL Server Example:

```
sdm –action filesToImport –startDate 09/25/2003 
  16:00:00 –endDate 09/26/2003 18:00:00 –connectFile 
  sdm.connect
```
#### **Importing Data**

This action (importData) imports data between the given dates into the following supported tables:

- **Cracle:** 
	- **a** HIST EVENTS
	- **a** HIST CORRELATED EVENTS
- SQL Server
	- **a** HIST EVENTS
	- **a** HIST CORRELATED EVENTS

If the data has already been imported or there is no archived data is found between the specified dates, it returns a message.

The application imports each file into a table and builds the historical view on all the historical tables. The report view joins on the original table and historical view. All reports use the report view and thus will see any imported data.

This command uses the following flags:

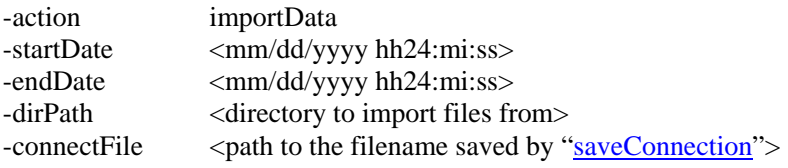

**NOTE:** hh24 is hours represented in 24 hour format. For example, 1:15:00 p.m. is 13:15:00 and 3:00:00 a.m. is 03:00:00.

#### Running importData

- 1. Place all the files you wish to import in a specific directory (i.e., dirPath <directory to import files from>).
- 2. Execute this command as follows:

```
sdm –action importData –dirPath <directory to import 
  files from> -startDate <mm/dd/yyyy hh24:mi:ss> -
  endDate <mm/dd/yyyy hh24:mi:ss> -connectFile <path
  to the filename saved by "saveConnection">
```
The following example imports the archived files from the tmp directory containing the data between dates "09/25/2003 00:00:00" (Sep 25 midnight) and "09/26/2003 00:00:00" (Sep 26 midnight) into the above mentioned tables.

Oracle Example:

- ./sdm –action importData –dirPath /tmp –startDate 09/25/2003 00:00:00 –endDate 09/26/2003 00:00:00 – connectFile sdm.connect
- SQL Server Example:

```
sdm –action importData –dirPath c:\tmp –startDate 
   09/25/2003 00:00:00 –endDate 09/26/2003 00:00:00 –
  connectFile sdm.connect
```
The following example imports the archived files from the tmp directory containing the data between dates "09/25/2003 08:30:00" (Sep 25 8:30 AM) and "09/26/2003 20:00:00" (Sep 26 8:00 PM) into the above mentioned tables.

**•** Oracle Example:

```
./sdm –action importData –dirPath /tmp –startDate 
  09/25/2003 08:00:00 –endDate 09/26/2003 20:00:00 –
  connectFile sdm.connect
```
SQL Server Example:

```
sdm –action importData –dirPath c:\tmp –startDate 
   09/25/2003 08:00:00 –endDate 09/26/2003 20:00:00 –
  connectFile sdm.connect
```
#### **Deleting Imported Data**

This action (dropImported) deletes the imported data between the given dates from the following supported tables:

- **Oracle:** 
	- **a** HIST EVENTS
	- à HIST\_CORRELATED\_EVENTS
- SQL Server
	- **a** HIST EVENTS
	- à HIST\_CORRELATED\_EVENTS

If there is no data imported between two specified dates, it returns a message.

This command uses the following flags:

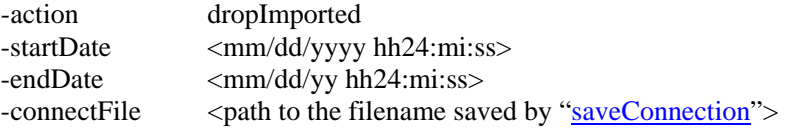

**NOTE:** hh24 is hours represented in 24 hour format. For example, 1:15:00 p.m. is 13:15:00 and 3:00:00 a.m. is 03:00:00.

Running dropImported

1. Execute this command as follows:

```
sdm –action dropImported –startDate <mm/dd/yyyy 
  hh24:mi:ss> -endDate <mm/dd/yyyy hh24:mi:ss> -
  connectFile <path to the filename saved by
   "saveConnection">
```
The following example deletes the imported data between the given dates from the above mentioned tables.

Oracle Example:

```
./sdm –action dropImported –startDate 09/25/2003 
  00:00:00 –endDate 09/26/2003 00:00:00 –connectFile 
  sdm.connect
```
SQL Server Example:

```
sdm –action dropImported –startDate 09/25/2003 
  00:00:00 –endDate 09/26/2003 00:00:00 –connectFile 
  sdm.connect
```
#### **Tablespace Management**

In Tablespace Management, you have a command line option and GUI option. The command line allows you to:

View Sentinel database space usage

The GUI allows you to:

- View partitions
- View archived partitions
- View import partitions
- View space usage

#### **Viewing Sentinel Database Space Usage (Command Line)**

This action (dbstats) displays the Sentinel database usage for all Sentinel tablespaces in Oracle and Sentinel filegroups in MS SQL.

This command uses the following flags:

-action dbstats -connectFile  $\leq$   $\varphi$   $\leq$   $\varphi$  ath to the filename saved by "[saveConnection](#page-159-0)">

Viewing Sentinel Database Space Usage (Command Line)

1. Execute the following command:

```
sdm -action dbStats -connectFile <path to the filename
  saved by "saveConnection">
```
■ Oracle Example:

The following example displays the tablespaces of Sentinel database with their total space, used space and free space available.

./sdm –action dbStats –connectFile sdm.connect

SQL Server Example:

The following example displays the file groups of Sentinel database with their total space, used space and free space available.

```
Sdm –action dbStats –connectFile sdm.connect
```
# **Updating Mappings (Command Line)**

This action (updateMapData) allows you to replace a map source data file with another. Your new source data file should have the same delimiters, key columns and activated column of your previous mapping. If not, use the [Edit](#page-146-0) feature of the SDM GUI.

This command uses the following flags:

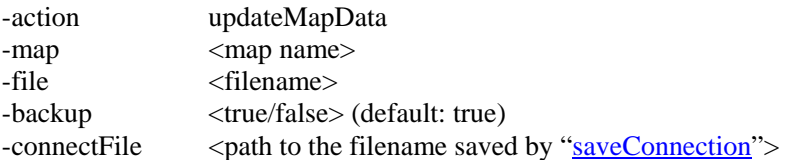

The –backup flag allows you to backup the original mapping file in the map\_data folder. The backed-up data map file will be saved as .bak file with a set of random numbers at the end of file. For example: threat10197.bak.

#### Updating (replace) a Mapping

1. Execute the following command:

```
sdm –action updateMapData –map <mapName> -file 
  < ilename> [-backup <true/false> (DEFAULT: true)] –
  connectFile <path to the filename saved by
   "saveConnection">
```
The following example replaces the mappings in the map threat with the mappings from the map file "vuln\_attacks.txt".

sdm –action updateMapData –map threat –file vuln\_attacks.txt –connectFile sdm.connect

Since the flag –backup was not used, the default operation will create a backup of the original mapping prior to updating it the map file "vuln\_attack.txt".

# **Using Novell Supplied Auto Manage Script (Windows Only)**

Novell has developed a batch file that can be scheduled so that many of the management actions of SDM can be preformed automatically.

**NOTE**: If your machine does not have access to DAS\_Binary and DAS\_Query, the SDM Command Line can be used in place of the SDM GUI.

This procedure is only applicable to Windows. Ensure that while performing your preconfiguration and configuration that the following is done:

- Make sure sdm.connect is initialized either by using SDM GUI or command line.
- Make sure the archive directory exists.
- Make sure the archiveConfig & dropPartitions days are equal.
- Make sure the batch file runs correctly from command prompt at least once before scheduling it to run automatically.

**NOTE**: If the scheduled task fails, it will not send a notification. It will log it in SDM\_\*.log

# <span id="page-173-0"></span>**Setting up Manage\_data.bat file to Archive Data and Add Partitions**

#### **Pre-Configuration**

Prior to automatically setting Archive Data and Add Partitions, you must:

- [Save connection properties](#page-159-0)
- [Establish archival parameters](#page-173-0)

**NOTE**: If you saved a connect file to a different location or filename than the default (%ESEC\_HOME%\sdm\sdm.connect), you will have edit the manage\_data.bat file to update the path to your connect file.

#### **Establishing Archival Parameters**

This can be done using the Command Line.

This action (archiveConfig) is used to configure archiving. This configuration drives how the data is archived from the Sentinel tables.

This action uses the following flags:

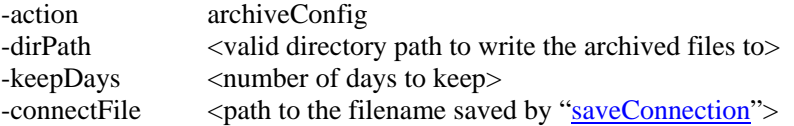

Establishing Archival Parameters via the Command Line

1. Create an archive output directory at the root called SDM\_archive (c:\SDM\_archive).

**NOTE**: If you create a different output directory or location, you will have to edit the manage\_data.bat file.

2. Execute this command as follows:

```
sdm –action archiveConfig -dirPath <directory path to 
  write the archived files to> -keepDays <number of 
  days to keep> -connectFile <path to the filename
  saved by "saveConnection">
```
The following example archives all data older than 30 days to c:\SDM archive directory.

Sdm –action archiveConfig –dirpath c:\SDM\_archive – keepDays 30 –connectFile sdm.connect

Establishing Archival Parameters via the GUI

1. Create an archive output directory at the root called SDM archive (c:\SDM archive).

**NOTE**: If you create a different output directory or location, you will have to edit the manage data.bat file.

2. The SDM GUI does not require archival parameters. The GUI can directly archive data without having to establish archival parameters.

#### **Delete Data (Drop Partitions)**

This action (deleteData) deletes the data older than keep days from the given table name. It deletes data from:

- **EVENTS**
- **CORRELATED EVENTS**
- EVT\_DEST\_EVT\_NAME\_SMRY\_1
- **EVT DEST SMRY 1**
- **EVT DEST TXNMY SMRY 1**
- EVT\_PORT\_SMRY\_1
- EVT\_SEV\_SMRY\_1
- EVT\_SRC\_SMRY\_1

This action does not drop any partitions that are not archived. If you want to delete unarchived partitions, the optional flag *forceDelete* has to be specified with a value of true. If forceDelete is used:

false or not specified drops only the partitions older than keepDays and those that are archived true drops all the partitions older than keepDays including unarchived partitions

This command uses the following flags:

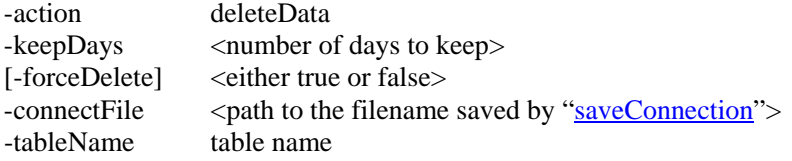

#### Running deleteData

1. Execute this command as follows:

```
sdm -action deleteData -keepDays <number of days to 
  keep> -connectFile <path to the filename saved by
   "saveConnection"> -tableName <table name>
```
The following example drops the partitions from tables older than 30 days making sure all dropped partitions are archived. In the end, it lists any partitions that were not deleted if they have not been archived.

sdm -action deleteData -keepDays 30 -connectFile sdm.connect –tableName EVENTS

## **Scheduling Manage\_data.bat to Archive Data and Add Partitions**

**NOTE**: The manage\_data.bat file is set to a keep day value of 30, archive output to c:\SDM\_archive and connect file to %ESEC\_HOME%\sdm\sdm.connect. If your values are different, you will need to edit the manage\_data.bat file.

If you have set your connection properties and archival parameters, run the manage\_data.bat from the command prompt to ensure that it works.

To Automatically Archive Data and Add Partitions

**NOTE**: The following steps are for Windows 2000 Professional. Steps for Windows 2000 Server and XP may be different, but similar.

- 1. In Windows, click *Start > Setting > Control Panel*.
- 2. Double-click *Scheduled Tasks*.
- 3. Double-click *Add Scheduled Task*. Click *Next*.
- 4. Click *Browse* and navigate to the manage\_data.bat file.
- 5. Enter a name for the scheduled task such as SDM\_Archive. Select *Daily* under *Perform this task*:. Click *Next*.
- 6. Select a time a day to run this task. Click *Next*.
- 7. Enter a time and date of choice. Click *Next*.

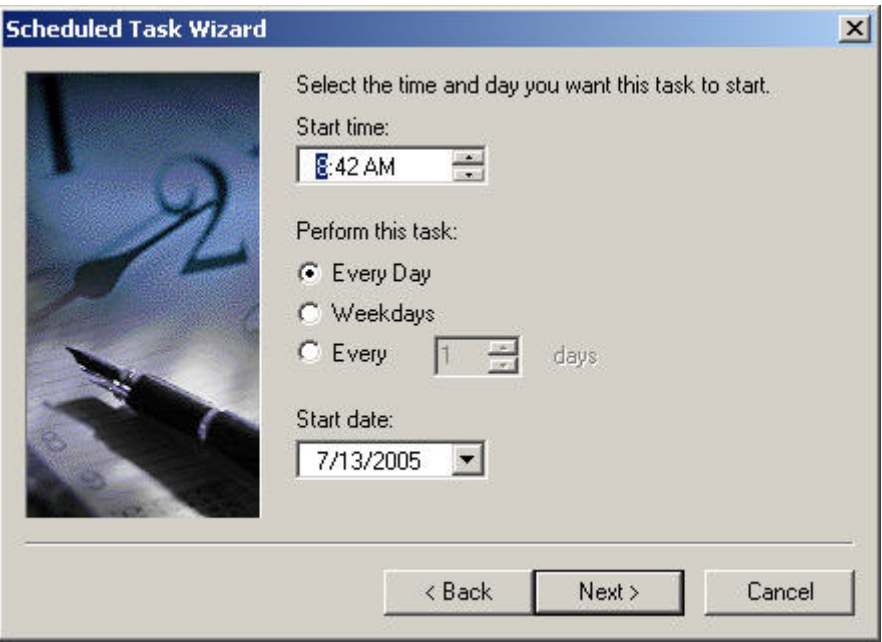

- 8. Enter a user that this task will run under. The user cannot be the local system account. It must be run as a specific user. Click *Next*.
- 9. Click *Finish* to complete as scheduled task.

# <span id="page-176-0"></span>**11** Utilities

# **Starting and Stopping the Sentinel Server and Collector Manager - UNIX**

**NOTE**: The term Agent is interchangeable with Collector. Going forward, Agents will be referred to as Collectors.

# **Starting the UNIX Sentinel Server**

On UNIX, starting Sentinel Server also starts the Communication Server.

Starting the UNIX Sentinel Server

- 1. As user esecadm, cd to the \$ESEC\_HOME/sentinel/scripts directory.
- 2. Run the following command:

./sentinel.sh start

# **Stopping the UNIX Sentinel Server**

On UNIX, stopping Sentinel Server also stops the Communication Server.

Stopping the UNIX Sentinel Server

- 1. As user esecadm, cd to \$ESEC\_HOME/sentinel/scripts directory.
- 2. Run the following command:

./sentinel.sh stop

# **Starting the UNIX Collector Manager**

Starting the UNIX Collector Manager

- 1. As user esecadm, cd to the \$WORKBENCH\_HOME.
- 2. Run the following command:

./agent-manager.sh start

# **Stopping the UNIX Collector Manager**

Stopping the UNIX Collector Manager

- 1. As user esecadm, cd to the \$WORKBENCH\_HOME.
- 2. Run the following command:

./agent-manager.sh stop

# <span id="page-177-0"></span>**Starting and Stopping the Sentinel Server and Collector Manager - Windows**

Depending upon your installation configuration, you can have up to three Sentinel services running on your machine. They are:

- Sentinel Watchdog, this service starts all other sentinel server processes.
- Sentinel Communication This service is your encrypted Communication Server.
- Collector Manager This service is your Wizard.

Under Windows Services, you can manually start, restart and stop any of these services.

# **Starting the Windows Collector Manager**

Starting the Windows Collector Manager

- 1. Click *Start > Settings > Control Panel*.
- 2. Double-click on *Administrative Tools*.
- 3. Double-click on *Services*.
- 4. Right click on *Collector Manager > Start*.

# **Stopping the Windows Collector Manager**

Stopping the Windows Collector Manager

- 1. Click *Start > Settings > Control Panel*.
- 2. Double-click on *Administrative Tools*.
- 3. Double-click on *Services*.
- 4. Right click on *Collector Manager > Stop*.

## **Starting the Sentinel Server for Windows**

Starting the Windows Sentinel Server

- 1. Click *Start > Settings > Control Panel*.
- 2. Double-click on *Administrative Tools*.
- 3. Double-click on *Services*.
- 4. In the Services window, highlight *Sentinel*.
- 5. Right-click *> Start* or click *Start* in the tool bar.

## **Stopping the Sentinel Server for Windows**

Stopping the Windows Sentinel Server

- 1. Click *Start > Settings > Control Panel*.
- 2. Double-click on *Administrative Tools*.
- 3. Double-click on *Services*.
- 4. In the Services window, highlight *Sentinel*.
- 5. Right-click *> Stop* or click *Stop* in the tool bar.

# **Starting the Sentinel Communication Server for Windows**

Starting the Windows Sentinel Communication Server

- 1. Click *Start > Settings > Control Panel*.
- 2. Double-click on *Administrative Tools*.
- 3. Double-click on *Services*.
- 4. In the Services window, highlight *Sentinel Communication*.
- 5. Right-click *> Start* or click *Start* in the tool bar.

# **Stopping the Sentinel Communication Server for Windows**

Stopping the Windows Sentinel Communication Server

- 1. Click *Start > Settings > Control Panel*.
- 2. Double-click on *Administrative Tools*.
- 3. Double-click on *Services*.
- 4. In the Services window, highlight *Sentinel Communication*.
- 5. Right-click *> Stop* or click *Stop* in the tool bar.

# **Sentinel Script Files**

Depending upon your installation configuration, the \$ESEC\_HOME/sentinel/scripts or %ESEC\_HOME%\sentinel\scripts directory may contain some or all of the following script files:

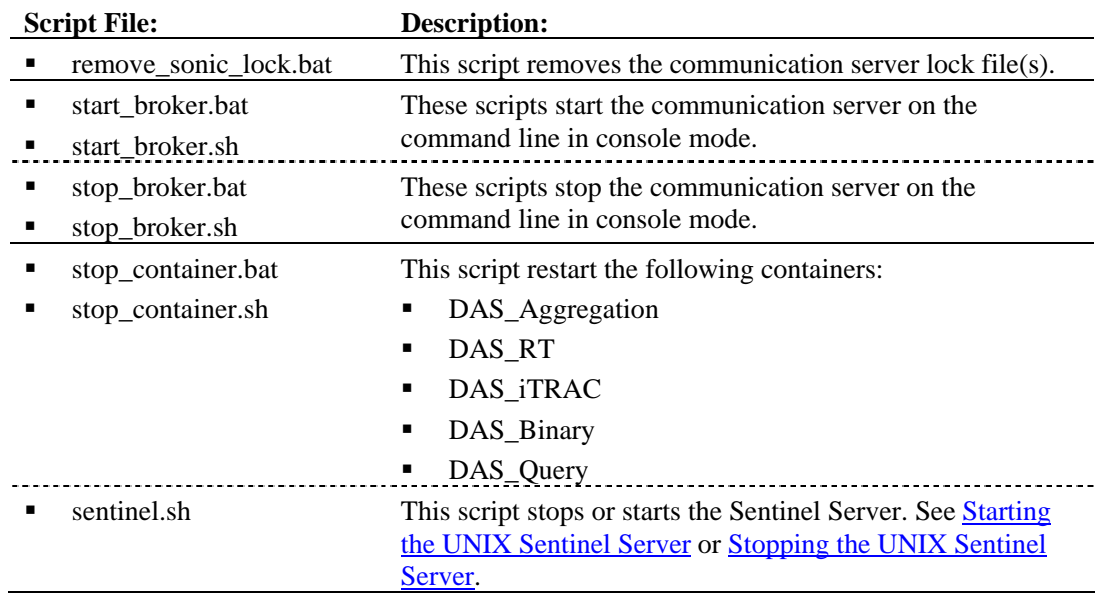

# **Removing the Communication Server Lock Files**

In the event of an improper shutdown, the communication server may be locked. After removing the lock files, you will have to restart the communication server. These files are located:

For Windows:

```
%ESEC_HOME%\3rdparty\SonicMQ\MQ6.1\esecDomain\data\_MFSys
  tem\lock
```
%ESEC\_HOME%\3rdparty\SonicMQ\MQ6.1\SonicMQStore\db.lck

For UNIX:

```
$ESEC_HOME/3rdparty/SonicMQ/MQ6.1/esecDomain/data/_MFSyst
  em/lock
```

```
$ESEC_HOME /3rdparty/SonicMQ/MQ6.1/SonicMQStore/db.lck
```
Removing the Communication Server Lock File (Windows)

1. Either cd or navigate via Windows Explorer to:

%ESEC\_HOME%\sentinel\scripts

2. Either double-click on (via Windows Explorer) or execute the following file:

remove\_sonic\_lock.bat

Removing the Communication Server Lock File (UNIX)

Removing the lock file on UNIX is typically not required because the lock file is usually removed automatically when Sentinel Server is started. If these files need to be removed manually, you must remove them using typical UNIX file system commands (such as rm).

# **Starting the Communication Server in Console Mode**

These scripts start the communication server on the command line in console mode. These scripts are useful for debugging the communication server without forcing you to run the rest of Sentinel Server. During normal operations, you should not use these script (use the instructions at [Starting the UNIX Sentinel](#page-176-0) Server or [Starting the Sentinel Server for Windows](#page-177-0) instead).

Starting the Communication Server (Windows)

**NOTE**: When starting this script in Windows, it will not indicate as started in the Services window and will only run if the Command Prompt window remains open.

1. Either cd or navigate via Windows Explorer to:

%ESEC\_HOME%\sentinel\scripts

2. Either double-click on (via Windows Explorer) or execute the following file:

start\_broker.bat

Starting the Communication Server (UNIX)

- 1. Login as user esecadm.
- 2.  $cd$  to:

\$ESEC\_HOME/sentinel/scripts

3. Enter:
./start\_broker.sh

#### **Stopping the Communication Server in Console Mode**

These scripts stop the communication server on the command line in console mode. These scripts are useful for debugging the communication server without forcing you to stop the rest of Sentinel Server. During normal operations, you should not use these scripts (use the instructions at [Stopping the UNIX](#page-176-0) Sentinel Server or [Stopping the Sentinel Server for](#page-177-0)  [Windows](#page-177-0) instead).

Stopping the Communication Server (Windows)

1. Either cd or navigate via Windows Explorer to:

%ESEC\_HOME%\sentinel\scripts

2. Either double-click on (via Windows Explorer) or execute the following file:

stop\_broker.bat

Stopping the Communication Server (UNIX)

- 1. Login as user esecadm.
- 2.  $cd$  to:

\$ESEC\_HOME/sentinel/scripts

3. Enter:

./stop\_broker.sh

#### **Restarting Sentinel Containers**

The following scripts restart the containers listed below. The script sends a message to the specified service to shut itself down. The Sentinel Watchdog then restarts the service.

The preferred method of stopping, starting, or restarting these container services is to use the Server Views in the Admin tab of Sentinel Control Center.

Name Description DAS\_Aggregation (das\_aggregation.xml) used for executing and configuring the aggregation service. DAS\_RT (das\_rt.xml) used for executing and configuring real time views service. DAS iTRAC (das itrac.xml) used for configuring the iTRAC service. DAS Binary (das binary.xml) used for event and correlated event insertion operation. • DAS Query (das query.xml) all other database operations.

Restarting a Sentinel Container (Windows)

1. cd to:

%ESEC\_HOME%\sentinel\scripts

2. Enter:

stop container.bat <host machine> <container name>

For example:

stop\_container.bat localhost DAS\_RT

Restarting a Sentinel Container (UNIX)

- 1. Login as user esecadm.
- 2. cd to:

\$ESEC\_HOME/sentinel/scripts

3. Enter:

```
./stop_container <host machine> <container name>
```
For example:

./stop\_container localhost DAS\_RT

## **Version Information**

#### **Sentinel Server Version Information**

Sentinel Server has a command line option to display the version information of the following processes:

- watchdog
- rulelg\_checker
- correlation\_engine
- data\_synchronizer
- query\_manager
- DAS

How to get Sentinel version information (UNIX)

1. cd to:

\$ESEC\_HOME/sentinel/bin

2. Enter:

./<process> -version

For example:

./correlation\_engine –version

How to get Sentinel version information (Windows)

1. cd to:

%ESEC HOME%\sentinel\bin

2. Enter:

<process> -version

For example:

#### **Sentinel .dll and .exe File Version Information**

How to get Sentinel .dll and .exe file version information

- 1. cd to %ESEC\_HOME%.
- 2. Within the various different sub-directories, right-click on either a .dll or .exe file and select properties.
- 3. Click the version tab.
- 4. In the Item Name pane, select Product Version. The version number of the file will appear in the Value pane.

#### **Sentinel .jar Version Information**

How to get Sentinel .jar file version information

1. At the Sentinel Server, login as user: For UNIX:

esecadm

For Windows, login as a user with rights to Sentinel Server.

2.  $cd$  to:

For UNIX:

\$ESEC\_HOME/utilities

For Windows:

%ESEC\_HOME%\utilities

3. At the command line, enter:

For UNIX:

./versionreader.sh <path/jar file name>

For Windows

versionreader <path/jar file name>

## **Configuring Sentinel email**

Sentinel email configuration settings are stored in the execution.properties file during installation. This file can be edited after installation. This file is on the machine where DAS is installed and is located:

For Windows:

```
%ESEC_HOME%\sentinel\config
```
For UNIX:

\$ESEC\_HOME/sentinel/config

There are two scripts (mailconfig.sh and mailconfigtest.sh for UNIX and mailconfig.bat and mailconfigtest.bat for Windows) that change and test the email settings within the

execution.properties file. The mailconfig.\* script changes the email settings and the mailconfigtest.\* script tests the email settings. The bolded areas are the email settings that can be changed.

The properties within execution.properties are:

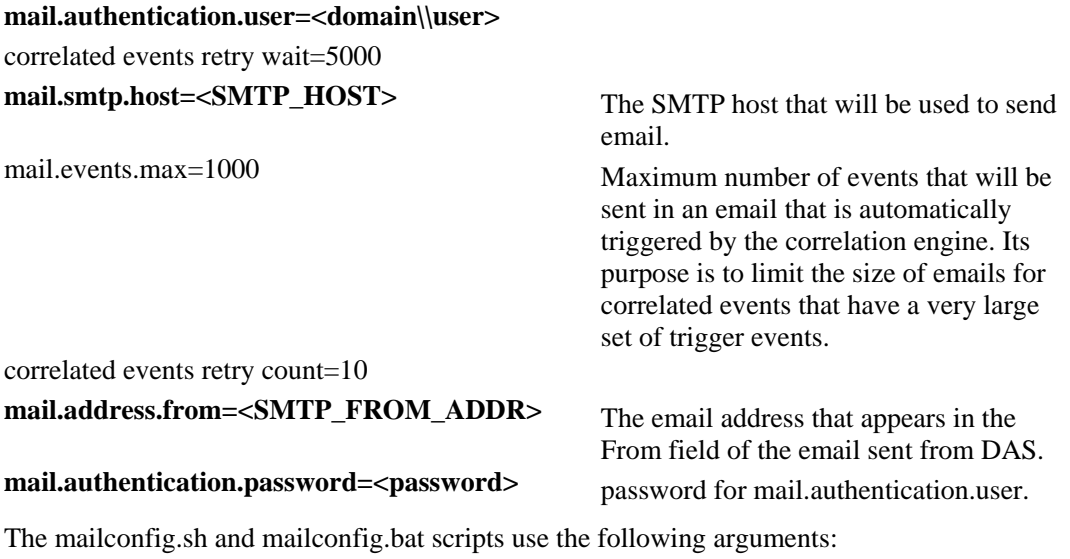

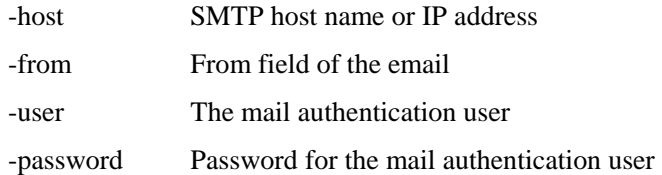

**NOTE**: Do not enter your password after the –password argument. You will be prompted for a new password after you enter the command. The console output will be masked by asterisks (\*).

The mailconfigtest.sh and mailconfig.bat file uses the following arguments:

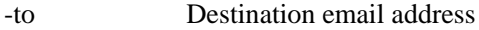

To set email properties in the execution.properties file

1. On the machine where you have DAS installed, cd to: For UNIX:

\$ESEC\_HOME/sentinel/config

For Windows

%ESEC\_HOME%\sentinel\config

2. Execute mailconfig as follows: For UNIX:

```
./mailconfig.sh -host <SMTP Server> -from <source 
email address> -user <mail authentication user> –
password
```
For Windows:

```
mailconfig.bat -host <SMTP Server> -from <source email
address> -user <mail authentication user> -password
```
UNIX example:

./mailconfig.sh -host 10.0.1.14 -from my\_name@domain.com -user my\_user\_name –password

Windows example:

```
mailconfig.bat -host 10.0.1.14 -from 
my_name@domain.com -user my_user_name –password
```
After entering this command you will be prompted for a new password.

Enter your password:\*\*\*\*\*\*\*\*\*

Confirm your password:\*\*\*\*\*\*\*\*\*

**NOTE**: When using the password option, it must be the last argument.

To test your email settings in the execution.properties file

1. On the machine where you have DAS installed, cd to:

For UNIX:

\$ESEC\_HOME/sentinel/config

For Windows

%ESEC\_HOME%\sentinel\config

2. Execute mailconfigtest as follows:

For UNIX:

```
./mailconfigtest.sh -to <destination email address>
```
For Windows:

mailconfigtest.bat -to <destination email address>

If your mail is sent successfully, you will get the following on screen output and e-mail received at the destination address.

Email has been sent successfully!

Check the destination e-mail mailbox to confirm receipt of email. The subject line and content should be:

Subject: Testing Sentinel mail property

This is a test for Sentinel mail property set up. If you see this message, your Sentinel mail property has been configured correctly to send emails

## **Updating Your License Key**

If your Sentinel license key has expired and Novell has issued you a new one, run the software key program to update your license key.

How to update your license key (UNIX)

- 1. Login as user esecadm.
- 2. Go to \$ESEC\_HOME/utilities.
- 3. Enter the following command:

./softwarekey

4. Enter the number 1 to set your primary key. Press enter.

How to update your license key (Windows)

- 1. Login as a use with administrative rights.
- 2. Go to %ESEC\_HOME%\utilities.
- 3. Enter the following command:

softwarekey.exe

4. Enter the number 1 to set your primary key. Press enter.

# <span id="page-186-0"></span>12 **Quick Start**

**NOTE**: The term Agent is interchangeable with Collector. Going forward, Agents will be referred to as Collectors.

This chapter discusses quick start procedures for:

- **[Security Analysts](#page-186-0)**
- [Report Analysts](#page-189-0)
- **[Administrators](#page-190-0)**

The following topics are discussed:

- Active Views<sup>TM</sup>
- **[Exploit Detection](#page-187-0)**
- **[Asset Data](#page-188-0)**
- **[Event Query](#page-188-0)**
- [Analysis Reporting via Crystal Reports](#page-189-0)
- **[Basic Correlation](#page-190-0)**

## **Security Analysts**

**NOTE**: Assumption, your Security Administrator or you have built the necessary filters and configured the necessary Collectors for your system.

#### **Active Views Tab**

In the Active Views tab, you can monitor events as they happen, performing queries on these events. You can monitor them in a table form or through a 3-D graphical representation.

To get a Real-Time events started

1. Click *Active Views > Create an Active View*, click the Filter down arrow, select a filter and click *Select*.

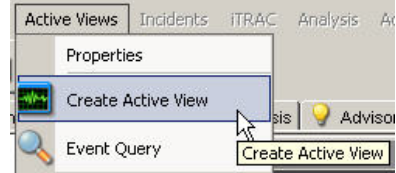

<span id="page-187-0"></span>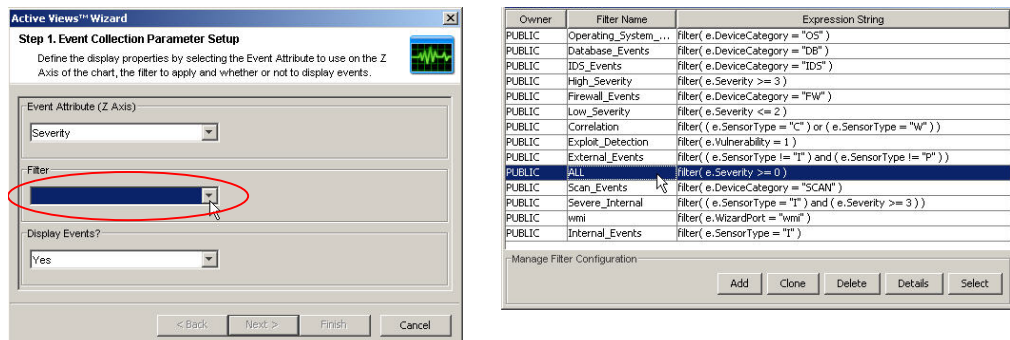

2. Click *Finish*. If you have an active network, you may see something similar to:

**NOTE**: To display a 3-D graph without real time events, click the Display Events down arrow and select *No*.

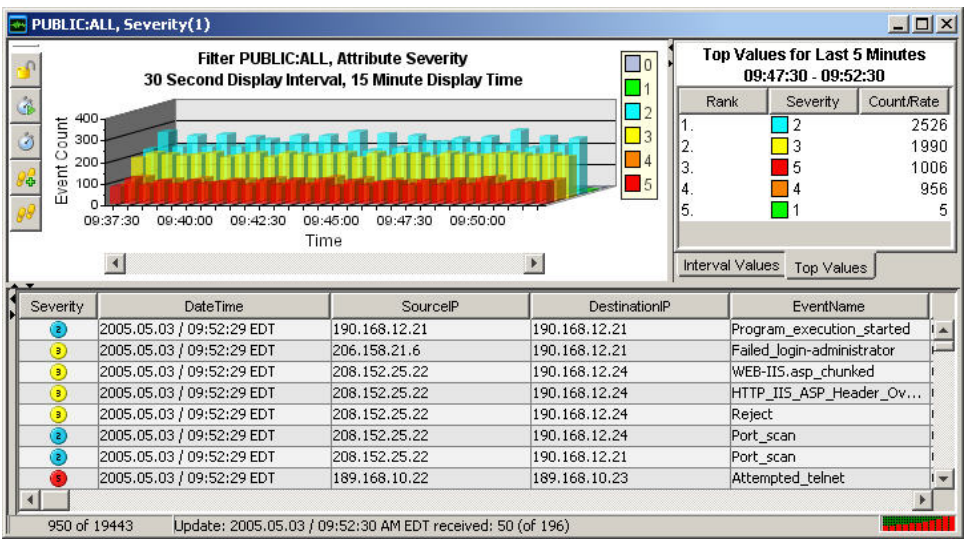

#### **Exploit Detection**

To view any events indicating a possible exploitation, you must have the following:

- Advisor Feed
- **Intrusion detection**
- Vulnerability scanning

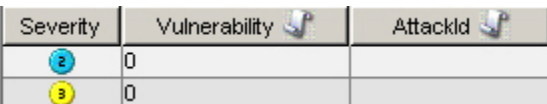

Within an event, when the Vulnerability field (*vul*) equals 1, the asset or destination device is exploited. If the vulnerability field equals 0, the asset or destination device is not exploited. If the Vulnerability field is blank, the exploit detection feature of Sentinel is not active.

To view events that indicate a possible exploitation, create an Active View with a filter where Vulnerability equals 1. If you have Nmap and have run the Nmap Collector, you can view asset information on the exploited asset or any asset.

<span id="page-188-0"></span>For more information on how exploit detection works and which Intrusion Detection Systems and Vulnerability Scanners are supported, see *Chapter 1 – Introduction or Chapter 10 – Sentinel Data Manager*.

#### **Asset Data**

To view Asset information for any event, right-click on an event or events *> Analysis > Asset Data*, a window similar to the one below will appear.

**Asset Report** 

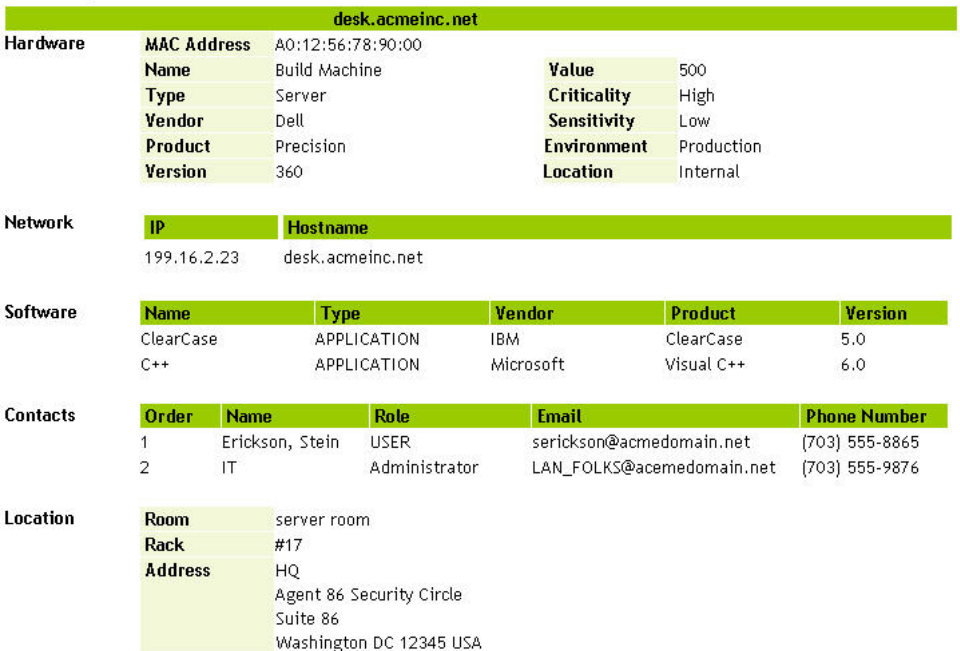

#### **Event Query**

Example scenario - During monitoring, you see numerous telnet attempts from source IP 189.168.10.22. Telnet attempts could be an attack. Telnet potentially allows an attacker to remotely connect to a remote computer as if they were locally connected. This can lead to unauthorized configuration changes, installation of programs, viruses, etc.

You can Event Query to determine how often this possible attacker has attempted a telnet, you can setup a filter to query for this particular attacker. For example, you know the following:

Source IP: 189.168.10.22

Destination IP: 189.168.10.23

- Event Name: Attempted telnet
- Sensor Type: H (Host Intrusion Detection)

Severity:  $5$ 

To Perform an Event Query

- 1. Click *Event Query* (magnifying glass icon) and click the Filter field down arrow.
- 2. Click *Add*, enter a filter name of "telnet SIP 189\_168\_10\_22". In the field below the Filter, enter:
	- SourceIP =  $189.168.10.22$
	- EventName =  $\text{Attempted\_telnet}$
- Severity =  $5$
- SensorType =  $H$
- 
- $\blacksquare$  Match if, select (and)  $\blacksquare$  DestinationIP = 189.168.10.23
- <span id="page-189-0"></span>3. Click *Save*. Highlight your filter and click *Select*.
- 4. Enter your time period of interest, click *Search* (magnifying glass icon). The results of your query will appear.

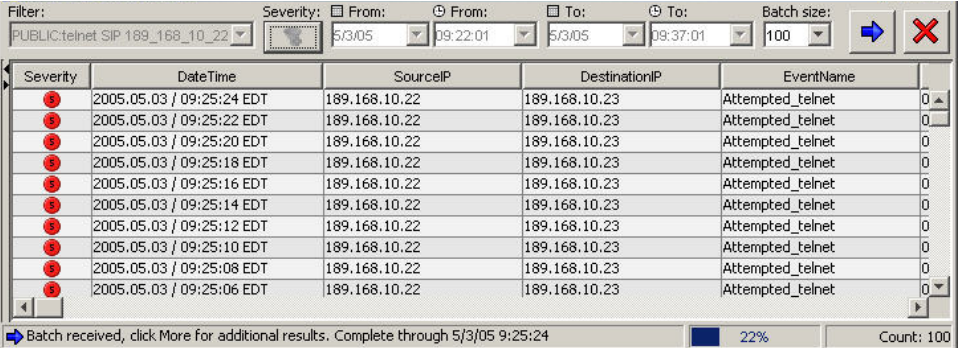

If you want to see how often in general this user is attempting telneting, remove DestinationIP, SensorType and Severity from your filter or create a new filter. The results will show all the destinationIPs this user is attempting to telnet to.

If any of your events are correlated events (SensorType = C or W), you can right-click *> View Trigger Events* to find what events triggered that correlated event.

Another event of interest could be excessive FTP events. This can also be a remote connection, allowing for transferring, copying and deleting of files.

Below is a short list of attacks of interest. Types of attacks is an extensive list. For more information about network/host attacks, there are many resources available (i.e., books and the internet) that explain different types of attacks in detail.

- SYN Flood
- Packet Sniffing
- **Smurf** and Fraggle
- ICMP and UDP Flood
- Denial of Service
- Dictionary Attack

#### **Report Analyst**

**NOTE**: Assumption, your Security Administrator has configured your Crystal Enterprise web server and published a list of available reports.

#### **Analysis Tab**

The Analysis tab allows for historical reporting. Historical and vulnerability reports are published on a Crystal web server, these run directly against the Sentinel database. These reports can be useful to track and investigate activity over a large time frame, for instance a week or a month. These reports can also be used as a high level reporting method to your supervisors. If your reporting web server is installed, look in the navigator bar to see what reports are available.

**NOTE**: The following is a Crystal 9 example. Crystal 11 procedures are the same with different report names.

For example, if you are responsible for generating reports to upper management within your organization. Chances are you will run SourceDestinationReports. These are Top 10 Source to Destination IP Pairs on hosts names, ports, IPs and users. To run this report, do the following:

#### <span id="page-190-0"></span>Running a Crystal Report

- 1. Expand Top 10 and highlight Top 10 Source to Destination IP Pairs Summary and click *Create Reports* (magnifying glass).
- 2. Enter esecrpt (for SQL authentication and Oracle) as the username or your Windows Authentication username and enter your password.
- 3. Under Report Type, select *Weekly Report* (select Specific Date Range if you want a specific date range).

**NOTE**: Other reports may have additional parameters such as resource name and severity range.

4. Click *View Report*.

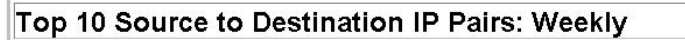

Report Description: This report summarizes the Top 10 Pairs of Source IP Addresses and Destination IP Addresses for the last full week from all sensors (i.e., event sources) monitored by e-Security Agents.

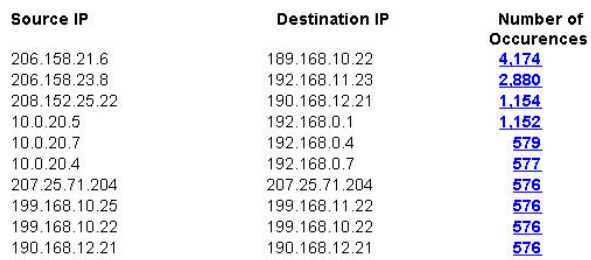

5. You can export this file as a Word, PDF, rtf, Excel or as a Crystal Report by clicking *Export* (envelope).

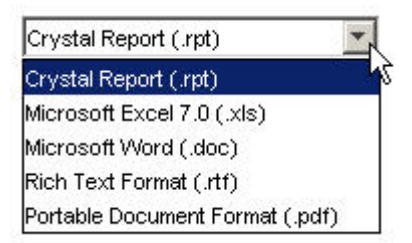

#### **Event Query**

Similar to the Security Analyst, if you have an event or events of interest within your reports, you can run an Event Query under the Analysis tab. To run a query, highlight *Historical Events > Historical Event Queries* and click *Create Reports* (magnifying glass). For more information, see [Security Analyst - Event Query Sample Scenario.](#page-188-0)

## **Administrators**

#### **Basic Correlation**

Correlation is the process of analyzing security events to identify potential relationships between two or more events. Correlation allows quick association of priority attacks based on common elements of event data.

In reference to the telnet scenario under [Security Analyst - Event Query Sample Scenario](#page-188-0), a Basic Correlation Rule can be created that will trigger a correlated event when 4 telnet attempts are done in a 10 second period.

To Create a Correlation Rule

- 1. Go to the Admin tab and highlight Correlation Rules in the navigation bar.
- 2. Create a new folder and place your rule in it. This done through a right-click option.
- 3. Highlight Basic Correlation, enter a name and click *Next*. In the next pane, click the down arrow and select *Filter Manager*. Click the Selected Filter down arrow and in the Filter Selection pane, click *Add*.
- 4. Enter the following:
	- Name: telnet\_attempt\_189\_168\_10\_22
	- Filter Name: telnet attempt 189 168 10 22
	- SourceIP =  $189.168.10.22$
	- EventName =  $\text{Attempted\_telnet}$
	- select *And*
	- Severity =  $5$
	- SensorType =  $H$
	- DestinationIP = 189.168.10.23
- 5. Click *Save*. Highlight your filter and click *Select*.
- 6. Click *Next*, enter the value of 4 for when condition is met and 10 seconds in the Threshold Grouping Criteria pane. Click *Next*.
- 7. In the Correlated Events and Actions pane, change the severity level to 2 (click the down arrow). Click *Finish*.
- 8. To deploy this rule, highlight Correlation Engine Manager in the Navigation pane, highlight a correlation engine, right-click *> Deploy Rules*. In the Deploy rules pane, find your rule and check mark it. Click *OK*. Ensure that your Correlation Engine and Correlation Rule have a green check marks indicating that they are enabled. This is done by right-clicking.
- 9. There are several different methods to view if you have correlated events. Some methods are:
	- Create an Active View Events window using the correlation filter you created
	- Create an Active View Events window using the provided correlation filter
	- Create an Active View Events window using the provided All filter, take a snap shot and sort by SensorType and view all events with SensorType equal to C.
	- Quick Query using the filter you created or using the correlation filter.

Right-click on the correlated event and select *View Trigger Events* to see how many telnet events (could be more than 4) triggered this correlation rule.

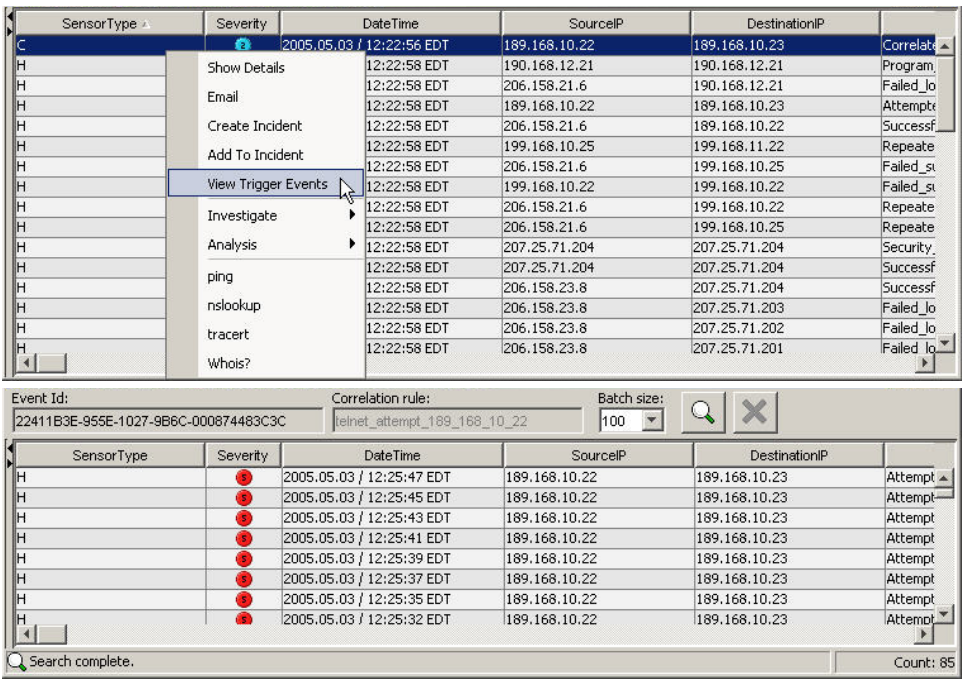

## **System Events for Sentinel 5**

**NOTE**: The term Agent is interchangeable with Collector. Going forward, Agents will be referred to as Collectors.

In the description tables below, words in italics surrounded by  $\langle \ldots \rangle$  are replaced by relevant values in the real messages.

## **Authentication Events**

#### **Failed Authentication**

When a user authentication fails, the following event is generated.

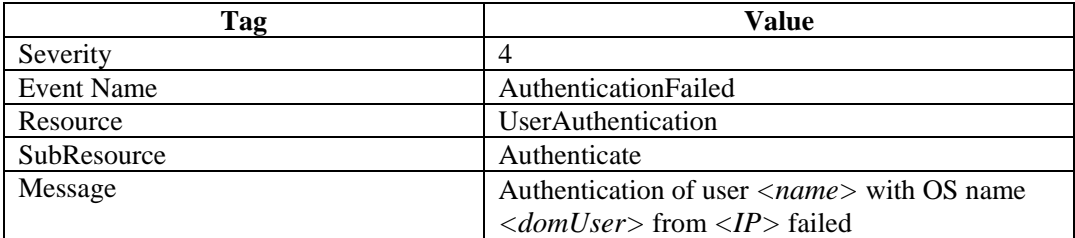

#### **No Such User Event**

When a user attempts to login into the application and authentication succeeds but the user is not an Sentinel user, the following event is generated.

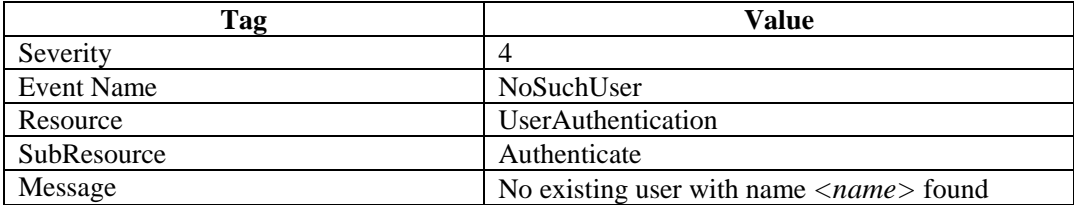

#### **Duplicate User Objects**

When there is an unexpected second active user object, this should not happen, the following event is generated. This is an internal error.

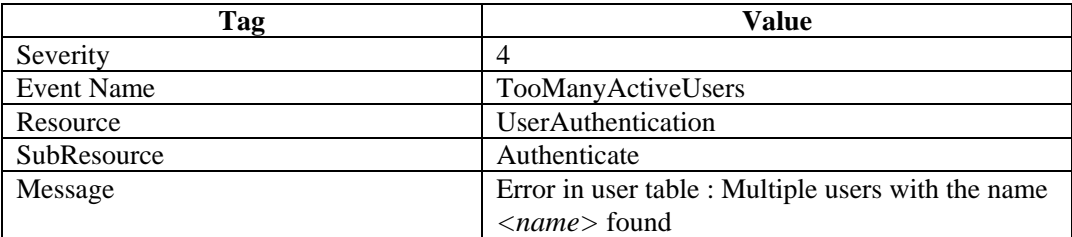

#### **Locked Account**

When a locked user account is attempting to login, the following event is generated.

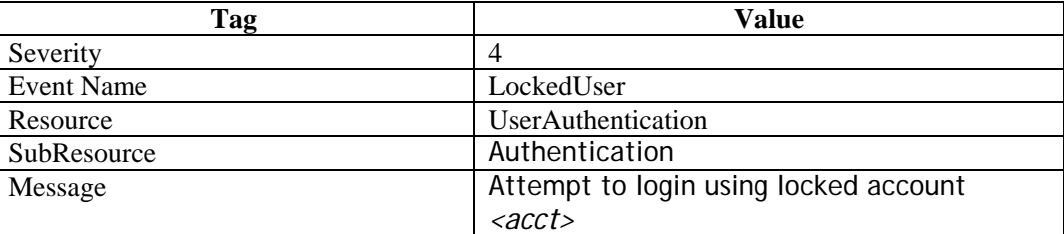

## **User Sessions**

#### **User Logged Out**

When a user logs out, the following internal event is generated.

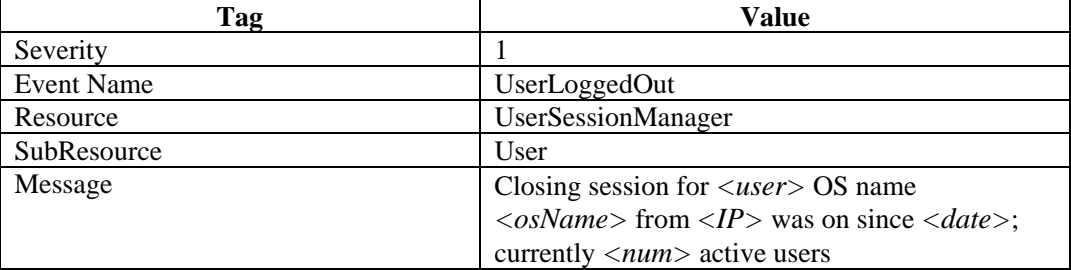

#### **User Logged In**

When a user logs in, the following internal event is generated.

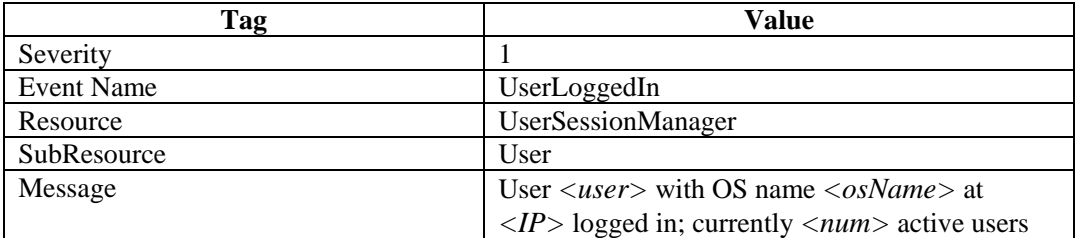

#### **User Discovered**

If the server restarts, it loses the session information. It will then reconstruct the session when it receives messages from active users. When it discovers a connected user, the following internal event is generated.

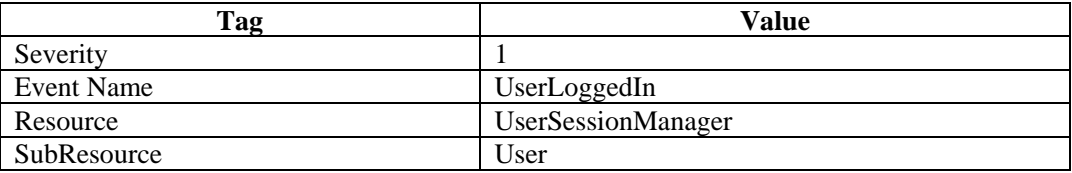

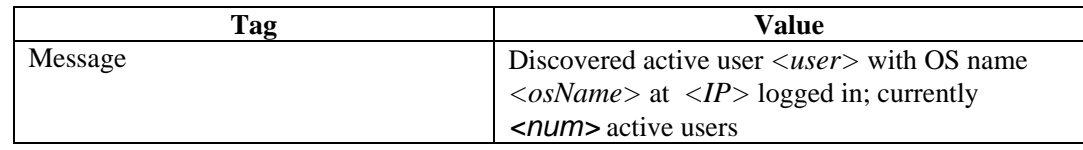

## **Event**

#### **Error Moving Completed File**

When an event file is completed it is moved to the output directory. If that move fails the following internal event is generated.

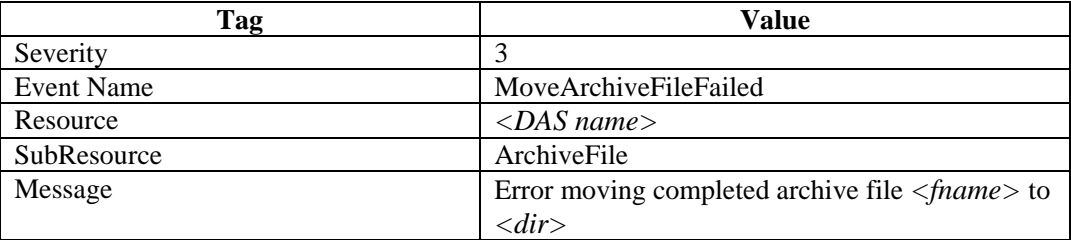

#### **Error inserting events**

When inserting events into the database fails the following internal event is generated.

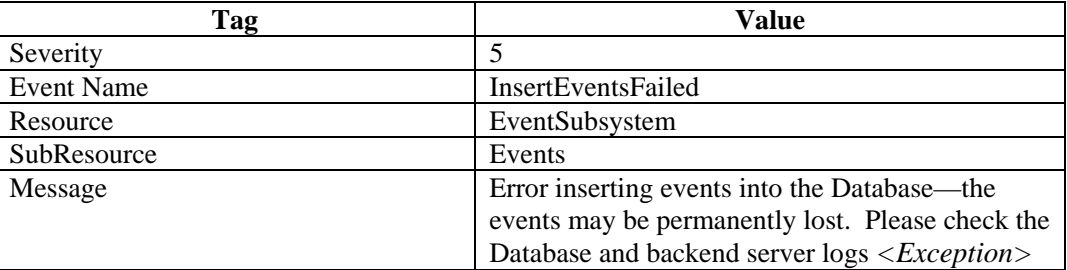

#### **Opening Archive File failed**

When opening an archive file for storing the events for aggregation fails, the following internal event is generated.

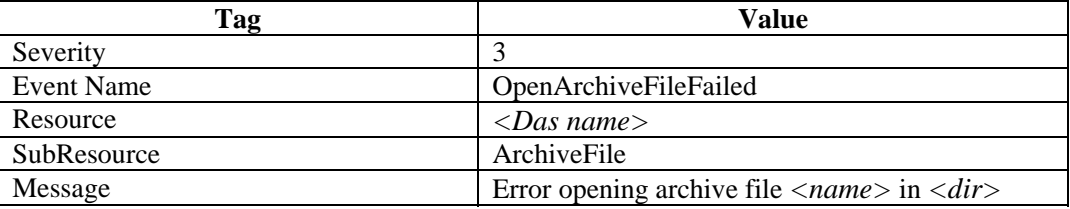

### **Writing to Archive File failed**

When opening an archive file for storing the events for aggregation fails, the following internal event is generated.

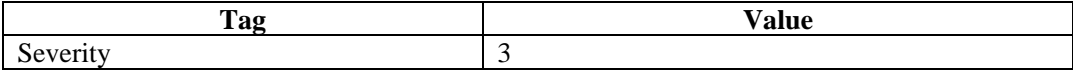

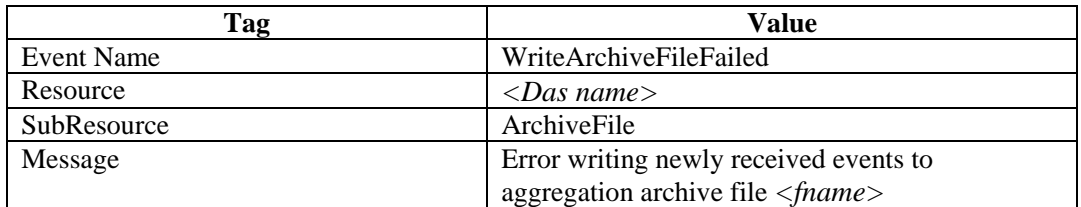

#### **Writing to the overflow partition (P\_MAX)**

An event is sent approximately every 5 minutes notifying the user when events are being written to the overflow partition  $(P_MAX)$ . When this occurs, the administrator needs to use SDM and add more partitions otherwise performance will start degrading.

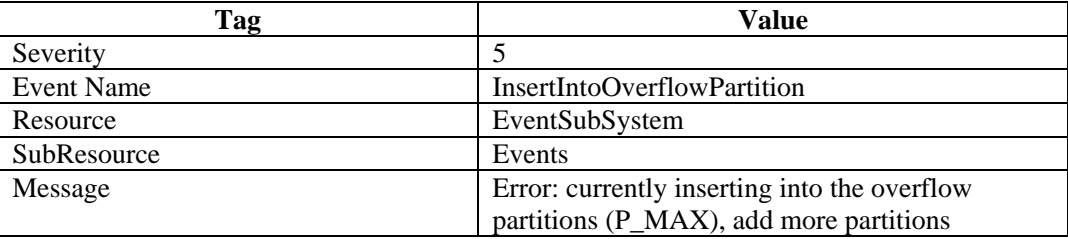

#### **Event Insertion is blocked**

If DAS is writing into the overflow partition and the user attempts to add partitions SDM will send a request to DAS to temporarily stop inserting events into the database. When this happens DAS will send internal events every time it attempts to insert events into the database.

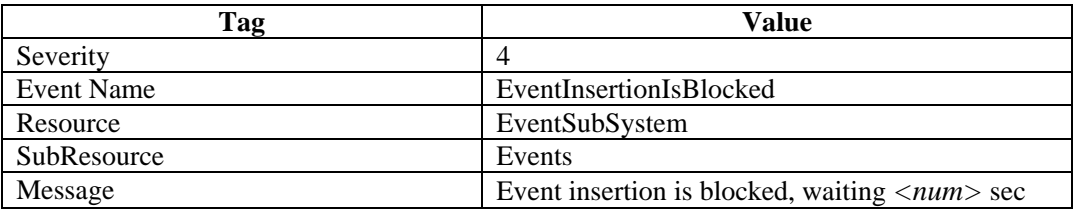

#### **Event Insertion is resumed**

When event insertion is resumed after being blocked, the following event is sent.

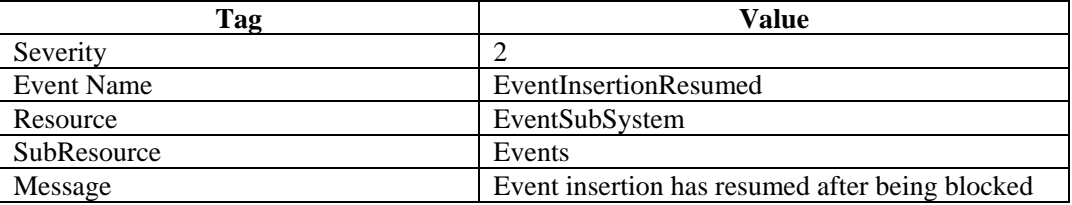

#### **Database Space Reached Specified Time Threshold**

When event insertion is resumed after being blocked, the following event is sent.

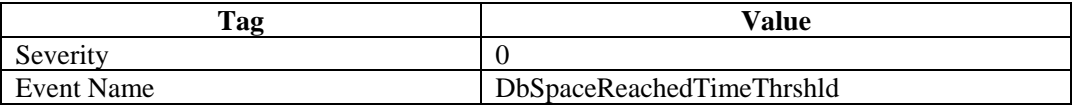

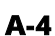

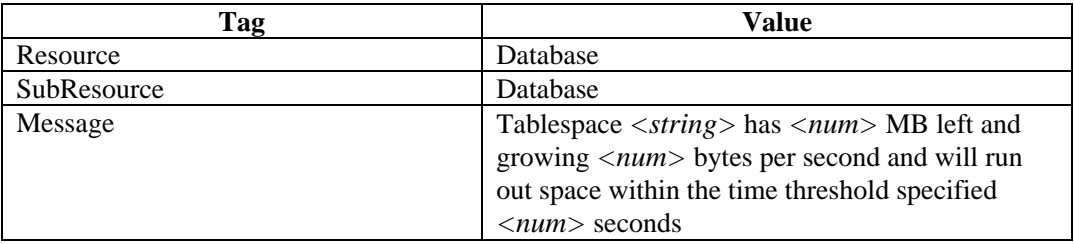

#### **Database Space Reached Specified Percent Threshold**

When event insertion is resumed after being blocked, the following event is sent.

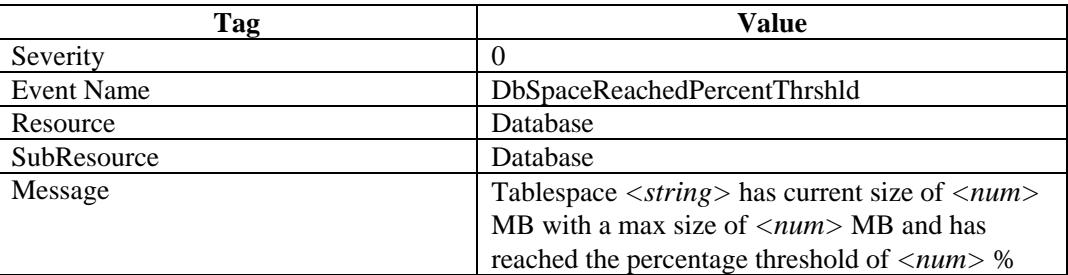

#### **Database Space Very Low**

When event insertion is resumed after being blocked, the following event is sent.

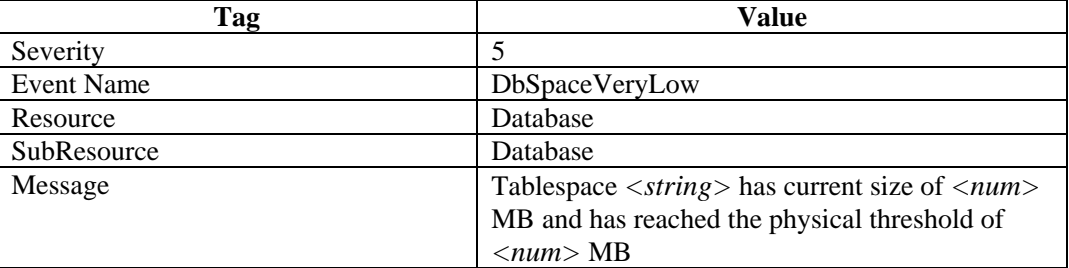

## **Aggregation**

#### **Error inserting summary data into the database**

If an error is encountered while writing aggregation data into the database, the following internal event is generated.

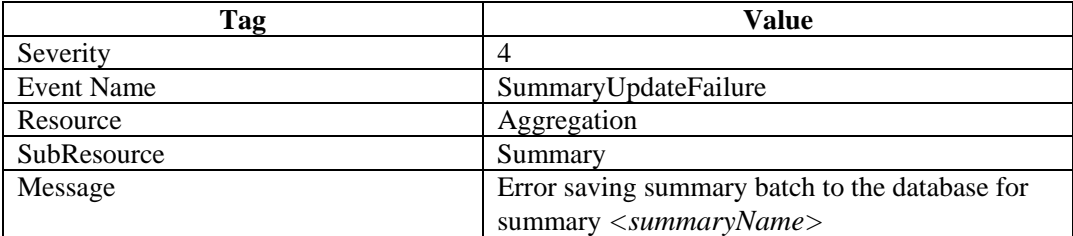

## **Mapping Service**

#### **Error initializing map with ID**

This internal event is generated from the client side of the mapping service (the one that is part of the Collector Manager). This error is generated when the Collector Manager attempts to retrieve a map that does not exist. This should not happen but may happen if maps are created and deleted.

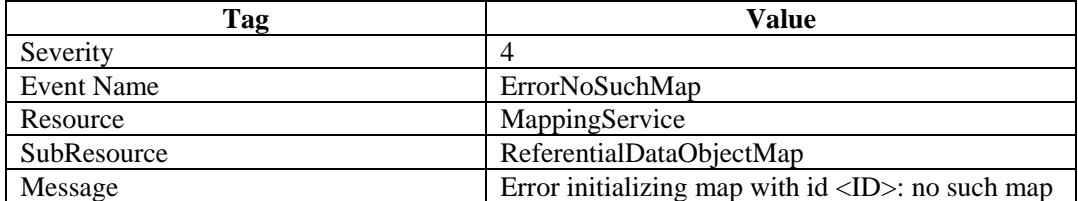

#### **Refreshing Map from Cache**

This internal event is generated from the client side of the mapping service (the one that is part of the Collector Manager). When the Collector Manager is told to refresh the map because it has been modified or its definition has changed it sends an internal event. This means that its cache is up to date and is refreshing the map from cache.

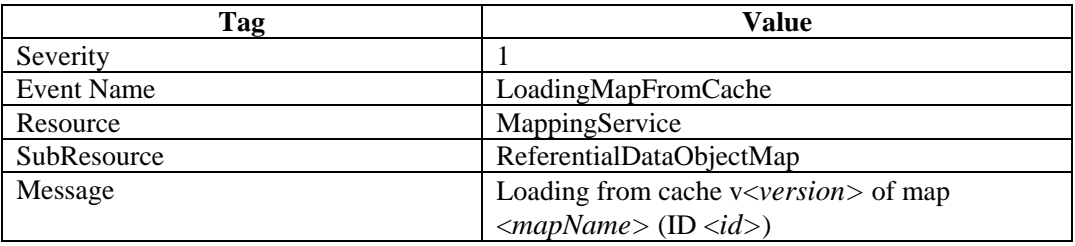

#### **Refreshing Map from Server**

This internal event is generated from the client side of the mapping service (the one that is part of the Collector Manager). When the Collector Manager is told to refresh the map because it has been modified or its definition has changed it sends an internal event. This means that the map was either not in the cache or the version in the cache was not up to date and the Collector Manager is retrieving the map from the server.

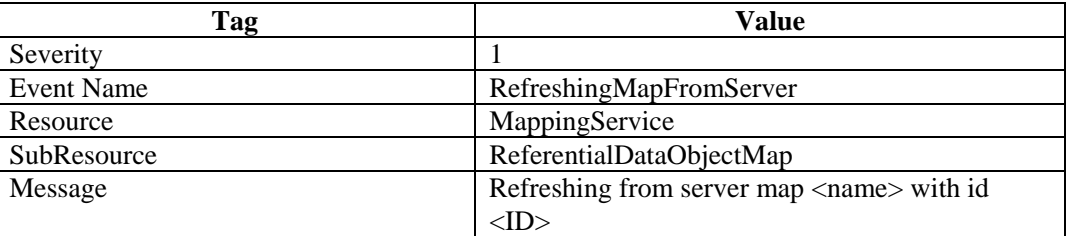

#### **Timeout Refreshing Map**

This internal event is generated from the client side of the mapping service (the one that is part of the Collector Manager). When the Collector Manager is told to refresh the map because it has been modified or its definition has changed it sends an internal. This means

that the Collector Manager attempted to retrieve the map from the server and the server never acknowledged the request and timed out. This error is considered transient and the Collector Manager will retry.

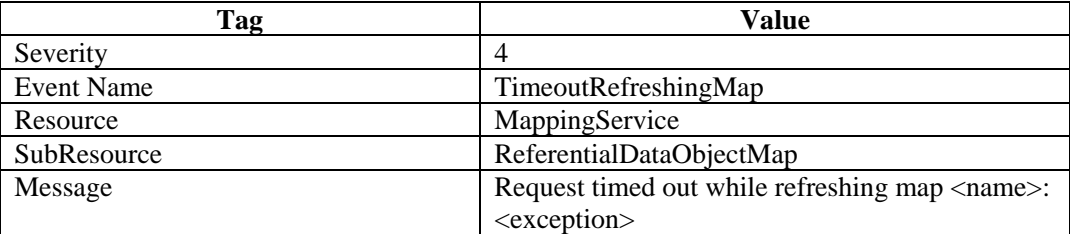

#### **Error Refreshing Map**

This internal event is generated from the client side of the mapping service (the one that is part of the Collector Manager). When the Collector Manager is told to refresh the map because it has been modified or its definition has changed it sends an internal event. This means that there was some unexpected non-transient error while trying to refresh a map. The Collector Manager will wait 15 minutes and will try again. If this happens during initialization the initialization will proceed and this map will be ignored until it can be successfully loaded.

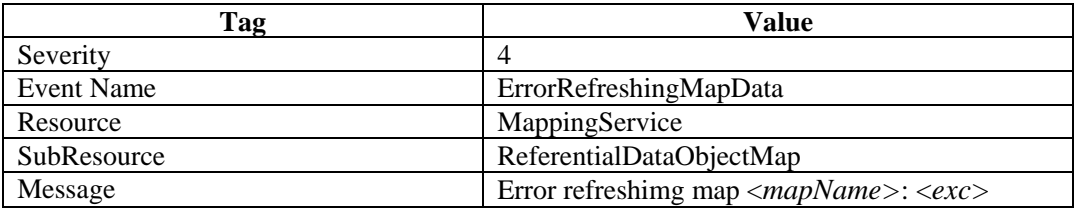

#### **Loaded Large Map**

This internal event is an information event sent by the mapping service informing that a large map was loaded to the Collector Manager. A map is considered large if the number of rows exceeds 100,000.

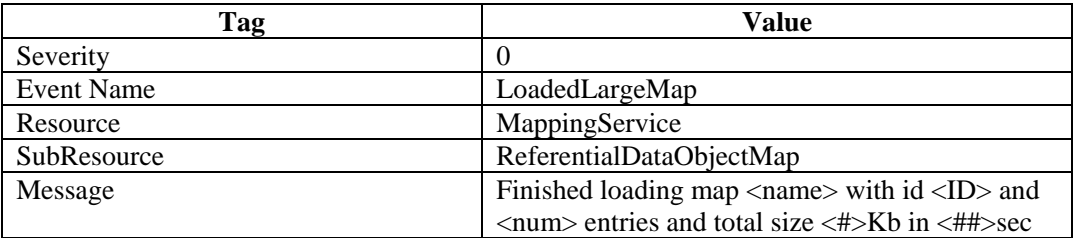

#### **Long time to load Map**

This internal event is an information event sent by the mapping service informing that loading a map took an unusually long time (greater than one minute).

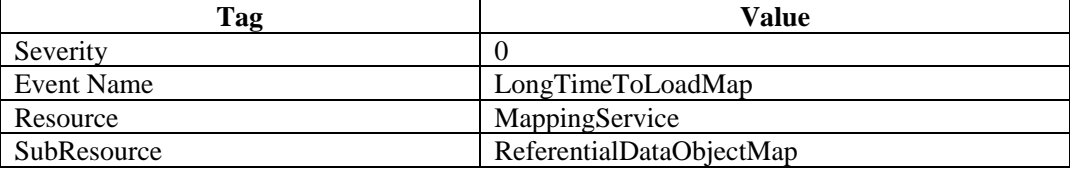

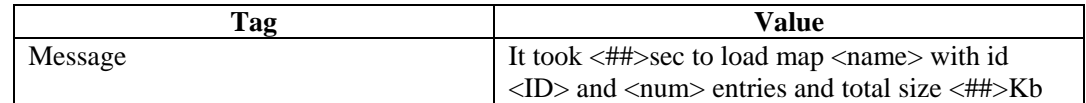

#### **TimedoutWaitingForCallback**

When the Collector Manager needs to refresh a map it sends a request to the backend. This request contains a callback. The backend generates the map and when it is ready it sends the map to the Collector Manager using the callback. If it takes too long for the response to arrive (more than ten minutes) the Collector Manager will submit a second request assuming the first was lost. When this occurs, the following internal event is genrerated.

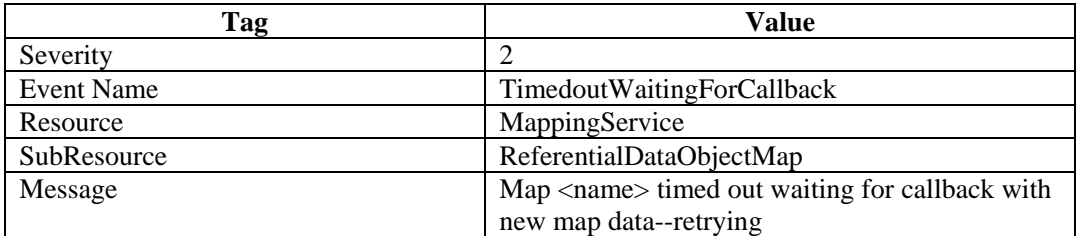

#### **ErrorApplyingIncrementalUpdate**

This event is sent when the mapping service fails to apply an update to an existing client map.

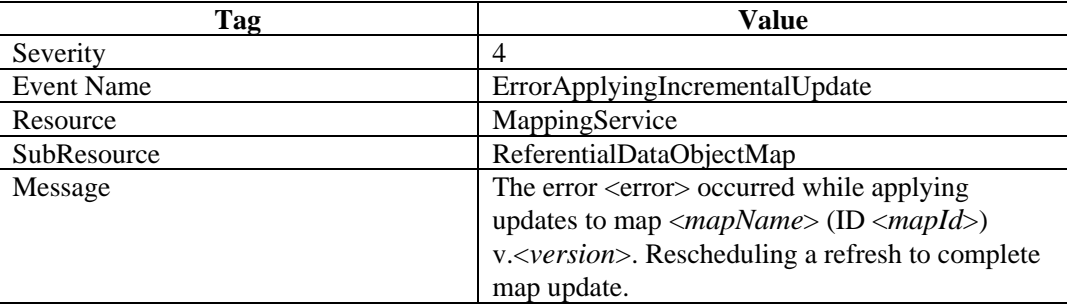

#### **OutOfSyncDetected**

This event is sent when the mapping service detects that a map is out of date. The mapping service will automatically schedule a refresh.

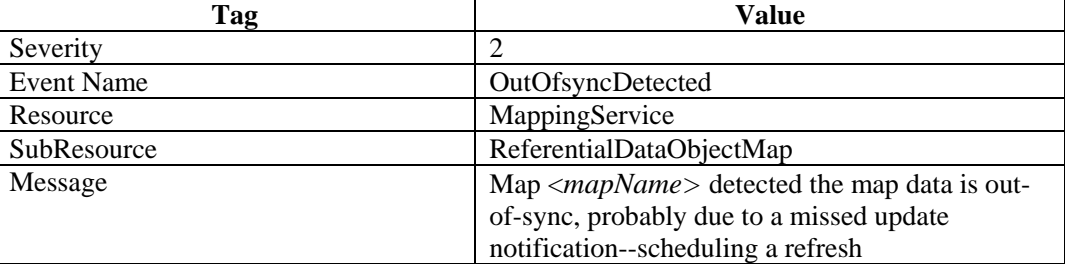

## **Event Router**

#### **Event Router is Running**

Event router is the main component of the Collector Manager (the one that performs the maps, applies global filters and publishes the events). This internal event is sent when the event router is ready during initialization. When the Collector Manager is restarted, another event will be sent when it is ready.

This event is not sent until the event router successfully loaded all the global filters and map information.

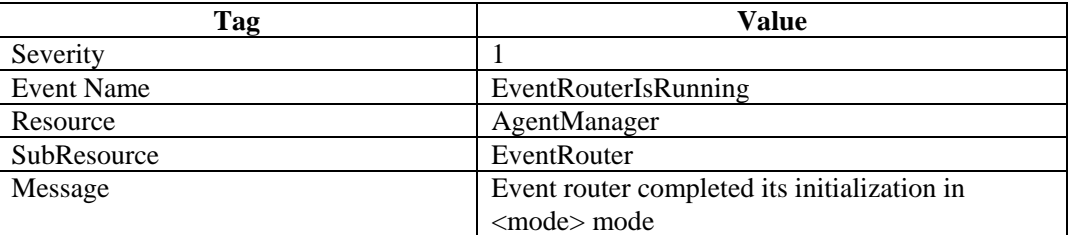

#### **Event Router is Initializing**

This event is sent when an event router starts its initialization. The event router starts initializing when it has established a connection with the backend (DAS Query).

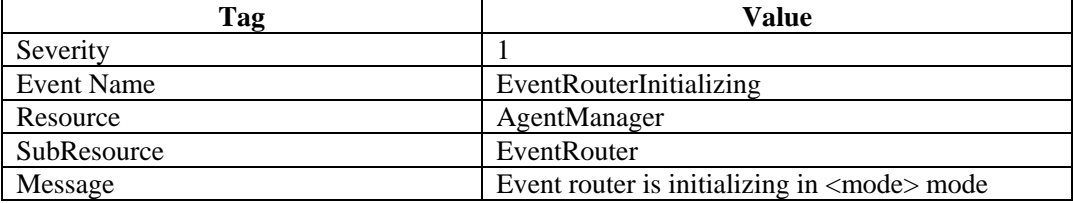

#### **Event Router is Stopping**

This event is sent when a request is received by the event router to stop during shutdown.

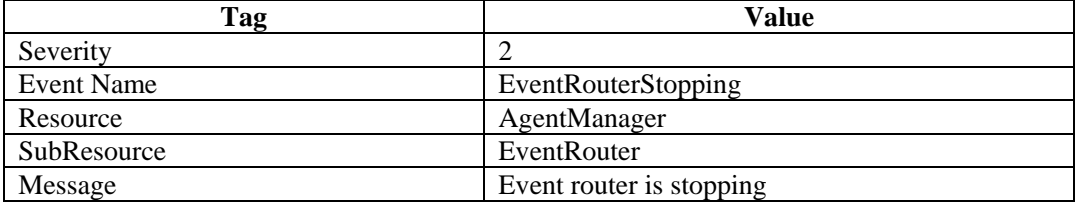

#### **Event Router is Terminating**

This event is sent when a request is received by the event router to stop during shutdown.

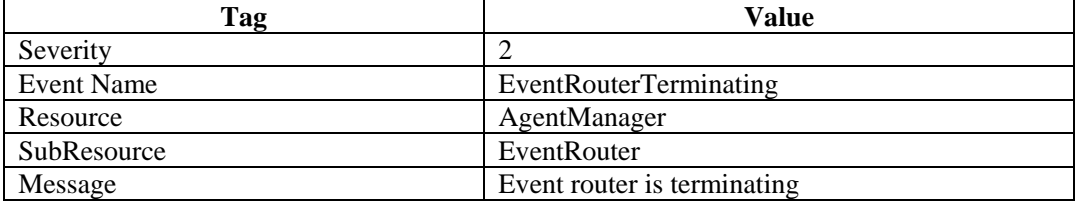

## **Correlation Engine**

#### **Correlation Engine is Running**

The correlation engine process can be idled by the user. Its running state determines whether the active process is processing events or not. The process starts in the idle (stopped) state and waits to retrieve its configuration from the database. This event is sent when the engine changes state from stopped to running.

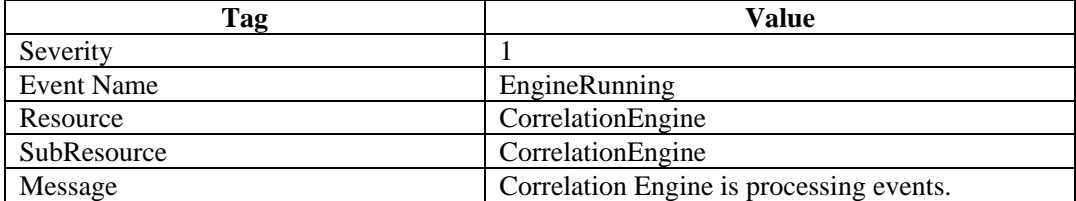

#### **Correlation Engine is Stopped**

This event is sent out when the engine changes state from running to stopped.

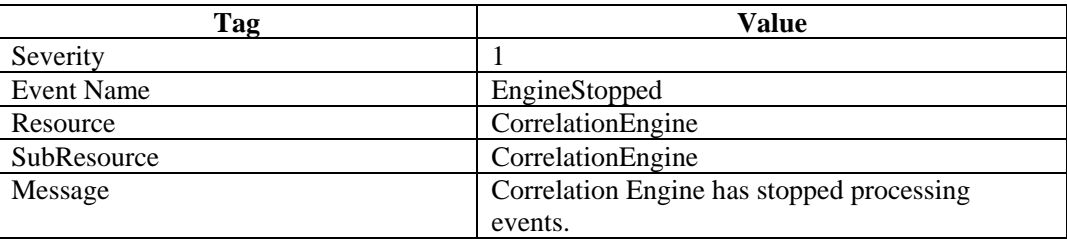

#### **Rule Deployment is Started**

This event is sent out when an engine successfully loads a rule deployment. This message is sent out regardless of the engine running state.

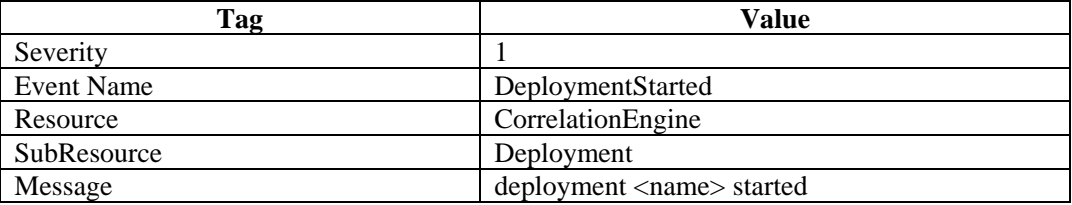

#### **Rule Deployment is Stopped**

This event is sent out when an engine successfully unloads a rule deployment. This message is sent out regardless of the engine running state.

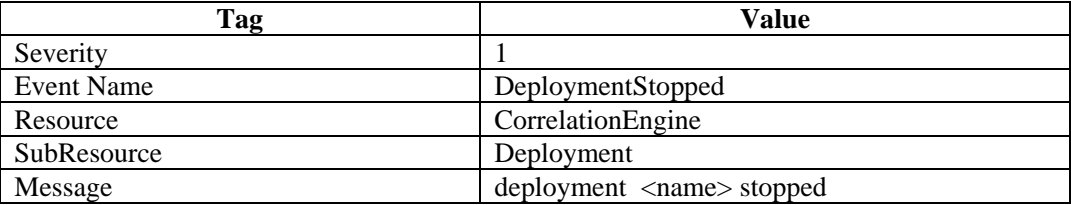

#### **Rule Deployment is Modified**

This event is sent out when an engine successfully reloads a rule deployment. This message is sent out regardless of the engine running state.

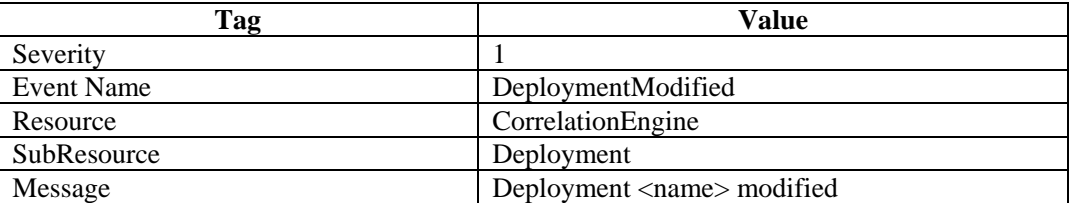

## **WatchDog**

#### **Controlled Process is started**

Watchdog is run as a service. Its main purpose is to keep Sentinel processes running. If a process dies, Watchdog will automatically restart that process. This event is sent out when a process is started.

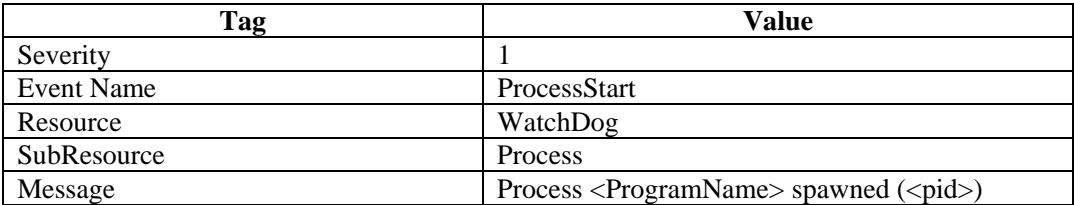

#### **Controlled Process is stopped**

This event is sent out when a process is stopped. The severity is set to 5 if the process was set to respawn (i.e. it is not expected to die). The severity is set to 1 if the process was set to run once.

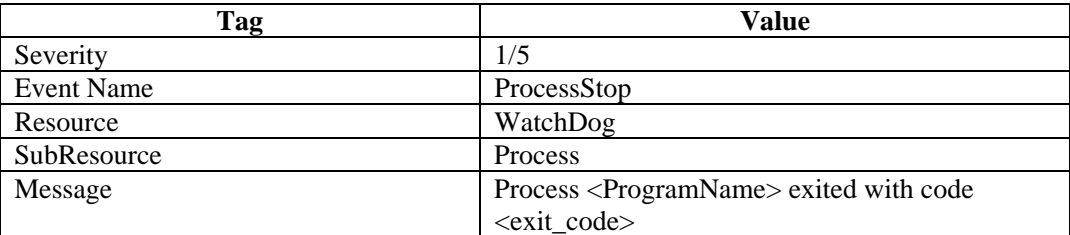

#### **Watchdog Process is started**

As the Watchdog process starts, the following internal event is generated.

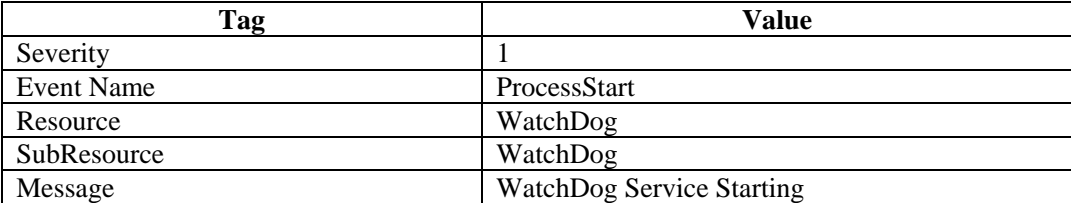

#### **Watchdog Process is stopped**

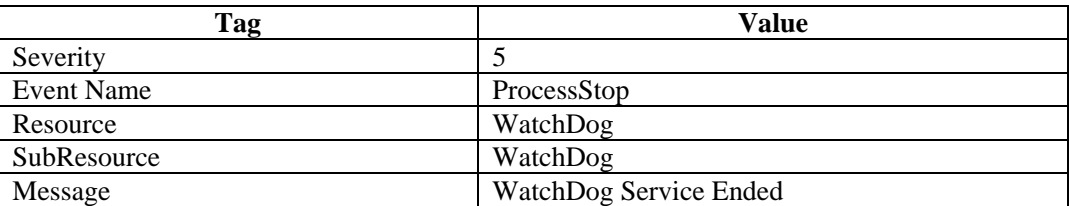

When the Watchdog service is stopped, the following internal event is generated.

## **Collector Engine/Manager**

#### **Port Start**

Collector Manager sends this event when a port is started.

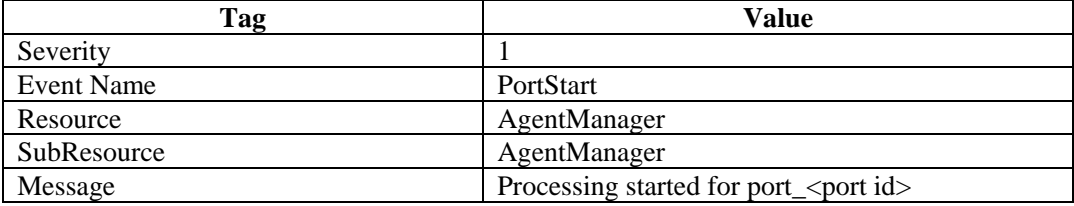

#### **Port Stop**

Collector Manager sends this event when a port is stopped.

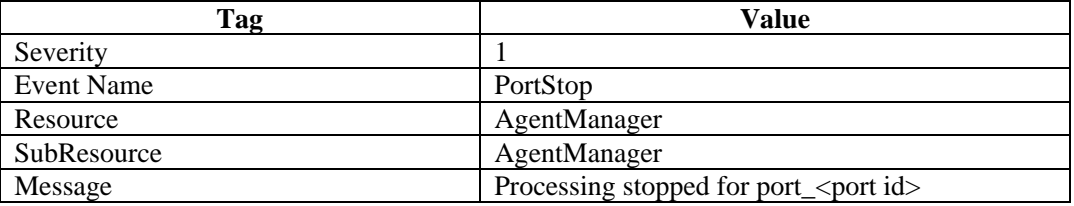

#### **Persistent Process Died**

Collector Engine sends this event when the persistent process connector detects its controlled process has died.

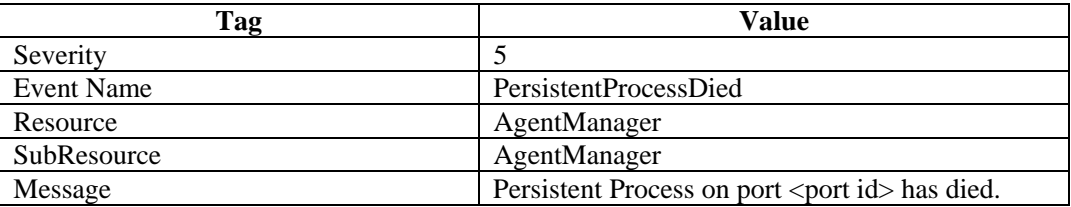

#### **Persistent Process Restarted**

Collector Engine sends this event when the persistent process connector is able to restart the controlled process that had died.

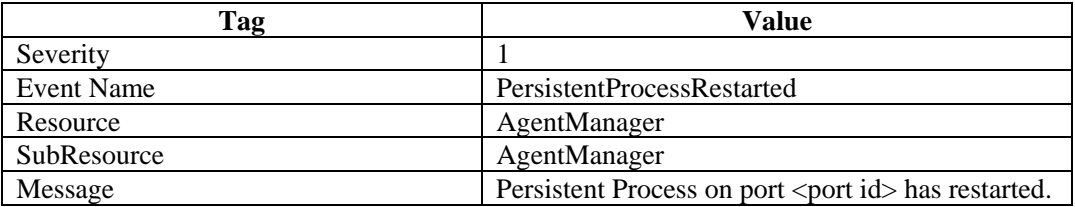

## **Event Service**

#### **Cyclical Dependency**

Event Service sends this event when it detects a cycle in the Event Definition (in dependencies among tags due to referential map assignments). Check the event configuration in SDM and resolve the dependency.

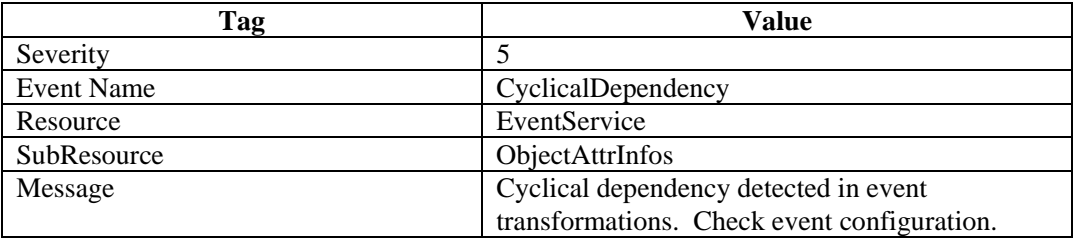

## **Active Views**

#### **Active View Created**

DAS\_Binary sends this event when an Active View is created.

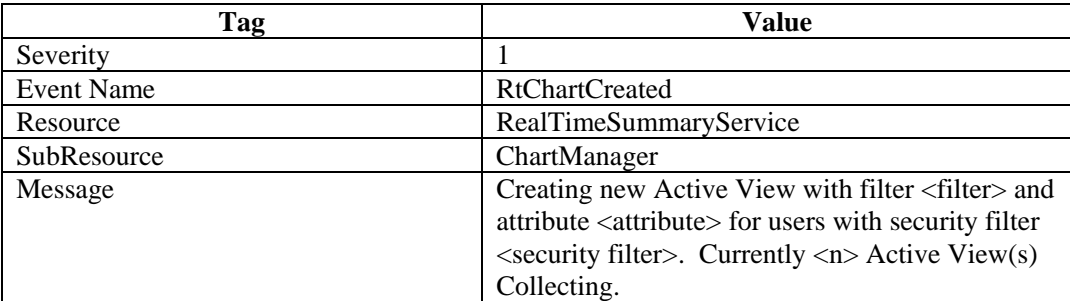

#### **Active View Joined**

DAS\_Binary sends this event when a user connects to an existing Active View.

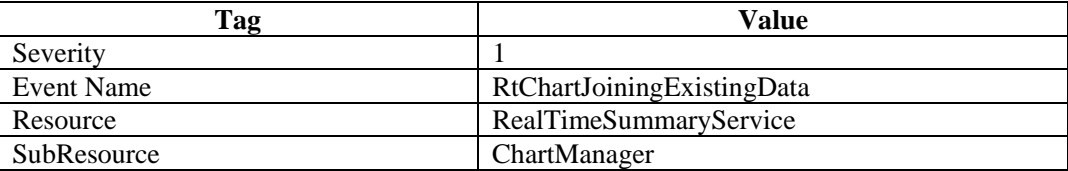

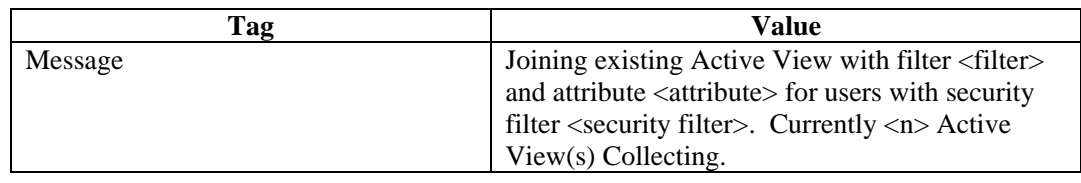

#### **Idle Active View Removed**

DAS\_Binary sends this event when a non-permanent Active View is removed due to inactivity.

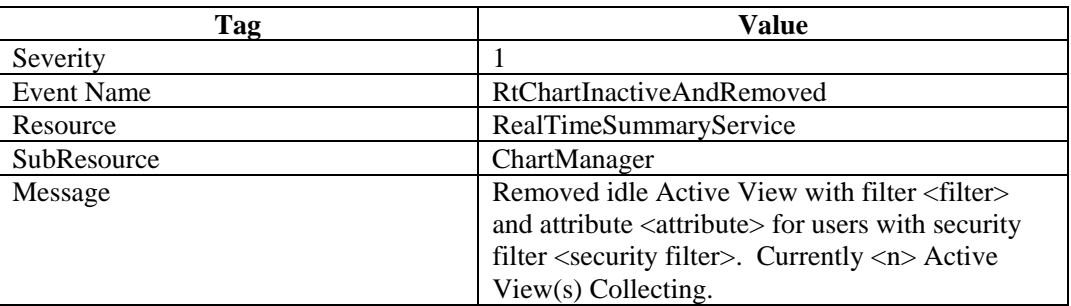

#### **Idle Permanent Active View Removed**

DAS\_Binary sends this event when a permanent Active View is removed due to inactivity. Permanent Active Views are ones saved in user preferences and timeout after several days of inactivity by default.

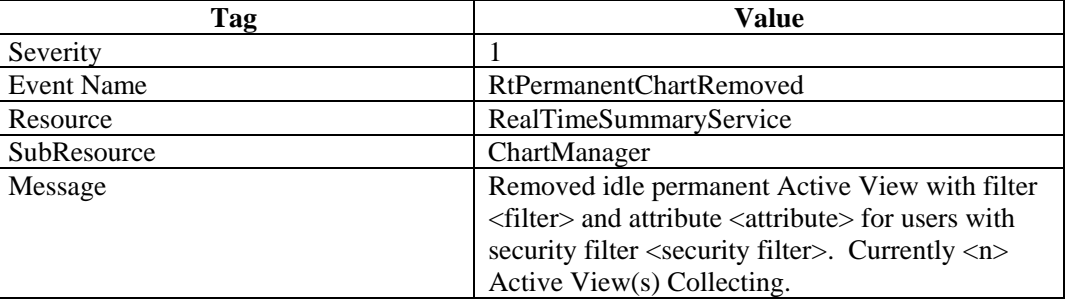

#### **Active View Now Permanent**

DAS\_Binary sends this event when it detects an Active View as newly permanent. This check happens periodically, so it may be several minutes after an Active View is saved to preferences before this event is generated.

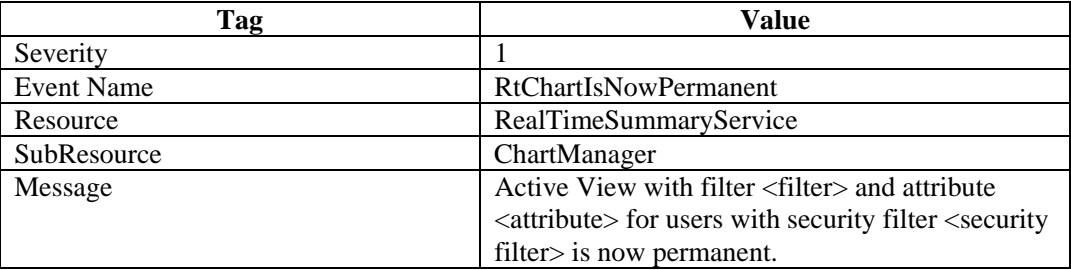

#### **Active View No Longer Permanent**

DAS\_Binary sends this event when it detects a formerly permanent Active View that is no longer permanent. This check happens periodically, so it may be several minutes after an Active View is removed from preferences before this event is generated.

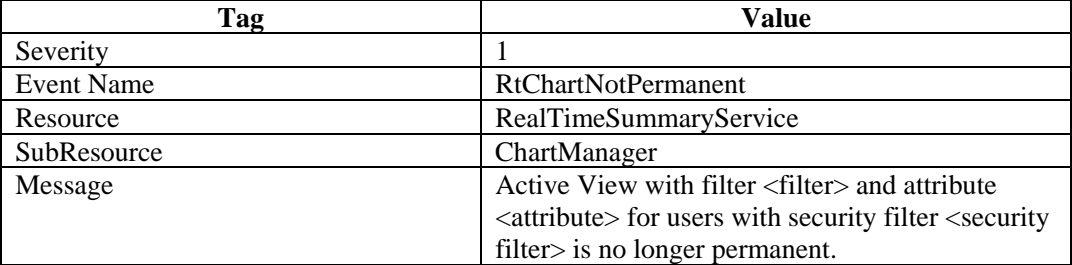

## **Summary**

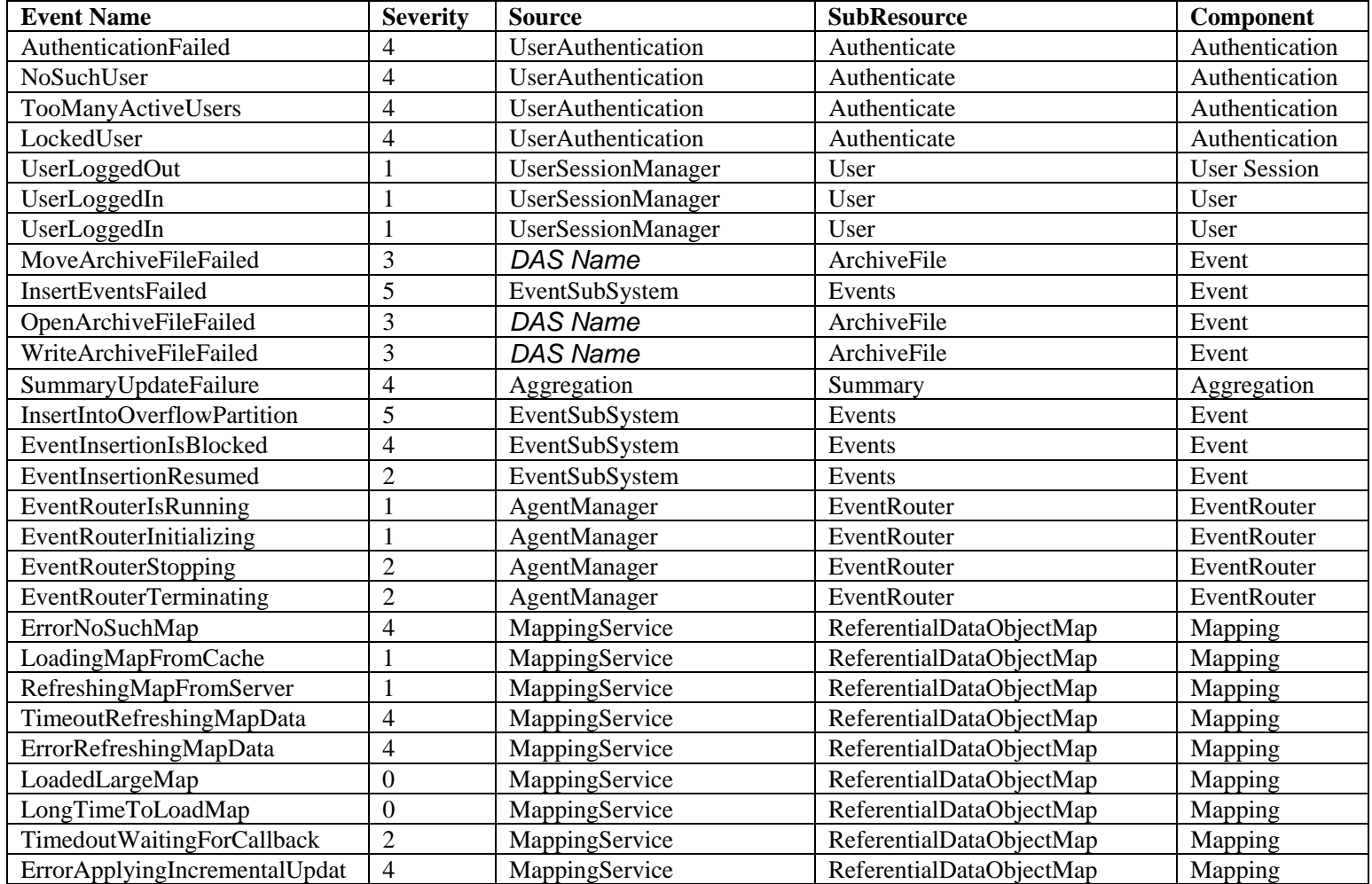

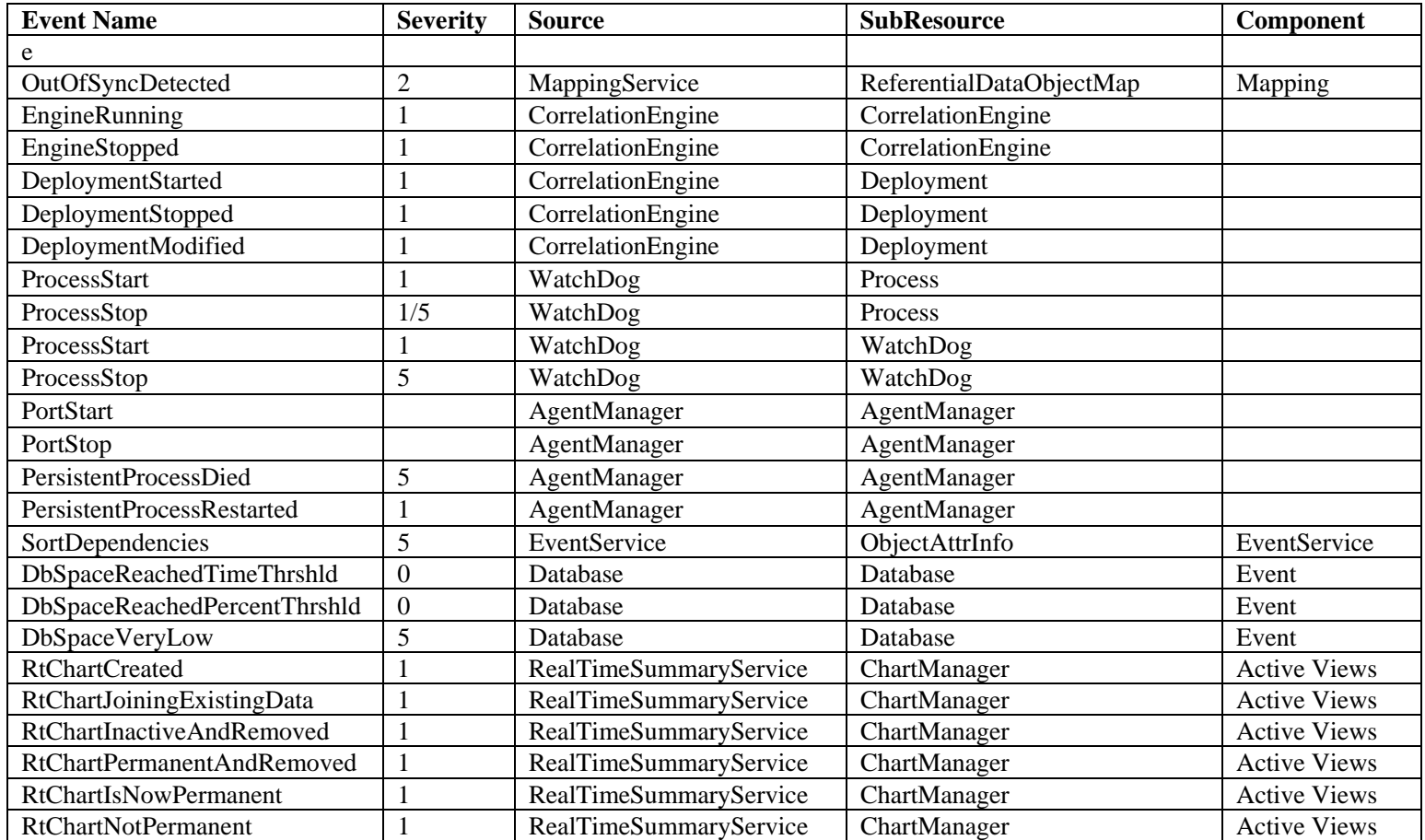

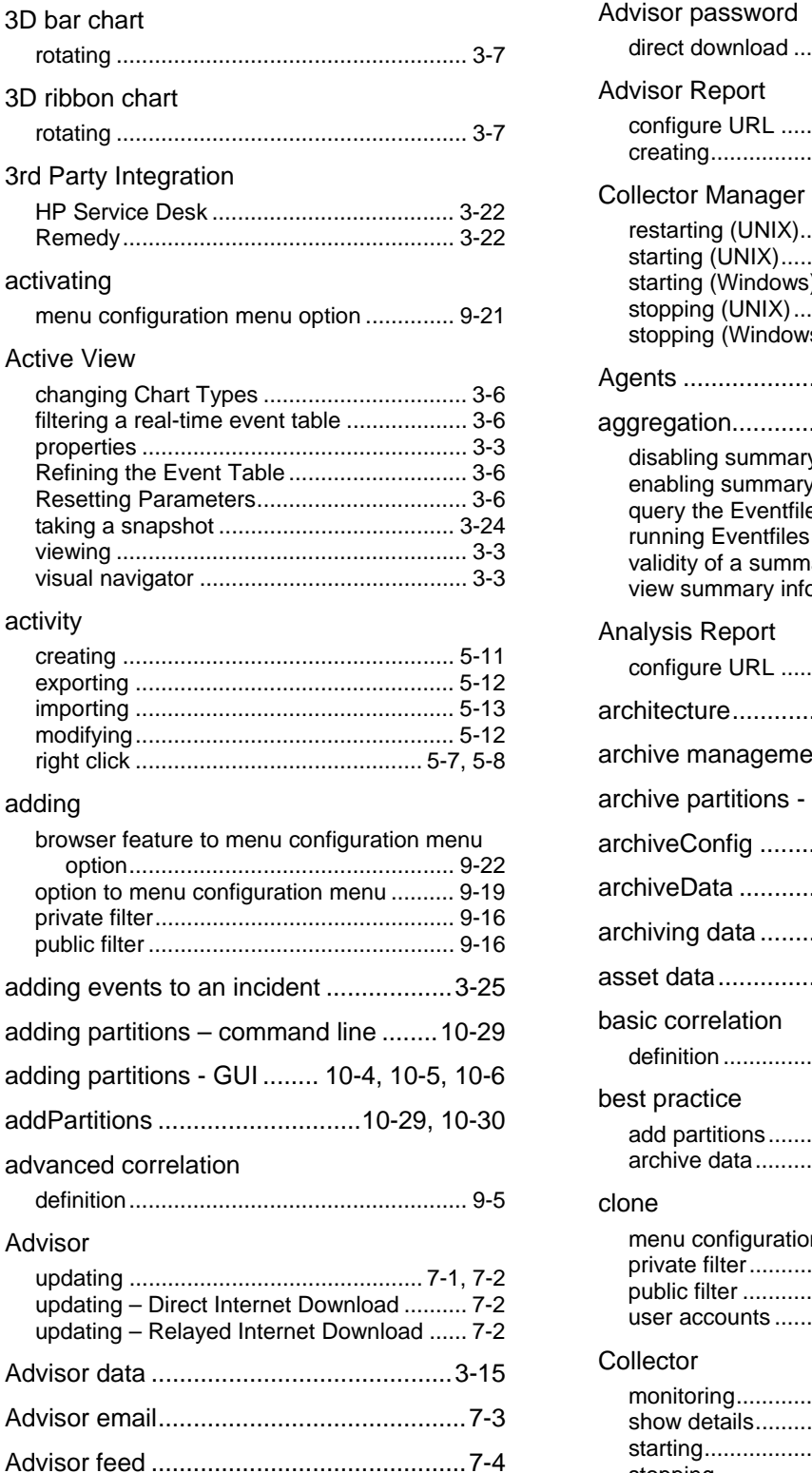

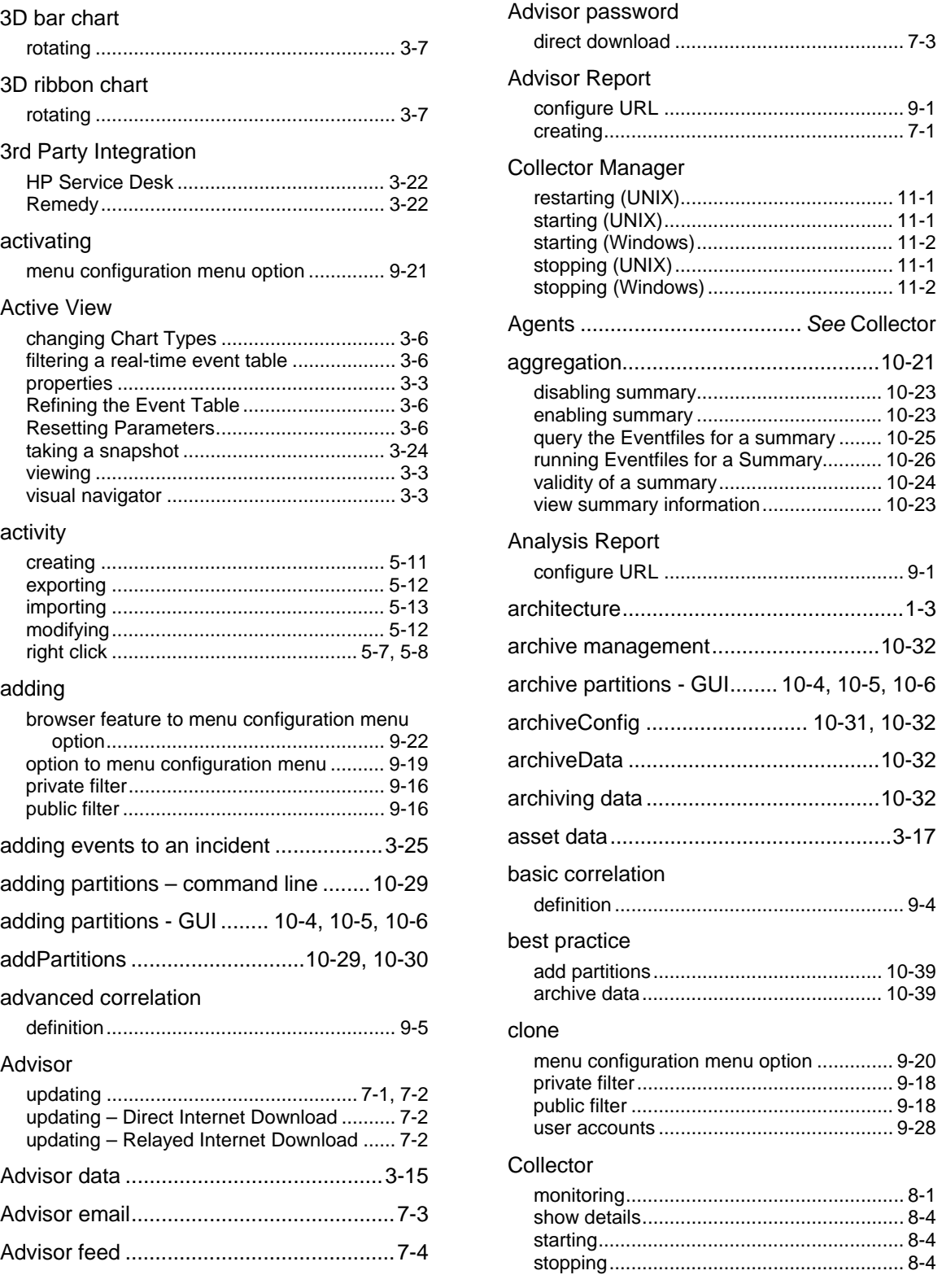

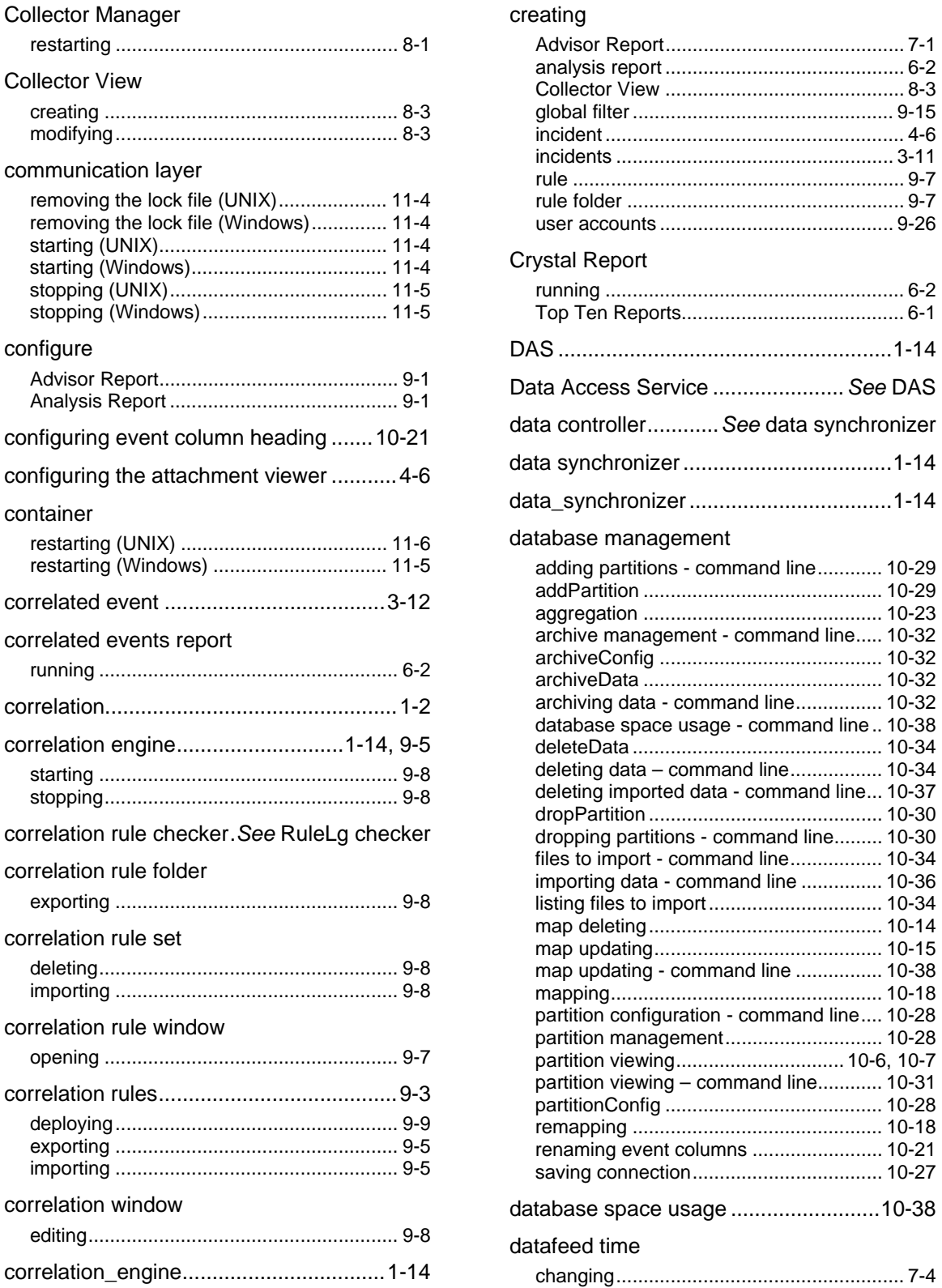

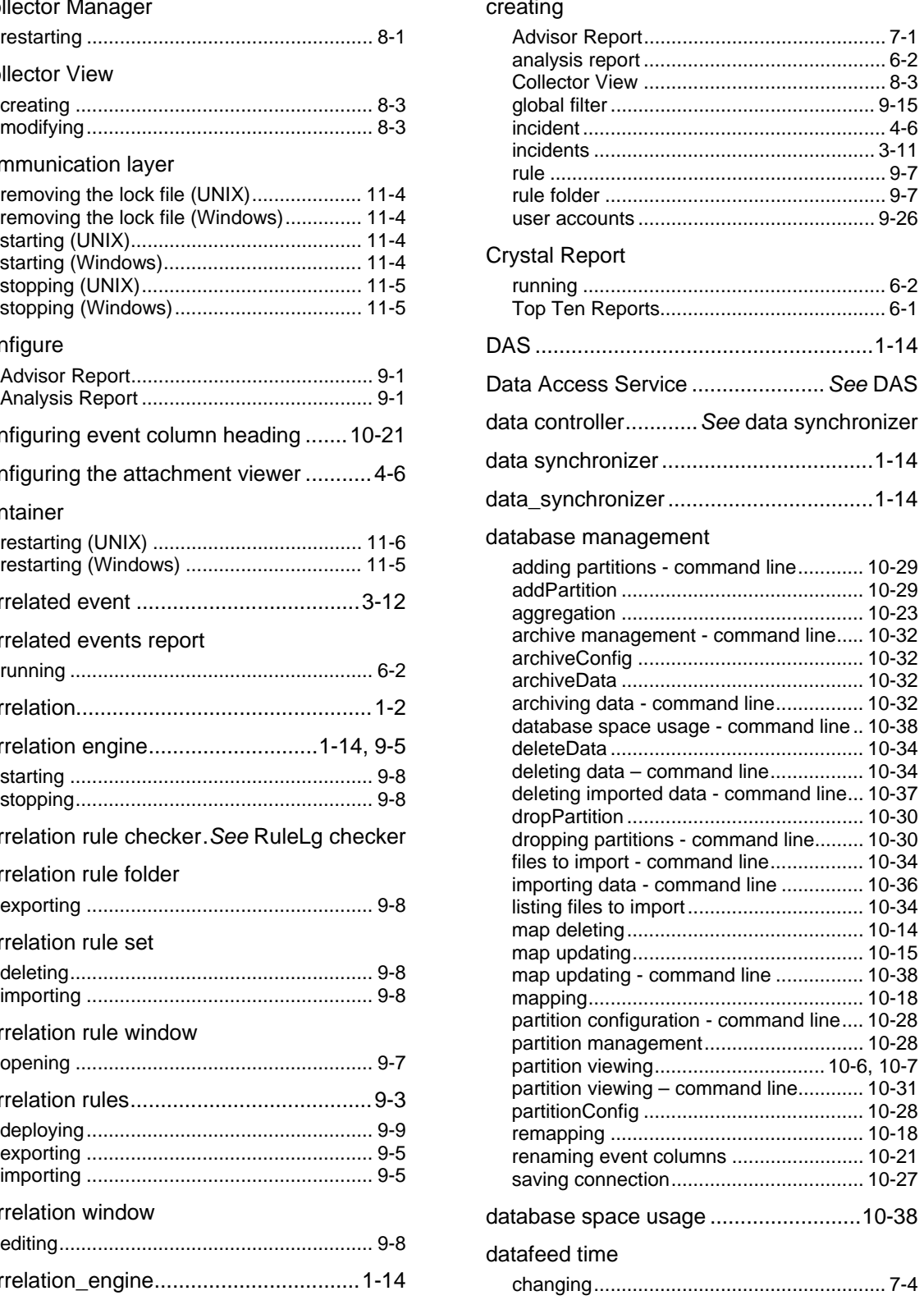

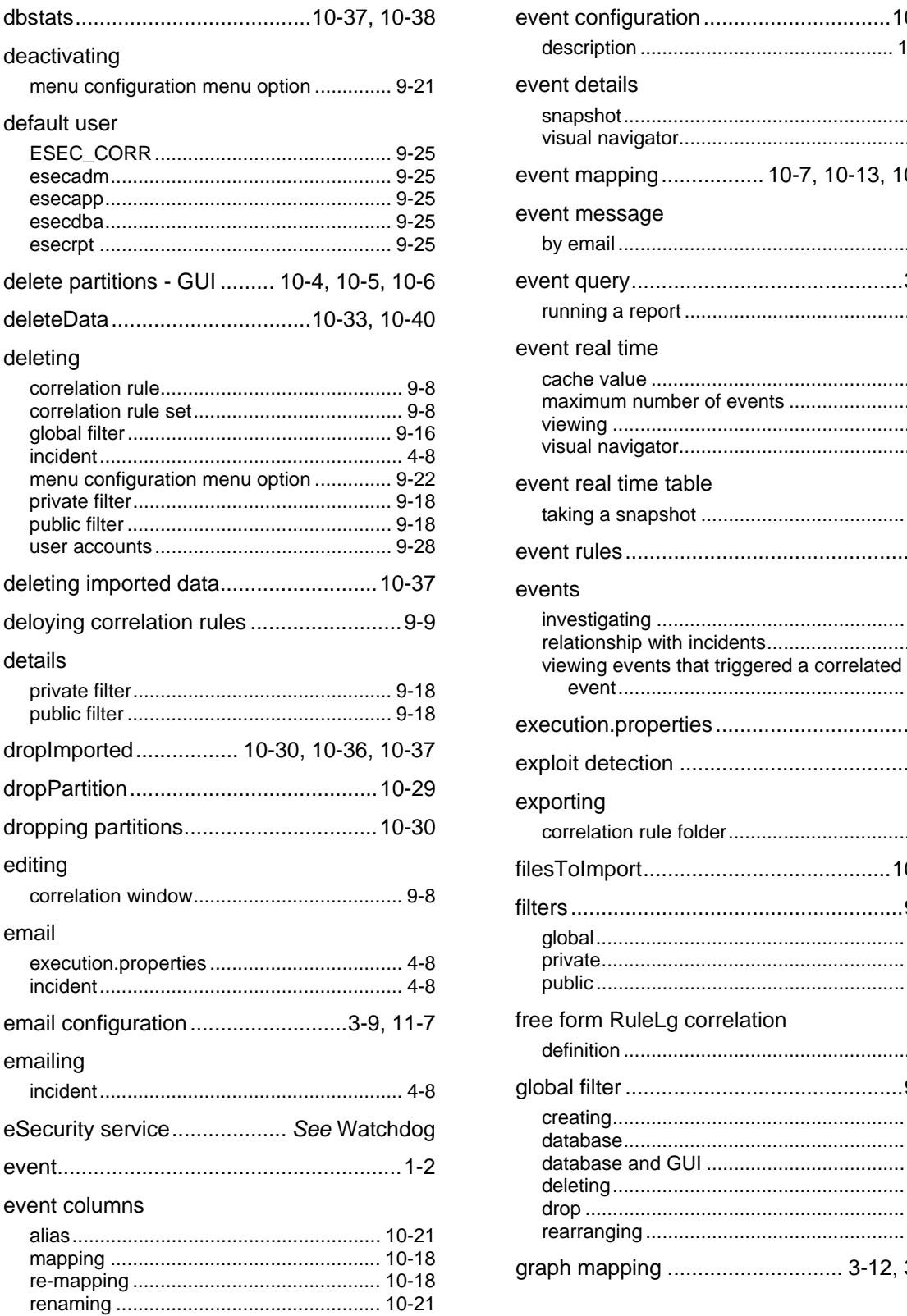

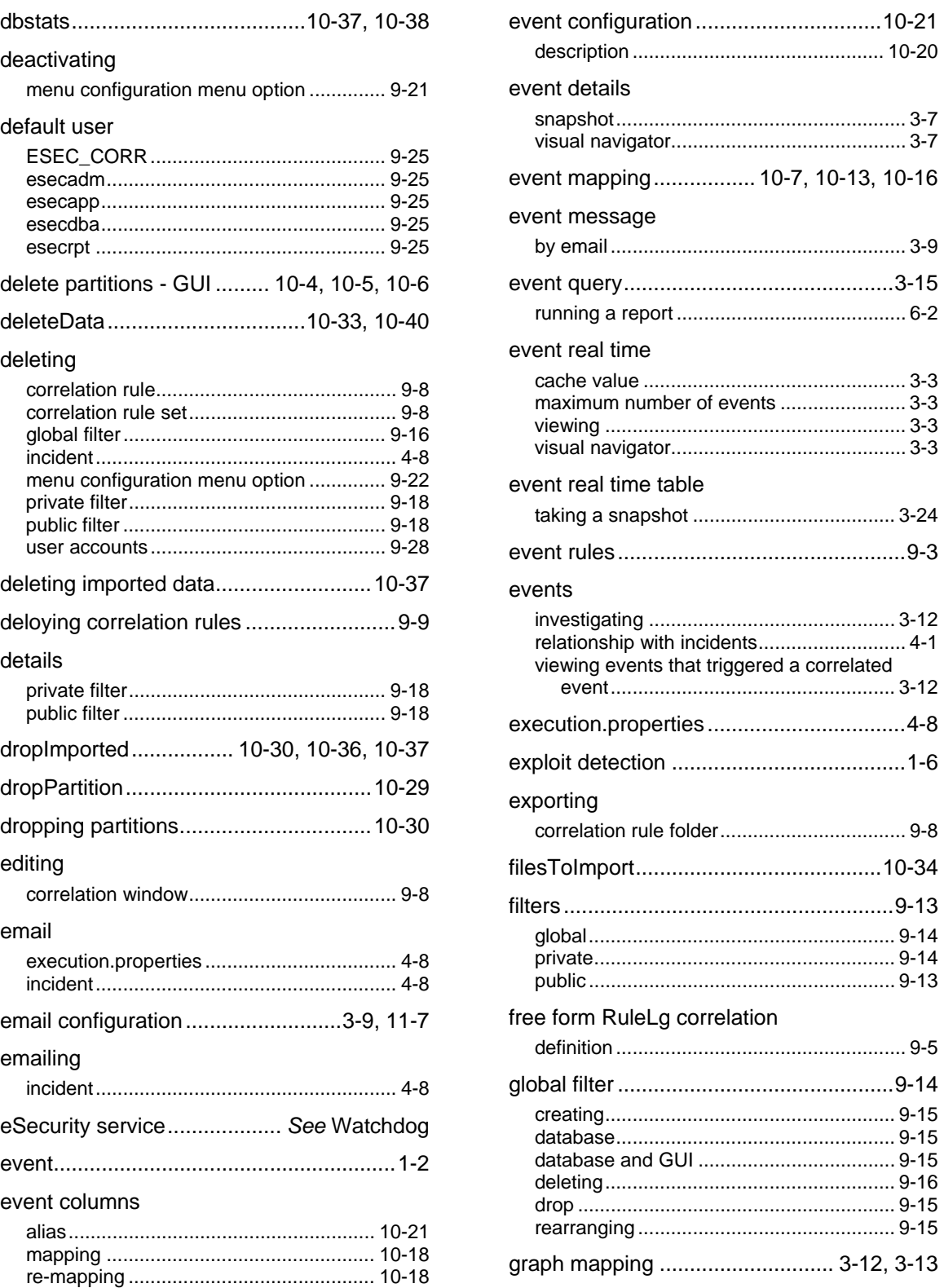

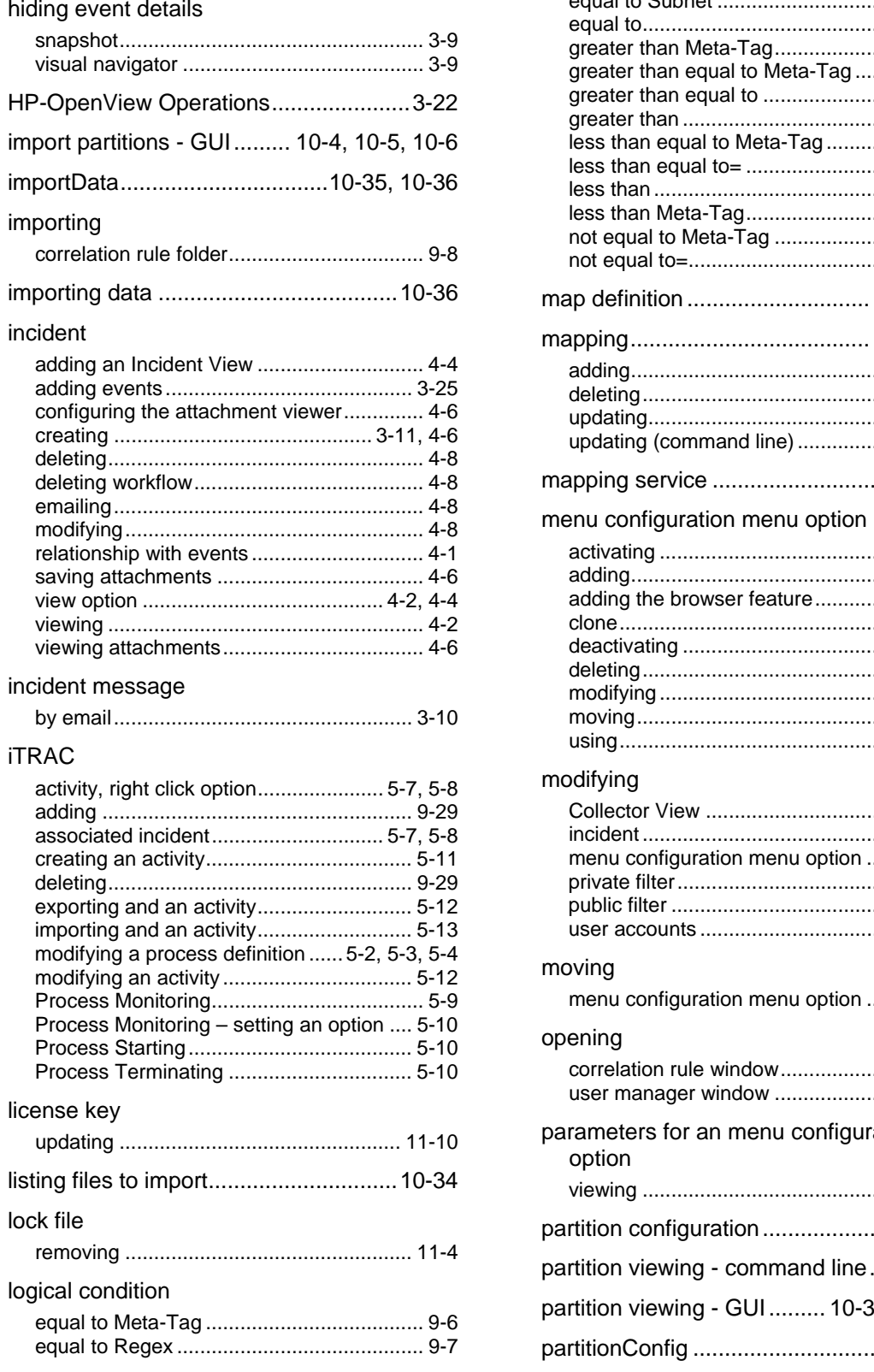

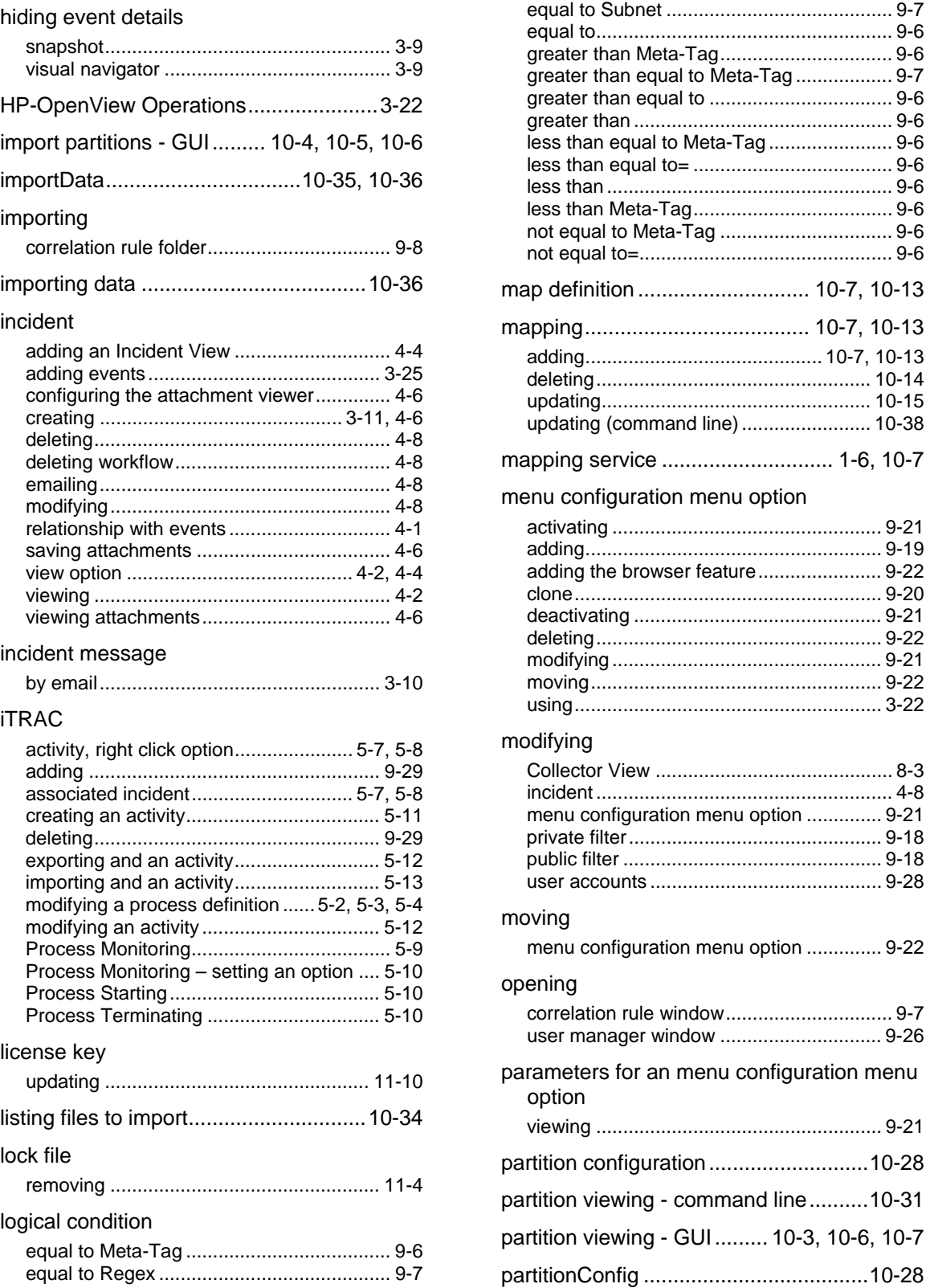

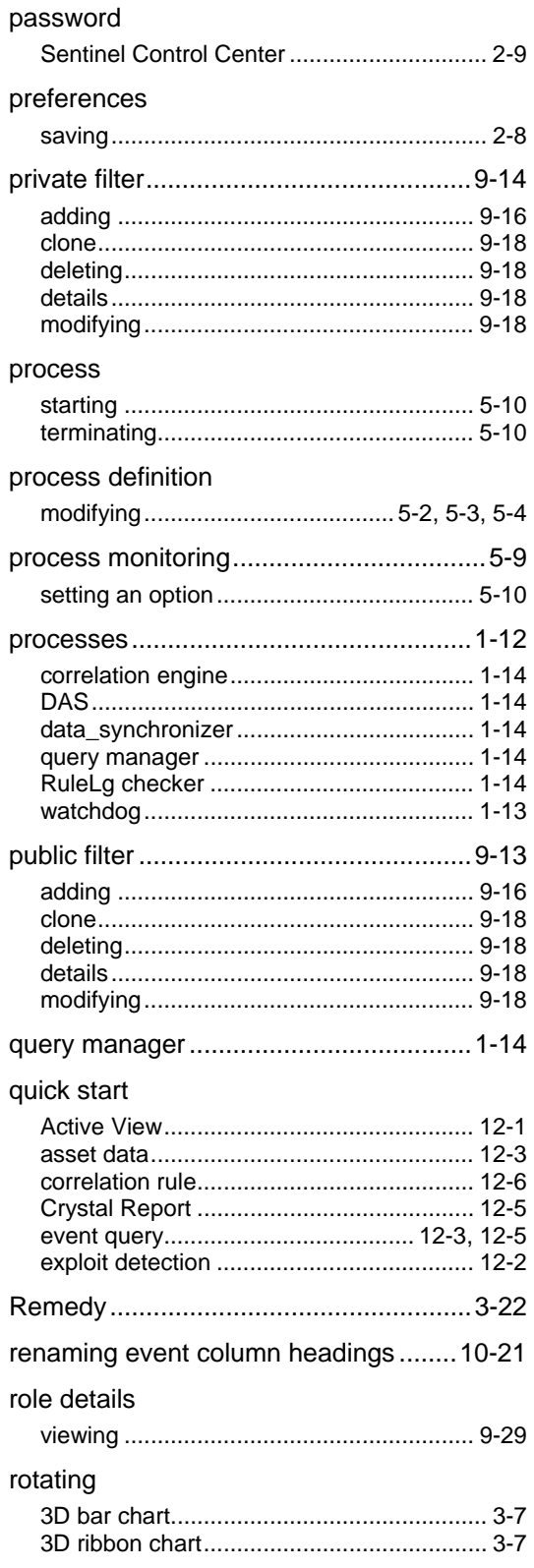

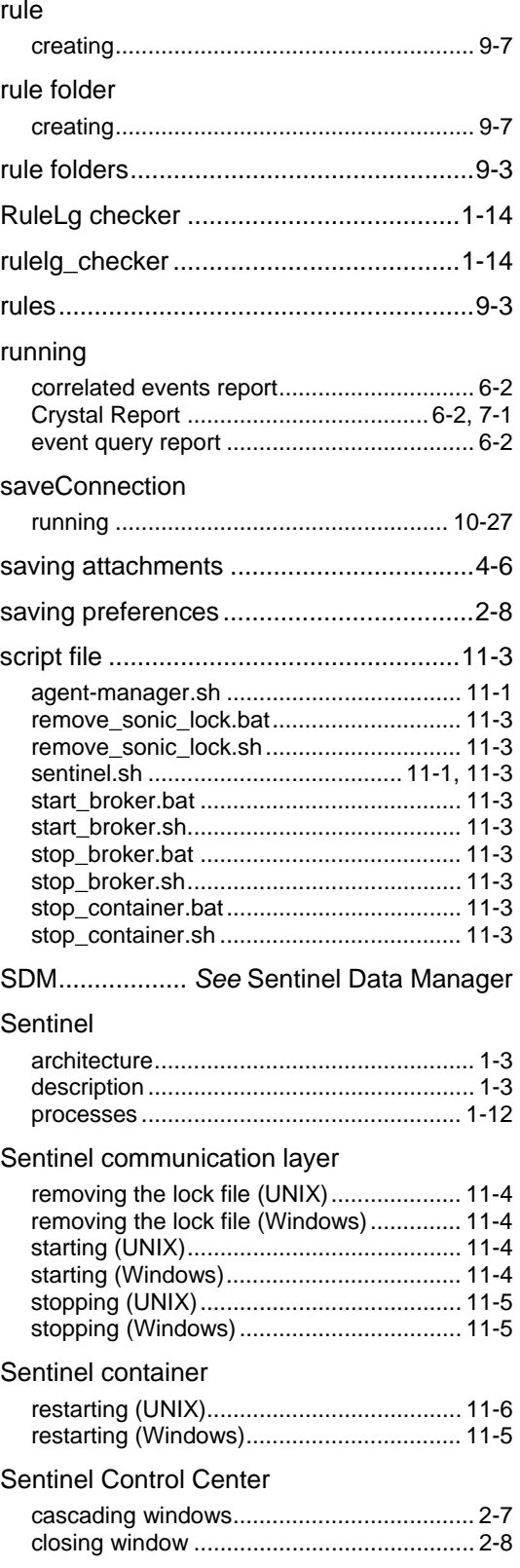

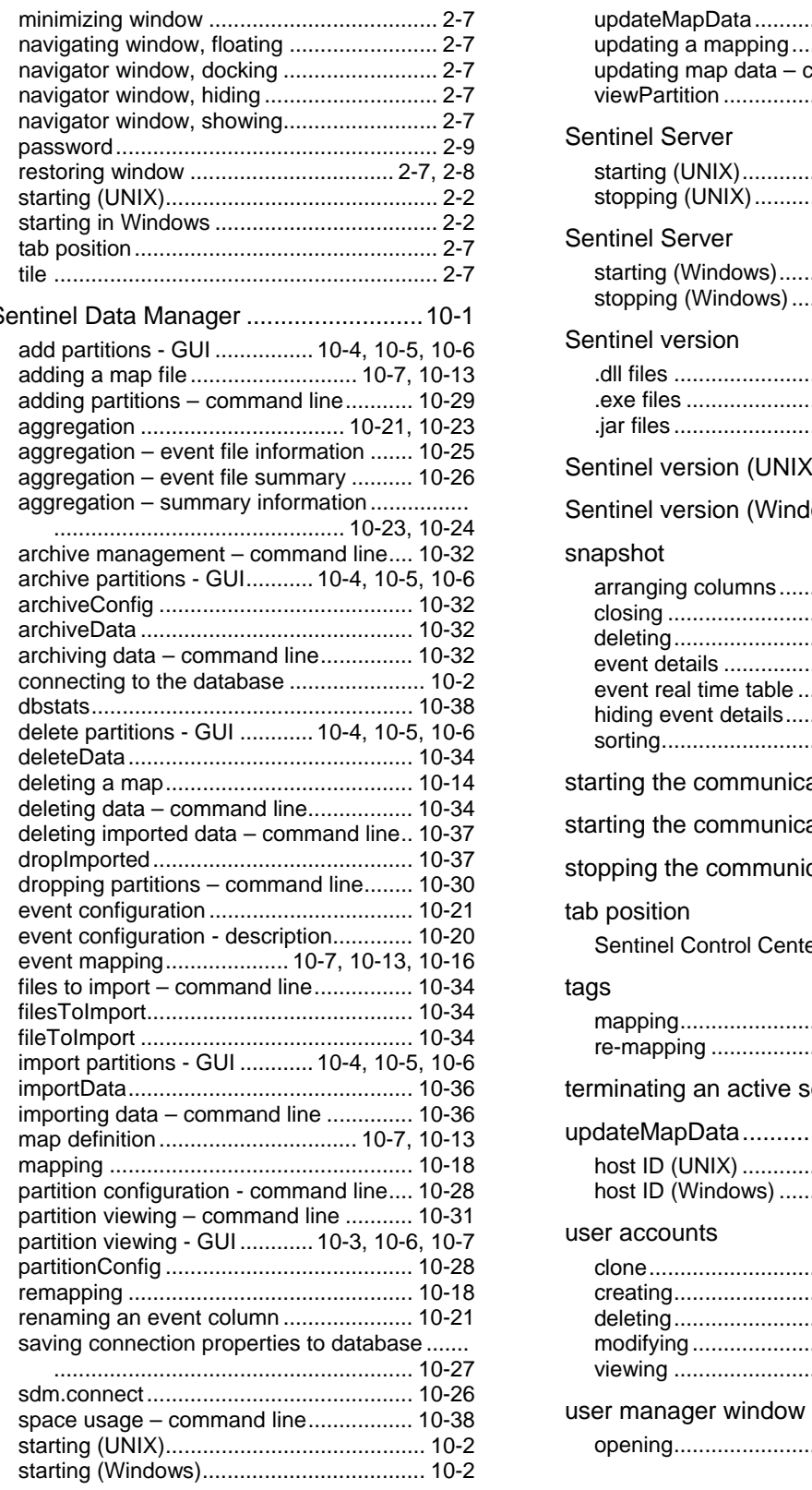

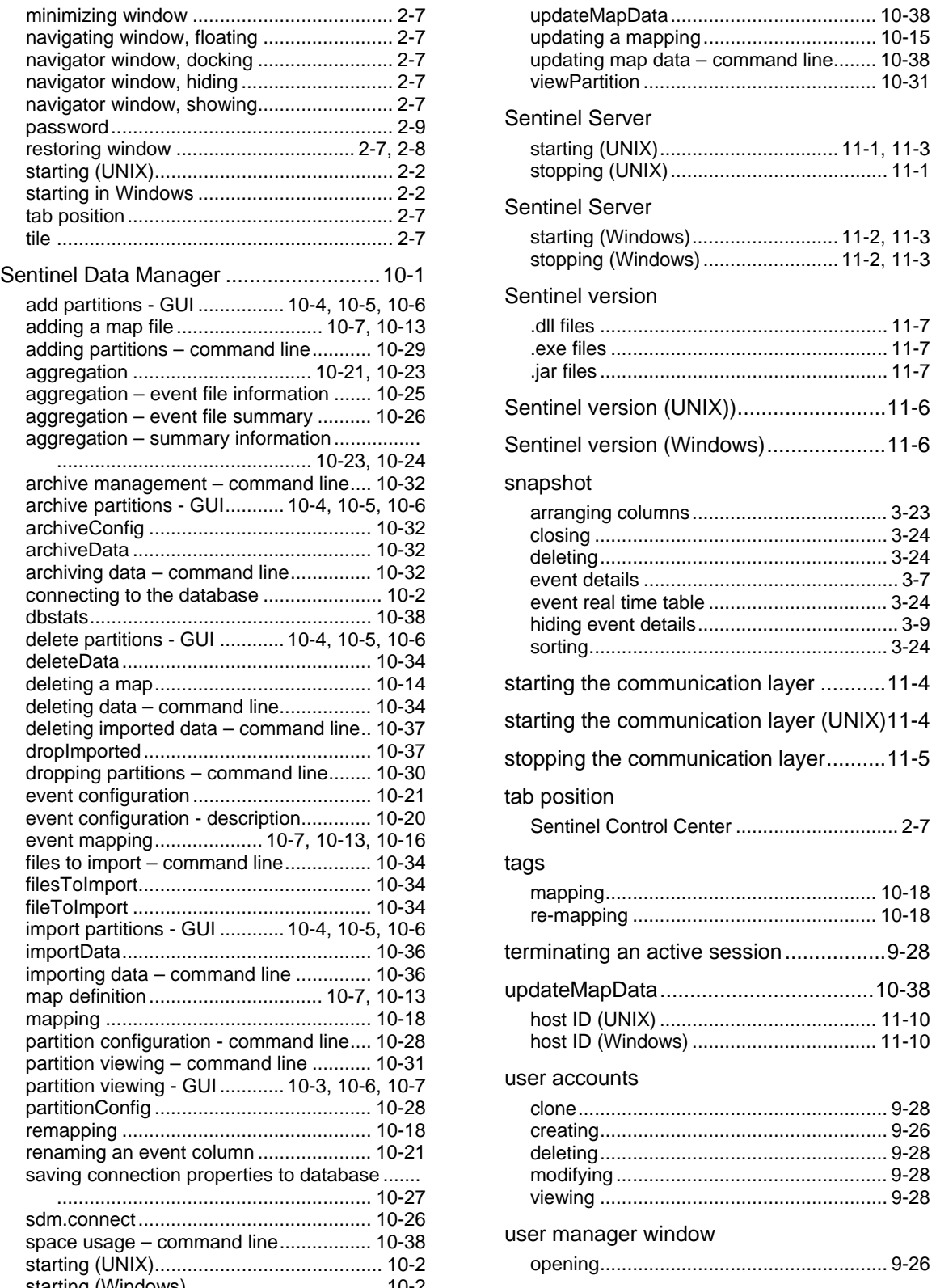
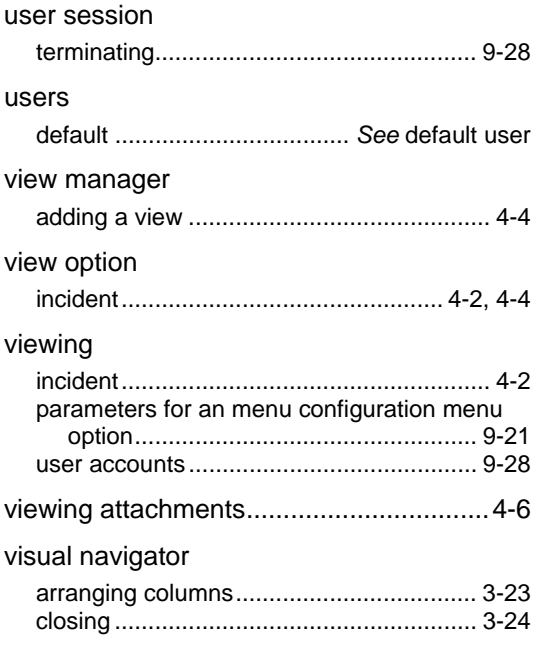

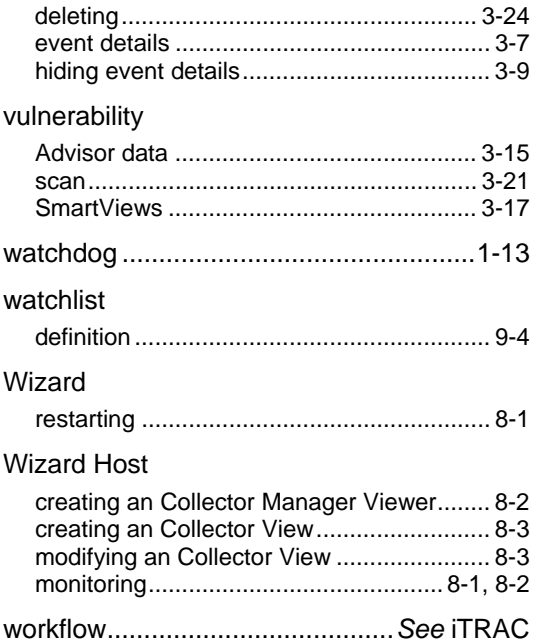